# Copyright

© **2023 DTCC. All rights reserved.** DTCC and DTCC (Stylized) and Financial Markets. Forward. are registered and unregistered trademarks of The Depository Trust & Clearing Corporation DTCC. The services described herein are provided under the "DTCC" brand name by certain affiliates of The Depository Trust & Clearing Corporation ("DTCC"). DTCC itself does not provide such services. Each of these affiliates is a separate legal entity, subject to the laws and regulations of the particular country or countries in which such entity operates. Please see www.dtcc.com for more information on DTCC, its affiliates and the services they offer.

# RADL:

## Introduction

#### **Overview**

The Receiver Authorized Delivery Limit (RADL) function allows you to set individual bilateral limits against each possible contra-participant so that you can review transactions exceeding a specified settlement amount. You can add and delete participants, change bilateral limits for selected participants, and instruct DTC to turn off or turn on bilateral RAD processing.

*Note-* The minimum bilateral RAD limit that can be set against contra-parties for Deliver Orders (DOs) is \$15 million; for Payment Orders (POs), it is \$1 million.

- Bilateral limits of \$15 million for DOs and \$1 million for POs will require a receiving participant to review DO deliveries with a settlement value equal to or greater than \$15 million and PO deliveries with a settlement value equal to or greater than \$1 million.
- For limits other than \$15 million for DOs and \$1 million for POs, only deliveries with a settlement value exceeding the specified limits will be subject to the receiver's RAD approval.

This function has migrated over to Settlement Web and is no longer available on PTS/PBS.

# RANA:

## Introduction

#### **Overview**

The Risk Analysis (RANA) function provides you with specific information that will assist you in identifying and prioritizing expiring voluntary actions. RANA provides a list of all eligible voluntary reorganization CUSIPs expiring on the day of your inquiry or within ten business days.

Each night, a file is generated listing securities that are set to expire within the next ten business days. Exposure is calculated for each participant with position in a listed security, using the close-of-business prices listed via the GWIZfunction.

Note- If DTC is unable to price a security, the exposure will be listed as "N/A. "

RANA informs you if an expiring security is

- A component of a unit.
- A Dutch Auction.
- An underlying security of another CUSIP eligible for DTC's conversion program or warrant program
- Associated with more than one active envelope.
- Associated with an underlying security for which there is an active envelope.

### **Types of Expirations and Voluntary Actions**

RANA displays the following expiration types:

- Offer expiration
- Protect expiration
- Cover of protect expiration
- Underlying record date expiration.

The following table lists the types of voluntary actions you can view via RANA:

| Activity code | Description                   |
|---------------|-------------------------------|
| 52            | Tender.                       |
| 52M           | Election Merger.              |
| 52N           | Voluntary (non-DTC).          |
| 54T           | Convert and tender.           |
| 54, 69, 69P   | Conversion.                   |
| 54N           | Conversion (non-DTC).         |
| 58            | Optional repayment.           |
| 58B           | Option repayment- book entry. |
| 59            | Rights.                       |
| 60            | Warrant subscription.         |

| Activity code | Description                        |
|---------------|------------------------------------|
| 60N           | Warrant subscription (non-DTC).    |
| 60X           | Warrant temporary price deduction. |
| 62            | Monthly put payment.               |
| 62B           | Mortgage-backed put- book entry.   |
| 65B, 65R      | Retainment- book entry.            |
| 66P           | Special limited puts.              |

### **About the Display**

The initial display will be for the current date and will show all activities except 62, 62B and 66P, which are accessed via function keys. Items with the highest exposure will be listed first in activity code, CUSIP number, and envelope sequence order.

Once initial data is displayed, you will be able to limit the items displayed to

- The expration Date; current and up to ten business days after.
- Securities for which you had position at close-of-business on the previous day.
- Items of a specific type of activity (tenders only, puts only, and so on.).
- Securities expiring for specific reasons (offer expiration, protect expiration, and so on).

You will also be able to change the order of the items, listing them by any of the following:

- Activity code
- Expiration type, CUSIP number
- CUSIP number
- Activity code, market value (including N/A)
- Expiration type, market value (including N/A)
- Market value (including N/A)
- Activity code, exposure
- Expiration type, exposure
- Exposure.

#### When to Use

Use RANA to identify and prioritize expiring voluntary actions.

RANA is available all day on business days. The information is updated daily after 1:30 p.m. except for Mondays when it is updated at 2:30 a.m.

# List of Procedures:

# **Viewing Expiring CUSIPs**

Use the following procedure to view eligible voluntary reorganization CUSIPs. You can view items expiring on the day of your inquiry or within ten business days.

1 Type REOG on the Enter Function screen and press ENTER.

Result- The Reorg Selection Menu appears.

**2** In the **Enter** Option field, type the number that appears to the left of the RANA function, then press ENTER.

Result- A Disclaimer screen appears.

*Note-* You can also access the RANA function directly; the same funcionality will be available whether or not you access via REOG. See REOGfor more information.

3 Press ENTER.

*Result*- The Risk Analysis Inquiry screen appears. All items expiring on the current date (with the exception of activity types 62, 62B and 66P)are displayed.

4 *Optional.* To view puts transactions for activity types 62, 62B and 66P (mortgage- backed and special limited Puts) press PF3/15.

Result- The Mortgage Backed Puts screen appears.

**5** *Optional.* To view items for a specific date, for a specific activity type or type of offer, or to change the order in which items are displayed, type the desired values in the entry fields at the top of the display and press ENTER. See Field Descriptions for detailed descriptions of these entry fields.

Note- You can type N in the Position Only field to view all expired offers.

6 *Optional.* To view recycling DO's, type **C** in the **CMD** field and press ENTER.

Result- The Recycling DO screen appears.

*Note-* This option is not yet available.

7 *Optional.* To view extended positions, type P in the CMD field and press ENTER.

Result- The ART function Extended Position screen appears.

*Note-* This option is not yet available.

- 8 *Optional.* To view recycling instructions for a specific recycle transaction type one of the following in the **Acty** field; type R in the **CMD** field then press ENTER:
  - A: to view all activities (the default)
  - T: to access the Tend Recycling Instructions screen
  - C: to access any of the following; the Conv Recycling Instructions screen, the Rts Recycling Instructions screen, or the Warr Recycling Instructions
  - P: to access the Puts Recycling Instructions screen
- **9** *Optional.* To view Uncovered Protects, type U in the **CMD** field on the Risk Analysis Inquiry screen or on the applicable Recycling Instructions screen and press ENTER.

*Result-* The Uncovered Protects screen appears.

*Note-* This screen is only available from the:

- Risk Analysis Inquiry
- Tend Recycling Instructions screen

- Rts Recycling Instructions screen
- **10** Optional. To view a list of the total number of expired offers for all activities, press PF4/16.

Result- The Risk Analysis Information screen appears.

# List of Screens:

# **Conv Recycling Instructions Screen**

The Conv Recycling Instructions screen appears when you select a conversion activity on the Risk Analysis Inquiry screen.

### **Sample Screen**

| MENU DIV<br>FIRST PAGE OF<br>Q\$VC<br>00002199-99 | DATA               |                       | SITORY | TRUST COM                |                         | DATE: MM/DD/CCYY<br>TIME: HH:MM:SS |
|---------------------------------------------------|--------------------|-----------------------|--------|--------------------------|-------------------------|------------------------------------|
| PARTICIPANT<br>ENVELOPE ID:                       | 2199-99<br>54 - 98 | 7654321               | - 01   | DESCRIPT:                | ION : GPFDLOR           | AL6%                               |
| UNDERL<br>CUSIP                                   |                    | TRAN-SEQ<br>NUM-ID    | RATE   | M/D<br>IND               | CONVERSIONS<br>QUANTITY | S UNDERLYING<br>QUANTITY           |
| 987654321                                         |                    | 00329                 |        | М                        | 1(                      | 250                                |
| 987654321                                         |                    | 38888                 |        | М                        | 10                      | 0 00                               |
| 987654321                                         |                    | 00001                 |        | М                        | 1,00                    | 2,500                              |
| 987654321                                         |                    | 00318                 |        | М                        | 10                      | 0 250                              |
| 987654321                                         |                    | 00316                 |        | М                        | 10                      | 0 250                              |
| 987654321                                         |                    | 77655                 |        | М                        | 10                      | 0 00                               |
| 987654321                                         |                    | 00312                 |        | М                        | 10                      | 0 250                              |
| 987654321                                         |                    | 00133                 | 2.5    | М                        | 1,00                    | 2,500                              |
|                                                   |                    |                       |        |                          |                         | MORE->                             |
| ENTER:PROCESS                                     |                    | PREVIOUS<br>:BACKWARI |        | 20:END FUI<br>/23:FORWAI | NCTION PF9/2<br>RD      | 21:SIGNOFF                         |

| This field  | Displays                                                                                                    |
|-------------|----------------------------------------------------------------------------------------------------|
| Menu Bar    | An access bar that allows you to return to the service menu,<br>access Help for this screen, or access other related functions,<br>if listed. Click below the desired option and press ENTER.<br><i>Note</i> -If you do not use a mouse, press HOME, press TAB until<br>your cursor is below the desired option, then press ENTER. |
| Participant | Your participant number and name or for <i>group users</i> , the participant number you entered for the <i>group user</i> on the previous screen.                                                                                                    |
| Envelope ID | The activity code, CUSIP number and sequence number of the selected item.                                                                                                    |

| This field              | Displays                                              |
|-------------------------|-------------------------------------------------------|
| Description             | A brief description of the security.                  |
| Underl CUSIP            | The CUSIP number of the underlying security.          |
| Tran- Seq<br>Num- ID    | The transaction sequence number.                      |
| Rate                    | The rate of conversion.                               |
| M/D Ind                 | The Multiply/Divide indicator.                        |
| Conversions<br>Quantity | The number of shares for this conversion instruction. |
| Underlying<br>Quantity  | The number of shares in the underlying security.      |

# **Function Selection Screen**

The Function Selection screen appears when you enter O (Other Functions) in the **CMD** field on the Risk Analysis Inquiry screen or the Mortgage Backed Puts screen. The CUSIP and activity type of the selected line item are carried over. From this screen, you can access any of several related functions, allowing you to perform various inquiries and activities for a security without having to reenter the CUSIP in each function.

### Sample Screen

| MENU HELP<br>PLEASE SELECT AN OPTION<br>QAAA THE DEPOSITORY TRUST<br>00002199-99 FUNCTION SELECTI                       | ON                         | DATE: MM/DD/CCYY<br>TIME: HH:MM:SS |
|----------------------------------------------------------------------------------------------------|----------------------------|------------------------------------|
| CUSIP FUNCTION / ACTIVITY                                                                                               |                            |                                    |
| 987654321 DTC TEST1<br>1. ANNOUNCEMENT INQUIRY<br>2. SAME DAY ALLOCATION REPORTING<br>3. REORG INQUIRY FOR PARTICIPANTS | - DIVA<br>- SDAR<br>- RIPS |                                    |
| ENTER OPTION:<br>ENTER:PROCESS                                                                                          |                            |                                    |

| This field | Displays                                                                                                    |
|------------|----------------------------------------------------------------------------------------------------|
| Menu Bar   | An access bar that allows you to return to the service menu,<br>access Help for this screen, or access other related functions,<br>if listed. Click below the desired option and press ENTER. |

| This field            | Displays                                                                                                    |
|-----------------------|----------------------------------------------------------------------------------------------------|
|                       | <i>Note</i> -If you do not use a mouse, press HOME, then TAB until your cursor is below the desired option, then press ENTER.                                                                                                    |
| CUSIP                 | The CUSIP number carried over from the previous screen.                                                                                                    |
| Function/<br>Activity | A brief description of the function or activity carried over from the previous screen.                                                                                                    |
| Display Area          | A list of accessible functions for the selected CUSIP and<br>activity.<br><i>Note</i> -If you are not signed up for a listed function, that line<br>appears in low intensity and the message' Ineligible' appears<br>to the right. If you select that function, the message' You do<br>not have the necessary PTS eligibility to access the selected<br>function' appears at the top of the screen.<br><i>For group users,</i> if you are not allowed to access the specified<br>participant's data for a listed function, that line appears in low<br>intensity and the message' Not authorized' appears to the<br>right. If you select that function, the message' Group user not<br>authorized for displayed participant &selected function combo'<br>appears at the top of the screen. |
| Enter Option          | An entry field that allows you to select the next function you want to access.                                                                                                    |

# Mortgage Backed Puts Screen

The Mortgage Backed Puts screen appears when you press PF3/15 on the Risk Analysis Inquiry screen, and displays transactions for mortgage-backed puts and special limited puts.

### Sample Screen

| MENU HELP<br>EAAB THE DEPOSITORY TRUST COMPANY<br>00002199-99 REORG RISK ANALYSIS - MORTGAGE BACKED PUTS                                                  |                           |
|----------------------------------------------------------------------------------------------------|---------------------------|
| PARTICIPANT 2199/DTC TEST1 POSITION ONLY - (Y/N)<br>ACTY - (A)ALL<br>TYPE - (A)ALL (I)INSTRUCTION<br>ORDER - (A)ACTY (C)CUSIP (E)EXPOSURE (M)MARKET VALUE |                           |
| CM CUSIP DESCRIPTION ACT SEQ TYP POSITION COB VALUE<br>987654321 TEST 01 62 009 CI 10,250,000<br>NEW SECURITY PRICE IS MORE THAN 10 DAYS OLD              | EXPOSURE<br>N/A           |
| PAGE 1<br>COMMANDS: (C) RECYCL DO'S (0) OTHER<br>(R) RECYCL INSTR                                                                                         | MORE><br>(P) POS EXTENDED |
| ENTER :PROCESS PF2/14:ACTY PF3/15:ALL ACTY PF4/16 :ACT<br>PF9/21:SIGNOFF PF10/22:BACKWARD PF11/23:FOF                                                     |                           |

| This field    | Displays                                                                                                    |
|---------------|----------------------------------------------------------------------------------------------------|
| Menu Bar      | An access bar that allows you to return to the service menu,<br>access Help for this screen, or access other related functions,<br>if listed. Click below the desired option and press ENTER. |
|               | <i>Note</i> -If you do not use a mouse, press HOME, press TAB until your cursor is below the desired option, then press ENTER.                                                                |
| Participant   | Your participant number and name.                                                                                                    |
|               | <i>For group users,</i> this is an entry field that allows you to enter the participant number for the <i>group user</i> for the items you want to view.                                      |
| Position Only | An entry field that allows you to display only those items in which you have position. Enter Y or N.                                                                                          |
|               | Optional. Default: Y.                                                                                                    |
|               | Note- If you enter N you will not be able to view exposure.                                                                                                    |
| Date          | An entry field that allows you to display only items expiring on a specific date. Enter a date in <i>mm/dd/ccyy</i> format.                                                                   |
|               | Optional. Default: The current date.                                                                                                    |
| Туре          | An entry field that allows you to display specific types of offers. Enter one of the following:                                                                                               |
|               | <ul><li>A: To display all offer types</li><li>I: To display instructions only.</li></ul>                                                                                                    |
|               | Optional. Default: All.                                                                                                    |
| Order         | An entry field that allows you to specify the order in which items are listed. Enter up to two of the following:                                                                              |
|               | A: To list by activity                                                                                                    |
|               | C: To list by CUSIP number     E: To list by exposure, in descending order                                                                                                    |
|               | <ul> <li>E: To list by exposure, in descending order</li> <li>M: To list by market value</li> </ul>                                                                                           |
|               | • N: To list by N/A.                                                                                                    |
|               | <i>Optional. Default:</i> Listed by N/A, record date (from low to high), and exposure (from high to low) in the activity, CUSIP number, and envelope sequence order within each criteria.     |
| CMD           | An entry field that allows you to transfer to another screen to display additional information about a selected item. Enter one of the following:                                             |
|               | • C: To access the Recycling DO screen.                                                                                                    |
|               | <i>Note-</i> This activity is not yet available.                                                                                                    |
|               | O: To access the Function Selection screen                                                                                                    |

| This field  | Displays                                                                                                    |
|-------------|----------------------------------------------------------------------------------------------------|
|             | P: To access the Positions screen.                                                                                                    |
|             | <i>Note-</i> This activity is not yet available.                                                                                                    |
|             | R: To access the Recycling Instructions screen                                                                                                    |
|             | <i>Note-</i> The version you will see depends on the type of transaction selected.                                                                                                    |
|             | <ul> <li>U: To access the Uncovered Protects screen (for<br/>tenders and rights).</li> </ul>                                                                                                    |
| CUSIP       | The target CUSIP number.                                                                                                    |
| Description | A brief description of the security.                                                                                                    |
| Act         | The envelope activity code.                                                                                                    |
| Seq         | The envelope sequence number.                                                                                                    |
| Тур         | One of the following expiration date types:                                                                                                    |
|             | <ul><li>A: All</li><li>I: Regular instruction</li></ul>                                                                                                    |
| Position    | The total position you hold in the security prior to the close of<br>the business day. This includes pledges, segregated and<br>custody positions.                                                           |
|             | <i>Note</i> - This field will be blank if you have no position or a short position. <i>For group users,</i> no value appears in this field until you enter the participant number for the <i>group user.</i> |
| COB Value   | The calculated market value of the target security for position prior to the close of the business day.                                                                                                    |
|             | <i>Note</i> -This will be zero if you have no position, or if no price is found.                                                                                                    |
| Exposure    | The amount of exposure prior to the close of the business day.<br>This is the calculated difference between COB value and<br>market value.                                                                   |
|             | <i>Note</i> -The value will be N/A if:                                                                                                    |
|             | • The price is older than 10 days.                                                                                                    |
|             | The price is default.                                                                                                    |
|             | <ul><li>No price is found.</li><li>Short position.</li></ul>                                                                                                    |
|             | • There is a system problem.                                                                                                    |
|             | Comments pertaining to the offer may appear below this line.                                                                                                    |

**Function Keys** 

In addition to the standard function keys described in Using the Standard Function Keys, the following are available on the Mortgage Backed Puts screen:

| This key | Allows you to                                                                    |
|----------|----------------------------------------------------------------------------------|
| PF2/14   | Access a list of activity codes and descriptions.                                |
| PF3/15   | Toggle to the Risk Analysis Inquiry screen (all activities).                     |
| PF4/16   | Access the Risk Analysis Information screen to view activity summary and totals. |

## **Puts Recycling Instructions Screen**

The Puts Recycling Instructions screen appears when you select a put activity on the Risk Analysis Inquiry screen and displays recycling instructions for the selected security. The keys and fields that appear on this screen are similar to those that appear on the Tend Recycling Instructions screen except for the **Puts Quantity** field which displays the number of shares for the instruction.

# **Risk Analysis Information Screen**

The Risk Analysis Information screen appears when you press PF4/16 on one of the following screens:

- Risk Analysis Inquiry
- Mortgage Backed Puts.

The Risk Analysis Information screen displays the total number of expired offers; the number of expired offers for the selection criteria entered on the Risk Analysis Inquiry screen and the Mortgage Backed Puts screen or changed on the Risk Analysis Information screen.

#### **Sample Screen**

| MENU HELP           |                          |                                              |                      |
|---------------------|--------------------------|----------------------------------------------|----------------------|
| QAAA<br>00002199-99 | THE DEPOSI<br>REORG RISK | TORY TRUST COMPANY<br>ANALYSIS INFORMATION   | TIME: HH:MM:SS       |
| ACTY A (A) AL       |                          | SITION ONLY N (Y/N)<br>IS,RIGHTS (P) PUTS (T | DATE: 04 / 27 / 2001 |
|                     | ACTIVITY                 | NUMBER OF OFFERS                             |                      |
|                     | 52                       |                                              |                      |
|                     | 52M                      |                                              |                      |
|                     | 52N                      |                                              |                      |
|                     | 54                       |                                              |                      |
|                     | 54N                      |                                              |                      |
|                     | 54T                      |                                              |                      |
|                     | 58                       |                                              |                      |
|                     | 58B                      |                                              |                      |
|                     | 59                       |                                              |                      |
|                     |                          |                                              | MORE->               |
| ENTER: PROCESS      | PF6/18:PREVIOUS          | PF7/19:MAIN MENU                             | PF8/20:END FUNCTION  |
|                     | PF9/21:SIGNOFF           | PF10/22:BACKWARD                             | PF11/23:FORWARD      |

| This field                                    | Displays                                                                                                    |  |  |  |
|-----------------------------------------------|----------------------------------------------------------------------------------------------------|--|--|--|
| Menu Bar                                      | An access bar that allows you to return to the service menu, access Help for this screen, or access other related functions, if listed. Click below the desired option and press ENTER.                                                                                                    |  |  |  |
|                                               | <i>Note</i> -If you do not use a mouse, press HOME, press TAB until your cursor is below the desired option, then press ENTER.                                                                                                    |  |  |  |
| Participant                                   | Your participant number and name.                                                                                                    |  |  |  |
| Position Only                                 | An entry field that allows you to display only those items in which you have position. Enter Y or N. <i>Optional. Default:</i> Y.                                                                                                    |  |  |  |
| Date                                          | An entry field that allows you to display only items expiring on a specific date. Enter a date in <i>mm/dd/ccyy</i> format.<br><i>Optional. Default:</i> The current date.                                                                                                    |  |  |  |
| Acty                                          | <ul> <li>An entry field that allows you to display items of a specific type of activity. Enter one of the following:</li> <li>A: To display all activities</li> <li>C: To display conversions, warrants, and rights</li> <li>P: To display puts (except monthly, mortgage-backed, or special limited puts)</li> <li>T: To display tenders.</li> </ul> |  |  |  |
| Total Number<br>of Offers for<br>the Criteria | The total number of offers for the selection criteria entered on<br>the Risk Analysis Inquiry screen and the Mortgage Backed Puts<br>screen.                                                                                                    |  |  |  |
| Activity                                      | The activity type. See Types of Expirations and Voluntary Actions for more information.                                                                                                    |  |  |  |
| Number of<br>Offers                           | The total number of offers for each listed activity type.                                                                                                    |  |  |  |

## **Risk Analysis Inquiry Screen**

The Risk Analysis Inquiry screen, when first accessed, displays all activities for the current date. The entry fields at the top of the screen allow you to display specific items. See About the Display for more information.

*Note-* Montly puts, mortgage-backed puts, and special limited puts (activity codes 62, 62B and 66P) are not displayed. For these activity types, press PF3/15 to access the Mortgage Backed Puts screen.

### Sample Screen

| QAAA        | THE DEPOSITORY TRUST COMPANY | DATE: MM/DD/CCYY |
|-------------|------------------------------|------------------|
| 00002199-99 | REORG RISK ANALYSIS INQUIRY  | TIME: HH:MM:SS   |

| ACTY A (A)ALL (C)CONVSNS,WARRN<br>TYPE A (A)ALL (C)COVER PROT (I                          | POSITION ONLY _ (Y/N) EXP DATE: 04 / 27 / 2001TS,RIGHTS (P)PUTS (T)TEND/EXCHANGES)INSTRUCTION (P)PROTECTS (R)UNDERL. RCD DT)EXPOSURE (M)MARKET VALUE (N)N/A (T)EX.TYPE |
|-------------------------------------------------------------------------------------------|----------------------------------------------------------------------------------------------------|
| CMD CUSIP DESCRIPTION ACT SEQ                                                             | TYP POSITION COB VALUE EXPOSURE                                                                                                    |
| _ *987321654 DTC TEST3 52 1<br>_ *890123456 DTC TEST4 54 1<br>_ *123456789 DTC TEST5 54 1 | SUBJECT TO ANTICIPATED EARLY RECYCLE CUTOFF<br>CI<br>R                                                                                                    |
| PAGE 1                                                                                    | MORE-><br>THER (P) POS EXTENDED                                                                                                    |
|                                                                                           | PF3/15:MTG PUTS PF4/16:ACTY INFO PF8/20:END<br>PF10/22:BACKWARD PF11/23:FORWARD                                                                                        |

| This field    | Displays                                                                                                    |
|---------------|----------------------------------------------------------------------------------------------------|
| Menu Bar      | An access bar that allows you to return to the service menu,<br>access Help for this screen, or access other related functions,<br>if listed. Click below the desired option and press ENTER. |
|               | <i>Note</i> - If you do not use a mouse, press HOME, press TAB until your cursor is below the desired option, then press ENTER.                                                               |
| Participant   | Your participant number and name.                                                                                                    |
|               | <i>For group users,</i> this is an entry field that allows you to enter the participant number that belongs to the <i>group user</i> for the items you want to view.                          |
| Position Only | An entry field that allows you to display only those items in which you have position. Enter Y or N.                                                                                          |
|               | Optional. Default: Y.                                                                                                    |
|               | Note- If you enter N you will not be able to view exposure.                                                                                                    |
| Date          | An entry field that allows you to display only items expiring on a specific date. Enter a date in <i>mm/dd/ccyy</i> format.                                                                   |
|               | Optional. Default: The current date.                                                                                                    |
| Acty          | An entry field that allows you to display items of a specific type of activity. Enter one of the following:                                                                                   |
|               | A: To display all activities                                                                                                    |
|               | C: To display conversions, warrants, and rights                                                                                                    |
|               | <ul> <li>P: To display puts (except monthly, mortgage-backed,<br/>or special limited puts)</li> </ul>                                                                                         |
|               | <ul> <li>T: To display tenders.</li> </ul>                                                                                                    |
|               | Optional. Default: All.                                                                                                    |
| Туре          | An entry field that allows you to display specific types of                                                                                                    |

| This field  | Displays                                                                                                    |
|-------------|----------------------------------------------------------------------------------------------------|
|             | offers. Enter one of the following:                                                                                                    |
|             | <ul> <li>A: To display all offer types</li> <li>C: To display covers of protects</li> <li>I: To display instructions</li> <li>P: To display protects</li> <li>R: To display offers that have the underlying record date.</li> </ul>                                                                                                    |
| Order       | An entry field that allows you to specify the order in which                                                                                                    |
|             | <ul> <li>items are listed. Enter up to two of the following:</li> <li>A: To list by activity</li> <li>C: To list by CUSIP number</li> <li>E: To list by exposure, in descending order</li> <li>M: To list by market value</li> <li>N: To list by N/A</li> <li>T: To list by expiration type.</li> </ul> Optional. Default: Listed by N/A, record date (from low to high), and exposure (from high to low) in the activity, CUSIP number, and envelope sequence order within each criteria.                                                                                                    |
| CMD         | An entry field that allows you to transfer to another screen to                                                                                                    |
|             | <ul> <li>display additional information about a selected item. Enter one of the following:</li> <li>C: To access the Recycling DO screen <ul> <li><i>Note</i>- This activity is not yet available.</li> </ul> </li> <li>O: To access the Function Selection screen</li> <li>P: To access the Positions screen <ul> <li><i>Note</i>- This activity is not yet available.</li> </ul> </li> <li>R: To access the Recycling Instructions screen <ul> <li><i>Note</i>- The version you will see depends on the type of transaction selected.</li> <li>U: To access the Uncovered Protects screen (for tenders and rights).</li> </ul> </li> </ul> |
| CUSIP       | The target CUSIP number. <i>Note-</i> An asterisk* appears next to the CUSIP if the offer                                                                                                    |
|             | expires within three days.                                                                                                    |
| Description | A brief description of the security.                                                                                                    |
| Act         | The envelope activity code.                                                                                                    |

| This field | Displays                                                                                                    |  |  |  |  |
|------------|----------------------------------------------------------------------------------------------------|--|--|--|--|
| Seq        | The envelope sequence number.                                                                                                    |  |  |  |  |
| Тур        | One of the following expiration date types:                                                                                                    |  |  |  |  |
|            | <ul><li>C: Cover of protect</li><li>I: Regular instruction</li></ul>                                                                                                    |  |  |  |  |
|            | <ul><li>P: Protect</li><li>R: Underlying record date.</li></ul>                                                                                                    |  |  |  |  |
| Position   | The total position you hold in the security prior to the close of the business day. This includes free, pledges, segregated and custody positions.                                                                           |  |  |  |  |
|            | <i>Note</i> -This field will be blank if you have no position or a short position. <i>For group users,</i> no value appears in this field until you enter the participant number for the <i>group user.</i>                  |  |  |  |  |
| COB Value  | The calculated market value of the target security for position prior to the close of the business day.                                                                                                    |  |  |  |  |
|            | <i>Note</i> -This will be zero if you have no position, or if no price is found.                                                                                                    |  |  |  |  |
| Exposure   | The amount of exposure prior to the close of the business day.<br>This is the calculated difference between market value and<br>COB value.                                                                                   |  |  |  |  |
|            | Note -The value will be N/A if:                                                                                                    |  |  |  |  |
|            | • The price is older than 10 days.                                                                                                    |  |  |  |  |
|            | <ul> <li>The price is default.</li> <li>There is no redemption and the record day is equal to the current or entered date (for conversions only).</li> <li>The record day is equal to the current or entered date</li> </ul> |  |  |  |  |
|            | <ul><li>(for warrants only).</li><li>No price is found.</li></ul>                                                                                                    |  |  |  |  |
|            | <ul><li>Short position.</li><li>There is a system problem.</li></ul>                                                                                                    |  |  |  |  |
|            | Comments pertaining to the offer may appear below this line.                                                                                                    |  |  |  |  |

## **Function Keys**

In addition to the standard function keys described in Using the Standard Function Keys, the following are available on the Risk Analysis Inquiry screen:

| This key | Allows you to                                                                           |  |  |  |
|----------|-----------------------------------------------------------------------------------------|--|--|--|
| PF2/14   | Access a list of activity codes and descriptions.                                       |  |  |  |
| PF3/15   | Toggle to the Mortgage Backed Puts screen.                                              |  |  |  |
| PF4/16   | Access the Risk Analysis Information screen to view a summary of activities and totals. |  |  |  |

# **Rts Recycling Instructions Screen**

The Rts Recycling Instructions screen appears when you select a rights activity on the Risk Analysis Inquiry screen. This screen displays recycling instructions for the selected security.

## Sample Screen

| Q\$VC           | DATA                                             | SDAR HELP<br>THE DEPOSITORY<br>SK ANALYSIS -RTS |                    |            |                    | DATE: MM/DD/CCYY<br>FIME: HH:MM:SS |
|-----------------|--------------------------------------------------|-------------------------------------------------|--------------------|------------|--------------------|------------------------------------|
| ENVELOPE ID:    | ENVELOPE ID: 59 -112345678 -01 DESCRIPTION : RTS |                                                 |                    |            |                    |                                    |
| DATE<br>ENTERED | PART<br>NUM                                      | TRANSACTION<br>ID                               | TRANS<br>SEQ       | TRAN<br>TY | RIGHTS<br>QUANTITY | OVERSUB<br>QUANTITY                |
| 10/29/1997      | 1122                                             | QUAAA302131308                                  | 1                  | <br>Р      | 3,300              | N/A                                |
| 10/30/1997      | 1123                                             | QUAAA303160526                                  |                    |            | 200,000            | N/A                                |
| 10/30/1997      | 1124                                             | QUAAA303130523                                  |                    |            | 70,000             | N/A                                |
| 10/30/1997      | 1125                                             | QUAAB303100857                                  |                    |            | 8,000              | N/A                                |
| 10/30/1997      | 6789                                             | AAABB303151541                                  |                    |            | 1,000              | N/A                                |
| 10/30/1997      | 6789                                             | AAABB303154817                                  |                    |            | 22,100             | N/A                                |
| 04/03/2001      | 7890                                             | AABBA093085932                                  |                    |            | 9,000              | N/A                                |
| 04/13/2001      | 7890                                             | AAABB103130921                                  |                    |            | 2,000              | N/A                                |
| COMMAND:        | (U) UNCOV                                        | PROTECTS                                        |                    |            |                    | MORE->                             |
| ENTER: PROCESS  |                                                  |                                                 | 8/20:E1<br>1/23:F( |            | CTION PF9/2        | 21:SIGNOFF                         |

| This field        | Displays                                                                                                    |  |  |  |
|-------------------|----------------------------------------------------------------------------------------------------|--|--|--|
| Menu Bar          | An access bar that allows you to return to the service menu,<br>access Help for this screen, or access other related functions,<br>if listed. Click below the desired option and press ENTER. |  |  |  |
|                   | <i>Note</i> - If you do not use a mouse, press HOME, press TAB until your cursor is below the desired option, then press ENTER.                                                               |  |  |  |
| Participant       | Your participant number and name or the participant number of the <i>group user</i> .                                                                                                    |  |  |  |
| Envelope ID       | The activity code, CUSIP number and sequence number of the selected item.                                                                                                    |  |  |  |
| Description       | A brief description of the security.                                                                                                    |  |  |  |
| Date Entered      | The date the instruction was entered.                                                                                                    |  |  |  |
| Transaction<br>ID | The 14-digit instruction ID number generated by the system.                                                                                                    |  |  |  |
| Trans Seq         | The instruction's sequence number.                                                                                                    |  |  |  |
| Tran Ty           | The type of transaction. One of the following:                                                                                                    |  |  |  |
|                   | V: Instruction                                                                                                    |  |  |  |

| This field          | Displays                                                                           |  |  |  |  |
|---------------------|------------------------------------------------------------------------------------|--|--|--|--|
|                     | P: Protect.                                                                        |  |  |  |  |
| Rights<br>Quantity  | The number of shares for this instruction.                                         |  |  |  |  |
| Oversub<br>Quantity | The number of shares over-subscribed.                                              |  |  |  |  |
| Command             | An entry field that allows you to access the Uncovered Protects screen. Enter a U. |  |  |  |  |

# **Tend Recycling Instructions Screen**

The Tend Recycling Instructions screen appears when you select a tender activity on the Risk Analysis Inquiry screen. This screen displays recycling instructions for the selected security.

### **Sample Screen**

| MENU DI<br>FIRST PAGE OF<br>Q\$VC | DATA      |                            |             |          | TE: MM/DD/CCYY |
|-----------------------------------|-----------|----------------------------|-------------|----------|----------------|
|                                   |           | 23456789 -01               | CONTRA CUSI |          | ME• HH•MM•SS   |
| DATE                              | PART      | TRANSACTION                | TRAN        | TENDER   |                |
| ENTERED                           | NUM       | ID                         | TY          | QUANTITY |                |
| 05/01/2001                        | 1234      | AAATP03612171              | 2 V         | 1        |                |
| 05/01/2001                        | 1234      | AAAAJ04408570              |             |          |                |
| 05/01/2001                        | 1245      | BBBBB02511305              | 1 V         |          |                |
| 05/01/2001                        | 1246      | BBBBC03311295              |             |          |                |
| 05/01/2001                        | 5678      | BBBBY03109404              |             |          |                |
| 05/01/2001                        | 6789      | BBBBY03109411              |             |          |                |
| 05/01/2001                        | 9100      | BBBBY03109414              | 0 V         |          |                |
| COMMAND:                          | (U) UNCOV | PROTECTS                   |             |          | NO MORE.       |
| ENTER:PROCESS                     |           | PREVIOUS P<br>2:BACKWARD P |             |          | SIGNOFF        |

| This field  | Displays                                                                                                    |
|-------------|----------------------------------------------------------------------------------------------------|
| Menu Bar    | An access bar that allows you to return to the service menu,<br>access Help for this screen, or access other related functions,<br>if listed. Click below the desired option and press ENTER. |
|             | <i>Note</i> - If you do not use a mouse, press HOME, press TAB until your cursor is below the desired option, then press ENTER.                                                               |
| Participant | Your participant number and name or the participant number for the <i>group user</i> .                                                                                                    |
| Envelope ID | The activity code, CUSIP number and sequence number of the                                                                                                    |

| This field          | Displays                                                                                                    |  |  |
|---------------------|----------------------------------------------------------------------------------------------------|--|--|
|                     | selected item.                                                                                                    |  |  |
| Description         | A brief description of the security.                                                                                                    |  |  |
| Date Entered        | The date the instruction was entered.                                                                                                    |  |  |
| Transaction<br>ID   | The 14-digit instruction ID number generated by the system.                                                                                              |  |  |
| Trans Seq           | The instruction's sequence number.                                                                                                    |  |  |
| Tran Ty             | <ul> <li>The type of transaction. One of the following:</li> <li>V: Instruction</li> <li>S: Swing</li> <li>W: Withdrawal</li> <li>P: Protect.</li> </ul> |  |  |
| Tenders<br>Quantity | The number of shares for this instruction.                                                                                                    |  |  |
| Command             | An entry field that allows you to access the Uncovered Protects screen. Enter a U. <i>Note</i> -Valid for tenders and rights only.                       |  |  |

# **Uncovered Protects Screen**

The Uncovered Protects screen appears when you enter the U command for an item on one of the following screens:

- Risk Analysis Inquiry
- Tend Recycling Instructions
- Rts Recycling Instructions.

## Sample Screen

| FIRST PAGE OF D<br>Q\$VC | ATA     | SDAR HELP<br>THE DEPOSITORY<br>3 RISK ANALYSIS - |             |             |                       |
|--------------------------|---------|--------------------------------------------------|-------------|-------------|-----------------------|
| ENVELOPE ID: 52          | -123456 | 789 -01                                          |             | IP: 2456789 |                       |
| DATE<br>ENTERED          |         | PROTECT ID                                       | PROT<br>SEQ |             | UNCOVERED<br>QUANTITY |
|                          |         | AB123451094048<br>AB234581094116                 |             |             |                       |

| COMMAND:       | (R) RECYCL INSTR                    |                                        | NO MORE.       |
|----------------|-------------------------------------|----------------------------------------|----------------|
| ENTER: PROCESS | PF6/18:PREVIOUS<br>PF10/22:BACKWARD | PF8/20:END FUNCTION<br>PF11/23:FORWARD | PF9/21:SIGNOFF |

### **Field Descriptions**

| This field            | Displays                                                                                                    |
|-----------------------|----------------------------------------------------------------------------------------------------|
| Menu Bar              | An access bar that allows you to return to the service menu,<br>access Help for this screen, or access other related functions,<br>if listed. Click below the desired option and press ENTER. |
|                       | <i>Note</i> - If you do not use a mouse, press HOME, press TAB until your cursor is below the desired option, then press ENTER.                                                               |
| Participant           | Your participant number and name.                                                                                                    |
|                       | <i>For group users,</i> this is an entry field that allows you to enter the Group User participant number for the items you want to view.                                                     |
| Envelope ID           | The activity code, CUSIP number and sequence number of the selected item.                                                                                                    |
| Description           | A brief description of the security.                                                                                                    |
| Date Entered          | The date the instruction was entered.                                                                                                    |
| Protect ID            | The 14-digit transaction ID assigned to the protect.                                                                                                    |
| Prot Seq              | The sequence number of the protect.                                                                                                    |
| Protect<br>Quantity   | The number of shares of the original protect.                                                                                                    |
| Uncovered<br>Quantity | The number of shares available to be covered.                                                                                                    |
| Command               | An entry field that allows you to return to the Risk Analysis<br>Inquiry screen. Enter an R.                                                                                                  |

# Warr Recycling Instructions Screen

The Warr Recycling Instructions screen appears when you select a warrant activity on the Risk Analysis Inquiry screen. This screen displays recycling instructions for the selected security.

### Sample Screen

| MENU DIVA        | RIPS        | SDAR HELP         |                  |         |                                        |                        |
|------------------|-------------|-------------------|------------------|---------|----------------------------------------|------------------------|
| FIRST PAGE OF DA | ATA         |                   |                  |         |                                        |                        |
| Q\$VC            |             | THE DEPOSITO      | RY TRUST C       | OMPANY  | DA                                     | TE: MM/DD/CCYY         |
| 090002199-99 F   | REORG RISH  | K ANALYSIS -WA    | RR RECYCLI       | NG INST | RUCTIONS TI                            | ME: HH:MM:SS           |
| ENVELOPE ID:     | 60 -123     | 3456789 -01       | DESCRIPTI        | ON : DT | ====================================== |                        |
| UNDERL<br>CUSIP  | PART<br>NUM | TRANSACTION<br>ID | TRANS T<br>SEQ T |         | RR<br>ANTITY                           | UNDERLYING<br>QUANTITY |

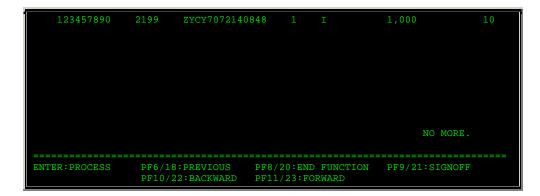

| This field         | Displays                                                                                                    |  |  |  |  |
|--------------------|----------------------------------------------------------------------------------------------------|--|--|--|--|
| Menu Bar           | An access bar that allows you to return to the service menu,<br>access Help for this screen, or access other related functions,<br>if listed. Click below the desired option and press ENTER.<br><i>Note</i> -If you do not use a mouse, press HOME, press TAB until<br>your cursor is below the desired option, then press ENTER. |  |  |  |  |
| Participant        | Your participant number and name or the participant nome of the group user if you are a group user.                                                                                                    |  |  |  |  |
| Envelope ID        | The activity code, CUSIP number and sequence number of the selected item.                                                                                                    |  |  |  |  |
| Description        | A brief description of the security.                                                                                                    |  |  |  |  |
| Underl CUSIP       | The CUSIP number of the underlying security.                                                                                                    |  |  |  |  |
| Transaction<br>ID  | The 14-digit instruction ID number generated by the system.                                                                                                    |  |  |  |  |
| Trans Seq          | The instruction's sequence number.                                                                                                    |  |  |  |  |
| Tran Ty            | The type of transaction. One of the following:<br><ul> <li>I: Exercise</li> <li>C: Cover</li> <li>B: Protect</li> </ul>                                                                                                    |  |  |  |  |
| Warr<br>Quantity   | The number of shares for this instruction.                                                                                                    |  |  |  |  |
| Underl<br>Quantity | The number of shares in the underlying security.                                                                                                    |  |  |  |  |

## **RCIP:**

## Introduction

#### **Overview**

The Reorg Conversion Inquiry (RCIP) function allows you to inquire about DTC-eligible conversions and conversion instructions you submitted for the current day.

RCIP has inquiry options that allow you to:

- 1. View all securities that are eligible for DTC conversion.
- 2. View all priority securities that are eligible for conversion. A priority CUSIP is one where the underlying record date and/or last conversion date will occur within the next three business days.
- 3. View conversion information and instructions for a specific convertible security.
- 4. View convertible securities for which instructions were submitted.
- 5. *Custody users only.* View conversion information and instructions for a specific Custody security.
- 6. Custody users only. View custody securities for which instructions were submitted.

**Warning!** You must confirm the conversion rate with the paying agent. DTC will not assume responsibility for any incorrect conversion rates. You must advise DTC's Reorganization Department of any discrepancies.

#### When to Use

Use RCIP when you want to view conversion information or to update or delete conversion instructions that were entered via the RCNV function.

RCIP is available on business days from 7:00 a.m. until 8:00 p.m. eastern time, except for option 5 on the menu (updating incomplete instructions), which is only available until 12:00 p.m..

#### **Associated Products**

RCIP is used in association with the following Reorganization products:

- Conversions
- Eurobond Conversions.

# **List of Procedures:**

## Viewing a Specific CUSIP

Use the following procedure to view the details of a specific security.

**1** Type REOG on the Enter Function screen and press ENTER.

Result- The Reorg Selection Menu appears.

The Reorg Selection Menu appears.

**2** Type the number that appears to the left of the RCIP function in the **Enter** Option field, type a CUSIP number in the **CUSIP** field (*optional*), then press ENTER.

Result- The Conversion Inquiry Service screen appears.

3 Type 3 in the Option Number field.

Custody users only. Type 5 in the Option Number field.

4 Type the CUSIP number in the CUSIP ID field and press ENTER.

Result- The CUSIP Transactions screen appears.

**5** *Optional.* To view the Participant Coordinator name and phone number, type X in the **Cmd** field and press ENTER.

Result- The coordinator's name and phone number appear at the top of the screen.

## **Viewing Conversion Activity**

Use the following procedure to view your conversion activity for the current day.

**1** Type REOG on the Enter Function screen and press ENTER.

Result- The Reorg Selection Menu appears.

The Reorg Selection Menu appears.

**2** Type the number that appears to the left of the RCIP function in the **Enter** Option field, type a CUSIP number in the **CUSIP** field (*optional*), then press ENTER.

Result- The Conversion Inquiry Service screen appears.

3 Type 4 in the Option Number field and press ENTER.

Custody users only. Type 6 in the Option Number field and press ENTER.

*Result-* The CUSIP Summary screen appears, displaying only those transactions you have processed today.

4 Optional. To view the details of a specific transaction, type X in the Cmd field and press ENTER.

Result- The CUSIP Transactions screen appears.

## Viewing Eligible CUSIPs

Use the following procedure to view all securities that are eligible for DTC conversion.

**1** Type REOG on the Enter Function screen and press ENTER.

Result- The Reorg Selection Menu appears.

The Reorg Selection Menu appears.

2 Type the number that appears to the left of the RCIP function in the Enter Option field, type a

CUSIP number in the CUSIP field (optional), then press ENTER.

Result- The Conversion Inquiry Service screen appears.

3 Type 1 in the Option Number field and press ENTER.

*Result*- The Convertible CUSIP Summary screen appears, displaying a list of eligible securities by CUSIP number.

4 Optional. To view the details of a specific security, type X in the Cmd field and press ENTER.

Result- The CUSIP Transactions screen appears.

## **Viewing Priority CUSIPs**

Use the following procedure to view priority CUSIPs.

**1** Type REOG on the Enter Function screen and press ENTER.

Result- The Reorg Selection Menu appears.

The Reorg Selection Menu appears.

**2** Type the number that appears to the left of the RCIP function in the **Enter** Option field, type a CUSIP number in the **CUSIP** field (*optional*), then press ENTER.

Result- The Conversion Inquiry Service screen appears.

3 Type 2 in the Option Number field and press ENTER.

*Result-* The Priority CUSIP Summary screen appears, displaying a list of priority securities by CUSIP number.

4 Optional. To view the details of a specific security, type X in the Cmd field and press ENTER.

Result- The CUSIP Transactions screen appears.

## List of Screens:

## **Conversion Inquiry Service Screen**

The Conversion Inquiry Service screen allows you to select the conversion activity you want to perform.

Note- Options 5 and 6 will only appear if you use DTC's Custody services.

#### Sample Screen

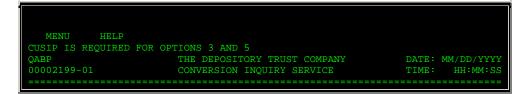

|                | 1) ELIGIBLE CUSIPS    | (ALL         | CUSIPS)      |
|----------------|-----------------------|--------------|--------------|
|                | 2) PRIORITY CUSIPS    | (ALL         | CUSIPS)      |
|                | 3) INDIVIDUAL CUSIP   | (NON-CUSTODY | CUSIPS)      |
|                | 4) PROCESSED ACTIVITY | (NON-CUSTODY | CUSIPS)      |
|                | 5) INDIVIDUAL CUSIP   | (CUSTODY     | CUSIPS)      |
|                | 6) PROCESSED ACTIVITY | (CUSTODY     | CUSIPS)      |
|                |                       |              |              |
|                | ENTER OPTION :        |              |              |
|                | CUSIP:                |              |              |
|                | RESTRICTED(Y/N) _     |              |              |
| ENTER: PROCESS | PF8/20:END FUNCTION   | PF:          | 9/21:SIGNOFF |

### **Field Descriptions**

| This field          | Allows you to                                                                                                    |
|---------------------|----------------------------------------------------------------------------------------------------|
| Menu Bar            | Return to the service menu, access help for this screen, or<br>access related functions, if listed. Click below the desired<br>option and press ENTER.<br><i>Note-</i> If you do not use a mouse, press HOME, press TAB until<br>your cursor is below the desired option, then press ENTER.                                                                                                    |
| Option<br>Number    | Enter one of the following:                                                                                                    |
|                     | <ul> <li>1: To view all eligible CUSIPs.</li> <li>2: To view all priority CUSIPs.</li> <li>3: To view the details of a specific non-custody CUSIP.</li> <li>4: To view conversion instructions of a non-custody CUSIP for which you have entered instructions on the current date.</li> <li>5: <i>Custody users only.</i> To view the details of a specific custody CUSIP.</li> <li>6: <i>Custody users only.</i> To view conversion instructions of a custody CUSIP for which you have entered instructions of a custody CUSIP for which you have entered instructions on the current date.</li> </ul> |
| CUSIP ID            | Enter the CUSIP number of the security you want to view.<br><i>Required</i> for options 3 and 5 only.                                                                                                    |
| Restricted<br>(Y/N) | Enter Y if the security is restricted or N if it is not.                                                                                                    |

# **Convertible CUSIP Summary Screen**

The Convertible CUSIP Summary screen appears when you choose option 1 on the Conversion Inquiry Service screen, and displays all securities eligible for DTC conversions.

### **Sample Screen**

| MENU HELF              |                                                                                                    |                                        |              |        |
|------------------------|----------------------------------------------------------------------------------------------------|----------------------------------------|--------------|--------|
| QAA4<br>00002199-01    |                                                                                                    | ORY TRUST COMPANY<br>CUSIP SUMMARY SCR |              |        |
| SKIP TO CU             |                                                                                                    |                                        | PAGE: 1      |        |
| G23456789<br>G34567890 | \$XYST.01 FRUMS BE+#<br>GGICPXXAL6%CVF C BE+<br>STERN 5%CVPFDCAYIS+<br>STERN ENERGY 8%CPRD<br>CXREGS3.5CD6903 BE+ | MM/DD/YYYY                             | MM/DD/YYYY Y |        |
| LINE COMMAND:          | X-CUSIP TRANSACTIONS                                                                                              |                                        |              | MORE-> |
| ENTER: PROCESS         | PF6/18:PREVIOUS<br>PF9/21:SIGNOFF                                                                                 |                                        |              |        |

# **Field Descriptions**

| This field  | Displays                                                                                                    |  |  |  |  |  |
|-------------|----------------------------------------------------------------------------------------------------|--|--|--|--|--|
| Menu Bar    | An access bar that allows you to return to the service menu, access help for this screen, or access related functions, if listed. Click below the desired option and press ENTER.                       |  |  |  |  |  |
|             | <i>Note-</i> If you do not use a mouse, press HOME, press TAB until your cursor is below the desired option, then press ENTER.                                                                          |  |  |  |  |  |
| Cmd         | A command entry field that allows you to view the details for a specific security. Enter X next to the CUSIP number of the security you want to view.                                                   |  |  |  |  |  |
| CUSIP       | The CUSIP number of the convertible security.                                                                                                    |  |  |  |  |  |
| Description | The description of the convertible security.                                                                                                    |  |  |  |  |  |
| Record Date | The record date.                                                                                                    |  |  |  |  |  |
|             | <i>Note</i> - This field appears only if the record date is within five business days of the current date.                                                                                              |  |  |  |  |  |
| Last Date   | The last date the security can be converted.                                                                                                    |  |  |  |  |  |
|             | <i>Note</i> - This field appears only if the last date is within five business days of the current date.                                                                                                |  |  |  |  |  |
| Act         | An indicator of whether a CUSIP has had activity today. Y = yes, blank = no.                                                                                                    |  |  |  |  |  |
| Cutf        | An indicator of either early or late cutoff for a conversion<br>instruction, which means that if you do not have enough<br>position to satisfy the conversion instruction, it keeps recycling<br>until: |  |  |  |  |  |
|             | <ul> <li>E: Early cutoff, 3:00 p.m. eastern time</li> <li>L: Late cutoff, 4:00 p.m. eastern time.</li> </ul>                                                                                            |  |  |  |  |  |

# **CUSIP Summary Screen**

The CUSIP Summary screen appears when you select option 4 (for Processed Activity- Non-Custody) or 6 (for Processed Activity- Custody) on the Conversion Inquiry Service menu. The screen displays CUSIPs for which you have entered instructions on the current date. The screen title displayed will vary to reflect your participant name and number.

This screen contains the same fields as the Convertible CUSIP Summary screen.

# **CUSIP Transactions Screen**

The CUSIP Transactions screen appears when you enter a CUSIP number and select option 3 (for non-Custody CUSIPs) or 5 (for Custody CUSIPs) on the Conversion Inquiry Service screen, or when you select a CUSIP displayed on the

- Convertible CUSIP Summary screen
- Priority CUSIP Summary screen.

This screen displays the conversion details for that security.

#### **Sample Screen**

| MENU HELP                           |                                      |                              |                          |   |                  |
|-------------------------------------|--------------------------------------|------------------------------|--------------------------|---|------------------|
| QABK<br>00002199-01                 |                                      | UST COMPANY                  |                          |   | D/YYYY<br>:MM:SS |
|                                     | 23456789 GXFDLOX<br>23456789 ABCD SP |                              | C-DATE MM/<br>DATE MM/DI |   |                  |
| TOT GOOD INST:                      | 0 TOT SHRS                           |                              |                          |   |                  |
| CMD PART SERIAL N<br>2199 000000000 | O STATUS CN<br>1 RECYCLE             | UNDER RATE<br>2.500000       |                          |   | PRT<br>N/A       |
| _ 2199 00000000<br>_ 2199 000100021 | 9 RECYCLE<br>1 RECYCLE               |                              |                          |   | N/A<br>N/A       |
| LINE COMMAND: S-                    | TRANSACTION INFO                     |                              |                          | M | ORE-<br>=====    |
| ENTER: PROCESS                      | PF6/18:PREVIOUS<br>PF9/21:SIGNOFF    | 19:MAIN MENU<br>/22:BACKWARI | PF8/20:EN<br>PF11/23:F   |   |                  |

| This field   | Displays                                                                                                    |
|--------------|----------------------------------------------------------------------------------------------------|
| Menu Bar     | An access bar that allows you to return to the service menu,<br>access help for this screen, or access related functions, if<br>listed. Click below the desired option and press ENTER.<br><i>Note-</i> If you do not use a mouse, press HOME, press TAB until<br>your cursor is below the desired option, then press ENTER. |
| Cnvrt CUSIP  | The CUSIP number and description of the security.                                                                                                    |
| Undrly CUSIP | The CUSIP number and description of the underlying security; a maximum of three CUSIPs can appear.                                                                                                    |
| N/F or FST   | Whether or not the security is a FAST issue:                                                                                                    |
|              | • FST: the security is a FAST issue                                                                                                    |

| This field             | Displays                                                                                                    |
|------------------------|----------------------------------------------------------------------------------------------------|
|                        | • N/F: the security is a non-FAST issue.                                                                                                    |
|                        | In the sample above, the underlying security is a FAST issue and the convertible security is non-FAST.                                                                                |
| To Rec-Date            | The record date for the underlying security.                                                                                                    |
|                        | <i>Note-</i> This field appears only if the record date occurs within the next five business days.                                                                                    |
| Int                    | Whether or not the security is in interim status.                                                                                                    |
|                        | <i>Note-</i> If this field does not appear, the security is <i>not</i> in interim status.                                                                                             |
| Last Cnvrt             | The last conversion date.                                                                                                    |
|                        | <i>Note-</i> This field appears only if the last conversion date is within the next five business days.                                                                               |
| Tot Good Inst          | The total number of "made" instructions that were processed.                                                                                                    |
|                        | Note- This field appears on the last page of data.                                                                                                    |
| Tot Shares             | The total number of shares that were processed for "made" instructions.                                                                                                    |
|                        | Note- This field appears on the last page of data.                                                                                                    |
| Cmd                    | An entry field that allows you to access the name and phone<br>number of the Participant Coordinator. Type X and press<br>ENTER to display this information at the top of the screen. |
| Part                   | Your participant number.                                                                                                    |
| Serial No              | The serial number that uniquely identifies the transaction. This number is system-generated when the transaction is entered.                                                          |
| Status                 | One of the following:                                                                                                    |
|                        | Made: The instruction was processed and your position was updated                                                                                                    |
|                        | • <b>Recycle</b> : The instruction is recycling for processing because there are not enough shares in your General Free Account.                                                      |
|                        | <ul> <li>Pending: An attempt to process the instruction is pending.</li> </ul>                                                                                                    |
| Cnvrtbl<br>Quantity    | The number of convertible shares.                                                                                                    |
| Underlying<br>Rate     | The conversion rate to be applied to the <b>Cnvrt Quantity</b> to produce the <b>Underlying Quantity</b> .                                                                            |
| M/D Ind                | Indicates whether the <b>Cnvrt Quantity</b> will be multiplied or divided by the <b>Underlying Rate</b> .                                                                             |
| Underlying<br>Quantity | The resulting shares after multiplying or dividing the <b>Cnvrtbl</b><br><b>Quantity</b> by the <b>Underlying Rate</b> .                                                              |

# **Priority CUSIP Summary Screen**

The Priority CUSIP Summary screen appears when you choose option 2 on the Conversion Inquiry Service screen and displays all priority securities (securities with a record date and/or a last conversion date within the next three business days).

### **Sample Screen**

| MENU HEL                                                                | P                                                                                           |                                       |                                        |
|-------------------------------------------------------------------------|---------------------------------------------------------------------------------------------|---------------------------------------|----------------------------------------|
| QABP<br>00002199-01                                                     |                                                                                             | RY TRUST COMPANY<br>IP SUMMARY SCREEN | DATE: MM/DD/YYYY<br>TIME: HH:MM:SS     |
| SKIP TO CUS                                                             |                                                                                             | : 1<br>RECORD DATE                    | LAST DATE ACT CUTF                     |
| _ 123456789<br>_ 123456789<br>_ 123456789<br>_ 123456789<br>_ 123456789 | \$GMBH.01 FREGS BE+#<br>GMSQ LOTAS6%CVF C BE+<br>AGTY.01CV012704 +#<br>PFD ALSTERMES CV BE+ |                                       |                                        |
|                                                                         | X-CUSIP TRANSACTIONS                                                                        | MUH11                                 | MORE->                                 |
| ENTER:PROCESS                                                           | PF6/18:PREVIOUS<br>PF9/21:SIGNOFF                                                           | PF7/19:MAIN MENU<br>PF10/22:BACKWARD  | PF8/20:END FUNCTION<br>PF11/23:FORWARD |

| This field  | Displays                                                                                                    |
|-------------|----------------------------------------------------------------------------------------------------|
| Menu Bar    | An access bar that allows you to return to the service menu,<br>access help for this screen, or access related functions, if<br>listed. Click below the desired option and press ENTER.<br><i>Note-</i> If you do not use a mouse, press HOME, press TAB until<br>your cursor is below the desired option, then press ENTER. |
| Cmd         | An entry field that allows you to select a security to view its details. Enter X next to the CUSIP number of the security you want to view.                                                                                                    |
| CUSIP       | The CUSIP number of the convertible security.                                                                                                    |
| Description | The description of the convertible security.                                                                                                    |
| Record Date | The record date.<br><i>Note-</i> This field appears only if the record date is within five<br>business days of the current date.                                                                                                    |
| Last Date   | The last date the security can be converted.<br><i>Note-</i> This field appears only if the last date is within five business days of the current date.                                                                                                    |
| Act         | An indicator of whether a CUSIP has had activity today. Y = yes, blank = no.                                                                                                    |

| This field | Displays                                                                                                    |
|------------|----------------------------------------------------------------------------------------------------|
| Cutf       | An indicator of either early or late cutoff for a conversion<br>instruction, which means that if you do not have enough<br>position to satisfy the conversion instruction, it keeps recycling<br>until: |
|            | <ul> <li>E: Early cutoff, 3:00 p.m. eastern time</li> <li>L: Late cutoff, 4:00 p.m. eastern time.</li> </ul>                                                                                            |

# Messages

You may encounter the following messages when using the RCIP function. Messages are listed in alphabetical order, along with an explanation and suggested resolution for each.

| Message Text                                                                        | Possible Cause                                                                                                    | Suggested Resolution                                                                               |
|-------------------------------------------------------------------------------------|----------------------------------------------------------------------------------------------------|----------------------------------------------------------------------------------------------------|
| ALREADY ON FIRST PAGE                                                               | You pressed PF10/22, but the first page is already displayed.                                                                                                | Press PF11/23 to scroll forward.                                                                   |
| ALREADY ON LAST PAGE                                                                | You pressed PF11/23, but the last page is already displayed.                                                                                                 | Press the PF10/22 to scroll backward.                                                              |
| APPLICATION IS NOT<br>AVAILABLE (FUNCTION HAS<br>BEEN QUIESCED). TRY AGAIN<br>LATER | DTC systems personnel has<br>disabled RCIP or made it<br>quiescent (inactive).                                                                               | Contact your system<br>administrator or the DTC's<br>Customer Support Center at<br>(888) 382-2721. |
| CHECK DIGIT IS REQUIRED                                                             | The system requires that you<br>enter a nine-digit CUSIP<br>number.                                                                                          | Type the full CUSIP number,<br>plus a check digit as the last<br>(ninth) digit.                    |
| CONVERSION FILE EMPTY<br>NOTIFY DTC NETWORK<br>OPERATIONS                           | A system problem has occurred.                                                                                                    | Contact the DTC's Customer<br>Support Center at (888) 382-<br>2721.                                |
| CUSIP IS NOT DTC ELIGIBLE                                                           | The CUSIP number entered is not eligible at DTC.                                                                                                    | Enter a different CUSIP number.                                                                    |
| CUSIP NOT ELIGIBLE FOR<br>CONVERSION                                                | The CUSIP number is not eligible for conversions at DTC.                                                                                                    | Enter a different CUSIP number.                                                                    |
| CUSIP IS REQUIRED FOR<br>OPTIONS 3 AND 5                                            | You selected options 3 or 5 on<br>the Conversion Inquiry Service<br>screen without also entering a<br>required CUSIP number.                                 | Enter a CUSIP number in the <b>CUSIP</b> field and try again.                                      |
| ENTERED CUSIP IS A<br>CUSTODY ITEM- NOT VALID<br>WITH THIS OPT'ION                  | The CUSIP number entered with<br>option 3 (Individual CUSIP<br>Non-Custody CUSIPs) of the<br>Conversion Inquiry Service<br>screen is for a Custody item.     | Use option 5 (Individual<br>CUSIP Custody CUSIPs) .                                                |
| ENTERED CUSIP IS NOT A<br>CUSTODY ITEM- NOT VALID<br>WITH THIS OPT'ION              | The CUSIP number entered with<br>option 5 (Individual CUSIP-<br>Custody CUSIPs) of the<br>Conversion Inquiry Service<br>screen is for a non-Custody<br>item. | Use option 3 (Individual<br>CUSIP- Custody CUSIPs) .                                               |
| GROUP USER IS NOT ELIGIBLE<br>TO VIEW THE ENTERED                                   | The PTS login number you used is a group user ID, and group                                                                                                  | Log in with an authorized participant ID number and try                                            |

| Message Text                                                                  | Possible Cause                                                                                                    | Suggested Resolution                                                                                            |
|-------------------------------------------------------------------------------|----------------------------------------------------------------------------------------------------|----------------------------------------------------------------------------------------------------|
| PARTICIPANTS DATA                                                             | users are not authorized to access participant data.                                                                                                    | your request again.                                                                                             |
| INVALID KEY                                                                   | An invalid key was pressed.                                                                                                    | Press one of the valid function<br>keys listed at the bottom of<br>the screen.                                  |
| INVALID RESTRICTED ID                                                         | The character entered in the <b>Restricted (Y/N)</b> field is incorrect.                                                                                                  | Enter either Y (for yes) or N<br>(for no) to reflect the security's<br>correct restricted status.               |
| NO DATA ENTERED                                                               | The Option field on the<br>Conversion Inquiry Service<br>screen was left blank.                                                                                           | Enter an option number.                                                                                         |
| NO DATA EXISTS FOR THE<br>SELECTED OPTION                                     | Conversion instructions have<br>not been entered for the CUSIP<br>numbers you want to view.                                                                               | Use the PTS functions RCNV,<br>RCMU, or RSMU to enter<br>conversion instructions that<br>can be viewed on RCIP. |
| NO PRIORITY CUSIP                                                             | No priority CUSIP numbers exist<br>with the record and/or the last<br>conversion dates occurring<br>within the next three business<br>days.                               | Select another option.                                                                                          |
| NOT A VALID CUSIP                                                             | The CUSIP number entered is invalid or unrecognizable.                                                                                                    | Enter a complete valid CUSIP number.                                                                            |
| PARTICIPANT ID MUST BE<br>NUMERIC                                             | The participant ID used to log in contained non-numeric characters.                                                                                                    | Log in with a valid participant<br>ID number.                                                                   |
| PARTICIPANT ID IS NOT VALID                                                   | The participant ID used to log in contained non-numeric characters.                                                                                                    | Log in with a valid participant<br>ID number.                                                                   |
| PARTICIPANT ID REQUIRED.<br>PLEASE ENTER PARTICIPANT<br>ID.                   | A participant ID number was<br>not entered at login.                                                                                                    | Log in with a valid participant<br>ID number.                                                                   |
| PAST APPLICATION CUTOFF<br>TIME                                               | It is past the cutoff time for this function.                                                                                                    | Refer to When to Use for<br>information about the<br>availability of this function.                             |
| PLEASE SELECT AN OPTION                                                       | You pressed ENTER before selecting an option.                                                                                                    | Type an option number in the <b>Option field and press ENTER.</b>                                               |
| SELECTED OPTION IS INVALID                                                    | You may have typed a number<br>in a field that only accepts<br>alphabetic characters, or vice<br>versa. Also, you may have<br>typed'S' to select an item<br>instead of X. | Use valid values for the field in question.                                                                     |
| SYSTEM ERROR (MASREGTB)-<br>TRY AGAIN LATER OR CALL<br>DTC NETWORK OPERATIONS | A system catalog lookup failed.                                                                                                    | Contact your system<br>administrator or the DTC's<br>Customer Support Center at<br>(888) 382-2721.              |
| SYSTEM TOO BUSY- TRY<br>AGAIN LATER                                           | The DTC system is awaiting resources or its resources are limited.                                                                                                    | Contact your system<br>administrator or the DTC's<br>Customer Support Center at<br>(888) 382-2721.              |

| Message Text                                       | Possible Cause                                                                       | Suggested Resolution                                                                           |
|----------------------------------------------------|--------------------------------------------------------------------------------------|------------------------------------------------------------------------------------------------|
| THIS CUSIP IS NOT ELIGIBLE<br>FOR CONVERSION       | The CUSIP number entered is<br>not eligible for conversions at<br>DTC.               | Enter a different CUSIP number.                                                                |
| TRANSMISSION ERROR-<br>REKEY DATA                  | A system problem has occurred.                                                       | Reenter all lost data.                                                                         |
| YOU ARE NOT AUTHORIZED<br>TO PERFORM THIS FUNCTION | The user ID number you<br>entered does not authorize you<br>to perform the function. | Contact your system<br>administrator or DTC's<br>Customer Support Center at<br>(888) 382-2721. |

# **RCNV:**

## Introduction

#### **Overview**

The Reorg Conversion Online Instruction (RCNV) function allows you to enter conversion instructions via PTS. Once it receives your conversion instructions, DTC deducts the convertible securities from your account and adds the underlying securities to it, usually on the same day. The underlying securities are immediately eligible for all of DTC's services, including book-entry delivery and pledges for collateral loans.

#### When to Use

Use RCNV to enter, update, or cancel instructions to DTC regarding conversion rights.

For example, if DTC has notified you of an impending expiration of a conversion privilege, you can use RCNV to instruct DTC to deduct the convertible securities from your general free account and add the underlying securities to it.

RCNV is available from 8:00 a.m. to 12:00 p.m. eastern time for submitting and cancelling conversion instructions.

*Note-* If you need to submit an instruction, and PTS or the RCNV function is unavailable, see Submitting a Hard Copy Conversion Instruction.

If you need to submit an instruction, and PTS or the RCNV function is unavailable, Refer to *Submitting a Hard Copy Conversion Instruction*.

### **Associated Products**

RCNV is used in association with the Custody Reorganization product.

RCNV is also used in association with the Conversions Conversions product.

# List of Procedures:

## **Cancellation Criteria**

To cancel a Conversion Instruction:

- You must receive the original Conversion Instruction ticket before submitting the cancellation instructions.
- You must enter the exact data as in the original instruction.
- You must enter the exact Serial Number that was assigned to the original instruction. You can make a note of this number when you enter the original instruction, or you can get the number from the Conversion Instruction ticket.
- The original instruction cannot be recycled.
- There must be sufficient position in the underlying account.

*Note-* You can only cancel one underlying security. If you need to cancel more, contact DTC's Reorganization Conversion Supervisor at (212) 855-5260 or contact DTC's Customer Support Center at (888) 382-2721.

**Warning!** You must have the original Conversion Instruction ticket to validate that the instruction was processed. If you do not have this ticket by 11:30 a.m. eastern time, you must notify DTC's Reorganization Conversion Supervisor. DTC will not assume responsibility for claims made against missing tickets.

# **Cancelling a Conversion Instruction**

Use the following procedure to cancel an existing Conversion Instruction for a reorganization activity.

1 Type REOG on the Enter Function screen and press ENTER.

Result- The Reorg Selection Menu appears.

The Reorg Selection Menu appears.

**2** In the **Enter** Option field, type the number that appears to the left of the RCNV function. Type a CUSIP number in the **CUSIP** field (optional), then press ENTER.

Result- The Reorg Conversion Instruction Menu appears.

*Note-* You will only see this screen if you are eligible for custody processing. If you are not eligible, the Reorg Conversion Instruction screen appears and you can skip step 3.

- **3** In the **Enter** Option field, type the number that corresponds to the type of conversion you want to cancel:
  - 1: To cancel a regular conversion instruction
  - 2: To cancel a custody conversion instruction
  - 3: To cancel a restricted custody instruction.

*Result-* One of the following screens appears:

- Reorg Conversion Instruction for non-custody conversions
- Restricted Custody Conversion Instruction for custody/restricted conversions.
- 4 Type C in the **Option field**.
- **5** In the remaining entry fields near the top of the screen, type the exact same values that were specified for the original conversion instruction, then press ENTER.

*Result-* The screen fills with the values applicable to the original instruction. The message'Press PF1/13 to confirm or PF5/17 to cancel' appears.

**6** Press PF1/13 to confirm the cancellation.

Note- To exit without cancelling the instruction, press PF5/17 instead of PF1/13.

Result- The instruction is cancelled and the screen is refreshed. See Usage Notes below.

#### **Usage Notes**

When you cancel a previously entered Conversion Instruction, the RCNV function:

- Reduces the quantity of the underlying security from your general or interim account if the position is available (if the position is not available, the cancel instruction drops)
- Adds the convertible quantity to your general account
- Prints a Conversion Cancel Instruction ticket on your designated PTS printer.

## Entering a Custody or Restricted Custody Conversion Instruction

Use this procedure to enter a custody or restricted custody conversion instruction.

1 Type REOG on the Enter Function screen and press ENTER.

Result- The Reorg Selection Menu appears.

The Reorg Selection Menu appears.

**2** In the **Enter** Option field, type the number that appears to the left of the RCNV function. Type a CUSIP number in the **CUSIP** field (optional), then press ENTER.

Result- The Reorg Conversion Instruction Menu appears.

- **3** Type one of the following in the **Enter** Option field and press ENTER:
  - 2: To enter a custody conversion instruction
  - 3: To enter a restricted custody conversion instruction.

*Result-* The Restricted Custody Conversion Instruction screen appears.

4 Type A in the **Option field**, **type the appropriate values in the other entry fields to specify the CUSIP**, **quantity**, **contact name and number and certificate information**, **then press ENTER**.

*Result*- The message'Press PF1/13 to confirm Add instruction; press PF5/17 to cancel or abort' appears, and data corresponding to the specified security appears in the lower portion of the screen.

*Note-* If the system calculates that the convertible shares have a greater total value than the underlying shares, the Conversion Potential Loss screen appears, displaying the values of the shares and the exact amount of the potential loss.

Also, if the security you specified is a bond (issue type 5 or 7), the Custody/Restricted Warning Message appears, displaying the principal amount of this instruction.

In either case, press any PF key to return to the Restricted Custody Conversion Instruction screen.

**5** Press PF1/13 to enter the instruction for processing.

*Result-* The message'\*\* Transaction accepted for processing\*\*' appears. The instruction is processed and the screen is refreshed, allowing you to enter additional instructions.

Note- To exit without adding the instruction, press PF5/17 instead of PF1/13.

# **Entering a Regular Conversion Instruction**

Use this procedure to enter a regular, non-custody conversion instruction.

**1** Type REOG on the Enter Function screen and press ENTER.

Result- The Reorg Selection Menu appears.

The Reorg Selection Menu appears.

**2** In the **Enter** Option field, type the number that appears to the left of the RCNV function. Type a CUSIP number in the **CUSIP** field (optional), then press ENTER.

Result- The Reorg Conversion Instruction Menu appears.

*Note-* You will only see this screen if you are eligible for custody processing. If you are not eligible, the Reorg Conversion Instruction screen appears and you can skip step 3.

3 Type 1 in the Enter Option field and press ENTER.

Result- The Reorg Conversion Instruction screen appears.

4 Type A in the Option field, type the appropriate values in the other entry fields to specify the CUSIP, quantity, and contact name and number, then press ENTER.

*Result*- The message'Press PF1/13 to confirm Add instruction; press PF5/17 to cancel or abort' appears, and data corresponding to the specified security appears in the lower portion of the screen.

*Note-* If the system calculates that the convertible shares have a greater total value than the underlying shares, the Conversion Potential Loss screen appears, displaying the values of the shares and the exact amount of the potential loss. Press any PF key to return to the Reorg Conversion Instruction screen.

**5** Press PF1/13 to enter the instruction for processing.

*Result-* The message'\*\* Transaction accepted for processing\*\*' appears. The instruction is processed and the screen is refreshed, allowing you to enter additional instructions. See *Usage Notes* below.

Note- To exit without adding the instruction, press PF5/17 instead of PF1/13.

#### **Usage Notes**

When you send conversion instructions to DTC, the RCNV function:

- Reduces the quantity of the convertible security from your general account, if the position is available. If the position is not available, the instruction will recycle until no later than 3:30 p.m. on the same day
- Adds the underlying security to your general or interim account, once the convertible quantity is "made"
- Prints a Conversion Add Instruction ticket on your designated PTS printer.

# List of Screens:

# **Conversion Potential Loss Screen**

The Conversion Potential Loss appears when the total value of the underlying shares you are converting to is less than the total value of the convertible shares. The message on this screen is intended as a warning only and will not prevent the processing of the entered instruction.

### **Sample Screen**

| HELP<br>MESSAGES                                                                                                    |
|----------------------------------------------------------------------------------------------------|
| MESSAGESQT33THE DEPOSITORY TRUST COMPANYDATE: MM/DD/CCYY00002199-99CONVERSION POTENTIAL LOSSTIME: HH:MM:SS                                                                                                    |
| THE FOLLOWING WARNING IS BASED ON MARKET PRICES AND OTHER INFORMATION<br>AVAILABLE TO DTC. IT SHOULD NOT BE CONSIDERED ADVICE FROM DTC. THE WARNING<br>MAY NOT INCLUDE ALL RELEVANT FACTORS AND MAY BE SUBJECT TO INACCURACIES.<br>YOU SHOULD INDEPENDENTLY VERIFY THE INFORMATION SHOWN IN THE WARNING BEFORE<br>RELYING ON THIS INFORMATION TO DECIDE WHETHER TO PROCESS THIS INSTRUCTION. |
| *WARNING***WARNING***WARNING***WARNING***WARNING***WARNING*<br>*IT APPEARS THAT YOU ARE CONVERTING SECUTRITIES AT A VALUE OF *****************<br>* INTO SECURITIES VALUED AT ****************<br>* FOR A POTENTIAL LOSS OF *********************************                                                                                                    |
| * IF YOU WISH TO PROCESS THIS CONVERSION, RETURN TO THE PREVIOUS SCREEN * AND PRESS THE PF1 KEY TO TRANSMIT THE YOUR INSTRUCTION TO DTC FOR * PROCESSING. OTHERWISE, RETURN TO THE PREVIOUS SCREEN AND PRESS THE * PF12 KEY TO CANCEL THE TRANSACTION OR CHANGE THE DATA. *                                                                                                    |
| PRESS ANY PF KEY TO RETURN TO THE PREVIOUS SCREEN                                                                                                    |

### **Field Descriptions**

| This field                                | Displays                                                                                                    |
|-------------------------------------------|----------------------------------------------------------------------------------------------------|
| Menu Bar                                  | An access bar that allows you to return to the service menu, access help for this screen, or access related functions, if listed. Click below the desired option and press ENTER. |
|                                           | <i>Note-</i> If you do not use a mouse, press HOME, press TAB until your cursor is below the desired option, then press ENTER.                                                    |
| Converting<br>Securities at<br>a Value of | The value of the convertible shares.                                                                                                    |
| Into<br>Securities<br>Valued at           | The value of the underlying shares.                                                                                                    |
| For a<br>Potential Loss<br>of             | The total amount you may lose if you enter this conversion instruction.                                                                                                    |

## **Custody / Restricted Warning Message**

The Custody/Restricted Warning Message appears when you enter a conversion instruction for a bond (issue type 5 or 7). This message is intended as a warning only and will not prevent the processing of the entered instruction.

# **Sample Screen**

| HELP<br>MESSAGES<br>QT33<br>00002199-99<br>================== |                                                   | E: MM/DD/CCYY<br>E: HH:MM:SS |
|---------------------------------------------------------------|---------------------------------------------------|------------------------------|
|                                                               | **************************************            | HE *<br>IS *<br>US *<br>*    |
|                                                               | PRESS ANY PF KEY TO RETURN TO THE PREVIOUS SCREEN |                              |

### **Field Descriptions**

| This field          | Displays                                                                                                    |  |
|---------------------|----------------------------------------------------------------------------------------------------|--|
| Menu Bar            | An access bar that allows you to return to the service menu,<br>access help for this screen, or access related functions, if<br>listed. Click below the desired option and press ENTER.<br><i>Note-</i> If you do not use a mouse, press HOME, press TAB until |  |
|                     | your cursor is below the desired option, then press ENTER.                                                                                                    |  |
| Principal<br>Amount | The dollar value of the convertible securities you entered on the previous screen.                                                                                                    |  |

# **Reorg Conversion Instruction Menu**

The Reorg Conversion Instruction Menu allows you to choose the type of conversion instruction you want to enter.

Note- This screen appears only if you are eligible for custody processing.

#### **Sample Screen**

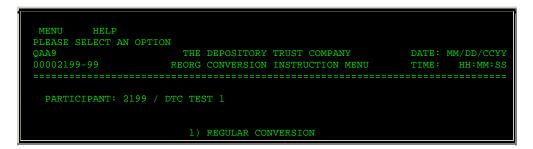

|                | 2) CUSTODY CONVERSION            |                |
|----------------|----------------------------------|----------------|
|                | 3) RESTRICTED CUSTODY CONVERSION |                |
|                | ENTER OPTION ===> _              |                |
|                |                                  |                |
|                |                                  |                |
|                |                                  |                |
| ENTER: PROCESS | PF8/20:END FUNCTION              | PF9/21:SIGNOFF |

# **Field Descriptions**

| This field   | Allows you to                                                                                                    |  |  |
|--------------|----------------------------------------------------------------------------------------------------|--|--|
| Menu Bar     | Return to the service menu, access help for this screen, or<br>access related functions, if listed. Click below the desired<br>option and press ENTER. |  |  |
|              | <i>Note-</i> If you do not use a mouse, press HOME, press TAB unt your cursor is below the desired option, then press ENTER.                           |  |  |
| Enter Option | Choose the type of conversion instruction you want to enter.<br>Enter one of the following option numbers:                                             |  |  |
|              | <ul> <li>1: To enter a regular, non-custody conversion<br/>instruction</li> </ul>                                                                      |  |  |
|              | 2: To enter a custody conversion instruction                                                                                                    |  |  |
|              | <ul> <li>3: To enter a custody-restricted conversion<br/>instruction.</li> </ul>                                                                       |  |  |
|              | 5                                                                                                    |  |  |

# **Reorg Conversion Instruction Screen**

The Reorg Conversion Instruction screen appears when you choose option 1 on the Reorg Conversion Instruction Menu, and allows you to enter a regular, non-custody conversion instruction, or cancel a previously entered instruction prior to processing.

*Note-* This screen appears directly upon entering the RCNV function if you are not eligible for custody processing.

# Sample Screen

| MENU HELP<br>PRESS PF1/13 TO CONFIRM<br>QABX<br>00002199-99 | ADD INSTRUCTION; PRESS PF5/17 TO C<br>THE DEPOSITORY TRUST COMPANY<br>REORG CONVERSION INSTRUCTION                   |      |
|-------------------------------------------------------------|----------------------------------------------------------------------------------------------------|------|
| FROM CUSIP: 123456789<br>PARTICIPANT COORDINATOR            | ANCEL) A PARTICIPANT: 2199 / DT<br>FROM QUANITITY: 000001<br>: TEST PHONE: (555 ) 555 - 5<br>58 <== ENTER FOR CANCEL | .000 |

| TO CUSIP       |                                      | RATE M-D                 | TO QTY                 |                |
|----------------|--------------------------------------|--------------------------|------------------------|----------------|
|                | IC TEST CUSIP #6<br>IC TEST CUSIP #1 | 0.287647 M<br>0.333333 M | 287.64700<br>333.33300 |                |
|                | IC IEDI CODIP #1                     |                          |                        |                |
| CIL INFO:      | "TO" CUSIP                           | FRACTIONS                | PRICE                  | CIL AMOUNT     |
|                | 987654321                            | 0.647000                 | 0.102                  | 0.070          |
|                | 123456789                            | 0.333000                 | 6.200                  | 2.060          |
| ENTER : PROCES | SS PF1/13:CONFIRM                    | PF5/17:CANCEL            | PF6/18:PREVIO          | OUS PF8/20:END |

| This field                 | Displays                                                                                                    |
|----------------------------|----------------------------------------------------------------------------------------------------|
| Menu Bar                   | An access bar that allows you to return to the service menu,<br>access help for this screen, or access related functions, if<br>listed. Click below the desired option and press ENTER.                                                  |
|                            | <i>Note-</i> If you do not use a mouse, press HOME, press TAB until your cursor is below the desired option, then press ENTER.                                                                                                    |
| Option                     | An entry field that allows you to specify one of the following:                                                                                                    |
|                            | <ul><li>A: To add a conversion instruction</li><li>C: To cancel an existing instruction.</li></ul>                                                                                                    |
| Participant                | Your participant number.                                                                                                    |
|                            | <i>Note- For group users,</i> this is an entry field that allows you to enter the participant number for the conversion instruction you want to enter or cancel. Enter a valid participant number that is part of your authorized group. |
| From CUSIP                 | An entry field that allows you to enter the CUSIP number of the convertible security.                                                                                                    |
| From<br>Quantity           | An entry field that allows you to enter the number of convertible shares.                                                                                                    |
| Participant<br>Coordinator | An entry field that allows you to enter the last name of the coordinating participant to be contacted if problems occur.                                                                                                    |
| Phone                      | An entry field that allows you to enter the coordinating participant's phone number.                                                                                                    |
| Serial<br>Number           | An entry field that allows you to enter the ten-digit number<br>located on Line 6 of the Conversion Instruction ticket of the<br>instruction you want to cancel.                                                                         |
|                            | <i>Note-</i> When adding an instruction, leave this field blank. The system assigns a unique number to each instruction when entered.                                                                                                    |
| Record Date                | The record date for the specified convertible security, if available.                                                                                                    |
| Last<br>Conversion<br>Date | The last conversion date for the specified convertible security, if available.                                                                                                    |

| This field | Displays                                                                                                    |
|------------|----------------------------------------------------------------------------------------------------|
| To CUSIP   | The CUSIP number of the underlying security.                                                                                                    |
| Rate       | The conversion rate.                                                                                                    |
| M-D        | An indicator (M or D) of whether the rate is to be multiplied or divided by the number of convertible shares surrendered.                              |
| To Qty     | The whole-number result of the multiplication or division of the converted quantity by the conversion rate.                                            |
| Int        | An indicator (Yes or No) of whether shares in the underlying security will be added to your interim account.                                           |
| CIL Info   | The CUSIP number of the underlying security, and the fractions, price, and cash-in-lieu (CIL) amount that will be credited to your settlement account. |
|            | Note- This applies to non-custody accounts only.                                                                                                    |

# **Restricted Custody Conversion Instruction Screen**

The Restricted Custody Conversion Instruction screen appears when you select option 2 or 3 on the Reorg Conversion Instruction Menu, and allows you to enter custody or custody-restricted conversion instructions. You can also cancel previous entered instructions prior to processing.

### **Sample Screen**

| MENU HELP<br>MESSAGES<br>QT33 THE DEPOSITORY TRUST COMPANY DATE: MM/DD/CCYY<br>00002199-99 RESTRICTED CUSTODY CONVERSION INSTRUCTION TIME: HH:MM:SS                                                                                        |
|----------------------------------------------------------------------------------------------------|
| OPTION:(&lsquoA' = ADD, &lsquoC' = CANCEL) _ PARTICIPANT: 2199 / DTC TEST 1<br>FROM CUSIP: 123456789 TOTAL CONV QTY: 000001000<br>PARTICIPANT COORDINATOR: TEST PHONE: (555 ) 555 - 5555<br>SERIAL NUMBER: 1227100458 <== ENTER FOR CANCEL |
| CERTIFICATE SEQ RECORD DATE:<br>- LAST CONVERSION DATE:<br>-<br>-<br>-<br>-<br>-<br>-<br>-<br>-<br>-<br>-<br>-<br>-<br>-                                                                                                    |
| REGISTRATION TEXT<br>TO CUSIP RATE M-D TO QTY INT REC DAT<br>G56462107 LORAL SPACE & COMM 2.500000 M 2500.00000 NO                                                                                                    |
| ENTER:PROCESS PF1/13:CONFIRM PF5/17:CANCEL PF8/20:END PF9/21:SIGNOFF                                                                                                    |

| This field | Allows you to                                                                                                    |
|------------|----------------------------------------------------------------------------------------------------|
| Menu Bar   | Return to the service menu, access help for this screen, or<br>access related functions, if listed. Click below the desired<br>option and press ENTER. |

| This field                 | Allows you to                                                                                                    |  |
|----------------------------|----------------------------------------------------------------------------------------------------|--|
|                            | <i>Note-</i> If you do not use a mouse, press HOME, press TAB until your cursor is below the desired option, then press ENTER.                                                                                                    |  |
| Participant                | View your participant number.                                                                                                    |  |
|                            | <i>Note- For group users,</i> this is an entry field that allows you to enter the participant number for the conversion instruction you want to enter or cancel. Enter a valid participant number that is part of your authorized group. |  |
| From CUSIP                 | Enter the CUSIP number of the convertible security.                                                                                                    |  |
| Total Conv<br>Qty          | Enter the number of convertible shares.                                                                                                    |  |
| Participant<br>Coordinator | Enter the last name of the coordinating participant to be contacted if problems occur.                                                                                                    |  |
| Phone                      | Enter the coordinating participant's phone number.                                                                                                    |  |
| Serial<br>Number           | When cancelling an instruction, enter the ten-digit number<br>located on Line 6 of the Conversion Instruction ticket of the<br>instruction you want to cancel.                                                                           |  |
|                            | <i>Note-</i> When adding an instruction, leave this field blank. The system assigns a unique number to each instruction when entered.                                                                                                    |  |
| Certificate                | Enter at least one certificate number.                                                                                                    |  |
|                            | <i>Note-</i> The number you enter must exist in DTC's certificate inventory system (AIM) in the custody account (box 969), and cannot have an out-of-transfer date.                                                                      |  |
| Seq                        | Enter the certificate's sequence number. This number must exist on AIM.                                                                                                    |  |
| Record Date                | The record date for the specified convertible security, if available.                                                                                                    |  |
| Last<br>Conversion<br>Date | The last conversion date for the specified convertible security, if available.                                                                                                    |  |
| To CUSIP                   | The CUSIP number of the underlying security.                                                                                                    |  |
| Rate                       | The conversion rate.                                                                                                    |  |
| M-D                        | An indicator (M or D) of whether the rate is to be multiplied or divided by the number of convertible shares surrendered.                                                                                                    |  |
| To Qty                     | The whole-number result of the multiplication or division of the converted quantity by the conversion rate.                                                                                                    |  |
| Int                        | An indicator (Yes or No) of whether shares in the underlying security will be added to your interim account.                                                                                                    |  |
| Rec Date                   | The record date of the underlying security.                                                                                                    |  |

# Messages

You may encounter the following messages when using the RCNV function. Messages are listed in alphabetical order, along with an explanation and suggested resolution for each.

| Message Text                                                                                                    | Possible Cause                                                                                                    | Suggested Resolution                                                                                                    |
|----------------------------------------------------------------------------------------------------|----------------------------------------------------------------------------------------------------|----------------------------------------------------------------------------------------------------|
| CANCEL INSTRUCTION<br>ALREADY SUBMITTED                                                                                 | The cancel instruction was already submitted for processing.                                                                                                    | Information only; no action required.                                                                                           |
| CANCEL INSTRUCTION<br>ALREADY PROCESSED                                                                                 | The cancel instruction was already processed.                                                                                                    | Information only; no action required.                                                                                           |
| CANNOT CANCEL-<br>INSTRUCTION HAS TWO<br>UNDERLYING ISSUES CANNOT<br>CANCEL- INSTRUCTION HAS<br>THREE UNDERLYING ISSUES | The instruction cannot be canceled because there is more than one underlying issue.                                                                                                    | Contact DTC's Reorganization<br>Conversion Supervisor at<br>(212) 855-5260 or Customer<br>Support Center at (888) 382-<br>2721. |
| CANNOT CANCEL-<br>INSTRUCTION NOT ON FILE                                                                               | The instruction is not in the database.                                                                                                    | Check the Conversion<br>Instruction ticket to insure you<br>are entering the correct<br>information, then try again.            |
| CANNOT CANCEL-<br>INSTRUCTION IS RECYCLING                                                                              | The instruction cannot be canceled because the add instruction is recycling.                                                                                                    | Wait until the add instruction is "made. "                                                                                      |
| CANNOT CONVERT- PAST LAST<br>CONVERSION DATE                                                                            | The conversion date to process this conversion instruction has passed.                                                                                                    | Information only; no action required.                                                                                           |
| ENTER ENTIRE NUM                                                                                                    | The Participant Coordinator phone number is incomplete.                                                                                                    | Enter the Participant<br>Coordinator phone number.                                                                              |
| ENTER FOR CANCEL                                                                                                    | The serial number must be<br>entered when canceling an<br>instruction.                                                                                                    | Enter the serial number from<br>Line 6 of the original<br>Conversion Instruction ticket.                                        |
| FROZEN                                                                                                    | The specified participant's<br>status is "frozen. " This<br>message appears next to the<br><b>Participant</b> field. The<br>conversion instruction cannot<br>be processed.                        | Try again at a later time, or<br>contact your Participant<br>Services representative.                                           |
| FUNCTION NOT AVAILABLE-<br>PAST 11:00 a.m. CUTOFF TIME<br>PRESS ENTER TO EXIT                                           | It is past cutoff time for the RCNV function.                                                                                                    | See When to Use for<br>information about the<br>availability of this function.                                                  |
| INELIGIBLE FOR CONVERTIBLE<br>PROCESSING                                                                                | The CUSIP number is not eligible for conversion.                                                                                                    | Information only; no action required.                                                                                           |
| INVALID                                                                                                    | The data entered is not valid.                                                                                                    | Enter valid data.                                                                                                    |
| INVALID KEY ENTERED                                                                                                    | The wrong key was pressed.                                                                                                    | Press one of the valid function<br>keys listed at the bottom of<br>the screen.                                                  |
| LAST CONVERSION ACCEPTED<br>BY PTS PRESS ENTER TO<br>CONTINUE                                                           | A system failure occurred while<br>you were entering or canceling<br>conversion instructions, and the<br>last screen that was accepted<br>for update is displayed when<br>you log back on to PTS. | Contact your Participant<br>Services representative for<br>information on how to<br>proceed.                                    |
| MUST BE NUMERIC                                                                                                    | The data entered is not numeric.                                                                                                    | Enter a numeric value.                                                                                                    |
| MUST BE BLANK                                                                                                    | The <b>Serial Number</b> field must be blank when adding an instruction.                                                                                                    | Leave the <b>Serial Number</b> field blank.                                                                                     |

| Message Text                     | Possible Cause                                   | Suggested Resolution                                                                                                    |
|----------------------------------|--------------------------------------------------|----------------------------------------------------------------------------------------------------|
| NO DATA ENTERED                  | All input fields are blank.                      | Enter all required data.                                                                                                    |
| RCNV FUNCTION<br>UNAVAILABLE     | The RCNV function is temporarily unavailable.    | Check your printed messages<br>to see which transaction was<br>last processed. Reenter those<br>transactions not processed as<br>soon as RCNV is available. |
| REQUIRED                         | Data must be entered in the indicated field (s). | Enter all required data.                                                                                                    |
| TOO LARGE FOR CONVERSION         | The convertible quantity exceeds 999,999,999.    | The quantity must be broken down into multiple conversion instructions.                                                                                     |
| TRANSMISSION ERROR-REKEY<br>DATA | A terminal transmission error has occurred.      | Re-enter the data.                                                                                                    |

# **RCUR:**

# Introduction

#### **Overview**

The Redemptions Foreign Currency (RCUR) function allows you to receive maturity or redemption payments in foreign currency for certain DTC-eligible foreign currency denominated issues.

The following process occurs for you to receive maturity or redemption proceeds in foreign currency on all or part of your position:

- 1. You submit an instruction via RCUR during the election period.
- 2. DTC forwards these instructions to the Paying Agent.
- 3. The Paying Agent pays the foreign currency proceeds directly to you or your customer.

*Note-* If you want to receive maturity or redemption proceeds on your entire position in U. S. dollars, take no action; DTC will pay you the U. S. dollar proceeds on the payable date. For Money Market Instruments (MMIs), DTC initiates Maturity Presentment Deliveries Versus Payment transactions from your account to the Paying Agent's account.

Redemption Foreign Currency instructions are eligible for the Release Reorganization Transactions Over PTS (RTOP) function. If you are an RTOP Participant, you must enter instructions via RCUR and release them via RTOP. Instructions will not be processed until they are released via RTOP.

### When to Use

For RTOPParticipants, RCUR is available:

- On business days from 8:00 a.m. to 5:00 p.m. eastern time (Cutoff: RFRTOP).
- On the last day of an election period (Election End Date) from 8:00 a.m. to 12:00 p.m. (noon) eastern time for a particular CUSIP (Cutoff: RFVOI).

For non- RTOP Participants, RCUR is available for instructions processing on business days from 7:00 a.m. until 6:00 p.m. eastern time (Cutoff: RFVOI).

*Note-* Although you can enter instructions via RCUR after 12:00 p.m. (noon) on any day prior to the last day of the election period, you cannot release them through RTOP until the next day, since RTOP cuts off for release of Redemption Foreign Currency instructions at 12:00 p.m. (noon) eastern time.

#### **Associated Products**

RCUR is used in association with the Puts product.

# List of Procedures:

# **Entering Redemption Instructions for Foreign Currencies**

Use the following procedure to enter redemption instructions for foreign currency securities.

**1** Type RCUR on the Enter Function screen and press ENTER.

Result- The Redemption Foreign Currency Menu appears.

- 2 Type 5 in the Option field.
- 3 Type an RTOP-eligible CUSIP number in the CUSIP field and press ENTER.

Result- The Redemption Foreign Currency Instruction Submission screen appears.

*Note-* You can also access the Redemption Foreign Currency Instruction Submission screen by typing S in the **CMD** field on the following versions of the Foreign Currency CUSIP List:

- Redemption Foreign Currency CUSIP List
- MMI Foreign Currency CUSIP List
- Mandatory Foreign Currency CUSIP List.
- 4 Refer to the *Field Descriptions* and enter information in the appropriate fields, then press PF1/13.

*Result*- The message'Item Accepted- Press ENTER To Continue' appears. For RTOPusers, the message'Instruction will not be completed unless released via RTOP' also appears.

# Viewing Mandatory Activities for Foreign Currency Securities

Use the following procedure to view Mandatory activities involving foreign currency securities.

**1** Type RCUR on the Enter Function screen and press ENTER.

Result- The Redemption Foreign Currency Menu appears.

2 Type 3 in the Option field and press ENTER.

Result- The Mandatory Foreign Currency CUSIP List appears.

3 Type I (the letter I) in the CMD field and press ENTER.

Result- The Redemption Foreign Currency Instruction List appears.

**4** *Optional.* To view the details of a specific instruction, type T in the **CMD** field to the left of the instruction and press ENTER.

Result- The Redemption Foreign Currency Instruction Detail screen appears.

# Viewing MMI Activities for Foreign Currency Securities

Use the following procedure to view MMI activities involving foreign currency securities.

**1** Type RCUR on the Enter Function screen and press ENTER.

Result- The Redemption Foreign Currency Menu appears.

2 Type 2 in the Option field and press ENTER.

Result- The MMI Foreign Currency CUSIP List appears.

3 Type I (the letter I) in the CMD field and press ENTER.

Result- The Redemption Foreign Currency Instruction List appears.

**4** *Optional.* To view the details of a specific instruction, type T in the **CMD** field to the left of the instruction and press ENTER.

Result- The Redemption Foreign Currency Instruction Detail screen appears.

# Viewing New or Updated Redemption Foreign Currency Envelopes

Use the following procedure to view any new or updated envelopes for redemptions of foreign currency securities.

1 Type RCUR on the Enter Function screen and press ENTER.

Result- The Redemption Foreign Currency Menu appears.

2 Type 4 in the Option field and press ENTER.

Result- The New/Updated Redemption Foreign Currency Envelopes appears.

# Viewing Redemption Activities for Foreign Currency Securities

Use the following procedure to view redemption activities involving foreign currency securities.

1 Type RCUR on the Enter Function screen and press ENTER.

Result- The Redemption Foreign Currency Menu appears.

2 Type 1 in the Option field and press ENTER.

Result- The Redemption Foreign Currency CUSIP List appears.

3 Type I (the letter I) in the CMD field and press ENTER.

Result- The Redemption Foreign Currency Instruction List appears.

4 Type T in the CMD field and press ENTER.

Result- The Redemption Foreign Currency Instruction Detail screen appears.

# List of Screens:

# Foreign Currency CUSIP List

There are three versions of the Foreign Currency CUSIP List, depending on the option you select on the Redemption Foreign Currency Menu:

- The Redemption version appears when you select option 1, and displays RTOP-eligible Foreign Currency securities
- The MMI version appears when you select option 2, and displays a list of RTOP-eligible Foreign Currency MMI issues
- The Mandatory version appears when you select option 3, and displays a list of RTOPeligible Foreign Currency Mandatory issues.

On any version of this screen, you can select a security to view its details or enter instructions.

#### **Sample Screen**

| 0000<br>#### |         |         |                |                   | RUST COMPAN              | CUSIP LIST |       | TIN     | ие: нн:п |         |  |
|--------------|---------|---------|----------------|-------------------|--------------------------|------------|-------|---------|----------|---------|--|
|              |         |         |                |                   | O ELECTION               |            |       |         | START    |         |  |
|              |         |         |                | PAYMENT<br>DESCRI | MMI/<br>PTION            | QUANTITY   |       | TYP     | DATE     | MAND    |  |
|              | MMDDYY  | MMDDYY  | <br>9999999xx9 | <br>XXXXXXXXXXX   | <br>XXXXXXXXXXX          | 99999,999, | 999   | <br>xxx | MMDDYY   | <br>X X |  |
|              |         |         |                |                   | *****                    |            |       |         | MMDDYY   |         |  |
|              | MMDDYY  | MMDDYY  | 999999xx9      | XXXXXXXXXXX       | XXXXXXXXXX               | 99999,999, | 999   | XXX     | MMDDYY   | ХХ      |  |
|              | MMDDYY  | MMDDYY  | 999999xx9      | XXXXXXXXXXX       | XXXXXXXXXX               | 99999,999, | 999   | XXX     | MMDDYY   | ХХ      |  |
|              | MMDDYY  | MMDDYY  | 9999999XX9     | XXXXXXXXXX        | XXXXXXXXXX               | 99999,999, | 999   | XXX     | MMDDYY   | X X     |  |
|              | MMDDYY  | MMDDYY  | 9999999XX9     | XXXXXXXXXX        | XXXXXXXXXX               | 99999,999, | 999   | XXX     | MMDDYY   | X X     |  |
|              | MMDDYY  | MMDDYY  | 999999xx9      | XXXXXXXXXXX       | XXXXXXXXXX               | 99999,999, | 999   | XXX     | MMDDYY   | ХХ      |  |
|              | MMDDYY  | MMDDYY  | 999999xx9      | XXXXXXXXXXX       | *****                    | 99999,999, | 999   | XXX     | MMDDYY   | ХХ      |  |
|              |         |         |                |                   | *****                    |            |       |         | MMDDYY   |         |  |
|              | MMDDYY  | MMDDYY  | 9999999xx9     | XXXXXXXXXXX       | XXXXXXXXXXX              | 99999,999, | 999   | XXX     | MMDDYY   | ХХ      |  |
| CMD:         | 'I' II  | ISTRUCT | ION LIST,      | S' SUBMIT         | NEW FOREIG               | N CURRENCY | INSTR | UCTI    | IONS.    |         |  |
| ENTER        | R: EDIT |         |                |                   | PF10/22: H<br>PF8/20: EN |            |       |         |          |         |  |

### **Field Descriptions**

The following apply to all three versions of the Foreign Currency CUSIP List except where noted.

| This field                      | Displays                                                                                                    |
|---------------------------------|----------------------------------------------------------------------------------------------------|
| Skip to<br>Election End<br>Date | An entry field that allows you to view securities beginning with a specific end date. Enter the date in <i>mmddyy</i> format. |
|                                 | Optional.                                                                                                    |
| CMD                             | An entry field that allows you to select an instruction for viewing or submission by typing the following:                    |
|                                 | I: To view a list of instructions                                                                                             |
|                                 | S: To submit an instruction.                                                                                                  |
|                                 | Optional.                                                                                                    |
| Election Start<br>Date          | The first date DTC will accept instructions for the security.                                                                 |
| Election End<br>Date            | The last date DTC will accept instructions for the security.                                                                  |
| CUSIP                           | The CUSIP number of the security.                                                                                             |

| This field                 | Displays                                                                                                    |  |  |  |  |  |
|----------------------------|----------------------------------------------------------------------------------------------------|--|--|--|--|--|
| Description                | The description of the security.                                                                                                    |  |  |  |  |  |
| Total Election<br>Quantity | The total security quantity for the instruction.                                                                                                    |  |  |  |  |  |
| FC Тур                     | The Foreign Currency code. See <i>Foreign Currency Codes</i> for a list of possible values.                                                                                                    |  |  |  |  |  |
| Payment<br>Date            | The date payment is due.                                                                                                    |  |  |  |  |  |
| MMI                        | <ul> <li>One of the following:</li> <li>Y: If the issue is a Money Market Instrument</li> <li>-: If the issue is not a Money Market Instrument.</li> <li><i>Note</i> -This field does not appear on the MMI version.</li> </ul>                         |  |  |  |  |  |
| Mand                       | <ul> <li>One of the following:</li> <li>Y: If the issue is a Mandatory Foreign Currency issue</li> <li>-: If the issue is not a Mandatory Foreign Currency issue.</li> <li><i>Note</i> -This field does not appear on the Mandatory version.</li> </ul> |  |  |  |  |  |

# New/Updated Redemption Foreign Currency Envelopes Screen

The New/Updated Redemption Foreign Currency Envelopes screen appears when you select option 4 on the Redemption Foreign Currency Menu, and displays a list of new and updated Envelopes containing redemption information for RTOP-eligible Foreign Currency issues.

# **Sample Screen**

|          |                                |            | DEPOSITORY T<br>REDEMPTION |              |             |          |         | MM/DD/CCYY<br>HH:MM:SS |
|----------|--------------------------------|------------|----------------------------|--------------|-------------|----------|---------|------------------------|
|          |                                |            | SKIP TO ELECT              | ION END D    | ATE (MMDI   | OYY)     |         |                        |
| ELECT    | ION                            |            |                            |              |             |          | LAST    |                        |
| START    | END                            |            |                            | TOT          | AL ELECTI   | ION FC   | UPDATE  | PAYMENT                |
| DATE     | DATE                           | CUSIP      | DESCRIPTION                | Q            | UANTITY     | TYP      | DATE    | DATE M/M               |
| MMDDYY   | MMDDYY                         | 9999999XX9 | ******                     | <br>XXXXXXXX | 9999999999, | .999 XXX | MMDDYY  | MMDDYY XX              |
| MMDDYY   | MMDDYY                         | 999999xx9  | xxxxxxxxxxx                | XXXXXXXX     | 999999999,  | ,999 XXX | MMDDYY  | MMDDYY XX              |
| MMDDYY   | MMDDYY                         | 999999xx9  | *****                      | XXXXXXXX     | 999999999   | ,999 XXX | MMDDYY  | MMDDYY XX              |
| MMDDYY   | MMDDYY                         | 999999xx9  | *****                      | XXXXXXXX     | 999999999,  | ,999 XXX | MMDDYY  | MMDDYY XX              |
| MMDDYY   | MMDDYY                         | 999999xx9  | *****                      | XXXXXXXX     | 999999999,  | ,999 XXX | MMDDYY  | MMDDYY XX              |
| MMDDYY   | MMDDYY                         | 999999xx9  | *****                      | XXXXXXXX     | 999999999,  | ,999 XXX | MMDDYY  | MMDDYY XX              |
| MMDDYY   | MMDDYY                         | 999999xx9  | *****                      | XXXXXXXX     | 999999999,  | ,999 XXX | MMDDYY  | MMDDYY XX              |
| MMDDYY   | MMDDYY                         | 999999xx9  | *****                      | XXXXXXXX     | 999999999,  | ,999 XXX | MMDDYY  | MMDDYY XX              |
| MMDDYY   | MMDDYY                         | 999999xx9  | XXXXXXXXXXXXX              | XXXXXXXX     | 999999999,  | ,999 XXX | MMDDYY  | MMDDYY XX              |
| MMDDYY   | MMDDYY                         | 9999999xx9 | *****                      | XXXXXXXX     | 999999999,  | ,999 XXX | MMDDYY  | MMDDYY XX              |
| M/M = MI | M/M = MMI/MANDATORY INDICATORS |            |                            |              |             |          |         |                        |
| =======  |                                |            |                            |              |             |          |         |                        |
| ENTER:   | EDIT                           | PF6/18     | : RETURN                   | PF10/22      | : BACKWA    | ARD      | PF11/23 | FORWARD                |
|          |                                | PF7/19:    | MENU                       | PF8/20:      | END         |          | PF9/21: | SIGNOFF                |

# **Field Descriptions**

| This field                      | Displays                                                                                                    |  |  |  |  |  |
|---------------------------------|----------------------------------------------------------------------------------------------------|--|--|--|--|--|
| Skip to<br>Election End<br>Date | An entry field that allows you to view securities beginning wit<br>a specific end date. Enter the date in <i>mmddyy</i> format.                   |  |  |  |  |  |
|                                 | Optional.                                                                                                    |  |  |  |  |  |
| Election Start<br>Date          | The first date DTC will accept instructions for the security.                                                                                     |  |  |  |  |  |
| Election End<br>Date            | The last date DTC will accept instructions for the security.                                                                                      |  |  |  |  |  |
| CUSIP                           | The CUSIP number of the security.                                                                                                    |  |  |  |  |  |
| Description                     | The description of the security.                                                                                                    |  |  |  |  |  |
| Total Election<br>Quantity      | The total security quantity for the instruction.                                                                                                  |  |  |  |  |  |
| FC Тур                          | The Foreign Currency code. See <i>Foreign Currency Codes</i> for a list of possible values.                                                       |  |  |  |  |  |
| Last Update<br>Date             | The date the envelope was updated.                                                                                                    |  |  |  |  |  |
| Payment<br>Date                 | The date payment is due.                                                                                                    |  |  |  |  |  |
| M/M                             | In the first column:                                                                                                    |  |  |  |  |  |
|                                 | <ul> <li>Y: If the issue is a Money Market Instrument</li> <li>-: If the issue is not a Money Market Instrument.</li> </ul> In the second column: |  |  |  |  |  |
|                                 | <ul> <li>Y: If the issue is a Mandatory Foreign Currency issue</li> <li>-: If the issue is not a Mandatory Foreign Currency issue.</li> </ul>     |  |  |  |  |  |

# **Redemption Foreign Currency Instruction Detail Screen**

The Redemption Foreign Currency Instruction Detail screen appears when you enter T in the **CMD** field on the Redemption Foreign Currency Instruction List, and displays the details of the selected instruction.

### **Sample Screen**

| 00002199-99<br>#### |                | TRUST COMPANY<br>JRRENCY INSTRUCTION DETAIL | DATE:<br>TIME: | MM/DD/CCYY<br>HH:MM:SS |
|---------------------|----------------|---------------------------------------------|----------------|------------------------|
|                     |                | STATUS:                                     |                |                        |
| CUSIP:              | 999999xx9      | DESCRIPTION: ABC COR                        |                |                        |
| QUANTITY:           | 99,999,999,999 | INSTRUCTION NUMBER:                         | 98765          |                        |

| PARTICIPANT: 9999            | PARTICIPANT NAME:         | TEST PART       |
|------------------------------|---------------------------|-----------------|
| CONTACT NAME: JOHN SMITH     | CONTACT PHONE: (9         | 99) 999 - 9999  |
| BENEFICIARY'S WIRE INSTRUCTI | ON INFORMATION:           |                 |
| BANK: TEST BANK              | ADDRESS: 123 MAIN S       | TREET           |
| CITY: NY                     | COUNTRY:                  |                 |
| ATTN:                        | ACCT NO:                  |                 |
|                              | ACCOUNT NAME:             |                 |
|                              | IN FAVOR OF :             |                 |
| COMMENTS:                    |                           |                 |
|                              |                           |                 |
|                              |                           |                 |
| PF6/18: RETURN PF7/19:       | MENU PF8/20: END FUNCTION | PF9/21: SIGNOFF |

# **Field Descriptions**

| This field            | Displays                                                                 |  |  |  |  |
|-----------------------|--------------------------------------------------------------------------|--|--|--|--|
| Status                | The status of the transaction.                                           |  |  |  |  |
| CUSIP                 | The CUSIP number of the security.                                        |  |  |  |  |
| Description           | The description of the security.                                         |  |  |  |  |
| Quantity              | The number of shares for the instruction.                                |  |  |  |  |
| Instruction<br>Number | The number assigned by DTC to identify the instruction.                  |  |  |  |  |
| Participant           | Your Participant number.                                                 |  |  |  |  |
| Participant<br>Name   | Your Participant name.                                                   |  |  |  |  |
| Contact<br>Name       | The name of the person who submitted the instruction.                    |  |  |  |  |
| Contact<br>Phone      | The telephone number of the person who submitted the instruction.        |  |  |  |  |
| Bank                  | The name of the beneficiary's bank.                                      |  |  |  |  |
| Address               | The address of the beneficiary's bank.                                   |  |  |  |  |
| City                  | The city in which the beneficiary's bank is located.                     |  |  |  |  |
| Country               | The country in which the beneficiary's bank is located.                  |  |  |  |  |
| Attn                  | The name of the person to whom the wire instruction should be forwarded. |  |  |  |  |
| Acct No.              | The beneficiary's account number.                                        |  |  |  |  |
| Account<br>Name       | The name on the beneficiary's account.                                   |  |  |  |  |
| In Favor Of           | The beneficiary's name.                                                  |  |  |  |  |
| Comments              | Any additional comments about the instruction.                           |  |  |  |  |

# **Redemption Foreign Currency Instruction List**

The Redemption Foreign Currency Instruction List appears when you enter I (the letter I) in the **CMD** field on any version of the Foreign Currency CUSIP List, and displays a list of redemption instructions previously submitted for the security.

# Sample Screen

| 00002                                                                                                    | **                                     |                    |                             | ORY TRUST COMPANY                       | TION LIST **           |                            | /DD/CCYY<br>:MM:SS |
|----------------------------------------------------------------------------------------------------|----------------------------------------|--------------------|-----------------------------|-----------------------------------------|------------------------|----------------------------|--------------------|
| CUSI<br>CURR<br>CMD                                                                                                    | P: 999999X<br>ENCY TYPE:<br>INSTRUCTIO | XXXXX              | RIPTION<br>XXXXXXXX<br>PART | I: XXXXXXXXXXXXXXXXXXXXXXXXXXXXXXXXXXXX | XXXXX<br>ENTRY<br>DATE | PAYMENT<br>DATE            |                    |
|                                                                                                    | <br>                                   | <br>XXXXXX         | 9999                        | 99,999,999,999                          | MM/DD/YY               | MM/DD/YY                   | -<br>X             |
|                                                                                                    | XXXXXXXX                               | XXXXXX             | 9999                        | 99,999,999,999                          | MM/DD/YY               | MM/DD/YY                   | Х                  |
|                                                                                                    | XXXXXXXX                               | XXXXXX             | 9999                        | 99,999,999,999                          | MM/DD/YY               | MM/DD/YY                   | Х                  |
|                                                                                                    | XXXXXXXX                               | XXXXXX             | 9999                        | 99,999,999,999                          | MM/DD/YY               | MM/DD/YY                   | Х                  |
|                                                                                                    | XXXXXXXX                               | XXXXXX             | 9999                        | 99,999,999,999                          | MM/DD/YY               | MM/DD/YY                   | Х                  |
|                                                                                                    | XXXXXXXX                               | XXXXXX             | 9999                        | 99,999,999,999                          | MM/DD/YY               | MM/DD/YY                   | Х                  |
|                                                                                                    | XXXXXXXX                               | XXXXXX             | 9999                        | 99,999,999,999                          | MM/DD/YY               | MM/DD/YY                   | Х                  |
|                                                                                                    | XXXXXXXX                               | XXXXXX             | 9999                        | 99,999,999,999                          | MM/DD/YY               | MM/DD/YY                   | Х                  |
|                                                                                                    | XXXXXXXX                               | XXXXXX             | 9999                        | 99,999,999,999                          | MM/DD/YY               | MM/DD/YY                   | X                  |
|                                                                                                    | XXXXXXXX                               | XXXXXX             | 9999                        | 99,999,999,999                          | MM/DD/YY               | MM/DD/YY                   | Х                  |
| TS = TRANSACTION STATUS: 'M' MADE 'D' DROPPED '*' INTERIM<br>'V' REVERSED 'P' PENDING RTOP RELEASE<br>CMD: 'T' DETAIL INFO |                                        |                    |                             |                                         |                        |                            |                    |
| ENTER:                                                                                                    | EDIT                                   | PF6/18:<br>PF7/19: |                             | PF10/22: BACKW<br>PF8/20: END           |                        | F11/23: FOR<br>F9/21: SIGN |                    |

| This field            | Displays                                                                                                    |  |  |  |  |  |
|-----------------------|----------------------------------------------------------------------------------------------------|--|--|--|--|--|
| CUSIP                 | The CUSIP number of the security.                                                                                                    |  |  |  |  |  |
| Description           | A brief description of the security.                                                                                                    |  |  |  |  |  |
| Currency<br>Type      | The currency type, or denomination.                                                                                                    |  |  |  |  |  |
| CMD                   | An entry field that allows you to select an instruction to view its details. Type T and press ENTER.                                                                                   |  |  |  |  |  |
| Instruction<br>Number | The number assigned by DTC to identify the instruction.                                                                                                    |  |  |  |  |  |
| Part                  | Your Participant number.                                                                                                    |  |  |  |  |  |
| Quantity              | The quantity of securities for the instruction.                                                                                                    |  |  |  |  |  |
| Entry Date            | The date the instruction was submitted.                                                                                                    |  |  |  |  |  |
| Payment<br>Date       | The date payment is due.                                                                                                    |  |  |  |  |  |
| TS                    | The status of the transaction:                                                                                                    |  |  |  |  |  |
|                       | <ul> <li>M: Made</li> <li>D: Dropped</li> <li>E: Edit Reject</li> <li>*: Interim (submitted, not yet processed)</li> <li>V: Reversed</li> <li>P: Pending release from RTOP.</li> </ul> |  |  |  |  |  |

# Redemption Foreign Currency Instruction Submission Screen

The Redemption Foreign Currency Instruction Submission screen appears when you select option 5 on the Redemption Foreign Currency Menu or enter I (the letter I) in the **CMD** field on any version of the Foreign Currency CUSIP List. This screen allows you to enter instructions for a specific issue.

### **Sample Screen**

|               |                                 | IORY TRUST COMPANY<br>URRENCY INSTRUCTION SUBMISSI( |                  |
|---------------|---------------------------------|-----------------------------------------------------|------------------|
| CUSIP:        | 999999xx9                       | DESCRIPTION: A                                      | BC CORP          |
| QUANTITY:     | 999,999,999                     | INSTRUCTION NUMB                                    | ER: 12345        |
| PARTICIPANT:  | 9999                            | PARTICIPANT NAME                                    | : TEST PART      |
| CONTACT NAME: | JOHN SMITH                      | CONTACT PHONE:                                      | (999) 999 - 9999 |
| BENEFICIARY'S | WIRE INSTRUCTION IN             | FORMATION:                                          |                  |
| BANK: TEST B  | ANK                             | ADDRESS: 123 MAIN STR                               | REET             |
| CITY: NY      |                                 | COUNTRY:                                            |                  |
| ATTN:         |                                 | ACCT NO:                                            |                  |
|               |                                 | ACCOUNT NAME:                                       |                  |
|               |                                 | IN FAVOR OF :                                       |                  |
| COMMENTS:     |                                 |                                                     |                  |
| ** INST       | RUCTION WILL NOT BE             | COMPLETED UNLESS RELEASED VIA                       | A RTOP **        |
|               | PF1/13: CONFIRM<br>PF7/19: MENU |                                                     | PF9/21: SIGNOFF  |

| This field            | Allows you to                                                                                                    |  |  |
|-----------------------|----------------------------------------------------------------------------------------------------|--|--|
| CUSIP                 | Enter the CUSIP number of the security.                                                                          |  |  |
|                       | <i>Note</i> -This field is automatically filled if you selected an item on the Foreign Currency CUSIP List.      |  |  |
| Description           | View a brief description of the security that appears automatically when a CUSIP is entered.                     |  |  |
| Quantity              | Enter the number of shares for the instruction.                                                                  |  |  |
| Instruction<br>Number | View a number assigned by the system after the instruction is confirmed.                                         |  |  |
| Participant           | <i>Group Users only</i> : enter a Participant number. For non-Group Users, your Participant number is displayed. |  |  |
| Participant<br>Name   | <i>Group Users only</i> : enter a Participant name. For non-Group Users, your Participant name is displayed.     |  |  |
| Contact<br>Name       | Enter the name of the person to contact regarding this instruction.                                              |  |  |
| Contact<br>Phone      | Enter the contact's phone number.                                                                                |  |  |

| This field      | Allows you to                                                                                                    |
|-----------------|----------------------------------------------------------------------------------------------------|
| Bank            | Enter the name of the beneficiary's bank.                                                                          |
|                 | <i>Note</i> -For this and the following seven entry fields, you can enter a maximum of 30 alphanumeric characters. |
| Address         | Enter the address of the beneficiary's bank.                                                                       |
| City            | Enter the city in which the beneficiary's bank is located.                                                         |
| Country         | Enter the country in which the beneficiary's bank is located.                                                      |
| Attn            | Enter the name of the contact at the beneficiary's bank.                                                           |
| Acct No         | Enter the beneficiary's account number.                                                                            |
| Account<br>Name | Enter the name on the beneficiary's account.                                                                       |
| In Favor Of     | Enter the name of the beneficiary.                                                                                 |
| Comments        | Any additional comments about the instruction. You can enter<br>up to two lines of alphanumeric characters.        |
|                 | Optional.                                                                                                    |

# **Redemption Foreign Currency Menu**

The Redemption Foreign Currency Menu allows you to select the foreign currency activity you want to perform.

### Sample Screen

| 00002199-99<br>#### | DEPOSITORY TRUST COMPANY<br>** REDEMPTION FOREIGN CURRENCY MENU ** |        |           |
|---------------------|--------------------------------------------------------------------|--------|-----------|
|                     | INQUIRY<br>MMI INQUIRY                                             |        |           |
| 4.1                 | MANDATORY INQUIRY<br>NEW/UPDATED REDEMPTION FOREIGN CURRENCY ENV:  |        |           |
|                     | ENTER REDEMPTION FOREIGN CURRENCY INSTRUCTION                      |        |           |
|                     | RED OPTION, ENTER CUSIP, THEN PRESS ENTER                          |        |           |
| PF8/20: END FUNCTIO | N                                                                  | PF9/21 | : SIGNOFF |

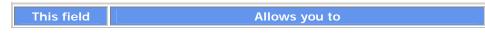

| This field   | Allows you to                                                                                                    |  |  |  |  |
|--------------|----------------------------------------------------------------------------------------------------|--|--|--|--|
| Enter Option | <ul> <li>Enter one of the following:</li> <li>1: To view redemption foreign currency activities</li> <li>2: To view MMI foreign currency activities</li> <li>3: To view mandatory foreign currency activities</li> <li>4: To view new or updated envelopes for foreign currency redemptions</li> <li>5: To enter instructions for foreign currency redemptions.</li> </ul> |  |  |  |  |
| CUSIP        | Enter the CUSIP number of the security you want to redeem.<br><i>Required</i> for option 5 only.                                                                                                    |  |  |  |  |

# Messages

You may encounter the following messages when using the RCUR function. Messages are listed in alphabetical order, along with an explanation and suggested resolution for each.

| Message Text                               | Possible Cause                                                 | Suggested Resolution                                                           |  |
|--------------------------------------------|----------------------------------------------------------------|--------------------------------------------------------------------------------|--|
| ACCOUNT NAME MUST BE<br>ENTERED            | The Account Name field was Enter the account name. left blank. |                                                                                |  |
| ACCOUNT NUMBER MUST BE<br>ENTERED          | The Acct No field was left blank.                              | Enter the account number.                                                      |  |
| ADDRESS MUST BE ENTERED                    | The <b>Address</b> field was left blank.                       | Enter the address.                                                             |  |
| ATTENTION MUST BE<br>ENTERED               | The Attn field was left blank.                                 | Enter a name in the Attn field.                                                |  |
| BANK MUST BE ENTERED                       | The <b>Bank</b> field was left blank.                          | Enter the bank name.                                                           |  |
| CITY MUST BE ENTERED                       | The City field was left blank.                                 | Enter the name of the city.                                                    |  |
| CONTACT NAME MUST BE<br>ENTERED            | The <b>Contact Name</b> field was left blank.                  | Enter the contact name.                                                        |  |
| COUNTRY MUST BE ENTERED                    | The <b>Country</b> field was left blank.                       | Enter the country.                                                             |  |
| ERROR- CUSIP IS NOT AN-<br>RECUR- ELIGIBLE | The CUSIP number is not eligible for the RCUR function.        | Re-enter the CUSIP number.                                                     |  |
| IN FAVOR OF MUST BE<br>ENTERED             | The In Favor Of field was left blank.                          | Enter the In Favor Of field.                                                   |  |
| INELIGIBLE CUSIP                           | An ineligible CUSIP number was entered.                        | Enter a DTC-eligible CUSIP number.                                             |  |
| INVALID CUSIP                              | An invalid CUSIP number was entered.                           | Enter a valid CUSIP number.                                                    |  |
| INVALID DATE IN SKIP TO<br>FIELD           | An invalid date was entered.                                   | Enter a valid date in <b>mmddyy</b> format.                                    |  |
| INVALID KEY                                | An invalid function key was pressed.                           | Press one of the valid function<br>keys listed at the bottom of<br>the screen. |  |

| Message Text                                                                          | Possible Cause                                                            | Suggested Resolution                                                                |  |
|---------------------------------------------------------------------------------------|---------------------------------------------------------------------------|-------------------------------------------------------------------------------------|--|
| INVALID OPTION                                                                        | An invalid option was entered.                                            | Enter one of the valid options listed on the menu.                                  |  |
| INVALID QUANTITY                                                                      | An invalid quantity was entered.                                          | Enter a valid numeric quantity.                                                     |  |
| INVALID TELEPHONE NUMBER                                                              | An invalid telephone number was entered.                                  | Enter a valid telephone number.                                                     |  |
| MAKE ONLY ONE SELECTION<br>AT A TIME                                                  | More than one command was entered.                                        | Enter only one command.                                                             |  |
| NO SELECTION WAS MADE                                                                 | ENTER was pressed but no command was specified.                           | Enter one of the valid<br>commands listed near the<br>bottom of the screen.         |  |
| PARTICIPANT MUST BE<br>ENTERED                                                        | A Group User did not enter a Participant number.                          | Enter the Participant number.                                                       |  |
| PARTICIPANT NOT ELIGIBLE<br>TO THIS GROUP USER                                        | A Group User entered a<br>Participant number that is not in<br>its group. | Enter a Participant number<br>that is a member of your<br>group.                    |  |
| PARTICIPANT NUMBER NOT<br>ELIGIBLE                                                    | A Group User entered an invalid<br>Participant number.                    | Enter a valid Participant number.                                                   |  |
| PARTICIPANT NUMBER NOT<br>NUMERIC                                                     | A Group User entered a non-<br>numeric Participant number.                | Enter a numeric value.                                                              |  |
| PAST CUTOFF TIME                                                                      | The RCUR function cutoff time has passed.                                 | Refer to When to Use for<br>information about the<br>availability of this function. |  |
| INVALID COMMAND                                                                       | An invalid command was<br>entered in the <b>CMD</b> field.                | Enter one of the valid<br>commands listed near the<br>bottom of the screen.         |  |
| QUANTITY MUST BE LESS<br>THAN 1,000,000,000                                           | A quantity greater than 1,000,000,000 was entered.                        | Enter a valid quantity.                                                             |  |
| SYSTEM BUSY- PLEASE TRY<br>LATER                                                      | The system is busy.                                                       | Try the RCUR function at a later time.                                              |  |
| TRANSMISSION ERROR-<br>PLEASE RE-KEY DATA                                             | A system problem has occurred.                                            | . Re-enter all the required data.                                                   |  |
| INSTRUCTION NOT ALLOWED<br>AT THIS TIME- START DATE:<br>XX/XX/XX END DATE<br>XX/XX/XX | The instruction is outside the allowable date range for submissions.      | Contact your Participant<br>Services representative.                                |  |
| YOU ARE NOT AUTHORIZED<br>TO PERFORM THIS FUNCTION                                    | An attempt was made to<br>perform an unauthorized<br>function.            | Contact your Participant<br>Services representative.                                |  |

# RDSP

# Introduction

### **Overview**

The Restricted Deposit Service (RDSP) function allows you to enter and obtain information from the Restricted Deposit Service (RDS). RDS allows you to transfer restricted securities that have been either fully or partially sold and/or those with restrictions that have been lifted. RDS also accommodates other types of restricted transfers (for example, gifting, legend removal and inventory breakdowns). The depositing participant receives credit in a segregated transfer account while the securities are out to the transfer agent. See RDS Accounting for more information.

For more information, see the Restricted Deposit Service section in the Custody Service Guide.

#### When to Use

Use RDSP to submit RDS deposits, make amendment requests, inquire about deposits, and submit fax or e-mail requests.

RDSP is available 24 hours a day on business days. During this time, deposits can be entered and inquires can be performed. Amendment requests can be entered from 7:00 a.m. to 2:10 p.m. eastern time.

# **List of Procedures**

#### Accessing the Imaging Fax and E-mail System

Use this procedure to access the Imaging Fax and E-mail system. See the Imaging Fax and E-mail procedures for instructions on using the Imaging Fax and E-mail system.

**1** Type RDSP on the Enter Function screen and press ENTER.

Result- The Main Menu appears.

2 Type 8 in the Option field and press ENTER.

Result- The E-mail/Fax Service screen appears.

- **3** Type a deposit ID in the **Deposit ID** field.
- 4 Type one of the following in the **Please Select** Option field and press ENTER:
  - 1: In-transfer certificates
  - 2: Out-transfer certificates.

*Result-* The Welcome to the Imaging Fax and Email System screen appears.

**5** Follow the steps contained in the Imaging Fax and E-mail procedures.

### **Adding A Deposit**

Use the following procedure to submit a deposit of restricted securities for transfer.

*Note-* If you use DTC's Custody Service for safekeeping of your restricted securities, see the CUSTfunction for more information.

**1** Type RDSP on the Enter Function screen and press ENTER.

Result- The Main Menu appears.

**2** Type 1 in the Option field.

*Optional.* If you use more than one branch for deposits, type the branch number for this deposit in the **Branch ID** field.

**3** Press ENTER.

Result- The Add Deposit screen appears.

**4** Type the appropriate data in the entry fields provided.

*Note-* You must provide certificate details and transfer instructions for Partial, Gifting, and Breakdown deposits by using the designated PF keys.

*Note-* The **OFAC Certified** field is mandatory for all U.S. participants. In order to successfully create a deposit , you must type Y in the **OFAC Certified** field. This indicates that your firm has screened the name(s) of the registered owner on each certificate contained in the deposit (or the most recent assignee, if applicable) against the OFAC list and that no valid matches were identified by such comparison . For more information, please see "About OFAC for Deposits" in the Service Topics section of the Deposits Service Guide.

**5** If your deposit is *not* a Partial Sale, Gifting, or Breakdown deposit, skip to step 7. If it is, press PF3/15.

*Result-* The Add Deposit Certificates Information screen appears.

**6** Type your certificate information and press PF1/13.

*Result*- The certificate information is added to your deposit transaction. Press PF6/18 to return to the Add Deposit screen.

**7** If your deposit is *not* a Partial Sale, Gifting or Breakdown deposit, skip to step 9. If it is, press PF5/17.

*Result-* The Add Deposit Transfer Instruction screen appears.

8 Enter your transfer instruction information and press PF1/13.

*Result*- The transfer instructions are added to your deposit transaction. Press PF6/18 to return to the Add Deposit screen.

**9** *Optional.* If you have other documents to add to your deposit, press PF4/16.

*Result-* The Add Documents screen appears.

**10** Select the desired document numbers for your deposit transaction. Press PF11/23 to scroll forward for additional documents. When you are finished selecting documents, press PF1/13.

*Result-* The document numbers are added to your deposit transaction. Press PF6/18 to return to the Add Deposit screen.

**11** Press PF1/13 to add your deposit transaction.

*Result-* Upon successful completion, the system generates a unique deposit ID number for this transaction. The deposit ID appears on the screen and a deposit ticket prints on your designated PTS printer.

#### **Amending Deposits**

Use this procedure to amend deposits that have been submitted to DTC. A deposit can be amended either in In-Transfer or PERD status. In-Transfer status means that a deposit has been sent to the agent with your original instructions. PERD status means that DTC has determined that there is a problem with the deposit (usually regarding negotiability), has notified you, and is awaiting additional information or documents.

*Note-* The amendment is only a request and does not guarantee that the instruction can be modified. DTC will contact the agent and determine the status of the transfer. If the agent will accept the amendment, DTC updates the instructions. If the transfer has already been completed, the request will be denied.

Warning! You cannot use this function if the deposit in question is in PEND status.

**1** Type RDSP on the Enter Function screen and press ENTER.

Result- The Main Menu appears.

2 Type 4 in the Option field.

#### Type the deposit's ID number in the Deposit ID field and press ENTER.

Result- The Amendment Detail screen appears.

**3** Tab to the appropriate entry fields on the Amendment Detail screen and update the values, then press PF1/13.

*Result-* The deposit is amended.

*Note-* Old information is maintained for Deposit History purposes and may be viewed via option 5 (Inquiry).

4 Optional. To view associated certificate information, press PF3/15.

Result- The Certificate Info Inquiry screen appears.

Note- You cannot alter the certificate information.

**5** Optional. To view associated documents, press PF4/16.

*Result-* The Documents screen appears.

*Note-* You cannot alter the document information.

6 Optional. To amend transfer instructions, press PF5/17.

*Result-* The Amend Transfer Instruction screen appears. Enter your updates, then press PF1/13. Press PF6/18 to return to the Amendment Detail screen.

#### **Attaching Trailing Documents**

Use this procedure to attach documents to a restricted deposit. *Note-* This procedure does not apply to deposits in Out-Transfer status.

1 Type RDSP on the Enter Function screen and press ENTER.

Result- The Main Menu appears.

2 Type 3 in the Option field.

#### Type the deposit's ID number in the Deposit ID field and press ENTER.

Result- The Trailing Documents Input screen appears.

**3** Type X to the left of the documents that should accompany the deposit. You may need to press PF11/23 to scroll to the second page of documents.

Press PF1/13.

*Result-* A Document Only RDS ticket prints on your designated PTS printer. Attach this ticket to your deposit prior to sending it to DTC.

#### **Printing Deposit Tickets**

Use this procedure to print deposit tickets. You can print a single ticket or a range of tickets.

1 Type RDSP on the Enter Function screen and press ENTER.

Result- The Main Menu appears.

2 Type 6 in the Option field and press ENTER.

Result- The Print Menu appears.

**3** In the **From** and **To** fields, type a deposit ID or a range of deposit IDs, then press PF1/13.

Result- Deposit tickets are printed on your designated PTS printer.

#### **Processing Custody Withdrawals**

Use this procedure to process withdrawals from your custody position or to view details for your custody certificates.

1 Type RDSP on the Enter Function screen and press ENTER.

Result- The Main Menu appears.

2 Type 7 in the Option field and press ENTER.

Result- The Participant Custody System Withdrawal- Deposit Summary screen appears.

*Note-* See the Processing Withdrawals procedure in the CUST function document for more information about processing custody withdrawals.

#### Updating and Deleting Open Items

Use this procedure to update and delete information pertaining to your items that have not yet been processed (open items) by DTC).

**1** Type RDSP on the Enter Function screen and press ENTER.

Result- The Main Menu appears.

**2** Type 2 in the Option field.

*Optional.* To display a specific deposit, type the deposit ID number in the **Deposit ID** field. Press ENTER.

*Result-* One of the following screens appears:

- Update/Delete Deposit List if you did not enter a deposit ID
- Update/Delete Deposit if you entered a deposit ID. Skip to step 4.
- **3** Type S to the left of the deposit you want to update on the Update/Delete Deposit List and press ENTER.

*Result-* The Update/Delete Deposit screen appears.

**4** *To update the deposit,* tab to the applicable fields and enter the new information, then press PF1/13.

To delete the deposit, press PF12/24.

*Result*- The deposit is updated or deleted accordingly.

*Note-* The **OFAC Certified** field is mandatory for all U.S. participants. In order to successfully create a deposit , you must type Y in the **OFAC Certified** field. This indicates that your firm has screened the name(s) of the registered owner on each certificate contained in the deposit (or the most recent assignee, if applicable) against the OFAC list and that no valid matches were identified by such comparison . For more information, please see "About OFAC for Deposits" in the Service Topics section of the Deposits Service Guide.

*Note- Optional*. You can update or delete specific information for the deposit by pressing the appropriate function key:

- PF3/15 displays the Update/Delete Certificate Info screen where you can update or delete the certificate information
- PF4/16 displays the Update/Delete Documents screen where you can update or delete the list of attached documents

PF5/17 displays the Update/Delete Transfer Instruction screen where you can update or delete transfer instructions.

#### **Viewing Previously Entered Deposits**

Use this procedure to view previously entered deposits.

**1** Type RDSP on the Enter Function screen and press ENTER.

*Result-* The Main Menu appears.

2 Type 5 in the **Option field.** 

*Optional.* To view a specific deposit, type the deposit's ID number in the Deposit ID field.

#### **Press ENTER.**

*Result-* One of the following screens appears:

- Inquiry Menu if you did not enter a deposit ID
- Detail Inquiry if you entered a deposit ID. Skip to step 5.
- **3** On the Inquiry Menu, type the search criteria for the deposits you want to view and press ENTER.

*Result-* The Deposit Inquiry List appears.

**4** Type S to the left of the deposit you want to view and press ENTER.

*Result-* The Detail Inquiry screen appears.

**5** To view amendment history for the selected deposit, press PF2/14.

*Result-* The Deposit Amendments List appears.

6 To view details of a specific amendment, type S to the left of the item and press ENTER.

*Result-* The Amended Deposit Inquiry screen appears. When you are finished viewing this information, press PF6/18 twice to return to the Detail Inquiry screen.

7 To view certificate information for the selected deposit, press PF3/15.

*Result*- The Certificate Info Inquiry screen appears. When you are finished viewing the information, press PF6/18 to return to the Detail Inquiry screen.

**8** To view documents included in the deposit, press PF4/16.

*Result-* The Documents screen appears. When you are finished viewing the list of documents, press PF6/18 to return to the Detail Inquiry screen.

**9** To view transfer instructions for the deposit, press PF5/17.

*Result-* The Transfer Instruction Inquiry screen appears. When you are finished viewing the information, press PF6/18 to return to the Detail Inquiry screen.

**10** To view comments entered for the deposit, press PF7/19.

*Result-* The Comments Inquiry screen appears. When you are finished viewing comments, press PF6/18 to return to the Detail Inquiry screen.

# **List of Screens**

#### **Add Deposit**

The Add Deposit screen appears when you choose option 1 on the Main Menu and allows you to enter the details of a new deposit.

#### Sample Screen

| Q\$V1<br>00002199-99                                                           |              | DEPOSIT SERVICE<br>DEPOSIT | MM/DD/CCYY<br>HH:MM:SS                                      |
|--------------------------------------------------------------------------------|--------------|----------------------------|-------------------------------------------------------------|
| CUSIP NO: 459200101 D<br>TOTAL OTY: 1,000.00000<br>UNSOLD OTY: 500.00000       | EPOSIT TYPE: |                            |                                                             |
| OPINION LETTER (Y/N/B/P)<br>REFERENCE ID: 9999999999                           |              | RULE: RUSH (Y              | (/N): Y                                                     |
| PARTICIPANT CONTACT: JOH<br>OFAC CERTIFIED (Y): Y<br>CERTIFICATES REGISTRATION | IN DOE       | PHONE: 212 -               | 555 - 1212                                                  |
| 99                                                                             | 999999999    |                            |                                                             |
|                                                                                |              |                            |                                                             |
|                                                                                |              |                            |                                                             |
| PF1/13: UPDATE<br>PF2/14: HELP<br>PF3/15: CERT INFO                            |              | ADD DOCS<br>FRANSFER INSTR | PF7/19: RDS MENU<br>PF8/20: END FUNCTION<br>PF9/21: SIGNOFF |

| This field         | Allows you to                                                                                                    |  |  |
|--------------------|----------------------------------------------------------------------------------------------------|--|--|
| Deposit ID         | View the deposit ID that is system-generated once the required data is entered.                                                                                                    |  |  |
| TA ID              | View the transfer agent's ID.                                                                                                    |  |  |
| TA Name            | View the transfer agent's name.                                                                                                    |  |  |
| CUSIP No.          | Enter the CUSIP number.                                                                                                    |  |  |
| Deposit Type       | Specify the numerical code for a Regular Restricted deposit by typing 007.<br>Note -Mandatory Restricted and Voluntary Restricted are currently unavailable.                                              |  |  |
| Restricted<br>Type | <ul><li>Specify one of the following types of restricted deposits:</li><li>F: All shares will be registered to Cede &amp;Co.</li></ul>                                                                    |  |  |
|                    | <ul> <li>P: Shares will be registered to Cede &amp;Co. and unsold shares will be<br/>registered in the customer's name</li> </ul>                                                                         |  |  |
|                    | • L: The Restricted Legend is removed from the certificate and all shares will be registered to Cede &Co.                                                                                                 |  |  |
|                    | <ul> <li>G: Gift can be in made to anyone's name other than Cede and it<br/>can be either restricted or non-restricted. It depends on the<br/>charity indicator that the client selected.</li> </ul>      |  |  |
|                    | C: Custody only.                                                                                                    |  |  |
|                    | • B: The denominations are broken down, and new certificates remain restricted in the original customer's name only.                                                                                      |  |  |
| Total Qty          | Enter the number of shares to be deposited.                                                                                                    |  |  |
| Sold Qty           | Enter the number of shares sold for Partial Sale deposits.                                                                                                    |  |  |
| Unsold Qty         | View the unsold quantity (calculated by the system).                                                                                                    |  |  |
| Opinion<br>Letter  | Enter Y to attach an opinion letter, if necessary.<br>Note -You are <b>required</b> to enter N if no opinion letter is necessary.                                                                         |  |  |
| Opinion<br>Letter  | <ul> <li>A value that indicates whether there is an opinion letter attached. The values are:</li> <li>Y: With opinion</li> <li>N: No opinion</li> <li>P: Prospectus</li> <li>B: Blanket in TA.</li> </ul> |  |  |
| Sec Rule           | Enter the applicable SEC rule.<br>Optional.                                                                                                    |  |  |
| Rush               | Enter Y if this deposit has a Rush letter, N if it does not.                                                                                                    |  |  |

| This field                   | Allows you to                                                                                                    |  |  |
|------------------------------|----------------------------------------------------------------------------------------------------|--|--|
| Reference ID                 | Enter a reference ID of up to 40 characters.                                                                                                    |  |  |
| Participant<br>Contact       | Enter the name of the person to contact if questions arise concerning the deposit.                                                                                                    |  |  |
| Phone                        | Enter the contact's phone number, including area code.                                                                                                    |  |  |
| OFAC Certified               | Type a Y to indicate that this deposit has been OFAC certified.<br><b>Note:</b> The OFAC Certified field is mandatory for all                                                                                                    |  |  |
|                              | U.S. participants. In order to successfully create a deposit , you must type Y in the OFAC Certified field. This indicates that your firm has screened the name(s) of the registered owner on each certificate contained in the deposit (or the most recent assignee, if applicable) against the OFAC list and that no valid matches were identified by such comparison . For more information, please see "About OFAC for Deposits" in the Service Topics section of the Deposits Service Guide. |  |  |
| Certificates<br>Registration | Enter the registration on the certificates presented for deposit.                                                                                                    |  |  |

# **Function Keys**

In addition to the standard function keys described in Using the Standard Function Keys, the following are available on the Add Deposit screen:

| This key | Allows you to                                                                                                    |
|----------|----------------------------------------------------------------------------------------------------|
| PF3/15   | Add the certificate information associated with a deposit.                                                                                                    |
| PF4/16   | Add the documents that accompany a deposit.                                                                                                    |
| PF5/17   | Add the transfer instructions information associated with a deposit.<br><i>Note</i> – Transfer instructions apply only to Partial Sales, Gifting, and Breakdown deposits. |
| PF12/24  | View help relating to the current screen.                                                                                                    |

# Add Deposit Certificates Information Screen

The Add Deposit Certificates Information screen appears when you press PF3/15 on the Add Deposit screen. It allows you to enter all of the certificates being deposited and their respective denominations. You can scroll to the next page if necessary.

The system validates all data and displays any quantity discrepancy prior to leaving the Add Deposit Certificates Information screen.

*Note-* For Full Sales and Legend Removals, this screen and the Add Deposit screen include all of the information required. For Partial Sales, Gifting, and Breakdowns, you must provide transfer instructions.

# Sample Screen

| Q\$V1<br>00002199-99 AI | RESTRICTED DE<br>DD DEPOSIT 'CERTIF | POSIT SERVICE<br>ICATES INFORM | ATION'   | MM/DD/CCYY<br>HH:MM:SS<br>PAGE 1 OF 1 |
|-------------------------|-------------------------------------|--------------------------------|----------|---------------------------------------|
| CUSIP NO: 459200101     | TOTAL QTY: 1,000.                   | .00000                         |          |                                       |
| PLEASE ENTER NUMBER OF  | CERTIFICATES PRES                   | ENTED: 001                     |          |                                       |
| CERTIFICATE NO          | DENOM                               | CERTIFI                        | CATE NO  | DENOM                                 |
|                         | 1,000.00000                         | 2.                             |          |                                       |
| 3.<br>5.                |                                     | 4.<br>6.                       |          |                                       |
| 5.<br>7.                |                                     | 8.                             |          |                                       |
| 9.                      |                                     | 10.                            |          |                                       |
| 11.                     |                                     | 12.                            |          |                                       |
| 13.                     |                                     | 14.                            |          |                                       |
| PF1/13: UPDATE          | PF6/18: ADD 1                       | DEPOSIT                        | PF9/21 : | SIGNOFF                               |
| PF4/16: ADD DOCS        |                                     |                                | PF10/22: |                                       |
| PF5/17: TRANSFER INSTR  | PF8/20: END H                       | FUNCTION                       | PF11/23: | FORWARD                               |

# **Field Descriptions**

| This field                                          | Allows you to                                                          |
|-----------------------------------------------------|------------------------------------------------------------------------|
| Please Enter Number<br>Of Certificates<br>Presented | Enter the total number of certificates being submitted in the deposit. |
| Certificate No.                                     | List certificate numbers individually.                                 |
| Denom                                               | List the denominations of the individual certificates.                 |

# **Function Keys**

In addition to the standard function keys described in Using the Standard Function Keys, the following are available on the Add Deposit Certificate Information screen:

| This key | Allows you to                                                                                                    |
|----------|----------------------------------------------------------------------------------------------------|
| PF4/16   | Add the documents that accompany a deposit.                                                                                                    |
| PF5/17   | Add the transfer instructions associated with a deposit.<br><i>Note</i> -Transfer instructions apply only to Partial Sales, Gifting, and Breakdown deposits. |

# Add Deposit Transfer Instruction Screen

The Add Deposit Transfer Instruction screen appears when you press PF5/17 on the Add Deposit screen, and allows you to enter transfer instructions for Partial Sales, Gifting, and Breakdown deposits. You can scroll to the next page if necessary by pressing PF11/23.

*Note-* Gifting refers to stock that remains restricted in the customer's name, while Breakdown refers to new certificates that remain restricted in the original customer's name only.

### **Sample Screen**

| Q\$V1           |           | RESTRICTED DEPOSI   | SERVIC   | E                | MM/DD/CCYY   |
|-----------------|-----------|---------------------|----------|------------------|--------------|
|                 |           |                     |          |                  |              |
| CUST LOC:       |           | ERT REGISTR: X      | EXP: _   | CNTRL: X TAX ID: | NKA          |
| 999999999999    | SELECI C  | ERI REGISIR. A      |          |                  |              |
| 99999999999     |           |                     |          | - 1 000 00000    |              |
|                 |           |                     |          | : 1,000.00000    |              |
|                 |           |                     | NSOLD Q1 | Y: 500.00000     |              |
|                 |           |                     |          |                  |              |
|                 |           |                     |          |                  |              |
|                 |           |                     |          |                  |              |
|                 | ****      | ** MAIL TO NAME/ADI | RESS **  | ***              |              |
| NAME :          |           | COL                 | 1PANY:   |                  |              |
| STREET: CITY/ST | 2:        |                     |          |                  |              |
| ZIP:            |           | PHO                 | VE:      |                  |              |
| ** BREAKDOWN ** | NUM       | DENOMINATION        | NUM      | DENOMINATION     |              |
|                 | 001       |                     |          |                  |              |
|                 | 001       | 300.00000           |          |                  |              |
|                 |           |                     |          |                  |              |
|                 |           |                     |          |                  |              |
|                 |           |                     |          |                  |              |
|                 |           | 0000 0000 0000      |          |                  |              |
|                 |           | OCS PF7/19: MENU    |          |                  |              |
| PF3/15: CERTS I | PF6/18: D | EPS PF8/20: EXII    | PF10     | )/22: PG BWD PF1 | 1/23: PG FWD |

| This field | Allows you to                                                                                                    |  |
|------------|----------------------------------------------------------------------------------------------------|--|
| CUSIP      | View the CUSIP number of the security being deposited.                                                                                        |  |
| Total Qty  | View the total number of shares.                                                                                                    |  |
| Unsold Qty | View the unsold quantity (calculated by the system).                                                                                          |  |
| Cust Loc   | Enter the valid custody location so the certificates can be deposited into custody.                                                           |  |
|            | Note -Applies only to Custody participants.                                                                                                   |  |
| Acct       | Enter the customer account number, if the certificates are to be deposited into a custody location.                                           |  |
| Exp        | Enter X for Express mail delivery.                                                                                                    |  |
|            | <i>Note</i> -The fields <b>Exp</b> (Express) or <b>Cntrl</b> (Central Delivery) must be selected for all items that will not go into custody. |  |

| This field                            | Allows you to                                                                                                    |  |
|---------------------------------------|----------------------------------------------------------------------------------------------------|--|
| Cntrl                                 | Enter X for Central Delivery                                                                                                    |  |
|                                       | <i>Note</i> -This field must be selected for all items that will not go into custody.                                                                                                   |  |
| Tax ID                                | <ul> <li>Enter the taxpayer ID in one of the following formats:</li> <li>999-999-9999 for a social security number</li> <li>99-9999999 for an employee identification number</li> </ul> |  |
|                                       | NRA for a non-resident alien.                                                                                                    |  |
| Select<br>Certificate<br>Registration | Enter X to carry the certificate registration information over from the Add Deposit screen.                                                                                             |  |
| Name                                  | Enter the name of the person to whom the certificates are being transferred.                                                                                                    |  |
| Company                               | Enter the name of the recipient's company.                                                                                                    |  |
| Street                                | Enter the recipient's street address.                                                                                                    |  |
| City/St                               | Enter the recipient's city mailing address.                                                                                                    |  |
| ZIP                                   | Enter the recipient's mailing Zip code.                                                                                                    |  |
| Phone                                 | Enter the recipient's phone number.                                                                                                    |  |
| Num                                   | Enter the breakdown of the certificates being transferred, beginning with the number of certificates of a particular denomination.                                                      |  |
|                                       | Note -You cannot enter zero.                                                                                                    |  |
| Denomination                          | Enter the denomination of the certificates being transferred.                                                                                                    |  |

# **Function Keys**

In addition to the standard function keys described in Using the Standard Function Keys, the following are available on the Add Deposit Transfer Instruction screen:

| This key | Allows you to                                              |
|----------|------------------------------------------------------------|
| PF3/15   | Add the certificate information associated with a deposit. |
| PF4/16   | Add the documents that accompany a deposit.                |

### **Add Documents Screen**

The Add Documents screen appears when you press PF4/16 on the Add Deposit screen. It allows you to add additional documents that will accompany the deposit.

Type X to the left of each additional document you are enclosing. Press PF11/23 to select from a second page of document options.

*Note-* Document numbers 10, 11, and 12 require expiration dates. Document number 17 requires a state code.

### Sample Screen

|        | 'X' TO SELECT THE DOCU |                 |          |                        |
|--------|------------------------|-----------------|----------|------------------------|
| 000021 | 19999 RES              | TRICTED DEPOSIT | SERVICE  | MM/DD/CCYY             |
| Q\$V1  |                        | ADD DOCUMENTS   |          | HH:MM:SS               |
|        |                        |                 |          | PAGE 1 OF 2            |
| DEPOS: | IT ID:                 |                 |          |                        |
| CUSIP  | NO: 459200101          | TOTAL QTY: 1,00 | 00.00000 |                        |
|        |                        | EXP DATE        |          | STATE                  |
| 01     | STK/BOND PWR           |                 | 13       | COMMUNITY PROP AGREEM  |
| 02     | CORP RESOLUTION        |                 | 14       | TRUST AGREEMENT        |
| 03     | CERT OF NAME CHANGE    |                 | 15       | COPY OF WILL           |
| 04     | CERT OF MERGER         |                 | 16       | AFFIDAVIT OF DOMICILE  |
| 05     | CERT OF DISSOLUTION    |                 | 17       | INHERITANCE TAX WAIVER |
| 06     | NON CORP RESOLUTION    |                 | 18       | DECLARATION OF TRANSM  |
| 07     | BIRTH CERTIFICATE      |                 | 19       | SMALL ESTATES AFFIDAV  |
| 08     | DEATH CERTIFICATE      |                 | 20       | KENTUCKY NONRES AFFID  |
| 09     | POWER OF ATTORNEY      |                 | 21       | COURT ORDER            |
| 10     | COURT APPT-GD/CON/COM  | I YYYY-MM-DD    |          | DIVORCE DECREE         |
| 11     |                        |                 |          | JUDGEMENT OF POSSESSIO |
| 12     | COURT APPT-TRUSTEE     |                 |          | STOP RELEASE LETTER    |
|        |                        |                 |          |                        |
| PF1/1: | 3: UPDATE              | PF6/18: ADD DE  | POSIT    | PF9/21 : SIGNOFF       |
|        | 5: CERT INFO           |                 |          |                        |
|        | 7: TRANSFER INSTR      |                 |          |                        |
|        |                        |                 |          |                        |

| This field | Displays                                                                                                    |
|------------|----------------------------------------------------------------------------------------------------|
| Deposit ID | The deposit ID number.                                                                                                    |
| CUSIP No.  | The CUSIP number associated with the deposit transfer instructions.                                                             |
| Total QTY  | The total quantity involved in the deposit.                                                                                     |
| Exp Date   | An entry field that allows you to specify the expiration date.<br><i>Note</i> -Applies to document numbers 10, 11, and 12 only. |

### **Function Keys**

In addition to the standard function keys described in Using the Standard Function Keys, the following are available on the Add Documents screen:

| This key | Allows you to                                                                                    |
|----------|--------------------------------------------------------------------------------------------------|
| PF3/15   | Add the certificates associated with a deposit.                                                  |
| PF5/17   | Add the transfer instructions information associated with a deposit.                             |
|          | <i>Note</i> -Transfer instructions apply only to Partial Sales, Gifting, and Breakdown deposits. |

### **Amend Transfer Instruction Screen**

The Amend Transfer Instruction screen appears when you press PF5/17 on the Amendment Detail screen or the Amended Deposit Inquiry screen, and allows you to amend previously entered transfer instructions.

This screen contains the same fields and function keys as the Add Deposit Transfer Instruction screen.

### **Amended Deposit Inquiry Screen**

The Amended Deposit Inquiry screen appears when you select an item on the Deposit Amendments List, and displays the details of a deposit's amendment.

#### **Sample Screen**

| EAAC                    | RESTRICTED    |          |                 | MM/DD/CCYY      |
|-------------------------|---------------|----------|-----------------|-----------------|
| 00002199-99             |               |          |                 | HH:MM:SS        |
| DEPOSIT ID: 9902000013  |               |          |                 | est ABC Corp.   |
| CREATE DATE: 1999-01-21 |               |          | ION: 0000090309 |                 |
| AMEND STATUS: ORIGINAL  | AME           | ND NO: 0 | 000             |                 |
|                         |               |          |                 |                 |
| CUSIP NO: 459200101     | DEPOSIT TYPE: | 007      | RESTRICTED TYPE | (F/P/L/G/B): F  |
| TOTAL QTY: 100.00000    | SOLI          | QTY:     |                 |                 |
| UNSOLD QTY:             |               |          |                 |                 |
| OPINION LETTER (Y/N): N | SEC RULE:     |          | RUSH (Y/N): N   |                 |
| REFERENCE ID: N         |               |          |                 |                 |
| PARTICIPANT CONTACT: N  |               |          | PHONE: 333 - 33 | 33 - 3333       |
| CERTIFICATES REGISTRATI | ON:           |          |                 |                 |
|                         |               |          |                 |                 |
|                         |               |          |                 |                 |
|                         |               |          |                 |                 |
|                         |               |          |                 |                 |
|                         |               |          |                 |                 |
| PF5/17: TRANSFER INSTRU | CTIONS        | PF7/19:  | RDS MENU        | PF9/21: SIGNOFF |
| PF6/18: PREV SCREEN     |               | PF8/20:  | END FUNCTION    | PF12/24: HELP   |

# **Field Descriptions**

This screen contains the same fields as the Add Deposit screen, except that on this screen you cannot alter the information. In addition, the following fields appear near the top of the screen:

| This field                                                           | Displays              |  |  |  |
|----------------------------------------------------------------------|-----------------------|--|--|--|
| Create Date The date the amendment was entered.                      |                       |  |  |  |
| Create Signon The signon ID of the person who entered the amendment. |                       |  |  |  |
| Amend Status         The current status of the amendment.            |                       |  |  |  |
| Amend No                                                             | The amendment number. |  |  |  |

# **Function Keys**

In addition to the standard function keys described in Using the Standard Function Keys, the following are available on the Amended Deposit Inquiry screen:

| This key | Allows you to                                                                                                    |
|----------|----------------------------------------------------------------------------------------------------|
| PF5/17   | View the transfer instructions for a deposit.<br><i>Note</i> -Transfer instructions apply only to Partial Sales, Gifting, and Breakdown deposits. |
| PF12/24  | View help for this screen.                                                                                                    |

### **Amendment Detail Screen**

The Amendment Detail screen appears when you choose option 4 on the Main Menu, and allows you to alter select details for a deposit. Only deposits that are currently in In-Transfer or PERD status can be amended.

Previous information is retained permanently and can be viewed through the Inquiry function (option 5 on the Main Menu) .

# Sample Screen

| PRESS 'PF1/PF13 'TO 'UPDATE                           |                    |                  |                      |
|-------------------------------------------------------|--------------------|------------------|----------------------|
| EAAB →                                                | RESTRICTED DEPOSIT | SERVICE          | MM/DD/CCYY           |
| 00002199-99 →                                         | → AMENDMENT · DETA | IL               | HH:MM:SS             |
| DEPOSIT 'ID: '0000000000<br>CUSIP 'NO: '1111111111 D  |                    |                  |                      |
| TOTAL QTY: 125,000.00000                              |                    |                  |                      |
| OPINION LETTER · (Y/N) : ·N<br>REFERENCE ·ID: ·XXXXXX | SEC 'RULE:         | RUSH · (Y/N) : · | N                    |
| PARTICIPANT CONTACT: JACK                             | RABBIT →           | PHONE: .255      | · 555 ·- · 5555      |
| CERTIFICATES 'REGISTRATION:                           |                    |                  |                      |
| PF1/13: ·UPDATE ·                                     | PF5/17: TRANSFER   | 'INSTR           | PF8/20: END FUNCTION |
| PF3/15: CERT INFO                                     | PF7/19: RDS MENU   |                  | PF9/21: SIGNOFF      |
| PF4/16: DOCUMENTS                                     |                    |                  | PF12/24: HELP        |

### **Field Descriptions**

This screen contains the same fields as the Add Deposit screen. The following fields can be amended:

| This field      | Allows you to                                                                                                    |
|-----------------|----------------------------------------------------------------------------------------------------|
| Restricted Type | Change to one of the following types of restricted deposits:                                                                        |
|                 | • F: All shares will be registered to Cede &Co.                                                                                     |
|                 | <ul> <li>P: Shares will be registered to Cede &amp;Co. and unsold shares will<br/>be registered in the customer's name</li> </ul>   |
|                 | <ul> <li>L: The Restricted Legend is removed from the certificate and all<br/>shares will be registered to Cede &amp;Co.</li> </ul> |
|                 | • G: The stock is considered a gift and remains restricted in the customer's name                                                   |
|                 | C: Custody only.                                                                                                    |
|                 | • B: The denominations are broken down, and new certificates remain restricted in the original customer's name only.                |
|                 | <i>Note</i> You must enter the total quantity in the <b>Sold Qty</b> field if you are changing this value:                          |
|                 | <ul> <li>To F from P, G or B, or</li> <li>To P from F, G or B.</li> </ul>                                                           |

| This field | Allows you to                                                |
|------------|--------------------------------------------------------------|
| Sold Qty   | Enter the number of shares sold for Partial Sale deposits.   |
| Rush       | Enter Y if this deposit has a Rush letter, N if it does not. |
| Phone      | Enter the contact's phone number, including area code.       |

# **Function Keys**

In addition to the standard function keys described in Using the Standard Function Keys, the following are available on the Amendment Detail screen.

| This key | Allows you to                                                                                                    |
|----------|----------------------------------------------------------------------------------------------------|
| PF3/15   | View the certificate information associated with the deposit.                                                                                      |
| PF4/16   | View the documents that accompany the deposit.                                                                                                    |
| PF5/17   | Amend the transfer instructions for a deposit.<br><i>Note</i> -Transfer instructions apply only to Partial Sales, Gifting, and Breakdown deposits. |
| PF12/24  | View help for this screen.                                                                                                    |

### **Certificate Info Inquiry Screen**

The Certificate Info Inquiry screen appears when you press PF3/15 on the Detail Inquiry screen or the Amendment Detail screen, and allows you to view your deposits in certificate number and denomination order. You can view all the certificates associated with a CUSIP number that have been deposited, as well as the denominational breakdown of those certificates.

This screen contains the same fields and function keys as the Add Deposit Certificates Information screen, except that on this screen you cannot alter the information.

### **Comments Inquiry Screen**

The Comments Inquiry screen appears when you press PF7/19 on the Deposit Detail Inquiry screen, and displays comments that were attached to an amended deposit.

#### Sample Screen

| EAAC<br>00002199-99    | RESTRICTED DEPOSIT SERVICE<br>COMMENTS INQUIRY                          | MM/DD/CCYY<br>HH:MM:SS<br>PAGE 1 OF 1 |
|------------------------|-------------------------------------------------------------------------|---------------------------------------|
| DEPOSIT ID: 9902000013 | AMEND NO: 001<br>TIME: 15:26:36 USER: 0000                              |                                       |
|                        |                                                                         |                                       |
|                        | PICIPANT         PHONE NO: 333           EMPLOYEE         PHONE NO: 333 |                                       |
|                        |                                                                         | PF10/22: FORWARD<br>PF11/23: BACKWARD |

| This field          | Displays                                                   |
|---------------------|------------------------------------------------------------|
| Deposit ID          | The deposit ID number.                                     |
| Amend No            | The amendment number.                                      |
| Comment Date        | The date the comments were entered.                        |
| Time                | The time the comments were entered.                        |
| User                | The signon ID of the person who entered the comments.      |
| Participant Contact | The name of the person to contact about the deposit.       |
| Phone No            | The contact participant's phone number.                    |
| Prepared By         | The name of the DTC employee who prepared the information. |
| Phone No            | The DTC employee's phone number.                           |

### **Deposit Amendments List**

The Deposit Amendments List appears when you press PF2/14 on the Deposit Detail Inquiry screen, and displays amendment history for the selected deposit.

### Sample Screen

| PLEASE ENTER<br>EAAC<br>00002199-99           | (S) TO SELE       |                                      | T<br>DEPOSIT SERVICE<br>NDMENTS LIST | 1               | MM/DD/CCYY<br>HH:MM:SS<br>PAGE 1 OF 1 |
|-----------------------------------------------|-------------------|--------------------------------------|--------------------------------------|-----------------|---------------------------------------|
| S DEPOSIT<br>ID                               | AMEND<br>NO       | AMEND<br>CREATE DT                   | AMEND<br>SIGNON                      | AMEND<br>STATUS | AMEND STATUS<br>DATE                  |
| -<br>s 9902000013<br>9902000013<br>9902000013 | 000<br>001<br>002 | ORIGINAL<br>01/21/1999<br>01/21/1999 |                                      | REJECT<br>AMEND | 000<br>01/21/1999<br>01/21/1999       |
| PF6/18: PREVI<br>PF7/19: RDS M                |                   |                                      | : END FUNCTION<br>: SIGNOFF          |                 | PF10/22: BACKWARD<br>PF11/23: FORWARD |

| This field        | Displays                                                                                                    |
|-------------------|----------------------------------------------------------------------------------------------------|
| S                 | An entry field that allows you to view amendment history for a specific deposit. Enter an S to select a deposit.                                                                       |
|                   | <i>Note</i> -If you select a deposit for which the Amend No is'000'<br>and the Amend Create Dt is'Original,' you can view the original<br>deposit information prior to any amendments. |
| Deposit ID        | The deposit ID number.                                                                                                    |
| Amend No          | The amendment number.                                                                                                    |
| Amend Create Dt   | The date the amendment was entered.                                                                                                    |
| Amend Signon      | The signon ID of the person who entered the amendment.                                                                                                    |
| Amend Status      | The current status of the amendment.                                                                                                    |
| Amend Status Date | The effective date of the amendment status.                                                                                                    |

### **Detail Inquiry Screen**

The Detail Inquiry screen displays specific details of a specified or selected deposit. This screen appears when you specify a deposit ID on the Main Menu or the Inquiry Menu, or when you select an item on the Inquiry Deposits List. This screen displays specific details of the specified or selected deposit.

#### **Sample Screen**

| EAAF RESTRICTED DEPOSIT SERVICE M                                                                                  | M/DD/CCYY |
|----------------------------------------------------------------------------------------------------|-----------|
|                                                                                                    | H:MM:SS   |
|                                                                                                    |           |
| DEPOSIT ID: 1111111111 TA ID: 00000000 TA NAME: ABC Test Corp.<br>CREATE DATE: 1999-01-19 CREATE SIGNON: 000000000 |           |
| STATUS DATE: 1999-01-19 STATUS SIGNON: 000000000 STATUS: PENDING                                                   |           |
| STATUS DATE. 1999-01-19 STATUS SIGNON. 000000000 STATUS. FENDING                                                   |           |
| CUSIP NO: 000000000 DEPOSIT TYPE: 007 RESTRICTED TYPE (F/P/L/G/E                                                   | 3): F     |
| TOTAL QTY: 125,000.00000 SOLD Q UNSOLD QTY:                                                                        |           |
| OPINION LETTER (Y/N): N SEC RULE: RUSH (Y/N): N                                                                    |           |
| REFERENCE ID: XXXXXX                                                                                               |           |
| PARTICIPANT CONTACT: Harriet Doe PHONE: 555 - 555 - 5555                                                           |           |
| CERTIFICATES REGISTRATION:                                                                                         |           |
|                                                                                                    |           |
|                                                                                                    |           |
|                                                                                                    |           |
|                                                                                                    |           |
|                                                                                                    |           |
|                                                                                                    |           |
| PF2/14: VIEW AMENDMENTS PF5/17: TRANSFER INSTR PF8/20: END FUNC                                                    | CTION     |
| PF3/15: CERT INFO PF6/18: PREV SCREEN PF9/21: SIGNOFF                                                              |           |
| PF4/16: DOCUMENTS PF7/19: VIEW COMMENTS PF12/24: HELP                                                              |           |

### **Field Descriptions**

This screen contains the same fields as the Add Deposit screen with the addition of the following:

| This field    | Displays                                                                                                    |
|---------------|----------------------------------------------------------------------------------------------------|
| Create Signon | The signon of the person who created the deposit.                                                                                               |
| Status Date   | The specific date that the current status of the deposit was created.                                                                           |
| Status Signon | The signon of the person responsible for the current status of the deposit.                                                                     |
| Status        | The current status of the deposit:<br>PENDING<br>DELETED<br>DTC RETURNED<br>PEND<br>DTC CREDITED<br>IN-TRANSFER<br>TA REJECTED<br>OUT-TRANSFER. |

#### **Function Keys**

In addition to the standard function keys described in Using the Standard Function Keys, the following are available on the Detail Inquiry screen:

| This key | Allows you to                                                                                                    |  |
|----------|----------------------------------------------------------------------------------------------------|--|
| PF2/14   | View the history of amendments associated with this deposit.                                                                                  |  |
| PF3/15   | View the certificate information associated with a deposit.                                                                                   |  |
| PF4/16   | View the documents that accompany a deposit.                                                                                                  |  |
| PF5/17   | View the transfer instructions for a deposit.<br>Note -Transfer instructions apply only to Partial Sales, Gifting, and Breakdown<br>deposits. |  |
| PF7/19   | View any comments associated with the deposit.                                                                                                |  |
| PF12/24  | View help for this screen.                                                                                                    |  |

#### **Documents Inquiry Screen**

The Documents Inquiry screen appears when you press PF4/16 on the Detail Inquiry screen, and displays accompanying documents for a specific deposit.

This screen contains the same fields and function keys as the Add Documents screen, except on this screen the fields are display-only; you cannot alter the information.

#### **Documents Screen**

The Documents screen appears when you press PF4/16 on the Amendment Detail screen, and displays the document types associated with a specific deposit. You may need to press PF11/23 to scroll forward and view additional documents.

This screen contains the same fields and function keys as the Add Documents screen, except that on this screen the fields are display-only; you cannot alter the information. Only transfer information can be altered when you access this screen from the Amendment Detail screen.

## E-mail / Fax Service Screen

The E-mail/Fax Service screen appears after you type 8 in the **Enter** Option field on the Main Menu. This screen allows you to access the Imaging Fax and E-mail System.

### Sample Screen

|                     | RESTRICTED DEPOSIT SERVICE<br>E-MAIL/FAX SERVICE | MM/DD/YY<br>HH:MM:SS |
|---------------------|--------------------------------------------------|----------------------|
| DEPOSIT ID:         |                                                  |                      |
|                     | 1. IN-TRANSFER CERTIFICATES                      |                      |
|                     | 2. OUT-TRANSFER CERTIFICATES                     |                      |
|                     | PLEASE SELECT OPTION: _                          | -                    |
|                     |                                                  |                      |
|                     | "ENTER" TO PROCESS                               |                      |
| PF6/18: PREV SCREEN | PF8/20: END FUNCTION                             | PF9/21: SIGNOFF      |

#### **Inquiry Deposits List**

The Inquiry Deposits List appears if you do not specify a deposit ID on the Inquiry Menu. This screen displays a list of deposits that match your search criteria. You can select any listed deposit to view details.

This screen contains the same fields and function keys as the Update/Delete Deposit List, except that on this screen you cannot alter the information.

#### **Inquiry Menu**

The Inquiry Menu appears when you choose option 5 on the Main Menu, and allows you to review the specifics of a given deposit. You can customize your inquiry by entering data in any or all of the fields listed below.

#### **Sample Screen**

| EAAH R                    | ESTRICTED DEPOSIT SERVI                                                                                                    | CE  | MM/DD/CCYY      |
|---------------------------|----------------------------------------------------------------------------------------------------|-----|-----------------|
| 00000903-13               | INQUIRY MENU                                                                                                    |     | HH:MM:SS        |
| PARTL/SOLD FUNDS AVAIL () | $ \begin{array}{c} \Longrightarrow \\ B) \implies \\ \implies \\ \implies \\ \implies \\ \implies \\ X) \implies \\ \end{array} $ | TO  | (CCYYMMDD)      |
| STATUS DATE               | ==> FROM:                                                                                                    | TO: | (CCYYMMDD)      |
| STATUS TYPE               | S: 1 - PENDING<br>2 - DELETED<br>3 - DTC RETURNED<br>4 - PERD                                                                     |     | IN-TRANSFER     |
| PF7/19: RDS MENU          | PF8/20: END FUNCTION                                                                                                    |     | PF9/21: SIGNOFF |

| This field                  | Allows you to                                                           |  |
|-----------------------------|-------------------------------------------------------------------------|--|
| Deposit ID                  | Enter a deposit ID to view a specific deposit.                          |  |
| Participant<br>Reference ID | Enter a participant number to view deposits for a specific participant. |  |
| CUSIP                       | Enter a CUSIP number to view deposits for a specific security.          |  |

| This field                           | Allows you to                                                                                                    |  |
|--------------------------------------|----------------------------------------------------------------------------------------------------|--|
| Restricted Type                      | <ul> <li>Enter one of the following:</li> <li>F: To view deposits for which all shares will be registered to Cede &amp;Co.</li> <li>P: To view deposits for which shares will be registered to Cede &amp;Co. and unsold shares will be registered in the customer's name</li> <li>L: To view deposits for which the Restricted Legend is removed from the certificate and all shares will be registered to Cede &amp;Co.</li> <li>G: To view deposits for which the stock is considered a gift and remains restricted in the customer's name</li> <li>C: To view deposits for custody items only</li> <li>B: To view deposits for which the denominations are broken down, and new certificates remain restricted in the original customer's name only.</li> </ul> |  |
| Deposit Type                         | Enter a deposit type to a specific type of deposit.<br><i>Note</i> -At this time, only 7 (Regular Restricted), is available as a deposit type.                                                                                                    |  |
| Current Status                       | Enter one of the following:<br><ul> <li>1: To view PENDING deposits</li> <li>2: To view DELETED deposits</li> <li>3: To view DTC RETURNED deposits</li> <li>4: To view PERD deposits</li> <li>5: To view DTC CREDITED deposits</li> <li>6: To view IN-TRANSFER deposits</li> <li>7: To view TA REJECTED deposits</li> <li>8: To view OUT-TRANSFER deposits.</li> </ul>                                                                                                    |  |
| Rush                                 | Enter X to view deposits with Rush letters, or leave blank to view deposits without Rush letters.                                                                                                    |  |
| Partl/Sold<br>Funds Available<br>(X) | Enter X to view partial sale deposits where the sold portion has cleared transfer (i. e. , the sold portion is available for use).                                                                                                    |  |
| Deposit Date                         | Enter a date to view deposits for a specific date.                                                                                                    |  |
| Status Date                          | Enter a date to view deposits with a specific status date.                                                                                                    |  |

## Main Menu

The Main Menu allows you to choose the RDS option you need.

### Sample Screen

| Q\$V1       | RESTRICTED DEPO                                                                                                    | DSIT SERVICE MM/DD/CCYY                                             |
|-------------|----------------------------------------------------------------------------------------------------|---------------------------------------------------------------------|
| 00002199-99 | MAIN MEN                                                                                                    | NU HH:MM:SS                                                         |
|             | PLEASE SELECT OPTION THE                                                                                                    | 'N PRESS "ENTER"                                                    |
|             | <ol> <li>ADD DEPOS</li> <li>UPDATE/DE</li> <li>TRAILING</li> <li>AMEND DEF</li> <li>INQUIRY M</li> <li>PRINT MEN</li> <li>CUSTODY W</li> <li>E-MAIL/FA</li> </ol> | ELETE (OPEN)<br>DOCUMENT INPUT<br>POSIT<br>MENU<br>NU<br>NITHDRAWAL |
|             | OPTION ==>                                                                                                    | <== REQUIRED                                                        |
|             | DEPOSIT ID ==>                                                                                                    | <== REQUIRED FOR 3 AND 4                                            |
|             | PF8/20: END F                                                                                                    | FUNCTION PF9/21: SIGNOFF                                            |

| This field                 | Allows you to                                                                                                    |  |  |  |
|----------------------------|----------------------------------------------------------------------------------------------------|--|--|--|
| Option                     | <ul> <li>Choose one of the following options: <ul> <li>1: To add a new deposit</li> <li>2: to update or delete a deposit that is still in PEND status</li> <li>3: To add trailing documents that will accompany a previously entered deposit</li> <li>4: To amend a deposit that is currently in In-Transfer or PERD status <i>Note</i>- You cannot amend a deposit that is in PEND status. A deposit ID is required for this option.</li> <li>5: To view the current status and a history of amendments for a deposit or a range of deposits</li> <li>6: To print deposit tickets</li> <li>7: To process withdrawals from your custody account or view custody certificate details via the CUSTfunction</li> </ul> </li> </ul> |  |  |  |
| Deposit<br>ID<br>Branch ID | 8: To access the Imaging Fax and E-mail System.  Enter the desired deposit ID. <i>Note</i> -For options 3 and 4 only.  Specify the branch to which the deposit will be attributed.                                                                                                    |  |  |  |
|                            | Note -Appears only for participants with multiple branches.                                                                                                    |  |  |  |
| CUSIP No                   | Specify the CUSIP number for the custody security you want to withdraw or for which you want to view certificate details.                                                                                                    |  |  |  |
| Account<br>No              | Enter the account number associated with the custody position for withdrawal.                                                                                                    |  |  |  |

*Note-* The **CUSIP No** and **Account No** fields appear after option 7 is selected. You must specify one of these values.

#### **Print Menu**

The Print Menu appears when you choose option 6 on the Main Menu, and allows you to print a deposit ticket or a range of deposit tickets.

#### **Sample Screen**

| EAAC<br>00002199-99 | RESTRICTED DEPOSIT SERVICE<br>PRINT MENU | MM/DD/CCYY<br>HH:MM:SS |
|---------------------|------------------------------------------|------------------------|
|                     | : 000000000<br>: 100000000               |                        |
|                     |                                          |                        |
| PF1/13: PRINT       | PF7/19: MAIN MENU PF8/20: END FUNCTION   | PF9/21: SIGNOFF        |

#### **Field Descriptions**

| This field | Allows you to                                                                        |
|------------|--------------------------------------------------------------------------------------|
| From       | Enter a single deposit ID number or the beginning number for a range of deposit IDs. |
| То         | Enter the ending deposit ID number for a range of deposit IDs.                       |

#### **Trailing Documents Input Screen**

The Trailing Documents Input screen appears when you choose option 3 on the Main Menu, and allows you to add trailing documents to a deposit, as long as the deposit is not in Out-Transfer status.

Note- Press PF11/23 for a second page listing additional trailing documents.

This screen contains the same fields and function keys as the Add Documents screen.

### **Transfer Instruction Inquiry Screen**

The Transfer Instruction Inquiry screen appears when you press PF5/17 on the Detail Inquiry screen, and displays instructions for a specific deposit

#### **Sample Screen**

| EAAA                     | RESTRICTED DEPC  | SIT SERVICE     | MM/DD/CCYY          |
|--------------------------|------------------|-----------------|---------------------|
| 00000903-13              | TRANSFER INSTRUC | TION INQUIRY    | HH:MM:SS            |
|                          |                  |                 | PAGE 01 OF 01       |
| DEPOSIT ID: 9902000306   |                  |                 |                     |
| CUSIP: 459200101 TOTAL Q | TY: 100,000.0000 |                 | -                   |
| CUST LOC: ACCT:          |                  | EXP: X CNTRL:   | TAX ID: 000-10-0000 |
| REGISTE                  | ATION            |                 |                     |
| 1111111111TEST           |                  |                 |                     |
|                          |                  | BRI             | EAKDOWN             |
|                          |                  | NUM             | DENOMINATION        |
|                          |                  | 001             | 100,000.00000       |
|                          |                  |                 |                     |
|                          |                  |                 |                     |
| MAIL TO NA               | ME/ADDRESS       |                 |                     |
| JANE DOEDEER             |                  |                 |                     |
| TEST COMPANY, INC.       |                  |                 |                     |
| 1111 BEST AVENUE         |                  |                 |                     |
| DENVER                   | CO               |                 |                     |
| 11222-                   |                  |                 |                     |
| 555-555-5555             |                  |                 |                     |
| PF3/15: CERTS PF6/18:    |                  |                 |                     |
| PF4/15: DOCS PF7/19:     | MAIN PF9/2       | 1: SIGN OFF PF1 | 1/23: PAGE FORWARD  |

### **Field Descriptions**

| This field              | Displays                                                                                                   |
|-------------------------|----------------------------------------------------------------------------------------------------|
| Deposit ID              | The deposit ID number.                                                                                     |
| CUSIP                   | The CUSIP number.                                                                                          |
| Total Qty               | The total number of shares.                                                                                |
| Cust Loc                | The custody location.                                                                                      |
| Exp                     | An indicator (X) of whether express mail delivery was specified.                                           |
| Tax ID                  | The taxpayer identification number (either a Social Security number or an employer identification number). |
| Registration            | The security registration information.                                                                     |
| Breakdown               | A breakdown of the number of certificates and their denominations.                                         |
| Mail to<br>Name/Address | The name and address of the person to whom the certificates are transferred.                               |

### **Function Keys**

In addition to the standard function keys described in Using the Standard Function Keys, you can press PF3/15 on the Transfer Instruction Inquiry screen to view the certificate information associated with the deposit.

### Update / Delete Certificate Info Screen

The Update/Delete Certificate Info screen appears when you press PF3/15 on the Update/Delete Deposit screen, and allows you to update or eliminate certificate information related to deposits that are in open (PEND) status.

#### Sample Screen

| EAAA                                         |                 | DEPOSIT SERVIC |           | MM/DD/CCYY |
|----------------------------------------------|-----------------|----------------|-----------|------------|
| 00002199-99                                  | UPDATE/DELETE   | CERTIFICATE'   | INFO'     | HH:MM:SS   |
| DEPOSIT ID: 9902000013<br>CUSIP NO: 00000000 |                 |                |           |            |
| NUMBER OF CERTIFICATES I                     | PRESENTED : 001 |                |           |            |
| CERTIFICATE NO                               | DENOM           | CERTI          | FICATE NO | DENOM      |
| 1. 1                                         | 100.00000       | 2.             |           |            |
| 3.                                           |                 | 4.             |           |            |
| 5.                                           |                 | 6.             |           |            |
| 7.<br>9.                                     |                 | 8.<br>10.      |           |            |
| 11.                                          |                 | 12.            |           |            |
| 13.                                          |                 | 14.            |           |            |
|                                              |                 |                |           |            |
| PF1/13: UPDATE<br>PF4/16: DOCUMENTS          | DE7/10, DD0     | MENT           | DE10/22.  | DACTEMADD  |
| PF5/17: TRANSFER INSTR                       |                 | ) FUNCTION     |           |            |
|                                              | PF9/21: SIG     |                |           |            |

#### **Field Descriptions**

This screen contains the same fields as the Add Deposit Certificates Information screen.

#### **Function Keys**

In addition to the standard function keys described in Using the Standard Function Keys, the following are available on the Update/Delete Certificate Info screen:

| This key | Allows you to                                                                                                    |
|----------|----------------------------------------------------------------------------------------------------|
| PF4/16   | Update or delete documents that accompany a deposit.                                                                                                    |
| PF5/17   | Update or delete the transfer instructions information associated with a deposit. <i>Note</i> -Transfer instructions apply only to Partial Sales, Gifting, and Breakdown deposits. |
| PF12/24  | Delete the certificate information associated with the deposit.                                                                                                    |

### **Update / Delete Transfer Instruction Screen**

The Update/Delete Transfer Instruction screen appears when you press PF5/17 on the Update/Delete Deposit screen, and allows you to update or delete transfer information related to a deposit that is currently in open (PEND) status.

#### **Sample Screen**

| CUST LOC: 00901                               | PDATE/DELETE*'T)<br>ACCT: TEST | CTED DEPOSIT SERVI<br>RANSFER INSTRUCTIO<br>EXP: _<br>ISTR: | N'* PAGE 01 OF | 03 HH:MM:SS |
|-----------------------------------------------|--------------------------------|-------------------------------------------------------------|----------------|-------------|
| ** REGISTR **/SELECT CERT REGISTR: _<br>ADDR1 |                                |                                                             |                |             |
| NAME:                                         |                                | TO NAME/ADDRESS *<br>COMPANY:<br>CITY/ST:<br>PHONE:         | ***            |             |
| ** BREAKDOWN **                               |                                | OMINATION NUM<br>20.00000                                   | DENOMINATION   | 4           |
|                                               |                                | PF7/19: MENU PF<br>PF8/20: EXIT PF                          |                |             |

#### **Field Descriptions**

This screen contains the same fields as the <u>Add Deposit Transfer Instruction</u> screen.

#### **Function Keys**

In addition to the standard function keys described in Using the Standard Function Keys, the following are available on the Update/Delete Transfer Instruction screen:

| This key | Allows you to                                                             |
|----------|---------------------------------------------------------------------------|
| PF3/15   | Update or delete the certificate information associated with the deposit. |
| PF4/16   | Update or delete the documents that accompany a deposit.                  |
| PF12/24  | Delete the transfer instructions associated with the deposit.             |

#### **Update / Delete Deposit List**

The Update/Delete Deposit List appears when you choose option 2 on the Main Menu and displays all open items (for example, those deposits still in PEND status). This screen allows you to select deposits to update.

Once a deposit is no longer in PEND status, you must alter data through the Amend Deposit option (option 4 on the Main Menu) .

*Note-* The Update/Delete Deposit List appears only if a deposit ID is not specified on the Main Menu.

#### Sample Screen

| ENTER (                          | S) TO | SELECT A DE | POSIT            |            |       |           |         |
|----------------------------------|-------|-------------|------------------|------------|-------|-----------|---------|
| Q\$V1 RESTRICTED DEPOSIT SERVICE |       |             |                  |            |       | DD/CCYY   |         |
| 0000219                          | 9-99  |             | UPDATE/DELETE DE | POSIT LIST |       | HH        | MM:SS   |
|                                  |       |             |                  |            |       | PAGE      | LOF 1   |
|                                  |       |             |                  |            |       |           |         |
| S DEPOS                          | SIT   | CUSIP       | TOTAL            | STATUS     | FUNDS | RESTR     | STATUS  |
| ID                               |       | NO          | QTY              | DATE       | AVAIL | TYPE      |         |
|                                  |       |             |                  |            |       |           |         |
| 003530                           | 6591  | 311990063   | 3,572.00000      | 12/18/2000 |       | С         | PEND    |
| 010291                           | 10329 | B5628B104   | 515.00000        | 04/25/2001 |       |           | PEND    |
| 002940                           | 04085 | Y65411103   | 20,000.00000     | 05/03/2001 |       | С         | PEND    |
| 002940                           | )3499 | 30231G102   | 60.00000         | 07/31/2001 |       | C         | PEND    |
| 002940                           | 06233 | 459200101   | 1,000.00000      | 09/04/2001 |       |           | PEND    |
| 002940                           | 06234 | 459200101   | 1,000.00000      | 09/04/2001 |       |           | PEND    |
|                                  |       |             |                  |            |       |           |         |
|                                  |       |             |                  |            |       |           |         |
|                                  |       |             |                  |            |       |           |         |
|                                  |       |             |                  |            |       |           |         |
|                                  |       |             |                  |            |       |           |         |
|                                  |       |             |                  |            |       |           |         |
|                                  |       |             | PF7/19: RDS      |            |       | F10/22: 1 |         |
| PF8/20:                          | END   | FUNCTION    | PF9/21: SIC      | NOFF       | I     | PF11/23:  | FORWARD |

| This field   | Displays                                                                                                    |  |  |  |
|--------------|----------------------------------------------------------------------------------------------------|--|--|--|
| S            | An entry field that allows you to type S to select a deposit.                                                    |  |  |  |
| Deposit ID   | The deposit identification number.                                                                               |  |  |  |
| CUSIP Number | The CUSIP number of the item.                                                                                    |  |  |  |
| Total QTY    | The total quantity of shares deposited.                                                                          |  |  |  |
| Deposit Date | The date of the deposit.                                                                                         |  |  |  |
| Deposit Type | The deposit type code.                                                                                           |  |  |  |
| Restr. Type  | One of the following restriction types:                                                                          |  |  |  |
|              | • F: All shares will be registered to Cede &Co.                                                                  |  |  |  |
|              | • P: Shares will be registered to Cede &Co. and unsold shares will be registered in the customer's name          |  |  |  |
|              | • L: The Restricted Legend is removed from the certificate and all shares will be registered to Cede &Co.        |  |  |  |
|              | • G: The stock is considered a gift and remains restricted in the customer's name                                |  |  |  |
|              | • B: The denominations are broken down, and new certificates remain restricted in original customer's name only. |  |  |  |
| Status       | The current status of the deposit.                                                                               |  |  |  |

#### **Update / Delete Deposit Screen**

The Update/Delete Deposit screen appears when you select a deposit on the Update/Delete Deposit List. It allows you to either update the displayed information or delete the deposit entirely.

#### **Sample Screen**

| Q\$V1<br>00002199-99                                                                              | RESTRICTED DEPOSI<br>UPDATE/DELETE I |                                  | MM/DD/CCYY<br>HH:MM:SS        |
|---------------------------------------------------------------------------------------------------|--------------------------------------|----------------------------------|-------------------------------|
| DEPOSIT ID: 0035306591<br>CUSIP NO: 311990063<br>TOTAL QTY: 3,572.00000<br>UNSOLD QTY: 3,572.0000 | DEPOSIT TYPE: 007<br>SOLD QTY:       | TA NAME: TEST<br>RESTRICTED TYPE | TA NUMBER<br>(F/P/L/G/B/C): C |
| OPINION LETTER (Y/N/B/                                                                            |                                      | RUSH (Y/N                        | I): N                         |
| REFERENCE ID: RDS00353(<br>PARTICIPANT CONTACT:<br>OFAC CERTIFIED (Y): Y                          | 001844                               | PHONE: -                         | -                             |
| CERTIFICATES REGISTRAT                                                                            | ION:                                 |                                  |                               |
|                                                                                                   | JOHN DOE                             |                                  |                               |
|                                                                                                   |                                      |                                  |                               |
|                                                                                                   |                                      |                                  |                               |
| PF1/13: UPDATE                                                                                    | PF5/17: TRANSFER                     |                                  | F8/20: END FUNCTION           |
| PF2/14: HELP                                                                                      | PF6/18: PREV SCR                     |                                  | F9/21: SIGNOFF                |
| PF3/15: CERT INFO<br>PF4/16: DOCUMENTS                                                            | PF7/19: RDS MENU                     |                                  | F12/24: DELETE                |

#### **Field Descriptions**

This screen contains the same fields as the Add Deposit screen.

#### **Function Keys**

In addition to the standard function keys described in Using the Standard Function Keys, the following are available on the Update/Delete Deposit screen:

| This key | Allows you to                                                                                    |
|----------|--------------------------------------------------------------------------------------------------|
| PF2/14   | View help for this screen.                                                                       |
| PF3/15   | Update or delete certificate information associated with the deposit.                            |
| PF4/16   | Update or delete documents that accompany the deposit.                                           |
| PF5/17   | Update or delete the transfer instructions associated with the deposit.                          |
|          | <i>Note</i> -Transfer instructions apply only to Partial Sales, Gifting, and Breakdown deposits. |
| PF12/24  | Delete the deposit entirely.                                                                     |

### **Messages**

You may encounter the following messages when using the RDSP function. Messages are listed in alphabetical order along with an explanation and suggested resolution for each.

| Message Text      | Possible Cause           | Suggested Resolution        |
|-------------------|--------------------------|-----------------------------|
| ALL DATA HAS BEEN | The system has validated | Information only; no action |
| VALIDATED         | your data.               | required.                   |

| Message Text                                                                          | Possible Cause                                                                                                    | Suggested Resolution                                                                                                    |
|---------------------------------------------------------------------------------------|----------------------------------------------------------------------------------------------------|----------------------------------------------------------------------------------------------------|
| ALREADY AT FIRST PAGE                                                                 | You have pressed PF10/22<br>to scroll backward, but the<br>first page of data is already<br>displayed.                                                                      | Information only; no action required.                                                                                       |
| ALREADY AT LAST PAGE                                                                  | You pressed PF11/23 to<br>scroll forward, but the last<br>page of data is already<br>displayed.                                                                             | Information only; no action required.                                                                                       |
| AMENDMENT SUCCESSFUL                                                                  | The changes you made on<br>the current screen were<br>validated, and the deposit is<br>waiting for approval.                                                                | Information only; no action required.                                                                                       |
| BRANCH ID IS REQUIRED                                                                 | The <b>Branch ID</b> field was left blank; entry is <b>required</b> .                                                                                                    | Enter a valid Branch ID<br>number.                                                                                          |
| BRANCH ID NOT FOUND                                                                   | The <b>Branch ID</b> you entered<br>was not found in the<br>system.                                                                                                    | Enter a valid Branch ID<br>number. If the message<br>persists, contact the<br>Customer Support Center at<br>(888) 382-2721. |
| BREAKDOWN IS REQUIRED                                                                 | A breakdown is required for the current deposit.                                                                                                    | Enter a breakdown for the deposit.                                                                                          |
| BREAKDOWN QUANTITY IS<br>VERIFIED                                                     | The breakdown of<br>certificates and respective<br>denominations adds up to<br>the total quantity of<br>certificates in the deposit.<br>The quantity has been<br>validated. | Information only; no action required.                                                                                       |
| CALENDAR CALL ERROR,<br>PLEASE NOTIFY DTC<br>CUSTOMER SUPPORT DTC                     | A system error occurred.                                                                                                    | Contact the Customer<br>Support Center at (888)<br>382-2721.                                                                |
| CANNOT AMEND THIS<br>DEPOSIT, OPEN<br>AMENDMENT MUST BE<br>PROCESSED FIRST            | There is an open<br>amendment for this deposit<br>(an item that has not yet<br>been processed by DTC).                                                                      | The open amendment must<br>be deleted or approved by<br>DTC.                                                                |
| CERT DENOM/TOTAL QTY<br>DISCREPANCY: XXX,XXX.<br>XXXXX-VS-XXX,XXX.<br>XXXXX           | The certificate<br>denominations you have<br>listed for the deposit do not<br>equal the total quantity of<br>the deposit.                                                   | Reenter the certificate<br>denominations so that they<br>equal no more than the<br>total quantity of the<br>deposit.        |
| CERTIFICATE NO IS<br>REQUIRED                                                         | The <b>Certificate No</b> field was left blank; entry is <b>required</b> .                                                                                                  | Enter the valid certificate numbers for the deposit.                                                                        |
| CERTIFICATE TOTAL<br>DENOMINATION DOES NOT<br>EQUAL TOTAL QUANTITY,<br>PLEASE CORRECT | The certificate<br>denominations do not add<br>up to the total quantity of<br>the deposit.                                                                                  | Reenter the denominations<br>to add up to the total<br>quantity of the deposit.                                             |

| Message Text                                                | Possible Cause                                                                                                    | Suggested Resolution                                                                                                    |
|-------------------------------------------------------------|----------------------------------------------------------------------------------------------------|----------------------------------------------------------------------------------------------------|
| CURRENT STATUS OF<br>DEPOSIT DOES NOT<br>ALLOW ADD DOCUMENT | An attempt was made to<br>add documents to a deposit<br>that is no longer open,<br>which means that it has<br>already been processed by<br>DTC. | You can view deposit details<br>and history of amendments<br>using the Inquiry option.                                                                                                |
| CURRENT STATUS OF<br>DEPOSIT DOES NOT<br>ALLOW AMENDMENT    | The Amendment option is<br>available only for deposits<br>that are still in the In-<br>Transfer, credit or PERD<br>status.                      | Information only; no action required.                                                                                                    |
| CURRENT STATUS OF<br>DEPOSIT DOES NOT<br>ALLOW DELETE       | You have attempted to delete a deposit that is not in PEND status.                                                                              | Information only; no action required.                                                                                                    |
| CURRENT STATUS OF<br>DEPOSIT DOES NOT<br>ALLOW UPDATE       | You attempted to update a<br>deposit that is no longer in<br>PEND status.                                                                       | Use the Amend Deposit option to make changes.                                                                                                    |
| CUSIP** NOT ELIGIBLE<br>FOR FRACTIONS                       | An attempt was made to<br>break down certificates into<br>denominations that are not<br>allowed based on the CUSIP<br>number.                   | Enter certificate<br>denominations in whole<br>numbers.                                                                                                    |
| CUSIP IS CHILLED                                            | The specified CUSIP is currently ineligible for deposit processing.                                                                             | Contact the Customer<br>Support Center at (888)<br>382-2721.                                                                                                    |
| CUSIP IS NOT ELIGIBLE<br>FOR RESTRICTED DEPOSIT<br>SERVICE  | The specified CUSIP is not<br>eligible for Restricted Deposit<br>Service.                                                                       | Contact the Customer<br>Support Center at (888)<br>382-2721.                                                                                                    |
| CUSIP IS REQUIRED                                           | The <b>CUSIP No</b> field was left<br>blank; entry is <i>required</i> .                                                                         | Enter a valid CUSIP<br>number.                                                                                                    |
| CUSIP NUMBER NOT ON<br>MASTER TABLES                        | The specified CUSIP number<br>that does not exist in DTC's<br>Master Tables.                                                                    | Contact the Customer<br>Support Center at (888)<br>382-2721.                                                                                                    |
| CUST LOC SHOULD NOT BE<br>ENTERED WITH CNTRL                | You indicated both a custody<br>location ( <b>Cust Loc</b> ) and a<br>central delivery ( <b>Cntrl</b> ) mail<br>code.                           | Enter data in the <b>Cust Loc</b><br>field only if your items are<br>going into custody. Enter a<br>value in the <b>Cntrl</b> field only<br>if the items will not go into<br>custody. |
| CUST LOC SHOULD NOT BE<br>ENTERED WITH EXP                  | You indicated both a custody<br>location ( <b>Cust Loc</b> ) and an<br>express mail code ( <b>Exp</b> ) .                                       | Enter data in the <b>Cust Loc</b><br>field only if the items will<br>go into custody. Enter a<br>value in the <b>Exp</b> field only<br>if the items will not go into<br>custody.      |
| DATA CHANGES WERE NOT<br>FOUND FOR THIS DEPOSIT             | An attempt was made to<br>amend a deposit, but the<br>changes were not found.                                                                   | Contact the Customer<br>Support Center at (888)<br>382-2721.                                                                                                    |

| Message Text                                                                                                    | Possible Cause                                                                                                    | Suggested Resolution                                                                                           |
|----------------------------------------------------------------------------------------------------|----------------------------------------------------------------------------------------------------|----------------------------------------------------------------------------------------------------|
| DATABASE ERROR, PLEASE<br>NOTIFY DTC CUSTOMER<br>SUPPORT                                                                       | A system error occurred.                                                                                                    | Contact the Customer<br>Support Center at (888)<br>382-2721.                                                   |
| DATE CANNOT BE GREATER<br>THAN TODAY                                                                                           | A future date was entered.                                                                                                    | Reenter the date, ensuring<br>that it is no later than the<br>current date.                                    |
| DENOMINATION CAN NOT<br>EXCEED<br>999,999,999.99999                                                                            | You entered a certificate<br>denomination that is too<br>great or violates the format<br>(999,999,999.99999) .                          | Reenter a denomination<br>that is less than<br>1,000,000,000 and with no<br>more than five decimal<br>places.  |
| DENOMINATION IS<br>REQUIRED                                                                                                    | You have not entered the denomination (s).                                                                                              | Enter the denomination (s).                                                                                    |
| DENOMINATION MUST NOT<br>EXCEED<br>999,999,999.99999                                                                           | You entered a certificate<br>denomination that is too<br>great or violates the format<br>(999,999,999.99999) .                          | Reenter a denomination<br>that is less than<br>1,000,000,000 with no<br>more than five decimal<br>places.      |
| DEPOSIT BELONGS TO<br>BRANCH NO                                                                                                | The deposit ID does not<br>match the branch number<br>you entered.                                                                      | Reenter the branch<br>number.                                                                                  |
| DEPOSIT CANNOT BE<br>AMENDED- DEPOSIT<br>STATUS IS (PENDING,<br>DELETED, DTC RETURNED,<br>TA REJECT, OUT<br>TRANSFER)          | The deposit you attempted<br>to amend does not have the<br>correct status, which must<br>be DTC credited, PERD or<br>In- Transfer only. | Contact the Customer<br>Support Center at (888)<br>382-2721.                                                   |
| DEPOSIT CANNOT BE<br>UPDATED- DEPOSIT<br>STATUS IS (PERD, DTC<br>RETURNED, CREDIT, IN<br>TRANSFER, TA REJECT,<br>OUT TRANSFER) | The deposit status is invalid for Update/Delete.                                                                                        | Contact the Customer<br>Support Center at (888)<br>382-2721.                                                   |
| DEPOSIT HAS BEEN<br>DELETED                                                                                                    | The deposit has been deleted.                                                                                                    | Information only; no action required.                                                                          |
| DEPOSIT ID SHOULD NOT<br>BE ENTERED WITH OPTION<br>1                                                                           | You attempted to add a<br>deposit ID before the<br>system assigned one in the<br>Add Deposit option.                                    | Follow the necessary steps<br>for the Add Deposit option<br>to generate a deposit ID.<br>See Adding a Deposit. |
| DEPOSIT ID XXXXXXXXXX<br>DELETED                                                                                               | The deposit has not been<br>validated or you have<br>incorrectly entered data in<br>the Add Deposit option.                             | Reenter the data. See<br>Adding a Deposit.                                                                     |
| **DEPOSIT IS PENDING<br>OUT TRANSFER- CANNOT<br>BE AMENDED**                                                                   | A deposit must be in In-<br>Transfer, credit or PERD<br>status to be amended.                                                           | Contact the Customer<br>Support Center at (888)<br>382-2721.                                                   |

| Message Text                                                  | Possible Cause                                                                                                    | Suggested Resolution                                                                                                    |
|---------------------------------------------------------------|----------------------------------------------------------------------------------------------------|----------------------------------------------------------------------------------------------------|
| DEPOSIT NOT FOUND                                             | You have either entered an<br>invalid deposit ID or the<br>deposit does not exist.                                               | Reenter a valid deposit ID.<br>If the message persists,<br>contact the Customer<br>Support Center at (888)<br>382-2721. |
| DEPOSIT TYPE IS<br>REQUIRED                                   | An invalid value was entered<br>in the <b>Deposit Type</b> field.                                                                | Enter 007 for Regular<br>Restricted (the only deposit<br>type currently available).                                     |
| DEPOSIT XXXXXXXXX<br>WAS ADDED<br>SUCCESSFULLY                | You pressed PF1/13 to<br>validate your field entries<br>and the system generated a<br>deposit ID for your deposit.               | Information only; no action required.                                                                                   |
| DOCUMENT INPUT ADDED<br>SUCCESSFULLY                          | You pressed PF1/13 to<br>validate your document<br>input and the system has<br>acknowledged your entries.                        | Information only; no action required.                                                                                   |
| DOCUMENTS ARE NOT<br>FOUND FOR THIS DEPOSIT                   | Documents have not been<br>found to accommodate your<br>deposit.                                                                 | Use the Update/Delete<br>option to add documents to<br>your deposit.                                                    |
| DUPLICATE CERTIFICATE                                         | You entered the same<br>certificate more than once<br>on the Add Deposit<br>Certificates Information<br>screen.                  | Delete any duplicate certificates.                                                                                      |
| ENTER (S) TO SELECT A<br>DEPOSIT                              | You did not indicate the deposit you want to inquire about or change.                                                            | Enter S to the left of the deposit for which you want to view details.                                                  |
| ENTER (S) TO SELECT AN<br>AMENDMENT                           | You did not indicate the deposit you want to amend.                                                                              | Enter S to the left of the deposit for which you want to view amendment details.                                        |
| ENTER COMMENT BEFORE<br>PRESS PF1/PF13 TO<br>CANCEL AMENDMENT | You pressed PF1/13 before<br>entering a comment.                                                                                 | Enter your comments, then press PF1/13.                                                                                 |
| ENTER NAME AND/OR<br>COMPANY                                  | The <b>Name</b> and/or<br><b>Company</b> fields were left<br>blank; entry is <i>required</i> in<br>at least one of these fields. | Enter the individual's name,<br>the company's name, or<br>both.                                                         |
| ENTER OPTION                                                  | The <b>Option field on the</b><br><b>Main Menu was left</b><br><b>blank; entry is <i>required</i>.</b>                           | Enter one of the option<br>numbers listed on the<br>menu.                                                               |
| ENTER REQUIRED FIELDS                                         | You did not enter data in<br>one or more of the required<br>fields.                                                              | Enter valid data in the required fields.                                                                                |
| ENTER TRANSFER<br>INSTRUCTION                                 | You did not enter transfer<br>instructions, which are<br><b>required</b> for Partial, Gifting<br>and Breakdown deposits.         | Enter transfer instructions<br>on the Add Deposit<br>Transfer Instruction screen.                                       |

| Message Text                                                                 | Possible Cause                                                                                                    | Suggested Resolution                                                                                                    |
|------------------------------------------------------------------------------|----------------------------------------------------------------------------------------------------|----------------------------------------------------------------------------------------------------|
| ENTER X TO SELECT<br>CERTIFICATE<br>REGISTRATION                             | You did not enter X in the<br>Select Certificate<br>Registration field on the<br>Add Deposit Transfer<br>Instruction screen.                                                                                                    | Enter X in the <b>Select</b><br><b>Certificate Registration</b><br>field to carry over the<br>registration information<br>from the Add Deposit<br>screen.         |
| ERROR IN RECEIVING<br>DATA                                                   | A system error occurred.                                                                                                    | Contact the Customer<br>Support Center at (888)<br>382-2721.                                                                                                    |
| EXP SHOULD NOT BE<br>ENTERED WITH CNTRL                                      | You typed values in both<br><b>Exp</b> (Express mail) and<br><b>Cntrl</b> (Central Delivery)<br>fields.                                                                                                    | Select either <b>Exp</b> or <b>Cntrl</b><br>for all items that are not<br>custody items.                                                                          |
| FORMAT TAX ID AS SSN,<br>TIN OR ENTER'NRA'                                   | The value entered in the <b>Tax ID</b> field on the Add Deposit Transfer Instruction screen is not in the correct format.                                                                                                    | Enter the information in one of<br>the following formats:<br>• 999-99-9999 (SSN)<br>• 99-9999999 (TIN)<br>NRA (non-resident alien).                               |
| FORWARD NOT ALLOWED,<br>FILL THIS PAGE FIRST                                 | You attempted to scroll to<br>the next page of this screen<br>without entering data in all<br>of the required fields.                                                                                                    | Enter valid data in all of the required fields on the current screen, then press PF11/23 to scroll forward.                                                       |
| FORWARD NOT ALLOWED,<br>CERT DENOM (XXX,XXX.<br>XXXXX) EXCEEDED TOTAL<br>QTY | You attempted to scroll to<br>the next page, but the total<br>amount of the certificate<br>denominations you entered<br>equals more than the total<br>quantity of the deposit.                                                                                              | Reenter the certificate<br>denominations to equal the<br>total quantity of the<br>deposit, then press<br>PF11/23 to scroll forward.                               |
| FORWARD NOT ALLOWED,<br>THE MAX PAGE WAS<br>REACHED                          | You pressed PF11/23 to<br>scroll forward, and you have<br>reached the maximum<br>number of pages allowed.                                                                                                    | Information only; no action required.                                                                                                    |
| FROM-DATE CANNOT BE<br>GREATER THAN TO-DATE                                  | <ul> <li>This message appears if:</li> <li>You entered a From date that is later than the To date</li> <li>You entered the Partl/Sold Funds date incorrectly</li> <li>You entered the Deposit date incorrectly</li> <li>You entered the Status date incorrectly.</li> </ul> | Enter a valid <b>From</b> date<br>less than the <b>To</b> date, or<br>reenter the <b>PartI/Sold</b><br><b>Funds date, Deposit date</b><br>or <b>Status date</b> . |
| FROM-DATE IS REQUIRED                                                        | The <b>From</b> field was left<br>blank; entry is <b>required</b> .                                                                                                    | Enter a starting date.                                                                                                    |

| Message Text                                                                     | Possible Cause                                                                                                    | Suggested Resolution                                                                                                    |
|----------------------------------------------------------------------------------|----------------------------------------------------------------------------------------------------|----------------------------------------------------------------------------------------------------|
| FULL SALE AND LEGEND<br>REMOVAL DEPOSITS DO<br>NOT NEED TRANSFER<br>INSTRUCTIONS | An attempt was made to<br>enter transfer instructions<br>for a Full Sale or Legend<br>Removal deposit. Neither<br>Full Sale nor Legend<br>Removal deposits require<br>transfer instructions. | Information only; no action required.                                                                                                    |
| FUNCTION NOT<br>AVAILABLE- PAST CUTOFF<br>TIME                                   | The cutoff time has passed for the RDSP function.                                                                                                    | See When to Use for more information about the availability of this function.                                                               |
| FUNCTION TEMPORARILY<br>UNAVAILABLE, PLEASE TRY<br>AGAIN LATER                   | The RDSP function is currently unavailable.                                                                                                    | Try the function again in about 20 minutes. If the problem persists, contact the Customer Support Center at (888) 382-2721.                 |
| INVALID ACCT                                                                     | The account number you entered is invalid.                                                                                                    | Enter a valid account number.                                                                                                    |
| INVALID BRANCH ID                                                                | The Branch ID you entered is invalid.                                                                                                    | Reenter the Branch ID.                                                                                                    |
| INVALID BREAKDOWN                                                                | You entered a breakdown of<br>certificates that does not<br>equal the total quantity of<br>certificates for the deposit.                                                                     | Reenter the certificate<br>denomination breakdown.<br>The denominations must<br>equal the total quantity of<br>certificates in the deposit. |
| INVALID CITY                                                                     | The data you entered in the <b>City/St</b> field is invalid.                                                                                                    | Enter a valid address.                                                                                                    |
| INVALID CNTRL                                                                    | The value you entered in the <b>Cntrl</b> field is invalid.                                                                                                    | Enter X to indicate central delivery for a non-custody deposit.                                                                             |
| INVALID CUSIP                                                                    | You entered an invalid<br>CUSIP number.                                                                                                    | Enter a valid CUSIP<br>number.                                                                                                    |
| INVALID CUSIP CHECK<br>DIGIT                                                     | You entered an invalid<br>CUSIP number.                                                                                                    | Enter a valid CUSIP<br>number.                                                                                                    |
| INVALID CUSIP ISSUE                                                              | You entered an invalid<br>CUSIP number.                                                                                                    | Enter a valid CUSIP<br>number.                                                                                                    |
| INVALID CUSIP NUMBER                                                             | You entered an invalid<br>CUSIP number.                                                                                                    | Enter a valid CUSIP<br>number.                                                                                                    |
| INVALID DATE                                                                     | You entered an invalid date.                                                                                                    | Enter a valid date.                                                                                                    |
| INVALID DENOMINATION                                                             | You entered a certificate<br>denomination that is not<br>formatted correctly.                                                                                                    | The correct format for certificate denominations is 999,999,999.99999.                                                                      |
| INVALID DEPOSIT ID                                                               | You entered an invalid deposit ID.                                                                                                    | Enter a valid deposit ID.                                                                                                    |
| INVALID DEPOSIT TYPE                                                             | You entered an invalid<br>number in the <b>Deposit</b><br><b>Type</b> field.                                                                                                    | Enter 007 for restricted<br>deposit, currently the only<br>valid deposit type.                                                              |

| Message Text                        | Possible Cause                                                                       | Suggested Resolution                                                                                           |
|-------------------------------------|--------------------------------------------------------------------------------------|----------------------------------------------------------------------------------------------------|
| INVALID EXP                         | You entered an invalid value<br>in the <b>Exp</b> .                                  | Enter X to indicate express<br>mail delivery for a non-<br>custody deposit.                                    |
| INVALID KEY                         | You pressed an invalid PF key.                                                       | Press one of the valid PF<br>keys listed at the bottom of<br>the screen.                                       |
| INVALID KEY PRESSED                 | You pressed an invalid PF key.                                                       | Press one of the valid PF<br>keys listed at the bottom of<br>the screen.                                       |
| INVALID LOCATION                    | You entered an invalid value in the <b>Cust Loc</b> field.                           | Enter the valid custody location.                                                                              |
| INVALID NUMBER OF<br>CERTIFICATES   | You entered an invalid number of certificates.                                       | Enter a valid number of certificates.                                                                          |
| INVALID OPINION LETTER<br>INDICATOR | You entered an invalid value<br>in the <b>Opinion Letter</b> field.                  | Enter Y if an opinion letter<br>is attached to this deposit,<br>or N if an opinion letter is<br>not necessary. |
| INVALID OPTION                      | You enter an invalid value in the <b>Option field.</b>                               | Enter one of the valid<br>option numbers listed on<br>the screen.                                              |
| INVALID PHONE NO                    | You entered an invalid phone<br>number.                                              | Enter a valid phone<br>number, including area<br>code, in 999- 999-9999<br>format.                             |
| INVALID PHONE NUMBER                | You entered an invalid phone<br>number.                                              | Enter a valid phone<br>number, including area<br>code, in 999- 999-9999<br>format.                             |
| INVALID RESTRICTED TYPE             | You entered an invalid value<br>in the <b>Restricted Type</b><br>field.              | Enter a valid code. See the<br>Field Descriptions for more<br>information.                                     |
| INVALID RUSH INDICATOR              | You entered an invalid indicator in the <b>Rush</b> field.                           | Enter Y if this deposit has a<br>Rush letter or N if it does<br>not.                                           |
| INVALID SECURITY RULE               | You entered an invalid SEC rule for your deposit.                                    | Enter a valid SEC rule.<br>Press PF2/14 for help.                                                              |
| INVALID SOLD QUANTITY               | The quantity you indicated in<br>the <b>Sold Quantity</b> field is<br>invalid.       | Enter a valid quantity in the <b>Sold Quantity</b> field.                                                      |
| INVALID STATE                       | You entered an invalid state<br>in the mailing address for<br>transfer instructions. | Enter a valid two-letter state code.                                                                           |
| INVALID STATUS FOR<br>AMENDMENT     | You tried to amend a deposit<br>that cannot be amended<br>because of its status.     | Check the deposit status.                                                                                      |

| Message Text                                            | Possible Cause                                                                                                    | Suggested Resolution                                                                                                    |
|---------------------------------------------------------|----------------------------------------------------------------------------------------------------|----------------------------------------------------------------------------------------------------|
| INVALID STATUS TYPE                                     | You entered an invalid value<br>in the <b>Current Status</b> field<br>for your deposit inquiry.                                                        | Enter a valid status type for<br>your deposit inquiry. See<br>the Field Descriptions for a<br>list of values.                                                |
| INVALID TAX ID                                          | You entered an invalid <b>Tax</b><br><b>ID</b> .                                                                                                    | <ul> <li>The Tax ID format must be one of the following:</li> <li>999-99-99999 (SSN)</li> <li>99-9999999 (TIN)</li> <li>NRA (non-resident alien).</li> </ul> |
| INVALID TOTAL QUANTITY                                  | You entered an invalid value in the <b>Total Quantity</b> field.                                                                                       | Enter a valid total quantity for your deposit.                                                                                                    |
| INVALID ZIP                                             | You entered an invalid <b>Zip</b><br><b>Code</b> for your transfer<br>instruction mailing address.                                                     | Enter a valid Zip code.                                                                                                    |
| MAIL TO IS REQUIRED                                     | You did not enter a mailing<br>address for your transfer<br>instructions.                                                                              | Enter a valid mailing address.                                                                                                    |
| MAIL TO SHOULD NOT BE<br>ENTERED WITH CUST LOC          | Both the <b>Mail To</b> and the<br><b>Cust Loc</b> fields were<br>entered. A mailing address<br>is not required if the custody<br>location is entered. | Delete the information in one of the fields.                                                                                                    |
| NO ADDITIONAL<br>INFORMATION REQUIRED                   | No more information is required.                                                                                                    | Information only; no action required.                                                                                                    |
| **NO COMMENT FOUND<br>FOR THIS DEPOSIT**                | There are no comments to view for this deposit.                                                                                                    | Information only; no action required.                                                                                                    |
| NO TRANSFER<br>INSTRUCTIONS FOR THIS<br>RESTRICTED TYPE | An attempt was made to<br>enter transfer instructions.<br>Only Partial Sales, Gifting<br>and Breakdown deposits<br>require transfer instructions.      | Information only; no action required.                                                                                                    |
| NOTIFY DTC CUSTOMER<br>SUPPORT                          | A system error occurred.                                                                                                    | Contact the Customer<br>Support Center at (888)<br>382-2721.                                                                                                 |
| NUMBER OF CERTIFICATES<br>IS REQUIRED                   | You did not enter the<br>number of certificates in the<br><b>Please Enter Number of</b><br><b>Certificates Presented</b><br>field.                     | Enter the number of certificates for the deposit.                                                                                                    |
| ONLY ONE AMENDMENT<br>CAN BE SELECTED                   | You tried to select more than<br>one deposit at a time for<br>amendment.                                                                               | Select one deposit at a time.                                                                                                    |
| ONLY ONE DEPOSIT CAN<br>BE SELECTED                     | You tried to inquire about more than one deposit.                                                                                                    | Select only one deposit.                                                                                                    |

| Message Text                                                 | Possible Cause                                                                                                    | Suggested Resolution                                                                                       |
|--------------------------------------------------------------|----------------------------------------------------------------------------------------------------|----------------------------------------------------------------------------------------------------|
| OPEN AMENDMENT<br>ALREADY EXISTS FOR THIS<br>DEPOSIT         | You tried to open this<br>deposit to amend it, but this<br>deposit has an open<br>amendment waiting to be<br>approved by DTC.                      | Information only; no action required.                                                                      |
| OPINION LETTER<br>INDICATOR IS REQUIRED                      | The <b>Opinion Letter</b> field<br>was left blank; entry is<br><i>required</i> .                                                                   | Enter Y to include an<br>opinion letter for this<br>deposit or N if an opinion<br>letter is not necessary. |
| OPTION IS REQUIRED                                           | The <b>Option field was left</b><br>blank.                                                                                                    | Enter one of the option<br>numbers listed on the<br>screen.                                                |
| OPTION MUST BE 1 THRU 7                                      | An invalid value was entered in the <b>Option field.</b>                                                                                           | Enter one of the option<br>numbers listed on the<br>screen.                                                |
| P O BOX SHOULD NOT BE<br>ENTERED WITH EXP                    | You have selected <b>Exp</b><br>(express mail) and entered<br>a Post Office box number as<br>part of your transfer<br>instruction mailing address. | Remove the value from the <b>Exp</b> field.                                                                |
| PARTICIPANT CONTACT IS<br>REQUIRED                           | The <b>Participant Contact</b><br>field was left blank; entry is<br><i>required</i> .                                                              | Enter the name of the person to contact about this deposit.                                                |
| PHONE NUMBER IS<br>REQUIRED                                  | The <b>Phone</b> field was left<br>blank; entry is <b>required</b> .                                                                               | Enter the contact's phone number, including area code.                                                     |
| PLEASE ENTER (S) TO<br>SELECT AN AMENDMENT                   | You have not selected the amendment you want to view.                                                                                              | Type S to the left of the amendment you want to view.                                                      |
| PLEASE ENTER REQUIRED<br>FIELDS                              | You did not enter data in one or more of the required fields.                                                                                      | Enter data in all required fields.                                                                         |
| PLEASE NOTIFY DTC<br>CUSTOMER SUPPORT,<br>PROGRAM ERROR      | A system error occurred.                                                                                                    | Contact the Customer<br>Support Center at (888)<br>382-2721.                                               |
| PLEASE NOTIFY DTC<br>CUSTOMER SUPPORT, TS<br>QUEUE ERROR- RC | A system error occurred.                                                                                                    | Contact the Customer<br>Support Center at (888)<br>382-2721.                                               |
| PLEASE PROVIDE<br>CERTIFICATE<br>INFORMATION                 | You did not enter all of the<br>certificates and their<br>respective denominations<br>associated with the deposit.                                 | Enter all of the certificates<br>associated with the deposit<br>and their respective<br>denominations.     |
| PLEASE PROVIDE DEPOSIT<br>INFORMATION                        | You did not enter the<br>necessary information to<br>validate your deposit.                                                                        | Enter data in all of the required fields.                                                                  |

| Message Text                                                                     | Possible Cause                                                                                                    | Suggested Resolution                                                                                                    |
|----------------------------------------------------------------------------------|----------------------------------------------------------------------------------------------------|----------------------------------------------------------------------------------------------------|
| PLEASE PROVIDE<br>DOCUMENT INFORMATION                                           | You did not indicate the documents that are to accompany the deposit.                                                                | Access the Add Documents<br>screen and enter X next to<br>the documents that are to<br>accompany the deposit.                                                                                                 |
| PLEASE PROVIDE<br>TRANSFER INSTRUCTIONS                                          | You did not enter any transfer instructions for your deposit.                                                                        | Access the Add Deposit<br>Transfer Instruction screen<br>and enter your transfer<br>instructions.                                                                                                    |
| PREPARED BY IS<br>REQUIRED                                                       | The <b>Prepared By</b> field was<br>left blank; entry is<br><i>required</i> .                                                        | Enter the preparer's name.                                                                                                    |
| PRESS PF1 TO PRINT                                                               | Values were entered to print deposit tickets.                                                                                        | Press PF1/13 to print.                                                                                                    |
| PRESS PF1/13 TO UPDATE                                                           | Values were entered to update a deposit.                                                                                             | Press PF1/13 to update.                                                                                                    |
| REACHED THE MAXIMUM<br>NUMBER OF PAGES<br>ALLOWED                                | You have reached the maximum number of pages allowed.                                                                                | Press PF10/22 to scroll backward.                                                                                                    |
| REFERENCE-ID IS<br>REQUIRED                                                      | The <b>Reference ID</b> field was<br>left blank; entry is<br><i>required</i> .                                                       | Enter a reference ID for<br>this deposit, up to 40<br>characters.                                                                                                    |
| REGISTRATION IS<br>REQUIRED                                                      | You did not enter the<br>registration for your<br>certificate (s).                                                                   | Enter the registration for your certificate (s).                                                                                                    |
| REGISTRATION SHOULD<br>NOT BE ENTERED WITH<br>SELECT CERTIFICATE<br>REGISTRATION | You entered registration<br>information, but you also<br>entered X in the <b>Select</b><br><b>Certificate Registration</b><br>field. | Enter X in the <b>Select</b><br><b>Certificate Registration</b><br>field to carry over the<br>registration from the Add<br>Deposit screen, or remove<br>the value to enter other<br>registration information. |
| RESTRICTED TYPE CANNOT<br>BE CHANGED FROM " " TO<br>"B"                          | You attempted to change a restricted type deposit to B (breakdown).                                                                  | You cannot change the<br>current restricted type to B<br>(breakdown).                                                                                                    |
| RESTRICTED TYPE IS<br>REQUIRED                                                   | The <b>Restricted Type</b> field<br>was left blank; entry is<br><i>required</i> .                                                    | Enter one of the following<br>restricted deposit types:<br>F: Full<br>P: Partial Sale<br>L: Legend Removal<br>G: Gifting<br>B: Breakdown.                                                                     |
| RESTRICTED TYPE L<br>CANNOT BE AMENDED                                           | You attempted to change<br>restricted type L to another<br>restricted type.                                                          | You cannot amend a<br>restricted type L (Legend<br>Removal) deposit.                                                                                                    |
| RUSH INDICATOR IS<br>REQUIRED                                                    | The <b>Rush</b> field was left<br>blank; entry is <b>required</b> .                                                                  | Enter Y if this deposit has a<br>Rush letter or N if it does<br>not.                                                                                                    |

| Message Text                                                                    | Possible Cause                                                                                                    | Suggested Resolution                                                                                                    |  |
|---------------------------------------------------------------------------------|----------------------------------------------------------------------------------------------------|----------------------------------------------------------------------------------------------------|--|
| SOLD QUANTITY IS<br>REQUIRED                                                    | You did not enter a valid<br>numeric value in the <b>Sold</b><br><b>Quantity</b> field.                                                                                                    | Enter a valid sold quantity for Partial Sale deposits only.                                                                                                    |  |
| SOLD QUANTITY IS<br>REQUIRED FOR PARTIAL<br>SALE ONLY                           | You entered a numeric value<br>in the <b>Sold Quantity</b> field<br>for a restricted type deposit<br>that is either F (Full), L<br>(Legend Removal), G (Gift)<br>or B (Breakdown). A sold<br>quantity is valid for partial<br>sales only. | Delete the value.                                                                                                    |  |
| SOLD QUANTITY MUST BE<br>GREATER THAN 0.00000                                   | You entered a numeric value<br>in the <b>Sold Quantity</b> field<br>that was less than zero.                                                                                                    | Enter a valid numeric value<br>that is greater than zero, if<br>you are making a partial<br>sale deposit.                                                            |  |
| SOLD QUANTITY MUST BE<br>LESS THAN TOTAL<br>QUANTITY                            | You entered a value in the <b>Sold Quantity</b> field that is greater than the total quantity of the deposit.                                                                                                    | Enter a value that is less<br>than the total quantity of<br>the deposit.                                                                                             |  |
| SOLD QUANTITY MUST<br>NOT EXCEED<br>999,999,999.00000                           | You entered a value in the<br><b>Sold Quantity</b> field that is<br>greater than<br>999,999,999.00000                                                                                                    | Enter a value that is less<br>than 999,999,999.00000.                                                                                                    |  |
| STATUS IS REQUIRED                                                              | The <b>Current Status</b> field<br>was left blank; entry is<br><i>required</i> .                                                                                                    | Enter a valid status code.<br>See the Field Descriptions<br>for a list of values.                                                                                    |  |
| THE "FROM" DEPOSIT ID<br>GREATER THAN THE "TO"<br>DEPOSIT ID                    | The range of deposit IDs you<br>want to print must be in<br>ascending sequence.                                                                                                    | Reenter the range of<br>deposit IDs, and make sure<br>the lowest ID number is in<br>the <b>From</b> field and the<br>highest ID number is in the<br><b>To</b> field. |  |
| THE NUMBER OF<br>CERTIFICATES MUST<br>EQUAL TO TOTAL OF<br>CERTIFICATES ENTERED | You have entered an invalid<br>number of certificates in the<br><b>Certificates No</b> field.                                                                                                    | The number of certificates<br>in the listing must match<br>the number in the <b>Please</b><br><b>Enter Number of</b><br><b>Certificates Presented</b><br>field.      |  |
| TOTAL QUANTITY IS<br>REQUIRED                                                   | The <b>Total Qty</b> field was left blank; entry is <i>required</i> .                                                                                                    | Enter the number of shares to be deposited.                                                                                                    |  |
| TOTAL QUANTITY MUST BE                                                          | You entered a value in the<br><b>Total Qty</b> field that is less<br>than zero.                                                                                                    | Enter the number of shares to be deposited.                                                                                                    |  |
| TOTAL QUANTITY MUST<br>NOT EXCEED<br>999,000,000.000                            | You have entered a value in<br>the <b>Total Qty</b> field that is<br>greater than what is<br>allowed.                                                                                                    | Enter a total quantity that<br>is no greater than<br>999,000,000.000.                                                                                                |  |

| Message Text                                                                           | Possible Cause                                                                                                    | Suggested Resolution                                         |
|----------------------------------------------------------------------------------------|----------------------------------------------------------------------------------------------------|--------------------------------------------------------------|
| TRANSFER INFORMATION<br>IS NOT REQUIRED FOR<br>RESTRICTED TYPE F AND L                 | You tried to enter transfer<br>instructions for a deposit that is<br>of the restricted type F (full<br>sale) or L (legend removal).<br>Neither full sale or legend<br>removal deposits need<br>transfer instructions. | Information only; no action required.                        |
| TRANSFER INSTRUCTIONS<br>UNSOLD QUANTITY DOES<br>NOT EQUAL DATABASE<br>UNSOLD QUANTITY | A system error has occurred.                                                                                                    | Contact the Customer<br>Support Center at (888)<br>382-2721. |
| UPDATE SUCCESSFUL                                                                      | You have pressed PF1/13,<br>and your data has been<br>validated and updated.                                                                                                    | Information only; no action required.                        |

## **REJI:**

## Introduction

#### **Overview**

The Billable Rejects Inquiry (REJI) function allows you to inquire about your Billable Reject itemsdeposits, withdrawals-by-transfer (WT) and certificates on demand (COD). You can view the information by date and/or CUSIP number, or you can view all items for the current or previous month.

REJI displays the following eight types of rejects:

- Branch Deposit- Front End
- Branch Deposit- Back End
- Deposit- Front End
- Deposit- Back End
- WT- Front End
- WT- Back End
- COD
- Bearer.

Front End items are those that were rejected by DTC on the day that the transaction was entered. Back End items are those that were rejected by DTC or the transfer agent at least one day after the transaction was entered.

The menu options allow you to limit the number of displayed items by entering specific search criteria.

#### When to Use

Use REJI to view the details of your Billable Reject items.

REJI is available:

- On business days from 7:30 a.m. to 7:30 p.m. eastern time
- On Saturdays from 7:00 a.m. to 3:00 p.m. eastern time.

#### **Associated Products**

REJI is used in association with the following Deposits and Withdrawal service products:

- Regular Deposits
- Branch Deposits
- Facility Deposits
- Withdrawal by transfer
- Certificates on demand.

# **List of Procedures:**

## **Viewing Billable Rejects**

Use the following procedure to view your Billable Reject items (deposits, WTs and CODs).

1 Type REJI on the Enter Function screen and press ENTER.

Result- The Billable Rejects- Inquiry Menu appears.

- 2 Type the desired search parameters in only one of the following fields:
  - Day Date: To view items for a specific date, type the date in *mmddccyy* format
  - **CUSIP Number**: To view items for a specific security, type a valid nine-digit CUSIP number
  - MTD Rejects: To view items for the current month-to-date, type X to the right of Day to list items by date, or Reject Reason to list items by the reason they were rejected
  - Month Date: To view items for a prior month, type the date in *mm ccyy* format, then type X to the right of Day or Reject Reason.
- **3** Press ENTER.

*Result-* The Billable Rejects- Inquiry (Summary) screen appears with a list of items that match your parameters.

4 Optional. To view the details of an item, type S to the left of the item and press ENTER.

Result- The Billable Rejects- Inquiry (Detail) screen appears.

*Note-* You can select multiple items on the Billable Rejects- Inquiry (Summary) screen. Type S to the left of as many items as you want to view, then press ENTER. When the Billable Rejects-Inquiry (Detail) screen appears, the first item is displayed, and you can press PF11/23 to scroll to the additional items.

## **List of Screens:**

## **Billable Rejects- Inquiry (Detail) Screen**

The Billable Rejects- Inquiry (Summary) screen appears when you enter search criteria on the Billable Rejects- Inquiry Menu, and displays the results of your search. You can enter S to the left of any item or multiple items to display the details.

*Note-* There are several slightly different versions of this screen. The following sample depicts the Billable Rejects- Inquiry (Summary) screen showing the current month's activities in date order (option 3, X entered to the right of **Day**).

#### **Sample Screen**

#### REJI02

There are several versions of this screen depending on the options specified on the Billable Rejects-Inquiry Menu. All versions show the following fields (with exceptions noted), in slightly different order (also noted where applicable).

| This field         | Displays                                                                                                    |
|--------------------|----------------------------------------------------------------------------------------------------|
| For Period Of      | The month and year specified on the Billable Rejects- Inquiry Menu.                                                                                                    |
|                    | Note - Appears for options 3 and 4 only.                                                                                                    |
| Part/ Name         | Your participant number and name.                                                                                                    |
|                    | <i>Note - For Group Users</i> , this displays the participant number and name specified on the Billable Rejects- Inquiry Menu.                                                                                      |
| Date               | The date the transaction was entered.                                                                                                    |
|                    | <i>Note</i> -For option 1, this appears at the top of the display in place of <b>For Period Of</b> . For options 3 and 4, this field appears left-most in the display if you entered X to the right of <b>Day</b> . |
| CUSIP              | The CUSIP number.                                                                                                    |
|                    | <i>Note</i> -For option 2, this appears at the top of the display in place of <b>For Period Of</b> .                                                                                                    |
| Reason<br>Rejected | The reason the item was rejected.                                                                                                    |
|                    | For options 3 and 4, this field appears left-most in the display if you entered X to the right of <b>Reject Reason</b> .                                                                                            |
| Shares             | The number of shares.                                                                                                    |
| Туре               | The type of transaction (for example: DEP, WT, BEARER, COD).                                                                                                    |

## **Billable Rejects- Inquiry (Detail) Screen**

The Billable Rejects- Inquiry (Detail) screen appears when you select an item or items on the Billable Rejects- Inquiry (Summary) screen, and displays the details of the selected item. If you selected multiple items, you can scroll through them.

#### **Sample Screen**

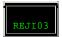

| This field  | Displays                                                                                                    |
|-------------|----------------------------------------------------------------------------------------------------|
| Participant | Your participant number and name.                                                                                              |
|             | <i>Note - For Group Users</i> , this displays the participant number and name specified on the Billable Rejects- Inquiry Menu. |
| Security    | The CUSIP number and a brief description of the security.                                                                      |

| This field                | Displays                                                                             |
|---------------------------|--------------------------------------------------------------------------------------|
| Date<br>Processed         | The date the transaction was entered.                                                |
| Shares                    | The number of shares.                                                                |
| Reason for<br>Reject      | The reason specified for rejection of the transaction.                               |
| Reject Type               | The type of rejection. See Overview for a list.                                      |
| Additional<br>Information | Any additional information entered when the transaction was rejected, if applicable. |

#### **Function Keys**

In addition to the standard function keys described in Using the Standard Function Keys, you can press CLEAR (PAUSE/BREAK on a PC keyboard) on the Billable Rejects- Inquiry (Detail) screen to display the first item selected.

## **Billable Rejects- Inquiry Menu**

The Billable Rejects- Inquiry Menu allows you to specify the type of Billable Reject items you want to view.

#### **Sample Screen**

REJI01

### **Field Descriptions**

Enter the search parameter by which you want to view the information in only one of the fields that follow. If you enter more than one parameter, you will receive an error message.

| This field      | Allows you to                                                                                                    |  |  |
|-----------------|----------------------------------------------------------------------------------------------------|--|--|
| Part            | Specify the participant number whose items you want to view.<br>Note - Group Users only.                                                                                                    |  |  |
| Day Date        | View items for a specific date. Enter a date in <i>mmddccyy</i> format.                                                                                                    |  |  |
| CUSIP<br>Number | View items for a specific security. Enter a valid nine-digit CUSIP number.                                                                                                    |  |  |
| MTD Rejects     | <ul> <li>View month-to-date items for the current month. Enter X to the right of one of the following:</li> <li>Day: To list items in date order (in CUSIP within Type sequence)</li> <li>Reject Reason: To list items by the reason they were rejected (in CUSIP within Type sequence).</li> </ul> |  |  |
| Month Date      | View items for a prior month. Enter a date in <i>mmccyy</i> format,                                                                                                    |  |  |

| This field | Allows you to                                                                |  |
|------------|------------------------------------------------------------------------------|--|
|            | then enter X to the right of <b>Day</b> or <b>Reject Reason</b> (see above). |  |

# Messages

You may encounter the following messages when using the REJI function. Messages are listed in alphabetical order, along with an explanation and suggested resolution for each.

| Message Text                                          | Possible Cause                                                                      | Suggested Resolution                                                                                                    |
|-------------------------------------------------------|-------------------------------------------------------------------------------------|----------------------------------------------------------------------------------------------------|
| CUSIP NOT FOUND                                       | The specified CUSIP was not<br>found on the master tables.Try a different CUSIP nur |                                                                                                    |
| FUNCTION HAS BEEN<br>QUIESCED- PRESS ENTER TO<br>EXIT | REJI is currently unavailable.                                                      | Press ENTER to return to the<br>Enter Function screen and try<br>again later.                                                            |
| FUNCTION IS PAST CUTOFF<br>TIME- PRESS ENTER TO EXIT  | The cutoff time for this function has been reached.                                 | Press ENTER to return to the<br>Enter Function screen. See<br>When to Use for information<br>about the availability of this<br>function. |
| INVALID CENTURY- PLEASE<br>RE-ENTER                   | The first two characters of the specified year are invalid.                         | Enter a valid year.                                                                                                    |
| INVALID CENTURY YEAR-<br>PLEASE RE-ENTER              | The specified year is invalid.                                                      | Enter a valid year.                                                                                                    |
| INVALID CUSIP                                         | An invalid CUSIP number was entered.                                                | Enter a valid nine-digit CUSIP number.                                                                                                   |
| INVALID DATE- PLEASE ENTER<br>COMPLETE DATE           | The specified date is either invalid or incomplete.                                 | Enter a valid date in the format indicated on the screen.                                                                                |
| INVALID DATE GREATER THAN<br>CURRENT DATE             | The specified date is a future date.                                                | Enter the current date or a prior date.                                                                                                  |
| INVALID DAY ENTER 01 TO 31                            | The day portion of the specified date is invalid.                                   | Enter a valid day for the specified month.                                                                                               |
| INVALID DAY FOR SELECTED<br>MONTH                     | The day portion of the specified date is invalid for the specified month.           | Enter a valid day for the specified month.                                                                                               |
| INVALID KEY PRESSED                                   | An invalid key was pressed.                                                         | Press ENTER or one of the<br>valid PF keys listed at the<br>bottom of the screen.                                                        |
| INVALID MONTH ENTER 01 TO<br>12                       | An invalid value was entered in<br>the month portion of the<br>specified date.      | Enter one of 01 through 12.                                                                                                    |
| INVALID PARTICIPANT<br>NUMBER ENTERED                 | An invalid participant number was entered.                                          | Enter a valid participant number.                                                                                                    |
| INVALID PF KEY USED- USE<br>ENTER KEY TO SELECT       | An invalid key was pressed<br>while selecting items for detail<br>viewing.          | Press ENTER to view the details of the selected item (s).                                                                                |
| INVALID SELECTION- PLEASE<br>ENTER "S" TO SELECT      | An invalid character was used<br>to select an item for detail<br>viewing.           | Enter an S to the left of the item (s) you want to view.                                                                                 |

| Message Text                                                            | Possible Cause                                                                                                    | Suggested Resolution                                                                                       |
|-------------------------------------------------------------------------|----------------------------------------------------------------------------------------------------|----------------------------------------------------------------------------------------------------|
| MAKE ONE SELECTION ONLY                                                 | More than one selection was<br>specified on the Main Menu.Enter one selection only.                                      |                                                                                                    |
| NO DATA FOUND                                                           | No transactions were found that match the specified criteria.                                                            | Information only; no action required.                                                                      |
| NO MORE DATA TO DISPLAY                                                 | There are no more detail<br>records to view on a detail<br>screen.                                                       | Press CLEAR (or<br>PAUSE/BREAK) to return to the<br>first item, or scroll backward<br>by pressing PF10/22. |
| NO SELECTION MADE                                                       | No options or search criteria were specified.                                                                            | Enter the desired criteria for the items you want to view.                                                 |
| NOT ELIGIBLE TO VIEW DATA<br>FOR THIS PARTICIPANT                       | The specified participant<br>number is not part of your<br>group.                                                        | Enter a participant number for<br>which you are eligible to view<br>transactions.                          |
| ONE OF THE ORDER BYS MUST<br>BE CHOSEN FOR (MM CCYY)<br>DATE KEYED      | A date was entered in the<br><b>Month Date</b> field, but no<br>"order by" option was selected.                          | Enter X to the right of <b>Day</b> or <b>Reject Reason</b> .                                               |
| PARTICIPANT NUMBER IS A<br>REQUIRED ENTRY                               | The <b>Part</b> field was left blank;<br>entry is <i>required</i> .                                                      | Enter the participant number<br>for the transactions you want<br>to view.                                  |
| PARTICIPANT NUMBER MUST<br>BE NUMERIC                                   | A non-numeric character was entered in the <b>Part</b> field.                                                            | Enter a valid participant number.                                                                          |
| PARTICIPANT NUMBER NOT<br>FOUND                                         | The specified participant<br>number was not found in the<br>database.                                                    | Enter a valid participant number.                                                                          |
| PLEASE USE PF11/23 TO VIEW<br>NEXT ITEM                                 | More items are available for detail viewing.                                                                             | Press PF11/23 to scroll forward to the next selected item.                                                 |
| PRIOR DATE (MM CCYY) DATE<br>MUST BE ENTERED FOR THE<br>ORDER BY CHOSEN | An "order by" option was<br>selected, but no date, or an<br>invalid date, was entered in the<br><b>Month Date</b> field. | Enter a prior date in <i>mmccyy</i> format.                                                                |
| YOU ARE AT THE START OF<br>THE DATA                                     | PF10/22 was pressed to scroll backward, but the beginning of the display has been reached.                               | Information only; no action required.                                                                      |

## **REOG:**

## Introduction

#### **Overview**

The Reorg Selection Menu (REOG) function groups together various PTS functions that are frequently used for processing Reorganization transactions, and provides you with a central selection menu for those functions. REOG allows you to:

- Access and navigate among Reorganization functions via a Reorg Selection Menu and Menu Bar facility
- Retain the CUSIP number of a security you are working with while moving from one Reorganization function to another
- View online help for Reorganization functions.

*Note-* You can still access the individual Reorganization functions by entering their acronyms on the Enter Function screen; the navigation between functions is still available. REOG was designed as an alternative method for accessing Reorganization -related functions, allowing you to navigate between functions without returning to the Enter Function screen, and carry over security information without reentering the CUSIP in each function.

#### When to Use

The Reorg Selection Menu (REOG) function groups together various functions used by Reorganization operations personnel. Use REOG to access Reorganization functions without the need to remember individual function acronyms, and perform various tasks involving a single security when those tasks would normally require you to enter and exit several functions.

REOG is available 24 hours a day, including weekends.

# **List of Procedures:**

## **Carrying Data Between Functions**

If you enter a **CUSIP** on the Reorg Selection Menu, information for the specified security will be carried over between the functions you access via REOG. For example, if you enter a CUSIP, then select the RIPS function from the Reorg Selection Menu, the CUSIP field on the Reorg Inquiry For Participants screen in RIPS is automatically filled with the specified CUSIP, and you can inquire about that security.

If you do not specify a **CUSIP** on the Reorg Selection Menu, but subsequently enter or select a CUSIP within the function you access via REOG, that CUSIP will be carried over from function to function. If you return to the Reorg Selection Menu, the **CUSIP** field will now contain the CUSIP you selected or specified from within the other function.

For example, if you access the CERR function via the Reorg Selection Menu, then select an item on one of the display screens, the selected CUSIP will carry over when you return to the Reorg Selection Menu or when you access another Reorganization function, either via the **Menu Bar** or the O (Other Functions) command.

## **Using REOG**

Use the following procedure to access Reorganization -related PTS functions via REOG.

**1** Type REOG on the Enter Function screen and press ENTER.

Result- The Reorg Selection Menu appears.

**2** *Optional.* To view a help screen for REOG, click below the word Help on the **Menu Bar** and press ENTER.

Result- A help screen with a brief overview of REOG appears.

*Note-* If you do not use a mouse, press HOME, then TAB to the word Help on the **Menu Bar** and press ENTER.

Also, to view help for a different Reorganization function, type the desired function acronym in the **Topic** field and press ENTER.

**3** Type the number that corresponds to the Reorganization function you want to access in the **Enter** Option field.

*Note-* If you are not signed up for a listed function, that line on the Reorg Selection Menu appears in low intensity and the message'Ineligible' appears to the right of the function name. If you select that function, the message'You do not have the necessary PTS eligibility to access the selected function' appears on the top of the screen.

If you are a group user and are not allowed access for the participant data for a listed function, that line appears in low intensity and the message'Not authorized' appears to the right of the function name. If you select that function, the message'Group user not authorized for displayed participant &selected function combo' appears on the top of the screen.

- **4** *Optional.* Type the CUSIP number of the security for which you want to perform Reorganization related activities in the **CUSIP** field.
- 5 Optional, group users only, type the desired participant number in the Participant field.
- 6 Press ENTER.

*Result-* The menu or first screen of the selected function appears. For information about using the selected function, see the chapter in this guide that discusses that function.

## **List of Screens:**

## **Function Help Screen**

For each function available via REOG, you can display a help screen by placing your cursor beneath the word Help on the **Menu Bar** at the top of the screen and pressing ENTER. If you do not have a mouse, press HOME, then TAB until your cursor is properly positioned.

*Note-* This help facility provides a brief overview of the function you are currently accessing via REOG. It does not provide help for a specific screen within a function. For detailed information about a specific screen, see the chapter in this guide that discusses the selected function. Also, if you access Help on the **Menu Bar** while already displaying the Function Help screen, a brief help screen for this help facility appears.

#### Sample Screen

| HELP                 |                                                                                                    |                                                                     |                                    |
|----------------------|----------------------------------------------------------------------------------------------------|---------------------------------------------------------------------|------------------------------------|
| x\$VC<br>00002199-99 |                                                                                                    | HELP                                                                | DATE: MM/DD/CCYY<br>TIME: HH:MM:SS |
| TOPIC: REOG          |                                                                                                    |                                                                     |                                    |
| E FUNCTION TO        | THE REORGANIZATION MENU<br>REORGANIZATION FUNCTIONS<br>RELATED FUNCTIONS ARE AI<br>PROVIDES FOR THE ENTRY C<br>CUSIP IS MAINTAINED FROM<br>ANOTHER. | S. ACCESS TO THE REO<br>SO AVAILABLE. THE M<br>OF AN OPTIONAL CUSIP | RG<br>ENU                          |
|                      | **NOTE -ONLY THOSE FUNCT<br>ARE AVAILABLE.                                                                                                    | IONS WITH OPTIONS N                                                 | UMBERS                             |
| OPTION               | ENTER A VA                                                                                                    | LID OPTION AND PRES                                                 | S ENTER.                           |
| MENU CUSIP           | THIS IS AN                                                                                                    | OPTIONAL FIELD. IT                                                  | IS CARRIED OVER<br>MORE->          |
| ENTER:PROCESS        | PF2/14:FUNCTION CODES<br>PF9/21:SIGNOFF                                                                                                    | PF6/18:RETURN<br>PF10/22:BACKWARD                                   |                                    |

#### **Field Descriptions**

| This field   | Allows you to                                                                                                    |
|--------------|----------------------------------------------------------------------------------------------------|
| Menu Bar     | Display a help screen for this help facility.                                                                                                    |
| Торіс        | Change the function for which you are viewing help. Type the desired function acronym and press ENTER.                                                                               |
| Display Area | View a brief overview of the function you are currently accessing.                                                                                                    |
|              | <i>Note-</i> If more text is available for the overview, <b>MORE</b> > appears at the bottom right of the screen. Press PF11/23 to scroll forward until <b>NO MORE</b> is displayed. |

# **Reorg Selection Menu**

The Reorg Selection Menu allows you to access and navigate between Reorganization -related PTS functions and (optionally) specify a CUSIP number that will be carried over from one function to another.

#### **Sample Screen**

| 2 · · · · · · · · · · · · · · · · · · ·                                                                                          |                                      |                                                                                                    | DATE: MM/DD/CCYY<br>TIME: HH:MM:SS  |
|----------------------------------------------------------------------------------------------------|--------------------------------------|----------------------------------------------------------------------------------------------------|-------------------------------------|
| ANNOUNCEMENT FUNCTIONS<br>1. REORG INQUIRY FOR PART<br>ANNOUNCEMENT INQUIRY<br>PROXY ANNOUNCEMENTS<br>LEGAL NOTICE ANNOUNCEMENTS | (RIPS)<br>(DIVA)<br>(PANS)<br>(LENP) | FOREIGN CURRENCY<br>16. WARRANT INQUIRY S<br>17. CONVERSION INQUIR<br>18. CNS REORGANIZATIC<br>SETTLEMENT INQUIRIES | SERVICE (WARI)<br>RY SERVICE (RCIP) |

| CORP                 | ORATE REORGANIZATION FUNCTION | ONS      | ADJUSTMENT INQUIRY            | (ADJI)        |  |
|----------------------|-------------------------------|----------|-------------------------------|---------------|--|
| 5.                   | CD EARLY REDEMPTIONS          | (CERR)   | ATP ACTIVITY INQUIRY          | (MATA)        |  |
|                      | CHANGE MODE OF PAYMENT        | (CMOP)   | SAME DAY ALLOCATION REPORT    | (SDAR)        |  |
| 7.                   | RIGHTS SUBSCRIPTIONS          | (PSOP)   | MISCELLANEOUS                 |               |  |
|                      | UIT REDEMPTION/SALE           | (IVOR)   | SECURITY INQUIRY              | (GWIZ)        |  |
| 9.                   | VOLUNTARY TENDER SERVICE      | (PTOP)   | MASTER FILE NAME & ADDR       | (MFNI)        |  |
| 10.                  | VOLUNTARY PUT OPTION BONDS    | (PUTS)   | PART. INQUIRY NOTIFY          | (PINS)        |  |
| 11.                  | CONVERSION INSTRUCTIONS       | (RCNV)   | SECURITY POSITION INQUIRY     | (POS )        |  |
| 12.                  | UNIT SEPARATE/COMBINE         | (UNIT)   | ATP PENDING ACTIVITY          | (PEND)        |  |
| 13.                  | WARRANT EXERCISE SERVICE      | (WARR)   | POSITION REMOVAL REQUEST      | (PREM)        |  |
| 14.                  | VOLUNTARY INSTR. RELEASE      | (RTOP)   | 28. RISK ANALYSIS             | (RANA)        |  |
| ENTER OPTION: CUSIP: |                               | (OPTIC   | ONAL) PARTICIPANT: / (OPTIONA | L)            |  |
| ====                 |                               |          |                               | =====         |  |
| ENTER: PROCESS PF8   |                               | 8/20:END | FUNCTION PF9/21:SI            | F9/21:SIGNOFF |  |

| This field   | Allows you to                                                                                                    |  |
|--------------|----------------------------------------------------------------------------------------------------|--|
| Menu Bar     | Display a help screen for REOG.                                                                                                    |  |
| Display Area | View a list of available Reorganization -related functions.<br><i>Note</i> - If a function does not have a number to the left of the function name, that function is not yet available via REOG. |  |
| Enter Option | Enter the option number that corresponds to the function you want to access.                                                                                                    |  |
| CUSIP        | Enter the CUSIP number of a security for which you want to perform activities or inquiries.                                                                                                    |  |
| Participant  | Group users only, enter a participant number.                                                                                                    |  |

# **RIPS:**

## Introduction

#### **Overview**

The Reorg Inquiry for Participants (RIPS) function allows you to view information regarding the processing of securities undergoing redemption, maturity, or reorganization activity, including:

- Mergers (cash and/or stock)
- Tender offers
- Exchanges offers
- Expiring Conversions
- Expiring Warrant exercises
- Put option exercises
- Maturities
- Redemptions
- Other types of reorganization activities.

The RIPS function gives you access to specific information about a reorganization, maturity or redemption activity occurring on a particular issue. You can also use the RIPS function to identify:

- Those reorganization or redemption activities with "significant events" (for example, an expiration of a tender offer), occurring on a specified date
- Newly announced reorganization, maturity or redemption activities
- Updated information for reorganization, maturity or redemption activities
- Activities for those securities in which you have position.

**Warning!** The information provided by means of the RIPS function is based on communications (whether oral or written) received by DTC from a variety of sources, and DTC does not represent that such information is accurate or adequate, or fit for any particular purpose. DTC shall not be liable for (1) any loss resulting directly or indirectly from mistakes, omissions, interruptions, delays, errors or defects arising from or related to the information provided on the RIPS function, and (2) any special, consequential, exemplary, incidental, or punitive damages. The information provided in RIPS with respect to a particular reorganization activity is subject to change at any time without prior notice.

## About the RIPS Expiration Inquiry Feature

The RIPS Expiration Inquiry feature provides you with:

- Important data such as information about underlying security record dates and expiring activities where the target security is also the subject, or proceeds of another reorganization activity
- A list of ongoing conversion and warrant exercises where today and tomorrow are the last days to convert or subscribe through DTC and receive position as of the record date for a distribution of cash, securities or voting rights on the underlying security.

You can perform these inquiries based on the envelopes due to expire today or the next business day by Reorganization Activity code.

#### About the Reorganization Inquiry Feature

The RIPS Reorganization Inquiry feature allows you to perform inquiries about issues undergoing a reorganization activity. You can view:

- Issues with significant events by entering a "key date"
- Newly announced activities
- Updated announcements
- Issues undergoing a reorganization for which you have position.

## About the Broadcast Message Facility

DTC uses the RIPS function to broadcast urgent messages to all Participants. These messages appear prior to the RIPS Main Menu and usually inform you of the late notification of an expiring reorg activity. Urgent or important news regarding DTC's Reorganization and Redemptions services are communicated to you via the Broadcast Message facility. You must read the message and take appropriate action before proceeding to the RIPS Main Menu.

## When to Use

Use RIPS when you want to view reorganization, maturity or redemption information. For example, if you want to know if there is a reorganization on a specific issue, enter the CUSIP number and receive up-to-date information on that reorganization.

RIPS is available:

- Business days, 24 hours a day
- Saturdays from 7:00 a.m. to 3:00 p.m. eastern time.

*Note-* There are other inquiries you can perform with RIPS, however, since they are not related to DTC's Reorganization Service, those activities are not documented in this guide.

#### **Associated Products**

RIPS is used in association with the following Reorganization products:

- Announcements
- Voluntary Offerings
- Puts
- CD Early Redemptions
- Rights Subscriptions
- Conversions
- Warrant Exercises
- Unit Swingovers
- Mandatory Reorganizations

RIPS is also used in association with the Custody and Deposits services Custody Reorganization product.

# List of Procedures:

## **Accessing RIPS**

Use the following procedure to access the RIPS function through the Reorg Selection Menu (the REOG function).

Use the following procedure to access the RIPS function through the Reorg Selection Menu (the REOG function).

1 Type REOG on the Enter Function screen and press ENTER.

Result- The Reorg Selection Menu appears.

2 Type 1 in the Enter Option field and press ENTER.

Result- The Reorg Inquiry for Participants screen appears.

# **Viewing Agent Information**

Use this procedure to view reorganization and redemption Agent information.

1 Obtain one of the following screens:

- Any version of Envelope Listing
- Redemption Detail
- Index Of New/Updated Envelopes
- Called Certificates.

2 Type A in the CMD field and press ENTER.

*Result-* One of the following screens appears:

- Agent Information, containing information about the agent involved in the reorganization or maturity activity
- Redemption Agent (s), containing information about the agent (s) involved in the redemption activity.

## **Viewing Canceled Redemption Agent Information**

Use this procedure to view information about canceled redemption activities.

- 1 Refer to Viewing Canceled Redemption Information and obtain the Redemption Detail screen.
- 2 Type A in the **Command** field and press ENTER.

Result- The Redemption Agent (s) screen appears.

## Viewing Canceled Redemption Called Certificates Information

Use this procedure to view information about cancelled redemption activities.

- 1 Refer to Viewing Canceled Redemption Information and obtain the Redemption Detail screen.
- 2 Type N in the **Command** field and press ENTER.

Result- The Called Certificates screen appears.

## **Viewing Canceled Redemption Information**

Use this procedure to view information about canceled redemption activities.

1 Type the following information on the Reorg Inquiry for Participants screen and press ENTER:

- Enter Category: Type C (Redemptions)
- Option: Type 4 (Canceled)
- CUSIP: Type a CUSIP undergoing any reorganization, maturity or redemption activity; *optional*.

Result- The Redemption Cancellations/Rescissions Menu appears.

2 Type the appropriate values in the entry fields provided and press ENTER.

Result- The Redemption Cancellations/Rescissions screen appears.

- 3 Type one of the following in the CMD field and press ENTER:
  - X: To obtain the Redemption Detail screen.
  - C: To obtain the Redemption Comments screen.

## **Viewing Certificate Detail Information**

Use this procedure to view the certificates associated with the redemption that is being processed.

**1** Obtain one of the following screens:

- Redemption Detail
- Redemption Agent (s)
- Redemption Comments
- Reorg Deposits.
- 2 Type N in the CMD field and press ENTER.

*Result-* One of the following screens appears:

- Called Certificates
- Reorg Deposits, containing certificate detail information.

# **Viewing Certificate Detail Information**

Use this procedure to view certificate detail information for reorg deposits undergoing reorganization activities.

- 1 Refer to Viewing Reorganization Deposit Information and obtain the Reorg Deposits screen.
- 2 Type N in the CMD field and press ENTER.

Result- The Certificate Detail screen appears.

# Viewing Certificate Detail Information for Maturities and Redemption Reorg Deposits

Use this procedure to view certificate detail information about reorg deposits undergoing maturities or redemption activities.

- 1 Refer to *Viewing Maturities and Redemptions Reorg Deposit Information* and obtain the Reorg Deposits Allocated/Unallocated Detail screen.
- 2 Type X in the CMD field and press ENTER.

*Result-* The Reorg Deposits Allocated/Unallocated Certificate Detail screen appears. The version you see depends on the screen you accessed in Step 1.

## **Viewing Comments**

Use this procedure to view any comments about the reorganization or redemption activity.

**1** Obtain one of the following screens:

- Any version of Envelope Listing
- Redemption Detail
- Redemption Summary
- Index Of New/Updated Envelopes
- New/Updated Redemption Envelopes
- Called Certificates.

2 Type C in the CMD field and press ENTER.

Result- One of the following screens appears:

- Comments Information, containing any comments that were entered about the reorganization or maturity activity
- Redemption Comments, containing any comments that were entered about the redemption activity.

## Viewing Custody Reorg Deposit Certificate Detail Information for Maturities and Redemption Activitie

Use this procedure to view certificate detail information about custody reorg deposits for maturities and redemption activities.

- 1 Refer to *Viewing Custody Reorg Deposit Information for Maturities and Redemption Activities* and obtain the Reorg Deposits Allocated/Unallocated Detail screen.
- 2 Type X in the CMD field and press ENTER.

*Result-* The Reorg Deposits Allocated/Unallocated Certificate Detail screen appears. The version you see depends on the screen you accessed in Step 1.

3 Type X in the CMD field and press ENTER.

*Result-* The Custody RD Allocated/Unallocated Registration Detail screen appears. The version you see depends on the screen you accessed in Step 2.

## Viewing Custody Reorg Deposit Certificate Detail Information for Reorganization Activities

Use this procedure to view certificate detail information about custody reorg deposits for reorganization activities.

- 1 Refer to *Viewing Custody Reorg Deposit Information for Reorganization Activities* and obtain the Reorg Deposits screen.
- 2 Type N in the CMD field and press ENTER.

Result- The Certificate Detail screen appears.

## Viewing Custody Reorg Deposit Entitlement Information for Reorganization Activities

Use this procedure to view entitlement information about custody reorg deposits for reorganization activities.

- **1** Refer to *Viewing Custody Reorg Deposit Information for Reorganization Activities* and obtain the Reorg Deposits screen.
- 2 Type E in the CMD field and press ENTER.

Result- The Custody/Restricted Stock Entitlements screen appears.

3 Press PF3/15 to obtain the Custody/Restricted Cash-In-Lieu screen.

## Viewing Custody Reorg Deposit Envelope Detail Information for Reorganization Activities

Use this procedure to view envelope detail information about custody reorg deposits for reorganization activities.

- 1 Refer to *Viewing Custody Reorg Deposit Information for Reorganization Activities* and obtain the Reorg Deposits screen.
- 2 Type X in the CMD field and press ENTER.

Result- The Envelope Detail screen appears.

## Viewing Custody Reorg Deposit Information for Maturities and Redemption Activities

Use this procedure to view information about custody reorg deposits for maturities and redemption activities.

**1** Type the following information on the Reorg Inquiry for Participants screen and press ENTER:

- Enter Category: Type one of the following:
  - B: Maturities
  - C: Redemptions.
  - Enter Option: Type 5 (for Maturities) or 9 (for Redemptions).
- **CUSIP**: Type a CUSIP undergoing any reorganization, maturity or redemption activity; *optional*.

Result- The Custody Reorg Deposits Selection Menu menu appears.

2 Type 1 (allocated) or 2 (unallocated) in the Enter Option field and press ENTER.

*Result-* The Reorg Deposits Allocated/Unallocated Detail screen appears. The version you see depends on the options you selected on the Custody Reorg Deposits Selection Menu.

## Viewing Custody Reorg Deposit Information for Reorganization Activities

Use this procedure to view information about custody reorg deposits for reorganization activities.

**1** Type the following information on the Reorg Inquiry for Participants screen and press ENTER:

- Enter Category: Type A (Reorganizations)
- Enter Option: Type 7 Custody Reorg Deposits (Reorganizations)
- **CUSIP**: Type a CUSIP undergoing any reorganization, maturity or redemption activity; *optional*.

Result- The Custody-Only/Restricted Selection menu appears.

**2** Type the appropriate values in the fields and press ENTER.

*Result-* The Reorg Deposits screen appears. The version you see depends on the options you selected on the Custody-Only/Restricted Selection Menu.

# **Viewing Detail Information**

Use the following procedure to view envelope detail information from the Payout/Rate screen or any Envelope Listing screen.

- **1** Obtain one of the following screens:
  - Any version of Envelope Listing
  - Redemption Summary
  - Payout/Rate Inquiry
  - Index Of New/Updated Envelopes
  - New/Updated Redemption Envelopes
  - Called Certificates.
- 2 Type X in the CMD field and press ENTER.

*Result-* One of the following screens appears:

- Envelope Detail, containing reorganization or maturity detail information
- Redemption Detail, containing redemption detail information.

## **Viewing Entitlement Information**

Use this procedure to view entitlement information about reorg deposits for reorganization activities.

- 1 Refer to Viewing Reorganization Deposit Information and obtain the Reorg Deposits screen.
- 2 Type E in the CMD field and press ENTER.

Result- One of the following screens appears, depending on the type of deposit you selected:

- Cash Entitlements
- Stock Entitlements.

## **Viewing Envelope Detail Information**

Use this procedure to view envelope detail information for reorg deposits undergoing reorganization activities.

- 1 Refer to Viewing Reorganization Deposit Information and obtain the Reorg Deposits screen.
- 2 Type X in the CMD field and press ENTER

Result- The Envelope Detail screen appears.

## **Viewing Envelope Update History Information**

Use this procedure to view envelope update history information for reorg deposits undergoing reorganization activities.

1 Refer to Viewing Envelope Detail Information and obtain the Envelope Detail screen.

2 Type U in the CMD field and press ENTER

Result- The Reorg Envelope Update History screen appears.

## **Viewing Expiration Information**

Use the following procedure to view envelope expiration information.

**1** Type the following information on the Reorg Inquiry for Participants screen and press ENTER:

- Enter Category: Type A (Reorganizations).
- Enter Option: Type 4.

Result- The Expiration Inquiry screen appears.

*Note-* Refer to the following procedures for information:

- Viewing Agent Information
- Viewing Comments
- Viewing Payout Information
- Viewing Detail Information.

**2** Type E in the **CMD** field and press ENTER. See the *Reference* section for information on entering the fields on this screen.

*Result-* One of the following screens appears, depending on the selected item:

- Estimate Value of Exercise: Conversions
- Estimate Value of Exercise: Warrants.
- **3** Type the appropriate information on the Estimate Value Of Exercise screen and press ENTER.

Result- The RIPS system calculates your net gain or loss and the cost to convert your shares.

Note- Refer to the Reference section for information on entering the fields on this screen.

# **Viewing Letter Tracking Information**

Use this procedure to view information about letters. A letter contains the instructions that are sent to the Exchange Agent with the securities attached to it. The letter also contains what DTC is entitled to receive back (entitlements).

1 Type T in the CMD field on one of the following screens and press ENTER:

- Reorg Deposits
- Cash Entitlements

• Stock Entitlements.

2 Type L in the **Options** field and press ENTER to obtain the Letter Tracking Comments screen.

## Viewing Maturities and Redemptions Reorg Deposit Information

Use this procedure to view information for reorg deposits undergoing maturities or redemption activities.

**1** Type the following information on the Reorg Inquiry for Participants screen and press ENTER:

- Enter Category: Type one of the following:
  - B: Maturities

•

- C: Redemptions.
- Enter Option: Type one of the following:
  - 4: Reorg Deposits (Maturities)
  - 8: Reorg Deposits (Redemptions).
- **CUSIP**: Type a CUSIP undergoing any maturity or redemption activity; *optional*.

Result- The Reorg Deposits Selection Menu appears.

**2** Type the appropriate values in the fields and press ENTER.

*Result-* One of the following screens appears, depending on your selections on the Reorg Inquiry for Participants screen:

- Reorg Deposits if you selected Maturities
- Reorg Deposits Allocated/Unallocated Detail if you selected Redemptions.

# **Viewing New and Contra-CUSIP Information**

Use the following procedure to view new CUSIP numbers that have been assigned to a security, or temporary CUSIP numbers assigned by DTC for use in reorganization activities.

1 Type the following information on the Reorg Inquiry for Participants screen and press ENTER:

- Enter Category: Type A (Reorganizations)
- Enter Option: Type 5
- **CUSIP**: Type a CUSIP undergoing any reorganization activity; *optional*.

Result- The New And Contra CUSIP Listing appears.

2 Type a valid CUSIP number in the New And Contra CUSIP field and press ENTER.

Result- The information you requested appears on the New And Contra CUSIP Listing.

# **Viewing New Envelope Information**

Use this procedure to view new envelope information for a reorganization, maturity or redemption activity.

*Note-* Before you begin, refer to the following procedures for more information:

- Viewing Agent Information
- Viewing Comments
- Viewing Payout Information
- Viewing Detail Information.

**1** Type the following information on the Reorg Inquiry for Participants screen and press ENTER:

- Enter Category: Type one of the following:
  - A: Reorganizations
  - B: Maturities
  - C: Redemptions.
- Enter Option: Type 2 (New).
- **CUSIP**: Type a CUSIP undergoing any reorganization, maturity or redemption activity; *optional*.

Result- One of the following screens appears depending upon the category you selected:

- New Envelopes Menu containing information about new reorganization or maturity envelopes if the category equals A or B.
- New Redemption Envelopes Menu containing information about new redemption envelopes if the category equals C.
- **2** Type the appropriate values in the fields and press ENTER. See the *Reference* section for information about entering the required values.

*Result-* One of the following screens appears:

- Index Of New Envelopes, containing information about new reorganization and maturity envelopes
- New Redemption Envelopes, containing information about new redemption envelopes.

# **Viewing Payout Information**

Use this procedure to view payout information for a reorganization or maturity activity.

**1** Obtain one of the following screens:

- Any version of Envelope Listing
- Index Of New/Updated Envelopes.
- 2 Type P in the CMD field and press ENTER.

Result- One of the following screens appears:

- Payout/Rate Inquiry
- Tender Payout/Rate Inquiry.

# **Viewing Reversed Reorg Deposits**

Use this procedure to view reversed reorg deposits.

- 1 Refer to *Viewing Reorganization Deposit Information* and obtain the Reorg Deposits Selection Menu.
- **2** Type 3 in the **Enter** Option field, and the appropriate information in the other fields. See the *Reference Section* for further information on what to enter.

Result- The Reversed Mandatory Deposits screen appears.

*Note-* Refer to the following procedures for information:

- Viewing Comments
- Viewing Entitlement Information
- Viewing Certificate Detail Information
- Viewing Envelope Detail Information
- Viewing Letter Tracking Information.

# **Viewing Summary Menu Information**

Use this procedure to access one of the following Summary menus:

- Reorganization Selection Menu
- Redemptions Summary Selection Menu.

1 Obtain the Reorg Inquiry for Participants screen. Refer to *Accessing RIPS* for further information.2 Type the following information and press ENTER:

- Enter Category: Type one of the following:
  - A: Reorganizations
  - B: Maturities
  - C: Redemptions.

- Enter Option: Type 1 (Summary).
- **CUSIP**: Type a CUSIP undergoing any reorganization, maturity or redemption activity; *optional*.

Result- One of the following screens appears depending upon the category you selected:

- Reorganization Selection Menu: if the category equals A or B.
- Redemptions Summary Selection Menu: if the category equals C.
- Reorg/Maturity/Redemption Summary screen if you only enter the CUSIP.
- **3** Type the appropriate values in the fields and press ENTER. See the *Reference* section for information about entering the required values.

*Result-* One of the following screens appears depending on what you entered on the Reorganization Selection Menu or the Redemptions Summary Selection Menu:

- Active Envelope Listing screen
- Historical Envelope Listing screen
- Preliminary Envelope Listing screen
- Redemption Summary screen.

## **Viewing Updated Envelope Information**

Use this procedure to view updated envelope information for a reorganization, maturity, or redemption activity.

*Note-* Before you begin, refer to the following procedures for more information:

- Viewing Agent Information
- Viewing Comments
- Viewing Payout Information
- Viewing Detail Information.

1 Type the following information on the Reorg Inquiry for Participants screen and press ENTER:

- Enter Category. Type one of the following:
  - A: Reorganizations
  - B: Maturities

- C: Redemptions.
- Enter Option: Type 3 (Updated).
- **CUSIP**: Type a CUSIP undergoing any reorganization, maturity or redemption activity; *optional*.

*Result-* One of the following screens appears depending upon the category you selected:

- Updated Envelopes Menu containing information about updated reorganization or maturity envelopes if the category equals A or B.
- Updated Redemption Envelopes Menu containing information about new redemption envelopes if the category equals C.
- **2** Type the appropriate values in the fields and press ENTER. See the *Reference* section for information about entering the required values.

*Result-* One of the following screens appears:

- Index Of Updated Envelopes, containing information about updated reorganization and maturity envelopes
- Updated Redemption Envelopes, containing information about updated redemption envelopes.

## **List of Screens:**

## **Agent Information Screen**

The Agent Information screen appears when you enter A in the **CMD** field on the Envelope Listing screen, and displays information about the various Agents involved with the selected envelope.

| MENU H              | IELP   |            |     |                                   |            |                     |                        |
|---------------------|--------|------------|-----|-----------------------------------|------------|---------------------|------------------------|
| X\$V1<br>00002199-9 | 9      | REORG      |     | Y FOR PART                        |            | DATE<br>TIME        | MM/DD/CCYY<br>HH:MM:SS |
| ENVELOPE            | ID: 52 | -0000Z0AA9 | -01 |                                   | ΓENDER     |                     |                        |
| TENDER AG           | JENT   |            |     | ANIZATION '<br>IPS COMMEN'<br>ORK | TS FOR ACT | TUAL AGENT<br>10041 |                        |

|                 |                  | NO MORE.            |
|-----------------|------------------|---------------------|
| PF6/18:PREVIOUS | PF7/19:RIPS MENU | PF8/20:END FUNCTION |
| PF9/21:SIGNOFF  | PF10/22:BACKWARD | PF11/23:FORWARD     |

| This field  | Displays                                                                                                    |
|-------------|----------------------------------------------------------------------------------------------------|
| Menu Bar    | An access bar that allows you to return to the Reorg Selection<br>Menu, access Help for this screen, or access other related<br>functions, if listed. Click below the desired option and press<br>ENTER. |
|             | An access bar that allows you to return to the Reorg Selection<br>Menu, access Help for this screen, or access other related<br>functions, if listed. Click below the desired option and press<br>ENTER. |
|             | <i>Note</i> -If you do not use a mouse, press HOME, press TAB until your cursor is positioned below the desired option, and then press ENTER.                                                            |
| Envelope ID | The primary key to a RIPS Envelope. This field is composed of the activity code, CUSIP and sequence number. The activity code description is also displayed.                                             |
| Agents      | The pertinent Agent information for the selected envelope.                                                                                                    |

# **Called Certificate Inquiry Screen**

The Called Certificate Inquiry screen appears when you enter C in the **Enter Category** field and 7 in the **Enter** Option field on the Reorg Inquiry for Participants screen. This screen displays called certificates in Certificate Number, Certificate Sequence Number order.

| MENU DIVA SDAR                          | HELP                         |                  |
|-----------------------------------------|------------------------------|------------------|
| X\$V1                                   | THE DEPOSITORY TRUST COMPANY | DATE: MM/DD/CCYY |
| 00002199-99                             | CALLED CERTIFICATE INQUIRY   | TIME: HH:MM:SS   |
| ======================================= |                              |                  |
| CUSIP:                                  |                              |                  |
| 9999999999 <=== REQ                     | UIRED                        |                  |
| CUSIP DESC:                             | DTC TEST CUSIP               |                  |
| SKIP TO CERTIFICATE:                    | <=== OPTIONAL                |                  |
| CERTIFICATE                             |                              | ED DENOMINATION  |
|                                         | 1 03/02/1998                 |                  |
|                                         | 2 09/02/1997                 | 35000            |

|                |                 | 03/01/1999                                 | 75000           |
|----------------|-----------------|--------------------------------------------|-----------------|
|                |                 | 12/01/1997                                 | 35000           |
|                |                 | 09/01/1998                                 | 70000           |
|                |                 | 06/02/1997                                 | 25000           |
|                |                 | 06/01/1998                                 | 80000           |
|                |                 | 12/01/1998                                 | 75000           |
|                |                 |                                            |                 |
|                |                 |                                            |                 |
|                |                 |                                            | NO MORE.        |
|                |                 |                                            |                 |
| ENTER: PROCESS | PF2/14:ACTIVITY | CODES PF7/19:RIPS MENU<br>PF10/22:BACKWARD |                 |
|                | PF9/21:SIGNOFF  | PF10722 BACKWARD                           | PFII/23.FORWARD |

| This field             | Displays                                                                                                    |
|------------------------|----------------------------------------------------------------------------------------------------|
| Menu Bar               | An access bar that allows you to return to the Reorg Selection<br>Menu, access Help for this screen, or access other related<br>functions, if listed. Click below the desired option and press<br>ENTER. |
|                        | An access bar that allows you to return to the Reorg Selection<br>Menu, access Help for this screen, or access other related<br>functions, if listed. Click below the desired option and press<br>ENTER. |
|                        | <i>Note</i> -If you do not use a mouse, press HOME, press TAB until your cursor is positioned below the desired option, and then press ENTER.                                                            |
| CUSIP                  | An entry field that allows you to specify the CUSIP number for which certificates are to be listed.                                                                                                    |
| CUSIP Desc             | The DTC Master Tables description associated with the CUSIP you specify.                                                                                                    |
| Skip To<br>Certificate | An entry field that allows you to begin the display with a specific certificate number.<br>Optional.                                                                                                    |
| Certificate            | The certificate number.                                                                                                    |
| Seq                    | An incremental count of the certificate number for the specified CUSIP.                                                                                                    |
| Redemption<br>Date     | The date on which the redemption is effective.                                                                                                    |
| Called<br>Denomination | The called portion of a certificate.                                                                                                    |

## **Function Keys**

In addition to the standard function keys described in *Using the Standard Function Keys*, you can press PF2/14 on the Called Certificates Inquiry screen to display the Activity Codes Help screen.

# **Called Certificates Screen**

The Called Certificates screen appears when you enter N in the **CMD** field on one of the following screens:

- Redemption Detail
- Redemption Agent (s)
- Redemption Comments screen.

This screen displays the certificates associated with the selected redemption, in Cert Ind, Certificate Number, Sequence order.

## **Sample Screen**

| MENU DIVA                               | SDAR HE     | LP          |         |                    |           |            |        |
|-----------------------------------------|-------------|-------------|---------|--------------------|-----------|------------|--------|
| NO DTC CALLED C                         | ERTIFICATE  | IS          |         |                    |           |            |        |
| X\$V1                                   |             | THE DEPOS   | ITORY 7 | TRUST COMPANY      |           | DATE: MM/D | D/CCYY |
| 00002199-99                             |             | CALI        | LED CEF | RTIFICATES         |           | TIME: HH   | :MM:SS |
|                                         |             | =========== |         |                    |           |            |        |
| CUSIP NUMBER:                           | 3414206R3   | DESC: FL S  | ST PUB  | EDUC RV FL         | D10-01-90 | 7.000% J   | D00 RR |
| NOTICE TYPE: U                          | NIVERSAL    |             |         |                    |           |            |        |
|                                         |             | COMMENTS:   | Y       |                    |           |            |        |
| CERTIFICATE                             | CERT        | CALLED      |         | CERTIFICATE        | CERT      | CALLED     |        |
| NUMBER                                  | IND C       | UANTITY     | SEO     | NUMBER             | IND       | OUANTITY   | SEO    |
|                                         |             |             | ~~~~    |                    |           |            | ~      |
| 1959                                    | N           | 5000        | 1       |                    |           |            |        |
|                                         |             |             |         |                    |           |            |        |
|                                         |             |             |         |                    |           |            |        |
|                                         |             |             |         |                    |           |            |        |
|                                         |             |             |         |                    |           |            |        |
|                                         |             |             |         |                    |           |            |        |
|                                         |             |             |         |                    |           |            |        |
|                                         |             |             |         |                    |           |            |        |
|                                         |             |             |         |                    |           |            |        |
|                                         |             |             |         |                    |           |            |        |
| COMMAND:                                | VALUES      | FOR CERT    | IND: '  | N'' = NON-DTC      | "D" = DT  | C NO M     | ORE.   |
| COMMANDS: X-                            |             |             |         | IENTS A-AGEN       |           |            |        |
| ======================================= | =========== |             | ======= | ================== |           |            |        |
| ENTER: PROCESS                          | PF6/18:PF   | EVIOUS      | PF7/1   | 9:RIPS MENU        | PF8/2     | 0:END FUNC | TION   |
|                                         |             |             |         | 1:BACKWARD         |           |            |        |
|                                         |             |             |         |                    |           |            |        |

| This field      | Displays                                                                                                    |
|-----------------|----------------------------------------------------------------------------------------------------|
| Menu Bar        | An access bar that allows you to return to the Reorg Selection<br>Menu, access Help for this screen, or access other related<br>functions, if listed. Click below the desired option and press<br>ENTER. |
|                 | An access bar that allows you to return to the Reorg Selection<br>Menu, access Help for this screen, or access other related<br>functions, if listed. Click below the desired option and press<br>ENTER. |
|                 | <i>Note</i> -If you do not use a mouse, press HOME, press TAB until your cursor is positioned below the desired option, and then press ENTER.                                                            |
| CUSIP<br>Number | The CUSIP number.                                                                                                    |
| Desc            | The DTC Master Tables description associated with the CUSIP.                                                                                                    |

| This field         | Displays                                                                                                    |
|--------------------|----------------------------------------------------------------------------------------------------|
| Notice Type        | The notice type. This field will contain CEDE &CO if all certificates in call are registered in Cede& Co: otherwise, it will contain UNIVERSAL.                                            |
| Comments           | An indicator of whether comments exist for the redemption. Y = yes, N = no.                                                                                                    |
| Certificate        | The certificate number.                                                                                                    |
| Cert Ind           | An incremental count of a certificate number within the CUSIP:                                                                                                    |
|                    | <ul> <li>D: The Certificate was found in-house at DTC</li> <li>N: The certificate was not found at DTC.</li> </ul>                                                                         |
| Called<br>Quantity | The called portion of a certificate.                                                                                                    |
| Seq                | The unique identifier used to differentiate certificates used in each lottery.                                                                                                    |
| Command            | <ul> <li>An entry field that allows you to access one of the following screens:</li> <li>X: Redemption Detail</li> <li>C: Redemption Comments</li> <li>A: Redemption Agent (s).</li> </ul> |

## **Cash Entitlements Screen**

The Cash Entitlements screen appears when you enter E in the **CMD** field on the Reorg Deposits screen. This screen displays cash entitlement details in ascending **New CUSIP** order. The title on the screen will be one of the following:

- Reorg Deposit Cash Entitlements- *deposit type* appears if you selected the Reorg Deposits option on the Reorg Inquiry For Participants screen. In the title, *deposit type* is replaced by All, Regular, Legals and Over 3, or by the Deposit Type listed on the Reorg Deposits Selection Menu.
- Custody/Restricted Cash Entitlements appears if you selected the Custody Reorg Deposits option on the Reorg Inquiry For Participants screen.

| MENU HELP                                                                                                    |
|----------------------------------------------------------------------------------------------------|
| K9ABTHE DEPOSITORY TRUST COMPANYDATE: MM/DD/CCYY00002199-99REORG DEPOSIT CASH ENTITLEMENTS -ALLTIME: HH:MM:SS |
| PARTICIPANT: 2199 NAME: DTC TEST PART ACTY: 72 CASH MERGER TY: L                                              |
| ENVELOPE ID DEP DATE QUANTITY DEPOSIT ID REFERENCE ID                                                         |
| 72 -00207N100 -01 MM/DD/CCYY 2 9912712106 00399105094628                                                      |
| CMD NEW CUSIP ACT RECORD DTE PAY DATE ALLC DATE PAY RATE CASH AMOUNT C                                        |

| 1 | _ N/A         | 72 N     | J/A     | N/A       | CANCE   | L 50.500000     | \$101.00   | *      |
|---|---------------|----------|---------|-----------|---------|-----------------|------------|--------|
|   |               |          |         |           |         |                 |            |        |
|   |               |          |         |           |         |                 |            |        |
|   |               |          |         |           |         |                 |            |        |
|   |               |          |         |           |         |                 |            |        |
|   | COMMANDS: C   | COMMENTS | 3; X E  | NV DETAIL |         |                 | NO 1       | MORE.  |
|   | ENTER: PROCES |          |         |           |         | PF6/18:PREVIOUS | PF7/19:RIP | S MENU |
| L | PF8/20:END    | PF9/21   | SIGNOFF | PF10/22:B | ACKWARD | PF11/23:FORWARD |            |        |

| This field   | Displays                                                                                                    |  |  |  |
|--------------|----------------------------------------------------------------------------------------------------|--|--|--|
| Menu Bar     | An access bar that allows you to return to the Reorg Selection<br>Menu, access Help for this screen, or access other related<br>functions, if listed. Click below the desired option and press<br>ENTER. |  |  |  |
|              | An access bar that allows you to return to the Reorg Selection<br>Menu, access Help for this screen, or access other related<br>functions, if listed. Click below the desired option and press<br>ENTER. |  |  |  |
|              | <i>Note</i> -If you do not use a mouse, press HOME, press TAB until your cursor is positioned below the desired option, and then press ENTER.                                                            |  |  |  |
| Participant  | The depositing participant's number.                                                                                                    |  |  |  |
| Name         | The name associated with the above participant number.                                                                                                    |  |  |  |
| Acty         | The activity code and associated description. Press PF2/14 to view a list of activity codes.                                                                                                    |  |  |  |
| Envelope ID  | The primary key to a RIPS Envelope. This field is composed of the activity code, CUSIP and sequence number.                                                                                              |  |  |  |
| Dep Date     | The deposit date.                                                                                                    |  |  |  |
| Quantity     | The total share quantity.                                                                                                    |  |  |  |
| Deposit ID   | The DTC-assigned Deposit Identifier.                                                                                                    |  |  |  |
| Reference ID | The participant-assigned Reference Identifier.                                                                                                    |  |  |  |
| ТҮ           | The type of deposit. The values are:                                                                                                    |  |  |  |
|              | <ul><li>D: Mandatory</li><li>L: Legal.</li></ul>                                                                                                    |  |  |  |
| CMD          | An entry field that allows you to access one of the following:                                                                                                    |  |  |  |
|              | <ul> <li>C: A screen displaying comments about the item, if applicable</li> <li>X: The Envelope Detail screen.</li> </ul>                                                                                |  |  |  |
| New CUSIP    | The CUSIP number of the cash entitlement.                                                                                                    |  |  |  |

| This field  | Displays                                                                                                    |
|-------------|----------------------------------------------------------------------------------------------------|
| Act         | The activity code of the cash entitlement.                                                                               |
| Record Dte  | The record date of the cash entitlement. The literal'N/A' appears for items with no record date.                         |
| Pay Date    | The payment date of the cash entitlement. The literal'N/A' appears for items with no payment date.                       |
| Allc Date   | The allocation date of the cash entitlement. The literal'UNALLOC' or'CANCEL' appears for unallocated or cancelled items. |
| Pay Rate    | The rate of payment used to calculate the cash entitlement.                                                              |
| Cash Amount | The dollar amount to be distributed for the cash entitlement.                                                            |
| С           | A comments indicator. An asterisk (*) appears if comments exist for the item.                                            |

## **Function Keys**

In addition to the standard function keys described in *Using the Standard Function Keys*, the following are available on the Cash Entitlements screen:

| This key | Allows you to                         |
|----------|---------------------------------------|
| PF2/14   | View the Activity Codes Help screen.  |
| PF4/16   | Access the Stock Entitlements screen. |

# **Cash In Lieu Screen**

The Cash In Lieu screen appears when you press PF3/15 on the Stock Entitlements screen, and displays cash-in-lieu details in ascending New CUSIP order. The title on this screen depends on the selection criteria you entered on previous menu screens, but all versions contain the same fields.

| MENU<br>QT58<br>00002199-99 |              |                |                | DATE: MM/DD/CCYY<br>TIME: HH:MM:SS           |
|-----------------------------|--------------|----------------|----------------|----------------------------------------------|
| PARTICIPANT: 2199           | NAME: D      | IC TEST PART A |                | MERGER TY: C                                 |
| ENVELOPE ID                 | DEP DATE     | QUANTITY       | DEPOSIT ID     | REFERENCE ID                                 |
| 71 -00431L102 -02           | 2 01/05/1999 | 681            | 9900509918 207 | 10H40<br>=================================== |
| NEW CUSIP ALI               | LOC DATE H   | FRAC SHR       | PRICE          | CIL AMOUNT                                   |
| 58155Q103 04/               | 27/1999 (    | ).450000       | 73.8444444     | 33.23                                        |
|                             |              |                |                |                                              |
|                             |              |                |                |                                              |

| This field   | Displays                                                                                                    |  |  |  |
|--------------|----------------------------------------------------------------------------------------------------|--|--|--|
| Menu Bar     | An access bar that allows you to return to the Reorg Selection<br>Menu, access Help for this screen, or access other related<br>functions, if listed. Click below the desired option and press<br>ENTER. |  |  |  |
|              | An access bar that allows you to return to the Reorg Selection<br>Menu, access Help for this screen, or access other related<br>functions, if listed. Click below the desired option and press<br>ENTER. |  |  |  |
|              | <i>Note</i> -If you do not use a mouse, press HOME, press TAB u your cursor is positioned below the desired option, and the press ENTER.                                                                 |  |  |  |
| Participant  | The depositing participant's number.                                                                                                    |  |  |  |
| Name         | The name associated with the above participant number.                                                                                                    |  |  |  |
| Acty         | The activity code and associated description.                                                                                                    |  |  |  |
| Envelope ID  | The primary key to a RIPS Envelope. This field is composed of the activity code, CUSIP and sequence number.                                                                                              |  |  |  |
| Dep Date     | The deposit date.                                                                                                    |  |  |  |
| Quantity     | The total share quantity.                                                                                                    |  |  |  |
| Deposit ID   | The DTC-assigned deposit identifier.                                                                                                    |  |  |  |
| Reference ID | The participant-assigned reference identifier.                                                                                                    |  |  |  |
| ТҮ           | The type of deposit:                                                                                                    |  |  |  |
|              | <ul> <li>C: Custody</li> <li>D: Mandatory</li> <li>L: Legal</li> <li>R: Restricted.</li> </ul>                                                                                                    |  |  |  |
| New CUSIP    | The CUSIP of the cash-in-lieu entitlement.                                                                                                    |  |  |  |
| Alloc Dte    | The allocation date of the cash-in-lieu entitlement.                                                                                                    |  |  |  |
| Frac Shr     | The number of fractional shares used to calculate the cash-in-<br>lieu entitlement.                                                                                                    |  |  |  |
| Price        | The price of the security used to calculate the cash-in-lieu entitlement.                                                                                                    |  |  |  |
| CIL Amount   | The amount of cash to be distributed for the cash-in-lieu entitlement.                                                                                                    |  |  |  |

# **Certificate Detail Screen**

The Certificate Detail screen appears when you enter N in the **CMD** or **C** field on any of the Reorg Deposits screens. There are several versions of the Certificate Detail screen for reorganization deposits, all of which display the certificates associated with the selected deposit. The title on this screen will vary based upon the selection criteria entered on the Reorg Inquiry for Participants screen and either the Reorg Deposits Selection Menu or the Custody-Only/Restricted Selection Menu. The screen you see will have one of the following titles:

- Regular-All Certificate Detail
- Regular-Deposit Certificate Detail
- Regular Legal-Deposit Certificate Detail
- Custody-Only Certificate Detail
- Custody-All Certificate Detail
- Custody-Restricted Certificate Detail.

Certificate details appear in Certificate and Sequence Number order.

#### Sample Screen

| MENU                           | HELP             |                                 |                |                          |          |
|--------------------------------|------------------|---------------------------------|----------------|--------------------------|----------|
| EAAF<br>00002199-              |                  | REORG INQUIRY<br>REGULAR-ALL CI |                |                          |          |
| PARTICIPA                      | NT: 2199         | NAME: TEST PART                 | ACTY: 71 STOC  | CK MERGER                | TY: D    |
| CUSIP                          | DEP DATE         | EFF DATE QU                     | JANTITY DEPOSI | T ID REFERENCE           | ID       |
| 89323N102                      | 10/02/1998       | 08/21/1998                      | 6,300 982741   | 7275 T198274A4           | 9F       |
|                                | CERT N           | <br>UM SEQ<br>                  | QUANTITY       | ALLOC DATE               |          |
|                                | TF1780<br>TF1781 | 001<br>001                      | 6,000          | 10/05/1998<br>10/05/1998 |          |
| =======<br>PF6/18:P            |                  | PF7/19:R:                       |                | PF8/20:EN                |          |
| ======<br>PF6/18:P<br>PF9/21:S |                  | PF7/19:R<br>PF10/22:1           |                | PF8/20:EN<br>PF1/23:F0   | FUNCTION |

| This field | Displays                                                                                                    |
|------------|----------------------------------------------------------------------------------------------------|
| Menu Bar   | An access bar that allows you to return to the Reorg Selection<br>Menu, access Help for this screen, or access other related<br>functions, if listed. Click below the desired option and press<br>ENTER. |
|            | An access bar that allows you to return to the Reorg Selection<br>Menu, access Help for this screen, or access other related<br>functions, if listed. Click below the desired option and press<br>ENTER. |
|            | <i>Note</i> - If you do not use a mouse, press HOME, press TAB until your cursor is positioned below the desired option, and then                                                                        |

| This field   | Displays                                                                                            |  |  |  |
|--------------|----------------------------------------------------------------------------------------------------|--|--|--|
|              | press ENTER.                                                                                        |  |  |  |
| Participant  | The depositing participant's number.                                                                |  |  |  |
| Name         | The name associated with the above participant number.                                              |  |  |  |
| Acty         | The activity code and associated description.                                                       |  |  |  |
| CUSIP        | The CUSIP number.                                                                                   |  |  |  |
| Dep Date     | The deposit date.                                                                                   |  |  |  |
| Eff Date     | The effective date of the associated envelope.                                                      |  |  |  |
| Quantity     | The total share quantity.                                                                           |  |  |  |
| Deposit ID   | The DTC-assigned deposit identifier.                                                                |  |  |  |
| Reference ID | The participant-assigned reference identifier.                                                      |  |  |  |
| ТҮ           | The type of deposit. The values are:                                                                |  |  |  |
|              | <ul><li>D: Mandatory</li><li>L: Legal.</li></ul>                                                    |  |  |  |
| Cert Num     | The certificate identifier.                                                                         |  |  |  |
| Seq          | The system-generated sequence number assigned for reorganizations with the same CUSIP and activity. |  |  |  |
| Quantity     | The total share quantity for the listed certificate.                                                |  |  |  |
| Alloc Date   | The allocation date for the listed certificate.                                                     |  |  |  |

# **Certificates Update History Screen**

The Certificates Update History screen appears when you press PF12/24 on the Redemption Envelope Update History (Redemption) screen. It will display all REDS data changes for the Certificates associated with the Redemption being processed that have occurred during the last five business days. The changes will be displayed in Certificate Number, field name, descending date/time order.

| MENU           | HELP  |                   |                                                                    |           |                                        |                   |
|----------------|-------|-------------------|--------------------------------------------------------------------|-----------|----------------------------------------|-------------------|
| QU48<br>000021 | 99-99 |                   | EPOSITORY TRUST COM<br>FICATES UPDATE HIST                         |           |                                        | D/CCYY<br>I:MM:SS |
|                |       | JIRIES TO: PARTIA | ARAPHOE GO CO D01,<br>L DEFEASANCE LIAISOI<br>DNE NUMBER 516 999-9 |           | ====================================== | POS:              |
| CERT.          | NO    | FIELD             | OLD VALUE                                                          | NEW VALUE | CHAN                                   | IGE DT            |
|                | 19999 |                   |                                                                    |           |                                        |                   |

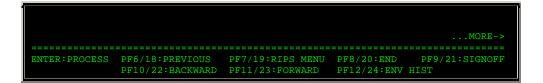

| This field             | Displays                                                                                                    |  |  |  |  |  |
|------------------------|----------------------------------------------------------------------------------------------------|--|--|--|--|--|
| Menu Bar               | An access bar that allows you to return to the Reorg Selection<br>Menu, access Help for this screen, or access other related<br>functions, if listed. Click below the desired option and press<br>ENTER. |  |  |  |  |  |
|                        | An access bar that allows you to return to the Reorg Selection<br>Menu, access Help for this screen, or access other related<br>functions, if listed. Click below the desired option and press<br>ENTER. |  |  |  |  |  |
|                        | <i>Note</i> - If you do not use a mouse, press HOME, press TAB until your cursor is positioned below the desired option, and then press ENTER.                                                           |  |  |  |  |  |
| CUSIP                  | The CUSIP number                                                                                                    |  |  |  |  |  |
| Desc                   | The DTC Master Tables description associated with the CUSIP.                                                                                                    |  |  |  |  |  |
| Pos                    | A 3-byte indicator that tells you if positions exist:                                                                                                    |  |  |  |  |  |
|                        | <ul> <li>Byte 1: T (position exists in the target security)</li> <li>Byte 2: C (position exists in the contra-CUSIP)</li> <li>Byte 3: K (position exists in the custody security).</li> </ul>            |  |  |  |  |  |
| Direct<br>Inquiries To | Information about who to contact if you have questions. This information is based on the activity type of the redemption being processed.                                                                |  |  |  |  |  |
| Cert. No               | The certificate number.                                                                                                    |  |  |  |  |  |
| Field                  | The short description of the modified field.                                                                                                    |  |  |  |  |  |
| Old Value              | The original value of the modified field.                                                                                                    |  |  |  |  |  |
| New Value              | The new value of the modified field.                                                                                                    |  |  |  |  |  |
| Change Dt<br>(Date)    | View the date that the field was modified.                                                                                                    |  |  |  |  |  |

## **Function Keys**

In addition to the standard function keys described in Using the Standard Function Keys, you can press PF12/24 on the Certificates Update History screen to access the Redemption Envelope Update History screen.

# **Comments Information Screen**

The Comments Information screen appears when you enter C in the **CMD** field on the Envelope Listing screen, and displays comments about the selected envelope.

#### **Sample Screen**

| MENU HELP<br>X\$V1<br>00002199-99  |                          | FOR PARTICIPANTS<br>INFORMATION          | DATE :<br>TIME : | MM/DD/CCYY<br>HH:MM:SS |
|------------------------------------|--------------------------|------------------------------------------|------------------|------------------------|
| ENVELOPE ID: 5                     | 2 -0000Z0AA9 -01         | TENDER                                   |                  |                        |
| THIS ENVELOPE I                    | S SET UP FOR DTC'S TEST: | ING.                                     |                  | NO MORE.               |
| PF6/18:PREVIOUS<br>PF10/22:BACKWAR |                          | PF8/20:END FUNCTION<br>PF12/24:LAST PAGE | =====<br>PF9/2   | =======                |

#### **Field Descriptions**

| This field             | Displays                                                                                                    |
|------------------------|----------------------------------------------------------------------------------------------------|
| Menu Bar               | An access bar that allows you to return to the Reorg Selection<br>Menu, access Help for this screen, or access other related<br>functions, if listed. Click below the desired option and press<br>ENTER. |
|                        | An access bar that allows you to return to the Reorg Selection<br>Menu, access Help for this screen, or access other related<br>functions, if listed. Click below the desired option and press<br>ENTER. |
|                        | <i>Note</i> -If you do not use a mouse, press HOME, press TAB until your cursor is positioned below the desired option, and then press ENTER.                                                            |
| Envelope ID            | The primary key to a RIPS Envelope. This field is composed of<br>the activity code, CUSIP and sequence number. The activity<br>code description is also displayed.                                       |
| Comment<br>Information | The comments entered by DTC.                                                                                                    |

# **Conversions Payout / Rate Inquiry Screen**

The Conversions Payout/Rate Inquiry screen appears when you enter P in the **CMD** field on one of the following screens, when the selected item is a conversion:

- Reorg/Maturity/Redemption Summary
- Envelope Detail
- Index of New/Updated Envelopes
- New and Contra CUSIP Listing
- Expiration Inquiry.

This screen displays relevant payout/rate information for the selected record.

## Sample Screen

| MENU HE<br>QU40<br>00002199-99 |                | Y FOR PARTICIPAN<br>AYOUT/RATE INQUI |            |                         |
|--------------------------------|----------------|--------------------------------------|------------|-------------------------|
| ENVELOPE ID: 54                | -U21105AA6 -01 |                                      | CONVERSION |                         |
| CONVERTIBLE CUSIP:             | U21105AA6 CC   | ONVERSION AGENT:                     | 00009033   |                         |
| LAST CNVRT DATE:               | 05/25/99       |                                      |            |                         |
|                                |                |                                      |            |                         |
| UNDERLYING                     | CUSIP RA       | ATE                                  | M/D        |                         |
| 210795308                      | 3(             | 0.195000                             | D          |                         |
|                                |                |                                      |            |                         |
|                                |                |                                      |            |                         |
|                                |                |                                      |            | NO MORE.                |
| PF4/16:ENV DETAIL              |                | PF7/19:RIPS MH<br>PF10/22:BACKW2     |            | END FUNCTION<br>FORWARD |

| This field           | Displays                                                                                                    |
|----------------------|----------------------------------------------------------------------------------------------------|
| Menu Bar             | An access bar that allows you to return to the Reorg Selection<br>Menu, access Help for this screen, or access other related<br>functions, if listed. Click below the desired option and press<br>ENTER. |
|                      | An access bar that allows you to return to the Reorg Selection<br>Menu, access Help for this screen, or access other related<br>functions, if listed. Click below the desired option and press<br>ENTER. |
|                      | <i>Note</i> -If you do not use a mouse, press HOME, press TAB until your cursor is positioned below the desired option, and then press ENTER.                                                            |
| Envelope ID          | The primary key to a RIPS Envelope. This field is composed of<br>the activity code, CUSIP and sequence number. The activity<br>code description is also displayed.                                       |
| Convertible<br>CUSIP | The CUSIP number of the security undergoing a conversion.                                                                                                    |
| Conversion<br>Agent  | The Agent responsible for exchanging the convertible security into the underlying security.                                                                                                    |
| Last Cnvrt<br>Date   | The last day to convert.                                                                                                    |
| Underlying<br>CUSIP  | The CUSIP number of the underlying security.                                                                                                    |
| Rate                 | The number used to calculate the amount of underlying CUSIP                                                                                                    |

| This field | Displays                                                                                                    |  |  |  |  |  |
|------------|----------------------------------------------------------------------------------------------------|--|--|--|--|--|
|            | for each conversion.                                                                                                    |  |  |  |  |  |
| M/D        | <ul> <li>An indicator that the quantity in the associated rate field<br/>(conversion rate) should be:</li> <li>M: Multiplied</li> <li>D: Divided.</li> </ul> |  |  |  |  |  |

## **Function Keys**

In addition to the standard keys described in *Using The Standard Function Keys*, you can press PF4/16 on the Conversions Payout/Rate Inquiry screen to access the Envelope Detail screen.

# Custody RD Allocated / Unallocated Registration Detail Screen

The Custody RD Allocated/Unallocated Registration Detail screen appears when you enter X in the **CMD** field on the Reorg Deposit Allocated/Unallocated Certificate Detail screen. This screen displays the registration information associated with the selected custody item. The title will be one of the following, depending on your selection:

- Custody RD Allocated Registration Detail
- Custody RD Unallocated Registration Detail.

#### **Sample Screen**

| MENU HELP                                  |                  |                                                            |                           |                                  |          |                |
|--------------------------------------------|------------------|------------------------------------------------------------|---------------------------|----------------------------------|----------|----------------|
| X\$V1<br>00002199-99                       | THE<br>CUSTODY R | DEPOSITORY                                                 | TRUST COMP.<br>REGISTRATI | ON DETAIL                        | TIME:    | HH:MM:SS       |
|                                            |                  |                                                            | PAID                      | DOLLAR AMT:                      |          | <br>L82,382.15 |
|                                            | TOTAL            | PAID DEPS:                                                 |                           | 74                               |          |                |
| CUSIP DEP DATE                             | PAY DATE         | QUANTITY                                                   | DEPOSIT I                 | D REFERI                         | ENCE ID  | <br>ТҮ         |
| 649858VX2 10/30/98                         | 11/01/98         | 10,000                                                     | 983030836                 | 1 84166C42                       |          | C              |
| CERT-ID                                    | SEQ QUA          | NTITY                                                      | CALL AMOUNT               | ALLO                             | C DATE   | TY             |
| 0000000A9820                               | 000              | 5,000                                                      | 5,050.0                   | 0 11/3                           | 20/98    | C              |
| (TYP:                                      | R<br>I           | EEGISTRATION<br>EEGISTRATION<br>SSUANCE DAT<br>MER, F=FIRM | NAME: B<br>E: 1           | EARER<br>0/01/70<br>R/FIRM, T=TI | HIRD PAF | RTY)           |
| PF2/14:DEPOSIT TYP:<br>PF8/20:END FUNCTION |                  | PF6/18:PREVI<br>PF9/21:SIGNO                               |                           | 9:RIPS MENU                      |          |                |

| This field           | Displays                                                                                                    |
|----------------------|----------------------------------------------------------------------------------------------------|
| Menu Bar             | An access bar that allows you to return to the Reorg Selection<br>Menu, access Help for this screen, or access other related<br>functions, if listed. Click below the desired option and press<br>ENTER.<br>An access bar that allows you to return to the Reorg Selection<br>Menu, access Help for this screen, or access other related<br>functions, if listed. Click below the desired option and press<br>ENTER. |
|                      | <i>Note</i> -If you do not use a mouse, press HOME, press TAB until your cursor is positioned below the desired option, and then press ENTER.                                                                                                    |
| Paid Dollar<br>Amt   | The total dollar amount of paid deposits.                                                                                                    |
| Total Paid<br>Deps   | The total number of paid deposits.                                                                                                    |
| CUSIP                | The CUSIP number.                                                                                                    |
| Dep Date             | The deposit date.                                                                                                    |
| Pay Date             | The payment date.                                                                                                    |
| Quantity             | The total deposit quantity.                                                                                                    |
| Deposit ID           | The DTC-assigned deposit identifier.                                                                                                    |
| Reference ID         | The Participant-assigned reference identifier.                                                                                                    |
| TY                   | <ul> <li>The type of deposit:</li> <li>C: Customer</li> <li>D: Mandatory</li> <li>L: Legal</li> <li>R: Restricted.</li> </ul>                                                                                                    |
| Cert-ID              | The certificate identification number.                                                                                                    |
| Seq                  | The sequence number.                                                                                                    |
| Quantity             | The amount called.                                                                                                    |
| Call Amount          | The dollar amount associated with the amount called.                                                                                                    |
| Alloc Date           | The allocation date                                                                                                    |
| TY                   | The type of deposit:<br>• C: Customer<br>• D: Mandatory<br>• L: Legal<br>• R: Restricted.                                                                                                    |
| Registration<br>Type | View the type of owner of the certificate. Valid values are:<br>• C: Customer<br>• F: Firm                                                                                                    |

| This field           | Displays                                                  |  |  |  |  |  |
|----------------------|-----------------------------------------------------------|--|--|--|--|--|
|                      | <ul><li>B: Firm/Customer</li><li>T: Third party</li></ul> |  |  |  |  |  |
| Registration<br>Name | The name on the certificate.                              |  |  |  |  |  |
| Issuance<br>Date     | The date the certificate was issued.                      |  |  |  |  |  |

## **Function Keys**

In addition to the standard function keys described in *Using the Standard Function Keys*, you can press PF2/14 on the Custody RD Allocated/Unallocated Registration Detail screen to view a list of deposit type codes and descriptions.

# **Custody Reorg Deposits Selection Menu**

The Custody Reorg Deposits Selection Menu appears when you elect to view Custody Reorg Deposits for either Maturities or Redemptions on the Reorg Inquiry for Participants screen. This screen looks similar to the Reorg Deposits Selection Menu, but contains only the **Enter** Option field, which allows you to specify whether you want to view allocated or unallocated custody reorg deposits.

# **Custody-Only / Restricted Selection Menu**

The Custody-Only/Restricted Selection Menu appears when you enter A in the **Enter Category** field and 6 in the **Enter** Option field on the Reorg Inquiry for Participants screen. This screen contains the same fields as the Reorg Deposits Selection Menu, and allows you to select allocated or unallocated custody/restricted deposits for viewing.

## **Envelope Detail Screen**

The Envelope Detail screen appears when you enter X in the **CMD** field on the Envelope Listing screen, or press PF4/16 on one of the following screens:

- Tender Payout/Rate Inquiry
- Conversions Payout/Rate Inquiry
- Unit Payout/Rate Inquiry
- Warrant Payout/Rate Inquiry.

This screen displays details for a given Reorganization/Maturity. The fields displayed depend on the activity type of the Reorganization/Maturity being processed.

| MEN | IU HELP                 |                                        |                        |                         |                |                        |
|-----|-------------------------|----------------------------------------|------------------------|-------------------------|----------------|------------------------|
|     | SV1<br>1002199-99       | THE                                    | DEPOSITORY<br>ENVELOPE | TRUST COMPANY<br>DETAIL | DATE:<br>TIME: | MM/DD/CCYY<br>HH:MM:SS |
|     | ELOPE ID:<br>0**EV98*VA | ====================================== | -01                    | TENDER<br>CREATE DATE:  |                | <br>0S:                |

| DIRECT INQUIRIES                                  | TO: ELIZABET  |                                           |                    | 2-855-5555<br>2-855-5555 |          |
|---------------------------------------------------|---------------|-------------------------------------------|--------------------|--------------------------|----------|
| OFFER TYPE<br>OFFEROR S TERMS                     |               | TENDER<br>TEST                            |                    |                          |          |
| ATOP ELIGIBLE<br>CONTRA CUSIP<br>CONTRA CUSIP DES | с.            | ATOP I ELIGIBLE<br>0000ZYAB3<br>*UNKNOWN* |                    |                          |          |
| OPTIONS (A AGENT;                                 | C COMMENT;    | P PAYOUT;                                 | U UPDATE           | HISTORY): _              | NO MORE. |
| ENTER:PROCESS                                     | PF6/18:PREVIO | US PF7/19:MA<br>F PF10/22:B               | IN MENU<br>ACKWARD |                          |          |

| This field              | Displays                                                                                                    |  |  |  |  |  |  |  |
|-------------------------|----------------------------------------------------------------------------------------------------|--|--|--|--|--|--|--|
| Menu Bar                | An access bar that allows you to return to the Reorg Selection<br>Menu, access Help for this screen, or access other related<br>functions, if listed. Click below the desired option and press<br>ENTER. |  |  |  |  |  |  |  |
|                         | An access bar that allows you to return to the Reorg Selection<br>Menu, access Help for this screen, or access other related<br>functions, if listed. Click below the desired option and press<br>ENTER. |  |  |  |  |  |  |  |
|                         | Note -If you do not use a mouse, press HOME, press TAB until your cursor is positioned below the desired option, and then press ENTER.                                                                   |  |  |  |  |  |  |  |
| Envelope ID             | The primary key to a RIPS Envelope. This field is composed of the activity code, CUSIP and sequence number. The activity code description is also displayed.                                             |  |  |  |  |  |  |  |
| Pos                     | A 3-byte indicator of whether you have position:                                                                                                    |  |  |  |  |  |  |  |
|                         | <ul> <li>Byte 1: T (position exists in the target security)</li> <li>Byte 2: C (position exists in the contra-CUSIP)</li> <li>Byte 3: K (position exists in the custody security)</li> </ul>             |  |  |  |  |  |  |  |
| Desc                    | A brief description of the security.                                                                                                    |  |  |  |  |  |  |  |
| Create Date             | The date the envelope was created.                                                                                                    |  |  |  |  |  |  |  |
| Direct<br>Inquiries To  | The name and telephone numberof the person to contact if you have questions.                                                                                                    |  |  |  |  |  |  |  |
| General<br>display area | A freeform display of envelope detail information.                                                                                                    |  |  |  |  |  |  |  |
| Options                 | An entry field that allows you to access one of the following screens:                                                                                                    |  |  |  |  |  |  |  |
|                         | P: Payout/Rate Inquiry (the version you see depends<br>on the type of security: warrant, unit, or conversion)                                                                                            |  |  |  |  |  |  |  |

| This field    | Displays                                                                                                    |
|---------------|----------------------------------------------------------------------------------------------------|
|               | <ul> <li>A: Agent Information</li> <li>C: Comments Information</li> <li>U: Reorg Envelope Update History</li> </ul>                                                               |
| Foreign Issue | <ul> <li>A value that indicates if the issue is a non-domestic security that could possibly pay in a foreign currency. The values are:</li> <li>Y: Yes</li> <li>N: No.</li> </ul> |

# **Envelope Listing Screen**

The Envelope Listing screen appears when you enter a **CUSIP** and one of the following **Envelope Status** values on the Reorganization Selection Menu:

- A: To view active envelopes
- H: To view past (history) envelopes
- P: To view preliminary envelopes.

*Note-* The screen title will reflect the selected status. The following sample shows the Active Envelope Listing.

| MENU<br>X\$V1<br>00002199                    | HELP<br>9-99            |                                                                   |                                        | RY FOR PARTICIPANTS<br>NVELOPE LISTING                                                                                                    |                                               |                                                      | DATE:<br>TIME:                                                     | MI              | 1/DD/CCYY<br>HH:MM:SS |
|----------------------------------------------|-------------------------|-------------------------------------------------------------------|----------------------------------------|----------------------------------------------------------------------------------------------------|-----------------------------------------------|------------------------------------------------------|--------------------------------------------------------------------|-----------------|-----------------------|
|                                              |                         |                                                                   |                                        | SK:                                                                                                    | ==:<br>IP                                     | <br>TO                                               | CUSIP                                                              |                 |                       |
| CMD                                          | ACTIVITY                | CUSIP                                                             | NUM                                    | CUSIP DESC                                                                                                    | CI                                            | RIT                                                  | DATE                                                               |                 | C REMARK              |
| _ 73<br>_ 52<br>_ 73                         |                         | 00077P102<br>000794107<br>000910125<br>000944108<br>000949107     | 01<br>01<br>01<br>01<br>02<br>01<br>01 | <pre>6MNZ0**EV98*VAR*BE++ ABQ CORP + ACC CORP "A" + WT AFG CLB040999*- AER ENERGY RES INC + ACM MANAGED DLR AD SYSTEM INCORP *- AFS CMOFLR120113BE+# AIM ESTRNEUROPEFUND&lt;</pre> | 0 (<br>0 4<br>0 4<br>0 (<br>0 5<br>0 (<br>0 4 | 0/00<br>4/24<br>4/09<br>0/00<br>5/09<br>0/00<br>4/19 | 0/0000<br>4/1998<br>9/1999<br>0/0000<br>5/1999<br>0/0000<br>5/1999 |                 | Y<br>Y<br>Y<br>Y      |
| REMARKS:<br>COMMANDS<br>=======<br>ENTER:PRO | A AGENT; (<br>CESS PF6, | MARKET INS<br>C COMMENTS<br>=======<br>/18:PREVIOU<br>/21:SIGNOFF | ; 1<br>====:<br>JS                     | ENT; "F" FOREIGN CURRI<br>P PAYOUT; X DETAIL<br>PF7/19:RIPS MENU<br>PF10/22:BACKWARD                                                                                               | EN(                                           | ====<br>PF8                                          |                                                                    | LE<br>===<br>ND | FUNCTION              |

## **Sample Screen**

**Field Descriptions** 

This field

Displays

| This field       | Displays                                                                                                    |
|------------------|----------------------------------------------------------------------------------------------------|
| Menu Bar         | An access bar that allows you to return to the Reorg Selection<br>Menu, access Help for this screen, or access other related<br>functions, if listed. Click below the desired option and press<br>ENTER.                                              |
|                  | An access bar that allows you to return to the Reorg Selection<br>Menu, access Help for this screen, or access other related<br>functions, if listed. Click below the desired option and press<br>ENTER.                                              |
|                  | <i>Note</i> -If you do not use a mouse, press HOME, press TAB until your cursor is positioned below the desired option, and then press ENTER.                                                                                                    |
| Skip To<br>CUSIP | An entry field that allows you to begin the display with a specific CUSIP. Enter a full or partial CUSIP number.                                                                                                    |
|                  | Optional.                                                                                                    |
| CMD              | <ul> <li>An entry field that allows you to display one of the following screens:</li> <li>X: Envelope Detail</li> <li>P: Payout/Rate Inquiry or Tender Payout/Rate Inquiry</li> <li>A: Agent Information</li> <li>C: Comments Information.</li> </ul> |
| Activity         | The envelope activity code and associated description.                                                                                                    |
| CUSIP            | The CUSIP number of the envelope.                                                                                                    |
| Num              | The system-generated sequence number assigned for reorganizations with the same CUSIP and activity.                                                                                                    |
| CUSIP Desc       | A brief description of the security.                                                                                                    |
| Crit Date        | The critical date associated with an event related to the security (for example, an expiration).                                                                                                    |
| Р                | An indicator of whether you have position in the security associated with the envelope. Y = yes, blank = no.                                                                                                    |
| С                | An indicator of whether comment data is associated with the envelope. $Y = yes$ , blank = no.                                                                                                    |
| Remark           | Remarks that indicate if the displayed envelope is MMI or Foreign Currency eligible.                                                                                                    |

# **Estimate Value of Exercise: Conversions Screen**

The Estimate Value of Exercise: Conversions screen appears when you enter E in the **CMD** field on the Expiration Inquiry screen for a conversion exercise. This screen allows you to enter values and view the resulting calculations.

*Note-* The estimated value calculations are for informational purposes only and are not retained by the system.

## Sample Screen

| MENU HELP                         |                                                          |                  |                |
|-----------------------------------|----------------------------------------------------------|------------------|----------------|
| X\$V1 REORG INQU                  | UIRY FOR PARTIC                                          | IPANTS DA        | TE: MM/DD/CCYY |
| 00002199-99 ESTIMATE VALUE OF 1   | EXERCISE ** CONV                                         | VERSIONS ** TI   | ME: HH:MM:SS   |
| ENVELOPE ID:                      | 54 -229385305                                            | 7-1              |                |
| CONVERTIBLE CUSIP:                | 229385307                                                | CRYSTAL OIL CO S | R CO           |
| UNDERLYING:                       | 229385703                                                | CRYSTAL OIL CO N | EW             |
| CONVERT 1 SHARE & RECEIVE         |                                                          |                  |                |
|                                   |                                                          | 0.002            | SHARES         |
| CONVERTIBLE SECURITY REDEMPT      | ION PRICE (PER                                           |                  |                |
|                                   |                                                          |                  |                |
| PRICE PER SHAP                    | VERTIBLE SECURIT<br>RE OF UNDERLYING<br>NTS UP TO 4 DECI |                  |                |
| *** DEPRESS <1                    | ENTER> KEY TO PH                                         | ROCESS ***       |                |
| ENTER: PROCESS PF6/18: PREVIOUS 1 | PF7/19:MAIN MENU                                         | J PF8/20:END P   | F9/21:SIGNOFF  |

| This field                                     | Displays                                                                                                    |
|------------------------------------------------|----------------------------------------------------------------------------------------------------|
| Menu Bar                                       | An access bar that allows you to return to the Reorg Selection<br>Menu, access Help for this screen, or access other related<br>functions, if listed. Click below the desired option and press<br>ENTER. |
|                                                | An access bar that allows you to return to the Reorg Selection<br>Menu, access Help for this screen, or access other related<br>functions, if listed. Click below the desired option and press<br>ENTER. |
|                                                | <i>Note</i> -If you do not use a mouse, press HOME, press TAB until your cursor is positioned below the desired option, and then press ENTER.                                                            |
| Envelope ID                                    | The primary key to a RIPS Envelope. This field is composed of<br>the activity code, CUSIP and sequence number. The activity<br>code description is also displayed.                                       |
| Convertible<br>CUSIP                           | The CUSIP number and description of the target security.                                                                                                    |
| Underlying                                     | The CUSIP number and description of the underlying security.                                                                                                    |
| Convert 1<br>Bond<br>&Receive                  | The number of shares you will receive if you convert one bond.                                                                                                    |
| Convertible<br>Security<br>Redemption<br>Price | The redemption price per unit of the convertible security.                                                                                                    |

| This field                                            | Displays                                                                                                    |
|-------------------------------------------------------|----------------------------------------------------------------------------------------------------|
| Number of<br>Convertible<br>Securities to<br>Exercise | An entry field that allows you to enter the number of convertible securities you want to exercise.                                                                  |
| Price Per<br>Share of<br>Underlying<br>Security       | An entry field that allows you to enter the price per share of the underlying security. Enter an amount in <i>dollars. cents</i> format, up to four decimal places. |

*Note-* After you press ENTER, the results of the calculations are displayed. The values you will see include:

- Your Cost to Convert: The number of bonds you will need for the conversion
- **Forfeit of Redemption Proceeds**: The dollar value of the redemption price times the number of bonds for which you are doing the calculation
- Your Gain: The number of shares, price per share, and total dollar value you will gain from the conversion
- Your Net Gain: The difference between the cost of the conversion and what you will gain from the conversion.

## **Estimate Value of Exercise: Warrants Screen**

The Estimate Value of Exercise: Warrants screen appears when you enter E in the **CMD** field on the Expiration Inquiry for a warrant exercise. This screen allows you to enter values and view the resulting estimate calculations.

*Note-* The estimated value calculations are for informational purposes only and are not retained by the system.

## **Sample Screen**

| MENU HELP                                        |                 |              |                    |
|--------------------------------------------------|-----------------|--------------|--------------------|
| X\$V1 REORG INQU                                 | JIRY FOR PARTIC | CIPANTS      | DATE: MM/DD/CCYY   |
| X\$V1 REORG INQU<br>00002199-99 ESTIMATE VALUE ( | OF EXERCISE **  | WARRANTS **  | TIME: HH:MM:SS     |
| ENVELOPE ID:                                     |                 |              |                    |
| WARRANT CUSIP:                                   | 9999999999      | DTC TEST CUS | SIP                |
| UNDERLYING:                                      | 999999998       | DTC TEST UNI | LY CUSIP           |
|                                                  |                 |              |                    |
|                                                  |                 |              |                    |
| CONVERT 1 SHARE & RECEIVE                        |                 |              |                    |
|                                                  |                 |              |                    |
| SUBSCRIPTION PRICE (PER 1 WAR                    | RRANT):         | \$6.8        | 36                 |
| SUBSCRIBE 1 WARRANT & RECEIVE                    |                 |              |                    |
|                                                  |                 | 000 SHARES   |                    |
| _ WARRANT REDEMPTION PRICE (PER                  | R 1 WARRANT):   | \$0.1        |                    |
|                                                  |                 |              |                    |
| YOUR COST TO SUBSCRIBE 10                        |                 |              |                    |
| \$686.25+                                        |                 |              | \$696.25-          |
| (SUBSCRIPTION COST) + (FORFEI)                   | OF REDEMPTION   | N PROCEEDS)  |                    |
| YOUR GAIN:                                       |                 |              |                    |
| 100.00 SH AT                                     | \$1.0000 PER    | SH =         | \$100.00+          |
| ===> YOUR                                        | NET COST:       |              | \$595.25-          |
|                                                  |                 |              |                    |
| ENTER: PROCESS PF6/18: PREVIOUS                  | PF7/19:MAIN M   | ENU PF8/20:E | END PF9/21:SIGNOFF |

| This field                                      | Displays                                                                                                    |
|-------------------------------------------------|----------------------------------------------------------------------------------------------------|
| Menu Bar                                        | An access bar that allows you to return to the Reorg Selection<br>Menu, access Help for this screen, or access other related<br>functions, if listed. Click below the desired option and press<br>ENTER.<br>An access bar that allows you to return to the Reorg Selection<br>Menu, access Help for this screen, or access other related<br>functions, if listed. Click below the desired option and press<br>ENTER.<br><i>Note</i> -If you do not use a mouse, press HOME, press TAB until<br>your cursor is positioned below the desired option, and then<br>press ENTER. |
| Envelope ID                                     | The primary key to a RIPS Envelope. This field is composed of the activity code, CUSIP and sequence number. The activity code description is also displayed.                                                                                                    |
| Warrant<br>CUSIP                                | The CUSIP number and description of the target security.                                                                                                    |
| Underlying<br>CUSIP                             | The CUSIP number and description of the underlying security.                                                                                                    |
| Subscription<br>Price                           | The per-warrant subscription price.                                                                                                    |
| Subscribe 1<br>Warrant<br>&Receive              | The number of shares you will receive if you exercise one warrant subscription.                                                                                                    |
| Warrant<br>Redemption<br>Price                  | The price per share you will receive when you redeem warrant.                                                                                                    |
| Number of<br>Warrants to<br>Exercise            | An entry field that allows you to enter the number of warrants you want to exercise.                                                                                                    |
| Price Per<br>Share of<br>Underlying<br>Security | An entry field that allows you to enter the price per share of<br>the underlying security. Enter an amount in <i>dollars. cents</i><br>format, up to four decimal places.                                                                                                    |

*Note-* After you press ENTER, the results of the calculations are displayed. The values you see depend on the type of security.

# **Expiration Inquiry Screen**

The Expiration Inquiry screen appears when you enter A in the **Enter Category** field and 4 in the **Enter** Option field on the Reorg Inquiry for Participants screen. This screen displays a list of envelopes for the Voluntary Offerings Voluntary Offerings, Conversions Conversions, Warrant Exercises Warrant Exercises, Puts Puts, and other voluntary programs, that will expire today and on the next business day.

*Note-* The information displayed is based on what is available to DTC as of the close of business on the previous business day.

| MENU HELP            |                                               |                                                                                            |                    |
|----------------------|-----------------------------------------------|--------------------------------------------------------------------------------------------|--------------------|
| X\$V1<br>00002199-99 | THE DEPOSITORY T<br>EXPIRATION                |                                                                                            |                    |
| EXPIRATION DATE: MM  | /DD/CCYY NEXT BUS:                            | INESS DAY _ (Y)                                                                            |                    |
| SEL                  | ECT ACT: POS                                  | ONLY: _ (Y/N)                                                                              |                    |
| C ACT CUSIP NUM      | CUSIP DESC POS                                | CROSS REFERENCE IN                                                                         | FO/COMMENTS P C    |
|                      | DIGITRAN SYS INC.<br>><br>CRYSTAL OIL CO SR T | DTC EXPIRATION DATE<br>RECYCLING INSTR ARE<br>EARLY RECYCLE CUTOFF<br>UNDERLYING ISSUE REC | Y<br>SUBJECT TO    |
| COMMANDS: A AGENT;   | C COMMENTS; E ESTIM                           | ATE VALUE; P PAYOUT;                                                                       | MORE-><br>X DETAIL |
|                      | /14:ACTIVITY CODES<br>/20:END PF9/21:SIGNOF   |                                                                                            |                    |

| This field           | Displays                                                                                                    |
|----------------------|----------------------------------------------------------------------------------------------------|
| Menu Bar             | An access bar that allows you to return to the Reorg<br>Selection Menu, access Help for this screen, or access other<br>related functions, if listed. Click below the desired option and<br>press ENTER. |
|                      | An access bar that allows you to return to the Reorg<br>Selection Menu, access Help for this screen, or access other<br>related functions, if listed. Click below the desired option and<br>press ENTER. |
|                      | <i>Note</i> -If you do not use a mouse, press HOME, press TAB until your cursor is positioned below the desired option, and then press ENTER.                                                            |
| Expiration Date      | The date the envelope will expire.                                                                                                    |
| Next Business<br>Day | An entry field that allows you to enter a Y to view the next business day's activities.<br><i>Optional.</i>                                                                                              |
| Select Act           | An entry field that allows you to specify the sole activity code to be displayed. Press PF2/14 to view a list of valid activity codes.<br>Optional.                                                      |
| Pos Only             | An entry field that allows you to enter a Y to display<br>envelopes with position as of the close of the previous<br>business day.                                                                       |
|                      | Optional.                                                                                                    |

| This field                          | Displays                                                                                                    |  |  |  |
|-------------------------------------|----------------------------------------------------------------------------------------------------|--|--|--|
| С                                   | An entry field that allows you to access one of the following screens:                                                                                                    |  |  |  |
|                                     | <ul> <li>A: Agent Information</li> <li>C: Comments Information</li> <li>E: Estimate Value of Exercise (only valid for activity codes 54 and 60)</li> <li>P: Payout/Rate Inquiry (the version depends on whether you select a warrant, unit, or conversion issue)</li> <li>X: Envelope Detail.</li> </ul>                                                                                                    |  |  |  |
| Act                                 | The activity code.                                                                                                    |  |  |  |
| Target CUSIP                        | The CUSIP number of the target security.                                                                                                    |  |  |  |
| Num                                 | The system-generated sequence number assigned for reorganizations with the same CUSIP and activity.                                                                                                    |  |  |  |
| CUSIP Desc                          | A brief description of the target security.                                                                                                    |  |  |  |
| Pos                                 | <ul> <li>An indicator of whether you have position in the Target CUSIP, Contra-CUSIP or both. Valid values are:</li> <li>T: You have position in the target security</li> <li>C: You have position in the contra security</li> <li>B: You have position in both as of the previous business day.</li> </ul>                                                                                                    |  |  |  |
| Cross<br>Reference<br>Info/Comments | Additional information relating to the envelope displayed (for<br>example, expiration date, component CUSIP, etc.). This may<br>also display the CUSIP number and information regarding a<br>related security if the target security is a component of a<br>unit, or is the underlying security of a conversion or warrant<br>exercise eligible for DTC's Unit Swingovers Unit Swingovers,<br>Conversions Conversions, or Warrant Exercises Warrant<br>Exercises programs. |  |  |  |
| P                                   | An indicator of whether you have position in the CUSIP referred to in the Cross Reference Info/Comments portion of the screen as of the business day prior to the inquiry, indicated by an asterisk (*).                                                                                                    |  |  |  |
| С                                   | An indicatory of whether there is comment data associated<br>with the envelope. The values are:<br>• Y: Yes<br>• N: No.                                                                                                    |  |  |  |
| Participant                         | <i>For Group Users only</i> , an entry field that allows you to specify the Participant for which Position Only data is displayed.<br><i>Note</i> -This field is <i>required</i> if you enter Y in the <b>Pos Only</b> field.                                                                                                    |  |  |  |

In addition to the standard function keys described in *Using the Standard Function Keys*, the following are available on the Expiration Inquiry screen:

| This key | Allows you to                            |  |  |  |
|----------|------------------------------------------|--|--|--|
| PF2/14   | View the Activity Codes Help screen.     |  |  |  |
| PF3/15   | Display mortgage-backed put information. |  |  |  |

### **Foreign Currency Expiration Summary Screen**

The Foreign Currency Expiration Summary screen appears when you enter C in the **Enter Category** field and 6 in the **Enter** Option field on the Reorg Inquiry for Participants screen. This screen displays information about foreign currency redemptions.

#### **Sample Screen**

| MENU DIVA SDAR HELP                                                                   |                                              |
|---------------------------------------------------------------------------------------|----------------------------------------------|
| X\$V1 THE DEPOSITORY TRUST COMPANY<br>00002199-99 FOREIGN CURRENCY EXPIRATION SUMMARY |                                              |
| C<br>M<br>D CUSIP SECURITY DESCRIPTION<br>= ===================================       | 77F 090999 N<br>77F 090999 N<br>75F 090999 N |
| COMMANDS: X -VIEW DETAILS C -VIEW COMMENTS                                            | NO MORE.                                     |
|                                                                                       | /20:END<br>/23:FORWARD                       |

| This field | Displays                                                                                                    |
|------------|----------------------------------------------------------------------------------------------------|
| Menu Bar   | An access bar that allows you to return to the Reorg Selection<br>Menu, access Help for this screen, or access other related<br>functions, if listed. Click below the desired option and press<br>ENTER. |
|            | An access bar that allows you to return to the Reorg Selection<br>Menu, access Help for this screen, or access other related<br>functions, if listed. Click below the desired option and press           |

| This field                  | Displays                                                                                                    |  |  |  |  |  |  |
|-----------------------------|----------------------------------------------------------------------------------------------------|--|--|--|--|--|--|
|                             | ENTER.<br><i>Note</i> -If you do not use a mouse, press HOME, press TAB until<br>your cursor is positioned below the desired option, and then<br>press ENTER.                                                                                                |  |  |  |  |  |  |
| CMD                         | <ul> <li>An entry field that allows you to access one of the following screens:</li> <li>C: Redemption Comments</li> <li>X: Redemption Detail.</li> </ul>                                                                                                    |  |  |  |  |  |  |
| CUSIP                       | The CUSIP number.                                                                                                    |  |  |  |  |  |  |
| Security<br>Description     | The DTC Master Tables description associated with the CUSIP.                                                                                                    |  |  |  |  |  |  |
| Act                         | The redemption activity type. Press PF2/14 to view a list of activity codes and descriptions.                                                                                                    |  |  |  |  |  |  |
| Expiration<br>Date          | The last date that Foreign Currency Instructions will be accepted.                                                                                                    |  |  |  |  |  |  |
| Pos (Position<br>Indicator) | <ul> <li>A 3-byte indicator that tells you if positions exist:</li> <li>Byte 1: T (position exists in the target security)</li> <li>Byte 2: C (position exists in the contra-CUSIP)</li> <li>Byte 3: K (position exists in the custody security).</li> </ul> |  |  |  |  |  |  |
| С                           | An indicator of whether comments exist for the redemption. Y = yes, N = no.                                                                                                    |  |  |  |  |  |  |

In addition to the standard function keys described in *Using the Standard Function Keys*, you can press PF2/14 on the Foreign Currency Expiration Summary screen to access the Activity Codes Help screen.

### **Function Selection Screen**

The Function Selection screen appears when you enter O (Other Functions) in the **CMD** or **C** field on any of the RIPS screens that list this command. The CUSIP, activity type, record date and payable date of the selected line item are carried over. From this screen, you can access any of several related functions, allowing you to perform various inquiries and activities for a security without having to reenter the CUSIP in each function.

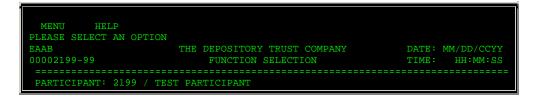

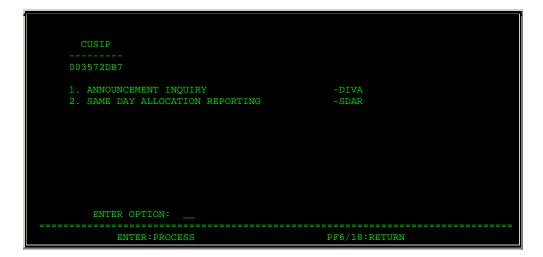

| This field            | Displays                                                                                                    |  |  |  |  |  |  |
|-----------------------|----------------------------------------------------------------------------------------------------|--|--|--|--|--|--|
| Menu Bar              | An access bar that allows you to return to the Reorg Selection<br>Menu, access Help for this screen, or access other related<br>functions, if listed. Click below the desired option and press<br>ENTER.                                                                                                    |  |  |  |  |  |  |
|                       | An access bar that allows you to return to the Reorg Selection<br>Menu, access Help for this screen, or access other related<br>functions, if listed. Click below the desired option and press<br>ENTER.                                                                                                    |  |  |  |  |  |  |
|                       | <i>Note</i> -If you do not use a mouse, press HOME, press TAB u your cursor is positioned below the desired option, and ther press ENTER.                                                                                                    |  |  |  |  |  |  |
| Participant           | Group Users only, the specified participant number and name.                                                                                                    |  |  |  |  |  |  |
| CUSIP                 | The CUSIP number carried over from the previous screen.                                                                                                    |  |  |  |  |  |  |
| Function/<br>Activity | A brief description of the function or activity carried over from the previous screen.                                                                                                    |  |  |  |  |  |  |
| Record Dt             | The security's record date.                                                                                                    |  |  |  |  |  |  |
| Pay Dt                | The security's payable date.                                                                                                    |  |  |  |  |  |  |
| Display Area          | A list of accessible functions for the selected CUSIP and activity.                                                                                                    |  |  |  |  |  |  |
|                       | <i>Note</i> -If you are not signed up for a listed function, that line appears in low intensity and the message'Ineligible' appears to the right. If you select that function, the message'You do not have the necessary PTS eligibility to access the selected function' appears at the top of the screen.                       |  |  |  |  |  |  |
|                       | <i>For Group Users</i> , if you are not allowed access to the specified Participant's data for a listed function, that line appears in low intensity and the message'Not authorized' appears to the right. If you select that function, the message'Group User not authorized for displayed Participant &selected function combo' |  |  |  |  |  |  |

| This field                        | Displays                                                                       |  |  |  |  |  |
|-----------------------------------|--------------------------------------------------------------------------------|--|--|--|--|--|
| appears at the top of the screen. |                                                                                |  |  |  |  |  |
| Enter Option                      | An entry field that allows you to select the next function you want to access. |  |  |  |  |  |

### Index Of New / Updated Envelopes Screen

The Index Of New/Updated Envelopes screen appears when you enter your search criteria on the New/Updated Envelopes Menu, and displays the matching envelopes. The version that appears depends on whether you selected New or Updated on the Reorg Inquiry for Participants screen. Both versions are identical except for the title. The following is a sample of the New Envelopes version.

#### Sample Screen

| P C REMARK      |
|-----------------|
| 0               |
| 9               |
| NO MORE.<br>BLE |
|                 |

| This field | Displays                                                                                                    |
|------------|----------------------------------------------------------------------------------------------------|
| Menu Bar   | An access bar that allows you to return to the Reorg Selection<br>Menu, access Help for this screen, or access other related<br>functions, if listed. Click below the desired option and press<br>ENTER. |
|            | An access bar that allows you to return to the Reorg Selection<br>Menu, access Help for this screen, or access other related<br>functions, if listed. Click below the desired option and press<br>ENTER. |
|            | <i>Note</i> -If you do not use a mouse, press HOME, press TAB until your cursor is positioned below the desired option, and then press ENTER.                                                            |

| This field       | Displays                                                                                                    |  |  |  |  |  |
|------------------|----------------------------------------------------------------------------------------------------|--|--|--|--|--|
| Create Date      | The date the envelopes were created.                                                                                                    |  |  |  |  |  |
| Skip To<br>CUSIP | An entry field that allows you to bring a specific CUSIP to the top of the display. Enter a full or partial CUSIP number.                                                                                                    |  |  |  |  |  |
| CMD              | <ul> <li>An entry field that allows you to access one of the following screens:</li> <li>A: Agent Information</li> <li>C: Comments Information</li> <li>P: Payout/Rate Inquiry (the version depends on whether you select a warrant, unit, or conversion issue)</li> <li>X: Envelope Detail.</li> </ul> |  |  |  |  |  |
| Activity         | The activity code and description.                                                                                                    |  |  |  |  |  |
| CUSIP            | The CUSIP number.                                                                                                    |  |  |  |  |  |
| Num              | The system-generated sequence number assigned for reorganizations with the same CUSIP and activity.                                                                                                    |  |  |  |  |  |
| CUSIP Desc       | A brief description of the security.                                                                                                    |  |  |  |  |  |
| Crit Date        | The envelope critical date associated with an event related to the security (for example, an expiration).                                                                                                    |  |  |  |  |  |
| P                | An indicator of whether position exists in the listed security.<br>The values are:<br>• Y: Yes<br>• N: No.                                                                                                    |  |  |  |  |  |
| С                | An indicator of whether comments exist for the item. The values are:<br>• Y: Yes<br>• N: No.                                                                                                    |  |  |  |  |  |
| Remarks          | An indicator of whether the envelope displayed is MMI or Foreign Currency eligible.                                                                                                    |  |  |  |  |  |

# Letter Tracking Comments Screen

The Letter Tracking Comments screen appears when you enter L in the **Options** field on the Letter Tracking screen, and displays comments about the selected item.

| MENU HELP<br>QU49<br>00002199-99 | REORG INQUIRY FOR PARTICIPANTS<br>LETTER TRACKING COMMENTS | MM/DD/CCYY<br>HH:MM:SS |
|----------------------------------|------------------------------------------------------------|------------------------|
| PARTICIPANT: 2199                | NAME: TEST #1 ACTY: 71 STOCK MERGER                        | <br>TY: L              |

| DEP CUSIP         | DEP DATE                       | QUANTITY | DEPOSIT ID                   | REFERENCE ID       | \$ VALUE                     |
|-------------------|--------------------------------|----------|------------------------------|--------------------|------------------------------|
| 019891100         | 06/10/1999                     | 5        | <br>9728311841 TEST          |                    | 10.00                        |
|                   | 9 16:49:245:<br>5 WILL BE ISSU |          | TODAY PER BRI?               | NN DOE -(602) 999- | 9999.                        |
| PF6/18: PF9/21: S |                                |          | 9: RIPS MENU<br>22: BACKWARD |                    | : END FUNCTION<br>3: FORWARD |

| This field   | Displays                                                                                                    |  |
|--------------|----------------------------------------------------------------------------------------------------|--|
| Menu Bar     | An access bar that allows you to return to the Reorg Selection<br>Menu, access Help for this screen, or access other related<br>functions, if listed. Click below the desired option and press<br>ENTER. |  |
|              | An access bar that allows you to return to the Reorg Selection<br>Menu, access Help for this screen, or access other related<br>functions, if listed. Click below the desired option and press<br>ENTER. |  |
|              | <i>Note</i> -If you do not use a mouse, press HOME, press TAB until your cursor is positioned below the desired option, and then press ENTER.                                                            |  |
| Participant  | The depositing participant's number.                                                                                                    |  |
| Name         | The name associated with the above Participant number.                                                                                                    |  |
| Acty         | The activity code and associated description.                                                                                                    |  |
| ТҮ           | The type of deposit:                                                                                                    |  |
|              | <ul> <li>C: Custody</li> <li>D: Mandatory</li> <li>L: Legal</li> <li>R: Restricted.</li> </ul>                                                                                                    |  |
| Dep CUSIP    | The CUSIP number.                                                                                                    |  |
| Dep Date     | The deposit date.                                                                                                    |  |
| Quantity     | The total share quantity.                                                                                                    |  |
| Deposit ID   | The DTC-assigned deposit identifier.                                                                                                    |  |
| Reference ID | The participant-assigned reference identifier.                                                                                                    |  |
| \$ Value     | The total dollar value of the deposit.                                                                                                    |  |
| Comments     | The comments associated with the deposit.                                                                                                    |  |

# Letter Tracking Screen

The Letter Tracking screen appears when you enter T in the **CMD** field on one of the following screens:

- Reorg Deposits
- Stock Entitlements
- Cash Entitlements

Stock items are listed in ascending new CUSIP order and cash items are listed in ascending status date order.

#### **Sample Screen**

|                 |      |          | ACTY: 71 STOCK M<br>SIT ID REFERE |             |       |
|-----------------|------|----------|-----------------------------------|-------------|-------|
| 19891100 06/10/ | 1999 | 5 972831 | 1841 TEST                         |             | 10.00 |
| NEW CUSIP       | ENT  | QTY      | STATUS DTE                        | STATUS      |       |
| 019889104       |      | 5        | 06/14/1999                        | OUT TRANSFI | ER    |
|                 |      |          |                                   |             |       |
|                 |      |          |                                   |             |       |

| This field  | Displays                                                                                                    |
|-------------|----------------------------------------------------------------------------------------------------|
| Menu Bar    | An access bar that allows you to return to the Reorg Selection<br>Menu, access Help for this screen, or access other related<br>functions, if listed. Click below the desired option and press<br>ENTER. |
|             | An access bar that allows you to return to the Reorg Selection<br>Menu, access Help for this screen, or access other related<br>functions, if listed. Click below the desired option and press<br>ENTER. |
|             | <i>Note</i> -If you do not use a mouse, press HOME, press TAB until your cursor is positioned below the desired option, and then press ENTER.                                                            |
| Participant | The depositing Participant's number.                                                                                                    |
| Name        | The name associated with the above Participant number.                                                                                                    |
| Acty        | The activity code and associated description.                                                                                                    |
| ТҮ          | The type of deposit:                                                                                                    |

| This field   | Displays                                                                                                    |  |
|--------------|----------------------------------------------------------------------------------------------------|--|
|              | <ul> <li>C: Custody</li> <li>D: Mandatory</li> <li>L: Legal</li> <li>R: Restricted.</li> </ul>              |  |
| Dep CUSIP    | The CUSIP number.                                                                                           |  |
| Dep Date     | The deposit date.                                                                                           |  |
| Quantity     | The total share quantity.                                                                                   |  |
| Deposit ID   | The DTC-assigned deposit identifier.                                                                        |  |
| Reference ID | The Participant-assigned reference identifier.                                                              |  |
| \$ Value     | The total dollar value of the deposit.                                                                      |  |
| New CUSIP    | The entitlement CUSIP.<br>Note -Stock items only.                                                           |  |
| Ent Qty      | The number of shares to be distributed for the entitlement CUSIP.<br>Note -Stock items only.                |  |
| Status Dte   | The status date for the entitlement CUSIP or the cash allocation.                                           |  |
| Status       | The status code of the deposit:<br><ul> <li>In Transfer</li> <li>Out Transfer</li> <li>Rejected.</li> </ul> |  |
| Options      | An entry field that allows you to access the Letter Tracking Comments screen. Type L and press ENTER.       |  |

### **Lottery Results Screen**

The Lottery Results screen appears after you specify your search criteria on the Lottery Results Selection Menu, and displays the results of DTC-held lotteries in CUSIP, Redemption Date descending, and Activity Type order.

| MENU DIVA<br>X\$V1<br>00002199-99 | SDAR HELP<br>THE DI                                                | EPOSITORY TRU<br>LOTTERY RES      |                                        | DATE:<br>TIME:               | MM/DD/CCYY<br>HH:MM:SS |
|-----------------------------------|--------------------------------------------------------------------|-----------------------------------|----------------------------------------|------------------------------|------------------------|
| C<br>M<br>D CUSIP AC              | REDEMPTION<br>T LOTT DATE                                          | PUB DT<br>POSITION                | ADJUSTED<br>POSITION                   | CALLED<br>QUANTITY           |                        |
| 010308P57 76                      | = ==== ======<br>D ORIG 09/09/99<br>ORIG 04/01/99<br>ORIG 04/07/99 | =======<br>5000<br>5000<br>600000 | ====================================== | ========<br>0<br>0<br>100000 |                        |

| 011692AR1 76P ORIG 07/01/99<br>029707HS8 74 ORIG 05/01/99<br>029707HS8 74 ORIG 04/01/99<br>041081LW8 76 ORIG 04/01/99<br>044035BE2 76 ORIG 05/01/99<br>13033CKT3 76 ORIG 05/01/99<br>172905CQ2 74 ORIG 04/26/99 | 25000<br>1000<br>15000<br>5000<br>5000<br>6000 | 25000<br>1000<br>15000<br>5000<br>5000<br>6000 | 25000<br>0<br>0<br>0<br>0<br>0<br>0 |            |
|----------------------------------------------------------------------------------------------------|------------------------------------------------|------------------------------------------------|-------------------------------------|------------|
| COMMANDS: X -VIEW DETAILS                                                                                                    |                                                |                                                |                                     | .MORE->    |
| ENTER:PROCESS PF2/14:ACTIVITY C<br>PF9/21:SIGNOFF                                                                                                    |                                                | EVIOUS PF7/1<br>CKWARD PF11/                   |                                     | PF8/20:END |

| This field           | Displays                                                                                                    |
|----------------------|----------------------------------------------------------------------------------------------------|
| Menu Bar             | An access bar that allows you to return to the Reorg Selection<br>Menu, access Help for this screen, or access other related<br>functions, if listed. Click below the desired option and press<br>ENTER. |
|                      | An access bar that allows you to return to the Reorg Selection<br>Menu, access Help for this screen, or access other related<br>functions, if listed. Click below the desired option and press<br>ENTER. |
|                      | <i>Note</i> -If you do not use a mouse, press HOME, press TAB until your cursor is positioned below the desired option, and then press ENTER.                                                            |
| CUSIP                | The CUSIP number.                                                                                                    |
| Act                  | The redemption activity type. Press PF2/14 to view a list of activity codes and descriptions.                                                                                                    |
| Lott                 | One of the following lottery types:                                                                                                    |
|                      | <ul> <li>O: Original</li> <li>S: Supplemental</li> <li>P: Partial Reversal</li> <li>F: Full Call</li> <li>R: Rescission.</li> </ul>                                                                      |
| Redemption<br>Date   | The date on which the Redemption is effective.                                                                                                    |
| Pub Dt<br>Position   | The position on the day before the publication date on the notice.                                                                                                    |
| Adjusted<br>Position | The adjusted position.                                                                                                    |
| Called<br>Quantity   | The amount of position that was called.                                                                                                    |

### **Function Keys**

In addition to the standard function keys described in *Using the Standard Function Keys*, you can press PF2/14 on the Lottery Results screen to access the Activity Codes Help screen.

### **Lottery Results Selection Menu**

The Lottery Results Selection Menu appears when you enter C in the **Enter Category** field and 5 in the **Enter** Option field on the Reorg Inquiry for Participants screen. This screen allows you to select Lottery Results or Potential Lottery Results for viewing.

#### Sample Screen

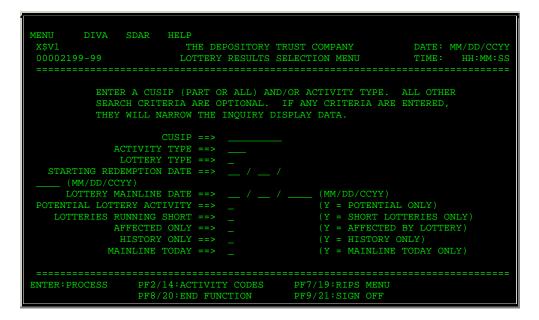

| This field    | Allows you to                                                                                                    |
|---------------|----------------------------------------------------------------------------------------------------|
| Menu Bar      | Return to the Reorg Selection Menu, access Help for this screen, or access other related functions, if listed. Click below the desired option and press ENTER. |
|               | Return to the Reorg Selection Menu, access Help for this screen, or access other related functions, if listed. Click below the desired option and press ENTER. |
|               | <i>Note</i> -If you do not use a mouse, press HOME, press TAB until your cursor is positioned below the desired option, and then press ENTER.                  |
| CUSIP         | Begin the resulting display with a specific CUSIP. Enter a full or partial CUSIP number.                                                                       |
|               | <i>Note</i> - If you do not enter a <b>CUSIP</b> , you must enter an <b>Activity Type</b> .                                                                    |
| Activity Type | Limit the resulting display to a specific activity type. Enter one                                                                                             |

| This field                       | Allows you to                                                                                                    |
|----------------------------------|----------------------------------------------------------------------------------------------------|
|                                  | of the following:                                                                                                    |
|                                  | <ul> <li>74</li> <li>76</li> <li>76D</li> <li>76P.</li> </ul> <i>Note</i> -If you do not enter an Activity Type, you must enter a                                                                                                    |
| Lottery Type                     | CUSIP.         Type one of the following lottery types. Valid values are:                                                                                                    |
|                                  | <ul> <li>O: Original</li> <li>S: Supplemental</li> <li>P: Partial Reversal</li> <li>F: Rescission</li> <li>R: Rescission.</li> </ul>                                                                                                    |
|                                  | <i>Optional.</i><br><i>Note</i> -Do not enter a value in this field if you enter Y in the<br><b>Potential Lottery Activity</b> field.                                                                                                    |
| Starting<br>Redemption<br>Date   | Specify a date to view only those lotteries whose redemption date is greater than or equal to the entered date. Enter a date in <i>mm/dd/ccyy</i> format.                                                                                                    |
| Lottery<br>Mainline Date         | Specify a date in <i>mm/dd/ccyy</i> format to view lottery mainline information.                                                                                                    |
|                                  | Optional.                                                                                                    |
|                                  | <i>Note</i> -Do not enter this field if you entered Y in the <b>Potential</b><br><b>Lottery Activity</b> field or the <b>Mainline Today</b> field.                                                                                                    |
| Potential<br>Lottery<br>Activity | Type Y to view only lotteries for which the Participant has<br>position. If left blank or set to N, all lotteries will be shown.<br>Valid values are Y or N or spaces or Low Values. If Y is not<br>entered, N is assumed. All other values are invalid. If Y is<br>entered, then you cannot enter values in the <b>Lottery</b><br><b>Mainline Date</b> and <b>Lottery Type</b> field. |
| Lotteries<br>Running             | Enter Y to view only lotteries for which you have position.                                                                                                    |
| Short                            | Optional. Default: N.                                                                                                    |
|                                  | <i>Note</i> - If you enter Y, you cannot enter Y in the <b>History Only</b> field.                                                                                                    |
| Affected Only                    | Enter Y to view only those lotteries in which you have called position.                                                                                                    |
|                                  | Optional. Default: N.                                                                                                    |
| History Only                     | Enter Y to view only inactive lotteries.                                                                                                    |
|                                  | Optional. Default: N.                                                                                                    |

| This field        | Allows you to                                                                                                    |
|-------------------|----------------------------------------------------------------------------------------------------|
| Mainline<br>Today | Enter Y to view only those lotteries that were mainlined on the current date.                                                      |
|                   | Optional. Default: N.                                                                                                    |
|                   | <i>Note</i> -Do not enter Y if you entered Y in the <b>History Only</b> field or a date in the <b>Lottery Mainline Date</b> field. |

In addition to the standard function keys described in *Using the Standard Function Keys*, you can press PF2/14 on the Lottery Results Selection Menu to access the Activity Codes Help screen.

### **New / Updated Redemption Envelopes Menu**

The New/Updated Redemption Envelopes Menu appears when you enter C in the **Enter Category** field and 2 or 3 in the **Enter** Option field on the Reorg Inquiry for Participants screen. This screen allows you to select the redemption envelopes you want to view. The title will be New or Updated depending upon the selected option.

#### Sample Screen

| MENU DIVA                              | SDAR HELP                                                                                                    |                                                |
|----------------------------------------|----------------------------------------------------------------------------------------------------|------------------------------------------------|
| X\$V1<br>00002199-99                   | THE DEPOSITORY TRUST COMPANY<br>UPDATED REDEMPTION ENVELOPES                                                                                                    | DATE: MM/DD/CCYY<br>TIME: HH:MM:SS             |
| ALL S                                  | L OR PARTIAL CUSIP MAY BE ENTERED.<br>EEARCH CRITERIA ARE OPTIONAL. IF ANY CRITE<br>WILL NARROW THE INQUIRY DISPLAY DATA.                                                            | ERIA ARE ENTERED,                              |
| REDE                                   | HISTORICAL ==> _ (Y/N)<br>AS OF DATE ==> 05 / 10 / 1999 (UP TO 5<br>CUSIP ==><br>CTIVITY TYPE ==><br>CMPTION DATE ==> / /<br>OSITION ONLY ==> _ (Y/N)<br>MMI'S ONLY ==> _ (Y = MMI'S | BUSINESS DAYS PRIOR)<br>S ONLY, N = NON MMI'S) |
| ====================================== | PF2/14:ACTIVITY CODES PF7/19:RIPS ME<br>PF8/20:END FUNCTION PF9/21:SIGN OF                                                                                                    |                                                |

| This field | Allows you to                                                                                                    |
|------------|----------------------------------------------------------------------------------------------------|
| Menu Bar   | Return to the Reorg Selection Menu, access Help for this screen, or access other related functions, if listed. Click below the desired option and press ENTER. |

| This field         | Allows you to                                                                                                    |
|--------------------|----------------------------------------------------------------------------------------------------|
|                    | Return to the Reorg Selection Menu, access Help for this screen, or access other related functions, if listed. Click below the desired option and press ENTER.                                                                                                    |
|                    | <i>Note</i> -If you do not use a mouse, press HOME, press TAB until your cursor is positioned below the desired option, and then press ENTER.                                                                                                    |
| Historical         | Updated version only, allows you to enter Y to view inactive<br>envelopes only. Enter N or leave blank to view active and<br>inactive envelopes.<br>Default: N.                                                                                                    |
| As Of Date         | Enter a date in <i>mm/dd/ccyy</i> format to view only those items that were created, updated or canceled within the last five business days, up to and including the date you enter. If left blank, only items that were created, updated or canceled within the last five business days are displayed. Must be no more than five business days prior to the current date. |
| CUSIP              | Begin the display with a specific CUSIP. Enter a full or partial CUSIP number.<br>Note -If you do not enter a CUSIP, you must enter an Activity Type.                                                                                                    |
| Activity Type      | Limit the display to a specific activity type. If you enter a partial activity type, only those activities starting with the entered type are displayed.<br><i>Note</i> -If you do not enter an <b>Activity Type</b> , you must enter a <b>CUSIP</b> number.                                                                                                    |
| Redemption<br>Date | Enter a date in <i>mm/dd/ccyy</i> format to limit the display to only those items whose redemption date is less than the entered date.                                                                                                    |
| Position Only      | Enter a Y to limit the display to only those items in which you have position.                                                                                                    |
| MMI's Only         | Currently not available.                                                                                                    |
| Participant        | Group Users only, enter the participant number for which you want to view data.<br>Note - <b>Required</b> if you enter Y in the <b>Position Only</b> field.                                                                                                    |

In addition to the standard function keys described in *Using the Standard Function Keys*, you can press PF2/14 on the New/Updated Redemption Envelopes Menu to access the Activity Codes Help screen.

### **New / Updated Redemption Envelopes Screen**

The New/Updated Redemption Envelopes screen appears when you enter all required selection criteria on the New Redemption Envelopes Menu screen. This screen displays canceled redemption

items, both active and history, in CUSIP, and Activity Type order. The title will indicate New or Updated depending on the option selected on the Reorg Inquiry for Participants screen.

#### Sample Screen

| MENU DIVA                                                                                                    | SDAR HELP                                        |                |  |  |  |  |
|----------------------------------------------------------------------------------------------------|--------------------------------------------------|----------------|--|--|--|--|
| X\$V1                                                                                                    | THE DEPOSITORY TRUST COMPANY                     | DATE :         |  |  |  |  |
| MM/DD/CCYY<br>00002199-99                                                                                                    | NEW REDEMPTION ENVELOPES                         | TIME: HH:MM:SS |  |  |  |  |
| ============                                                                                                    |                                                  |                |  |  |  |  |
| AS OF DATE:<br>C                                                                                                    | 05/10/99 CREATE DATE: 05/07/99 SKIP TO           | CUSIP:         |  |  |  |  |
|                                                                                                    |                                                  | DEDEMORION     |  |  |  |  |
| M                                                                                                    |                                                  | REDEMPTION     |  |  |  |  |
| D CUSIP                                                                                                    | SECURITY DESCRIPTION                             | ACT DATE POS C |  |  |  |  |
| = ========                                                                                                    |                                                  |                |  |  |  |  |
| _ 008347AA4                                                                                                    | AFTON G/O MN D09-01-97 4.750% FA02 RR            |                |  |  |  |  |
| - 010308LE2                                                                                                    | AL ST HSG RV AL D12-1-D12-01-82 10.750% JD13 BE  |                |  |  |  |  |
| _ 01354CAF0                                                                                                    | ALBUQUERQUE MTG GO NM D02-15-89 0.000% 11 BE     |                |  |  |  |  |
| _ 01354MBG5                                                                                                    | \$ VRDO ALBUQUERQUE RV D03/15/95 0.010% 23 BE    |                |  |  |  |  |
| _ 043222BE7                                                                                                    | \$ VRDO ARVADA IND RV D12-17-91 0.010% FA02 RR   |                |  |  |  |  |
| _ 047804AX7                                                                                                    | \$ VRDO ATLANTA RV GA D08/05/93 0.010% JJ13 RR   |                |  |  |  |  |
| _ 051910AC1                                                                                                    | \$VRDO AURORA DEV RV IL D06/13/95 0.010% MS10 BE |                |  |  |  |  |
| _ 054348AK3                                                                                                    | AVONDALE HSG RV IN D12/01/93 5.250% JD03 BE      | 76 060199 N    |  |  |  |  |
| _ 058010AB5                                                                                                    | \$ VRDO BALDWIN CNT GA D06/19/90 0.010% JJ00 RR  | 76 060199 N    |  |  |  |  |
| COMMANDS: X -VIEW DETAILS C -VIEW COMMENTSMORE->                                                                                              |                                                  |                |  |  |  |  |
| ENTER : PROCESS PF2/14: ACTIVITY CODES PF6/18 : PREVIOUS PF7/19 : RIPS MENU<br>PF8/20: END PF9/21: SIGNOFF PF10/22: BACKWARD PF11/23: FORWARD |                                                  |                |  |  |  |  |

| This field    | Displays                                                                                                    |  |  |  |  |
|---------------|----------------------------------------------------------------------------------------------------|--|--|--|--|
| Menu Bar      | An access bar that allows you to return to the Reorg Selection<br>Menu, access Help for this screen, or access other related<br>functions, if listed. Click below the desired option and press<br>ENTER.                                                                                                    |  |  |  |  |
|               | An access bar that allows you to return to the Reorg Selection<br>Menu, access Help for this screen, or access other related<br>functions, if listed. Click below the desired option and press<br>ENTER.                                                                                                    |  |  |  |  |
|               | <i>Note</i> - If you do not use a mouse, press HOME, press TAB until your cursor is positioned below the desired option, and then press ENTER.                                                                                                    |  |  |  |  |
| As Of Date    | Enter a date in <i>mm/dd/ccyy</i> format to view only those items that were created, updated or canceled within the last five business days, up to and including the date you enter. If left blank, only items that were created, updated or canceled within the last five business days are displayed. Must be no more than five business days prior to the current date. |  |  |  |  |
| Create Date   | Enter a date in <i>mm/dd/ccyy</i> format to view envelopes that were created on a specific date.                                                                                                    |  |  |  |  |
| Skip to CUSIP | Enter a CUSIP number to bring the display to that specific CUSIP.                                                                                                    |  |  |  |  |
| CUSIP         | Begin the display with a specific CUSIP. Enter a full or partial                                                                                                    |  |  |  |  |

| This field              | Displays                                                                                                    |  |  |  |  |
|-------------------------|----------------------------------------------------------------------------------------------------|--|--|--|--|
|                         | CUSIP number. <i>Note</i> -If you do not enter a <b>CUSIP</b> , you must enter an <b>Activity Type</b> .                                                                                                    |  |  |  |  |
| CMD                     | An entry field that allows you to access one of the following screens:      X: Redemption Detail     C: Redemption Comments.                                                                                                    |  |  |  |  |
| CUSIP                   | The CUSIP number.                                                                                                    |  |  |  |  |
| Security<br>Description | The DTC Master Tables description associated with the CUSIP.                                                                                                    |  |  |  |  |
| Activity Type           | The type of redemption. Press PF2/14 to view a list of activity codes and descriptions.                                                                                                    |  |  |  |  |
| Redemption<br>Date      | The date on which the redemption is effective.                                                                                                    |  |  |  |  |
| Pos                     | <ul> <li>View a 3-byte indicator of whether positions exist. The values are:</li> <li>Byte 1: T (position exists in the target security)</li> <li>Byte 2: C (position exists in the contra-CUSIP)</li> <li>Byte 3: K (position exists in the custody security).</li> </ul> |  |  |  |  |
| C                       | <ul> <li>An indicator of whether comments exist for the redemption.</li> <li>The values are:</li> <li>Y: Yes</li> <li>N: No.</li> </ul>                                                                                                    |  |  |  |  |

In addition to the standard function keys described in *Using the Standard Function Keys*, you can press PF2/14 on the New/Updated Redemption Envelopes screen to access the Activity Codes Help screen.

### New and Contra CUSIP Listing

The New and Contra CUSIP Listing appears when you enter A in the **Enter Category** field and 5 in the **Enter** Option field on the Reorg Inquiry for Participants screen. This screen displays target CUSIPs undergoing reorganizations.

#### **Sample Screen**

MENU HELP

| X\$V1<br>00002199-99 |                 |                        | REORG INQUIRY FOR PARTICIPANTS<br>NEW AND CONTRA CUSIP LISTING |                     |      | DATE: MM/DD/CCYY<br>TIME: HH:MM:SS                    |     |                           |      |       |
|----------------------|-----------------|------------------------|----------------------------------------------------------------|---------------------|------|-------------------------------------------------------|-----|---------------------------|------|-------|
| CUSI                 |                 | NEW AND C<br>459200101 |                                                                | TER FULL CI         | JSII | ?)                                                    |     |                           |      |       |
| CMD                  |                 | ACTIVITY               |                                                                | CUSIP               | SQ   | CUSIP DESCRIPTIO                                      | ON  | CRIT DATE                 |      | С     |
|                      | 93<br>93<br>52M | CORPORATE              | ACTION                                                         | 030938203           | 01   | AMERICUS TR FOR<br>AMTR IBM SCO BX<br>UNISON SOFTWARE | =U= |                           |      |       |
| COMM                 | IANDS           | S: A AGENT             | ; C CON                                                        | MMENTS; P           | PA   | COUT; X DETAIL                                        |     |                           | NO I | MORE. |
| ENTE                 | R:PI            | ROCESS                 |                                                                | PREVIOUS<br>SIGNOFF |      | PF7/19:RIPS MENU<br>PF10/22:BACKWARD                  |     | PF8/20:END<br>PF11/23:FOR |      | LION  |

| This field              | Displays                                                                                                    |  |  |  |  |
|-------------------------|----------------------------------------------------------------------------------------------------|--|--|--|--|
| Menu Bar                | An access bar that allows you to return to the Reorg Selection<br>Menu, access Help for this screen, or access other related<br>functions, if listed. Click below the desired option and press<br>ENTER.          |  |  |  |  |
|                         | An access bar that allows you to return to the Reorg Selection<br>Menu, access Help for this screen, or access other related<br>functions, if listed. Click below the desired option and press<br>ENTER.          |  |  |  |  |
|                         | <i>Note</i> -If you do not use a mouse, press HOME, press TAB until your cursor is positioned below the desired option, and then press ENTER.                                                                     |  |  |  |  |
| New and<br>Contra CUSIP | The CUSIP number you previously entered on the Reorg<br>Inquiry for Participants screen.                                                                                                    |  |  |  |  |
| CMD                     | <ul> <li>An entry field that allows you to access one of the following screens:</li> <li>A: Agent Information</li> <li>C: Comments Information</li> <li>P: Payout/Rate Inquiry (the version depends on</li> </ul> |  |  |  |  |
|                         | <ul> <li>whether you select a warrant, unit, or conversion issue)</li> <li>X: Envelope Detail.</li> </ul>                                                                                                    |  |  |  |  |
| Activity                | The envelope activity code and associated description.                                                                                                    |  |  |  |  |
| CUSIP                   | The CUSIP number.                                                                                                    |  |  |  |  |
| SQ                      | The system-generated sequence number assigned for reorganizations with the same CUSIP and activity.                                                                                                    |  |  |  |  |
| CUSIP                   | A description of the security.                                                                                                    |  |  |  |  |

| This field  | Displays                                                                                                    |
|-------------|----------------------------------------------------------------------------------------------------|
| Description |                                                                                                    |
| Crit Date   | The envelope critical date associated with an event related to the security (for example, expiration).                          |
| P           | An indicator of whether you have position in the CUSIP<br>associated with the envelope. The values are:<br>• Y: Yes<br>• N: No. |
| C           | An indicator of whether there is comment data associated with<br>the envelope. The values are:<br>• Y: Yes<br>• N: No.          |

### New / Updated Envelopes Menu

The New/Updated Envelopes Menu appears when you enter A in the **Enter Category** field and one of the following in the **Enter** Option field on the Reorg Inquiry for Participants screen:

- 2: To view the New Envelopes Menu
- 3: To view the Updated Envelopes Menu.

Both versions of the screen are the same except for the title, and allow you to specify the envelopes you want to view.

| MENU HELP                |                                           |                                                  |                        |
|--------------------------|-------------------------------------------|--------------------------------------------------|------------------------|
| X\$V1<br>00002199-99     | REORG INQUIRY FO<br>NEW ENVELO            |                                                  | MM/DD/CCYY<br>HH:MM:SS |
| YOU                      | MAY ENTER A BUSINESS DAY                  |                                                  |                        |
|                          | OR CLASS ==><br>S OF DATE ==> 05 / 10 / 3 | 000 (MM/DD/CCVV)                                 |                        |
|                          | TION ONLY ==> _                           |                                                  |                        |
|                          |                                           | (Y = MMI ONLY, N                                 |                        |
| FOREIGN CURRE<br>ENVELOR | ENCY ONLY ==> _<br>PE STATUS ==> A        | (Y = F.C. ONLY, N)<br>(A = ACTIVE; P = CTIVE; P) |                        |
|                          |                                           |                                                  |                        |
| ENTER: PROCESS           | PF2/14:ACTIVITY CODES                     |                                                  |                        |
|                          | PF7/19:RIPS MENU                          | PF8/20:END                                       | PF9/21:SIGNOFF         |

| This field                  | Allows you to                                                                                                    |
|-----------------------------|----------------------------------------------------------------------------------------------------|
| Menu Bar                    | Return to the Reorg Selection Menu, access Help for this screen, or access other related functions, if listed. Click below the desired option and press ENTER.                                                                                                    |
|                             | Return to the Reorg Selection Menu, access Help for this screen, or access other related functions, if listed. Click below the desired option and press ENTER.                                                                                                    |
|                             | <i>Note</i> -If you do not use a mouse, press HOME, press TAB until your cursor is positioned below the desired option, and then press ENTER.                                                                                                    |
| Activity Code<br>Or Class   | Specify the sole activity code you want to view. You can also<br>enter a partial activity code (for example, the first two<br>characters), and only those envelopes with activities starting<br>with the partial code will be displayed. Press PF2/14 to view a<br>list of valid activity codes. |
| As of Date                  | Enter a date in <i>mm/dd/ccyy</i> format to view only items with a matching envelope creation date (for new envelopes). This date must be within five business days prior to the current date.                                                                                                   |
| Position Only               | Enter Y to view only items for which you have position. If left blank, all items will be shown.                                                                                                    |
|                             | <i>Note</i> -This field is protected for M and N users. <i>For Group Users</i> , if you enter Y, you must also specify a participant number if you did not do so on a previous screen.                                                                                                    |
| MMI Only                    | Enter a Y to view only items that are defined as a Money Market Instrument (MMI).                                                                                                    |
| Foreign<br>Currency<br>Only | Enter a Y to view only items that are defined as Foreign<br>Currency. If you enter an N or leave it blank, only non-Foreign<br>Currency items will be shown.                                                                                                    |
| Envelope<br>Status          | Enter one of the following to view only items with a matching Envelope Status:                                                                                                    |
|                             | <ul><li>A: Active (default)</li><li>P: Preliminary.</li></ul>                                                                                                    |
| Participant                 | <i>Group users only</i> , specify the Participant for which you want to view Position Only data.                                                                                                    |

### **Function Keys**

In addition to the standard keys described in *Using The Standard Function Keys*, the following are available on the New/Updated Envelopes Menu:

| This key | Allows you to                        |
|----------|--------------------------------------|
| PF2/14   | View the Activity Codes Help screen. |

| This key | Allows you to                     |
|----------|-----------------------------------|
| PF3/15   | View the Class Codes Help screen. |

### Payout / Rate Inquiry Screen

The Payout/Rate Inquiry screen appears when you enter P in the **CMD** field on one of the following screens:

- Envelope Listing
- Index Of New Envelopes
- Reorganization/Maturity/Redemption Summary.

This screen displays payout details about the selected envelope.

#### **Sample Screen**

| MENU HELP                               |               |                           |                                         |                |                        |
|-----------------------------------------|---------------|---------------------------|-----------------------------------------|----------------|------------------------|
| К9АВ<br>00002199-99                     |               | NQUIRY FOR<br>OUT/RATE IN | PARTICIPANTS                            | DATE:<br>TIME: | MM/DD/CCYY<br>HH:MM:SS |
| ======================================= |               | ============              | ======================================= | =======        | =========              |
| ENVELOPE ID:                            | 71 -320548100 | -01                       | STOCK                                   | MERGER         |                        |
| <br>TYPE<br>                            | RATE          |                           |                                         |                | ALLOC DATE             |
| STOCK                                   | 0.66666670    |                           |                                         |                | 04/01/1996             |
| NEW CUSIP                               | DESC          |                           | CIL                                     | RATE           |                        |
| 949740104 WELLS                         | FARGO & CO    |                           | 261.                                    | 00000          |                        |
|                                         |               |                           |                                         |                |                        |
|                                         |               |                           |                                         |                |                        |
|                                         |               |                           |                                         |                |                        |
|                                         |               |                           |                                         |                |                        |
|                                         |               |                           |                                         |                |                        |
|                                         |               |                           |                                         |                | NO MORE.               |
| PF4/16:ENV DETA                         | IL PF6/18:PRI | VIOUS PF7                 | /19:RIPS MENU<br>0/22:BACKWARDS         | PF8/16:        | END FUNCTION           |

| This field | Displays                                                                                                    |
|------------|----------------------------------------------------------------------------------------------------|
| Menu Bar   | An access bar that allows you to return to the Reorg Selection<br>Menu, access Help for this screen, or access other related<br>functions, if listed. Click below the desired option and press<br>ENTER. |
|            | An access bar that allows you to return to the Reorg Selection<br>Menu, access Help for this screen, or access other related<br>functions, if listed. Click below the desired option and press<br>ENTER. |
|            | <i>Note</i> -If you do not use a mouse, press HOME, press TAB until your cursor is positioned below the desired option, and then                                                                         |

| This field  | Displays                                                                                                    |  |  |  |  |
|-------------|----------------------------------------------------------------------------------------------------|--|--|--|--|
|             | press ENTER.                                                                                                    |  |  |  |  |
| Envelope ID | The primary key to a RIPS Envelope. This field is composed of the activity code, CUSIP and sequence number. The activity code description is also displayed.  |  |  |  |  |
| Туре        | The payment type. The values are:                                                                                                    |  |  |  |  |
|             | <ul> <li>PRI: Principal Payment</li> <li>INT: Interest Payment.</li> </ul>                                                                                    |  |  |  |  |
| Rate        | The amount of principal dollars being paid out per\$1000 of face value of debt, or the amount of dollars of accrued interest per\$1000 of face value of debt. |  |  |  |  |
| Alloc Date  | The allocation date.                                                                                                    |  |  |  |  |
| New CUSIP   | The CUSIP number of the payout item.                                                                                                    |  |  |  |  |
| Desc        | The description of the new CUSIP.                                                                                                    |  |  |  |  |
| CIL Rate    | The cash-in-lieu rate.                                                                                                    |  |  |  |  |
| Currency    | The CUSIP currency code for the RAMS envelope.                                                                                                    |  |  |  |  |

In addition to the standard function keys described in *Using The Standard Function Keys*, you can press PF4/16 on the Payout/Rate Inquiry screen to access the Envelope Detail screen.

### **Potential Lottery Results Screen**

The Potential Lottery Results screen appears when you enter Y in the **Potential Lottery** field on the Lottery Results Selection Menu, and displays potential lottery results in CUSIP, Redemption Date descending, and Activity Type order.

| MENU DIVA                           | SDAR               | HELP |                 |                      |                    |                      |                       |
|-------------------------------------|--------------------|------|-----------------|----------------------|--------------------|----------------------|-----------------------|
| X\$V1<br>00002199-99                |                    |      |                 | TRUST COM            |                    | DATE: MI<br>TIME:    | M/DD/CCYY<br>HH:MM:SS |
| C<br>M<br>D CUSIP A<br>= ======== = | CT LOTT<br>== ==== |      | PUBLISH<br>DATE | REDEMPTION<br>DATE   | PUB DT<br>POSITION | ADJUSTED<br>POSITION | LOTTERY<br>STATUS     |
| _ 726022AV8 7<br>_ 790623BH4 7      |                    |      |                 | 07/01/99<br>06/01/99 |                    |                      |                       |
|                                     |                    |      |                 |                      |                    |                      |                       |
|                                     |                    |      |                 |                      |                    |                      |                       |
|                                     |                    |      |                 |                      |                    |                      |                       |

| COMMANDS: X    | -VIEW DETAILS                     |                                                                              | NO           | MORE.  |
|----------------|-----------------------------------|------------------------------------------------------------------------------|--------------|--------|
| ENTER: PROCESS | PF2/14:ACTIVITY<br>PF9/21:SIGNOFF | CODES PF6/18:PREVIOUS PF7/19:RIPS MENU D<br>PF10/22:BACKWARD PF11/23:FORWARD | ====<br>PF8/ | 20:END |

| This field           | Displays                                                                                                    |  |  |  |  |  |  |  |
|----------------------|----------------------------------------------------------------------------------------------------|--|--|--|--|--|--|--|
| Menu Bar             | An access bar that allows you to return to the Reorg Selection<br>Menu, access Help for this screen, or access other related<br>functions, if listed. Click below the desired option and press<br>ENTER. |  |  |  |  |  |  |  |
|                      | An access bar that allows you to return to the Reorg Selection<br>Menu, access Help for this screen, or access other related<br>functions, if listed. Click below the desired option and press<br>ENTER. |  |  |  |  |  |  |  |
|                      | <i>Note</i> - If you do not use a mouse, press HOME, press TAB until your cursor is positioned below the desired option, and then press ENTER.                                                           |  |  |  |  |  |  |  |
| CMD                  | A space that allows you to type X to view the lottery details.                                                                                                    |  |  |  |  |  |  |  |
| CUSIP                | The CUSIP number.                                                                                                    |  |  |  |  |  |  |  |
| Act                  | The redemption activity type. Press PF2/14 to view a list of activity codes and descriptions.                                                                                                    |  |  |  |  |  |  |  |
| Lott                 | One of the following lottery types:                                                                                                    |  |  |  |  |  |  |  |
|                      | <ul> <li>O: Original</li> <li>S: Supplemental</li> <li>P: Partial Reversal</li> <li>F: Full Call</li> <li>R: Recission.</li> </ul>                                                                       |  |  |  |  |  |  |  |
| Create Date          | The date the redemption is first eligible to appear in RIPS.                                                                                                    |  |  |  |  |  |  |  |
| Publish Date         | The date on which the issuer made the redemption known.                                                                                                    |  |  |  |  |  |  |  |
| Redemption<br>Date   | The date on which the redemption is effective.                                                                                                    |  |  |  |  |  |  |  |
| Pub Dt<br>Position   | The position on the day before the publication date on the notice.                                                                                                    |  |  |  |  |  |  |  |
| Adjusted<br>Position | The adjusted position necessary for running the lottery.                                                                                                    |  |  |  |  |  |  |  |
| Lottery<br>Status    | Information describing the various stages of lottery processing.                                                                                                    |  |  |  |  |  |  |  |

#### **Function Keys**

In addition to the standard function keys described in *Using the Standard Function Keys*, you can press PF2/14 on the Potential Lottery Results screen to access the Activity Codes Help screen.

### **Redemption Agent (s) Screen**

The Redemption Agent (s) screen appears when you enter A in the **Command** field on one of the following screens:

- Redemption Detail
- Redemption Comments
- Called Certificates.

This screen displays information about the Redemption Agent associated with the redemption you are viewing. The agent information is displayed either as a Registered or Bearer Agent based upon the CUSIP's Issue Type and Municipal Bond Type. Issue Types 1 and 5 are considered Registered. Issue Type 7 with a Municipal Bond type of R is considered Registered. Issue Type 7 with a Municipal Bond type of B is considered Bearer.

#### **Sample Screen**

| MENU HELP                                                                                    |                                                       |
|----------------------------------------------------------------------------------------------|-------------------------------------------------------|
| ~                                                                                            | DEMPTION AGENT(S) DATE: MM/DD/CCYY<br>TIME: HH:MM:SS  |
| CUSIP NUMBER: 005482A38 DESC: ADA<br>PHOE GO CO D01/01/96 5.350% JD2                         |                                                       |
| REG. AGENT#: 00002199<br>NAME: DTC TRUST<br>ADDRESS: 55 WATER STREET<br>NEW YORK NY<br>10003 | BEARER AGENT#:<br>NAME:<br>ADDRESS: ADDRESS NOT FOUND |
| PHONE: (800) 999-9999<br>COMMAND: _                                                          | PHONE :                                               |
| COMMANDS: C -COMMENTS N -CEH                                                                 | TIFICATE DETAIL X -REDEMPTION DETAIL                  |
| ENTER:PROCESS PF6/18:PREVIOUS H                                                              | PF7/19:RIPS MENU PF8/20:END PF9/21:SIGNOFF            |

| This field | Displays                                                                                                    |
|------------|----------------------------------------------------------------------------------------------------|
| Menu Bar   | An access bar that allows you to return to the Reorg Selection<br>Menu, access Help for this screen, or access other related<br>functions, if listed. Click below the desired option and press<br>ENTER. |
|            | An access bar that allows you to return to the Reorg Selection<br>Menu, access Help for this screen, or access other related<br>functions, if listed. Click below the desired option and press<br>ENTER. |
|            | <i>Note</i> -If you do not use a mouse, press HOME, press TAB until your cursor is positioned below the desired option, and then press ENTER.                                                            |

| This field                       | Displays                                                                                                  |  |  |  |  |  |
|----------------------------------|----------------------------------------------------------------------------------------------------|--|--|--|--|--|
| Comments                         | An indicator of whether comments exist for the Redemption.                                                |  |  |  |  |  |
| CUSIP                            | The CUSIP number.                                                                                         |  |  |  |  |  |
| Security<br>Description          | e DTC Master Tables description associated with the CUSIP.                                                |  |  |  |  |  |
| Reg. Agent#/<br>Bearer<br>Agent# | The Registered Agent number for Registered issues, or the Bearer Agent number for Bearer issues.          |  |  |  |  |  |
| Name                             | The agent's name                                                                                          |  |  |  |  |  |
| Address                          | The agent's address.                                                                                      |  |  |  |  |  |
| Phone                            | The agent's phone number.                                                                                 |  |  |  |  |  |
| Command                          | An entry field that allows you to access one of the following screens:                                    |  |  |  |  |  |
|                                  | <ul> <li>C: Redemption Comments</li> <li>N: Called Certificates</li> <li>X: Redemption Detail.</li> </ul> |  |  |  |  |  |

### **Redemption Cancellations / Recissions Menu**

The Redemption Cancellations/Recissions Menu appears when you enter C in the **Enter Category** field and 4 in the **Enter** Option field on the Reorg Inquiry for Participants screen. The fields and PF keys are the same as those on the New/Updated Redemption Envelopes Menu.

#### **Sample Screen**

| MENU                 | DIVA SDAF                | HELP                                                                                 |                  |             |                  |              |
|----------------------|--------------------------|--------------------------------------------------------------------------------------|------------------|-------------|------------------|--------------|
| X\$V1<br>00002199    | 99                       |                                                                                      |                  |             | DATE<br>DNS TIME |              |
|                      | ALL SEARC                | PARTIAL CUS<br>H CRITERIA A<br>NARROW THE                                            | RE OPTIONAL      | . IF ANY CH | RITERIA ARE EN   | TERED ,      |
|                      | AS<br>ACTIVI<br>REDEMPTI | TORICAL ==><br>OF DATE ==><br>CUSIP ==><br>TY TYPE ==><br>ON DATE ==><br>ON ONLY ==> | 05 / 10 /<br>/ / | 1999 (UP TO | ) 5 BUSINESS I   | DAYS PRIOR)  |
|                      | СММ                      | 'S ONLY ==>                                                                          |                  | (Y = Y)     | MMI'S ONLY, N    | = NON MMI'S) |
| =======<br>ENTER:PRC |                          | 2/14:ACTIVI7<br>8/20:END FUN                                                         |                  |             |                  |              |

**Redemption Cancellations / Recissions Screen** 

The Redemption Cancellations/Recissions screen appears when you enter your selection criteria on the Redemption Cancellations/Recissions Menu, and displays canceled redemption items in CUSIP and activity type order. The fields and PF keys are the same as those on the New/Updated Redemption Envelopes screen.

#### **Sample Screen**

| MENU DIVA        | SDAR HELP                                                                                            |  |  |  |  |  |  |
|------------------|----------------------------------------------------------------------------------------------------|--|--|--|--|--|--|
|                  | THE DEPOSITORY TRUST COMPANY DATE: MM/DD/CCYY<br>REDEMPTION CANCELLATIONS/RESCISSIONS TIME: HH:MM:SS |  |  |  |  |  |  |
| SKIP TO CUSIP:   |                                                                                                    |  |  |  |  |  |  |
| М                | REDEMPTION                                                                                           |  |  |  |  |  |  |
| D CUSIP          | SECURITY DESCRIPTION ACT DATE POS C                                                                  |  |  |  |  |  |  |
|                  |                                                                                                    |  |  |  |  |  |  |
| _ 1306282P4      | CALIFORNIA ST GO CA D03-01-94 5.500% MS07 BE 76P 030104 Y                                            |  |  |  |  |  |  |
| _ 13937KAW6      | CAPE CORAL WST RV FL 006/01/92 6.375% JD12 BE 76 060199 Y                                            |  |  |  |  |  |  |
| _ 196478Y47      | COLORADO HSG GO CO D06/01/98 60% MN24 BE 76 050199 Y                                                 |  |  |  |  |  |  |
| _ 239856AZ0      | DAYTON HOSP IMPT RV OH D02-01-73 6.000% JD05 BR 76 060199 Y                                          |  |  |  |  |  |  |
| _ 30382LAA6      | \$ VRDO FAIRFAX CNT VA D04/29/93 0.010% JJ07 BE 76 050199 Y                                          |  |  |  |  |  |  |
| _ 31359MAE3      | 7% FNSM 05-10-01 T# 75F 051099 Y                                                                     |  |  |  |  |  |  |
| _ 31364CCW6      | 7.37% FNNT 05/14/03 T# 75F 051499 Y                                                                  |  |  |  |  |  |  |
| _ 31364CM39      | 7.30% FNNT 05/13/04 T# 75F 051399 Y                                                                  |  |  |  |  |  |  |
| _ 59469CKZ5      | \$VRDO MICHIGAN ST MI D05/15/96 0.010% JJ16 B# 76 050199 Y                                           |  |  |  |  |  |  |
| _ 686076DT4      | \$ VRDO OR ST ECO RV OR D05/02/97 0.010% 22 BE 76 050199 Y                                           |  |  |  |  |  |  |
| COMMANDS:        | X -VIEW DETAILS C -VIEW COMMENTS MORE->                                                              |  |  |  |  |  |  |
| ================ |                                                                                                    |  |  |  |  |  |  |
| ENTER : PROCE    | ESS PF2/14: ACTIVITY CODES PF6/18 : PREVIOUS PF7/19 : RIPS MENU                                      |  |  |  |  |  |  |
| PF8/20: END      | PF9/21: SIGNOFF PF10/22: BACKWARD PF11/23: FORWARD                                                   |  |  |  |  |  |  |

### **Redemption Comments Screen**

The Redemption Comments screen appears when you enter C in the **Command** field on one of the following screens:

- Redemption Detail
- Redemption Agent (s)
- Called Certificates.

This screen displays external comments, which have been approved for RIPS.

| MENU DI'            | VA SDAR HI                                        | ELP                                                                                                    |                                    |
|---------------------|---------------------------------------------------|----------------------------------------------------------------------------------------------------|------------------------------------|
| X\$V1<br>00002199-9 | 9                                                 | THE DEPOSITORY TRUST COMPANY<br>REDEMPTION COMMENTS                                                          | DATE: MM/DD/CCYY<br>TIME: HH:MM:SS |
| PUB DA'             | ER: 084538EE3<br>TE: 04/15/1999<br>TE: 05/15/1999 |                                                                                                    | 96 7.500% MN13                     |
| DATE<br>05/07/1999  | COMMENTS<br>DTC RECEIVED<br>CALL AMOUNT T         | A REVISED NOTICE FROM SUMMIT BANK CHA<br>TO 105M.                                                            | ANGING THE                         |
|                     |                                                   | MIKE DOE<br>516-999-9999<br>NDITIONAL NOTICE OF REDEMPTION. DTC WI<br>LESS WE RECEIVE PAYMENT FROM THE BANK. |                                    |

| COMMAND:       |                                   |                           |        |                           |                |
|----------------|-----------------------------------|---------------------------|--------|---------------------------|----------------|
| COMMANDS: X -  | REDEMPTION DETAIL                 | A -AGENT                  | N -CER | TIFICATE DETA:            | IL<br>NO MORE. |
| ENTER: PROCESS | PF6/18:PREVIOUS<br>PF9/21:SIGNOFF | PF7/19:RIP<br>PF10/22:BAC |        | PF8/20:END<br>PF11/23:FOR | NARD           |

| This field              | Displays                                                                                                    |  |
|-------------------------|----------------------------------------------------------------------------------------------------|--|
| Menu Bar                | An access bar that allows you to return to the Reorg Selection<br>Menu, access Help for this screen, or access other related<br>functions, if listed. Click below the desired option and press<br>ENTER. |  |
|                         | An access bar that allows you to return to the Reorg Selection<br>Menu, access Help for this screen, or access other related<br>functions, if listed. Click below the desired option and press<br>ENTER. |  |
|                         | <i>Note</i> -If you do not use a mouse, press HOME, press TAB until your cursor is positioned below the desired option, and then press ENTER.                                                            |  |
| CUSIP                   | The CUSIP number.                                                                                                    |  |
| Security<br>Description | The DTC Master Tables description associated with the CUSIP.                                                                                                    |  |
| Pub Dt                  | The date on which the issuer makes the redemption known.                                                                                                    |  |
| Red Dt                  | The date on which the redemption is effective.                                                                                                    |  |
| Date                    | The date on which the comment was created.                                                                                                    |  |
| Comments                | Freeform text comments that were entered for the item.                                                                                                    |  |
| Command                 | An entry field that allows you to access one of the following screens:                                                                                                    |  |
|                         | X: Redemption Detail                                                                                                    |  |
|                         | <ul> <li>A: Redemption Agent (s)</li> <li>N: Called Certificates.</li> </ul>                                                                                                    |  |
|                         | • N. Called Certificates.                                                                                                    |  |

## **Redemption Detail Screen**

The Redemption Detail screen appears when you enter X in the **CMD** field on the Redemption Summary screen, and displays the details of the selected item.

| MENU | HELP |
|------|------|
|      |      |

| ~ ~ ~                                                                             | HE DEPOSITORY TRUST COMPANY DATE: MM/DD/CCYY<br>PARTIAL DEFEASANCE (76D) DETAIL TIME: HH:MM:SS |
|-----------------------------------------------------------------------------------|------------------------------------------------------------------------------------------------|
| CUSIP: 005482A38 DESC: ADA<br>DIRECT INQUIRIES TO: PAR                            | AS & ARAPHOE GO CO D01/01/96 5.350% JD15 POS:<br>TIAL DEFEASANCE LIAISON COM: Y                |
| OR: TELEPHONE NUMBE<br>FIELD                                                      | CURRENT VALUE                                                                                  |
| CREATE DATE<br>LAST DAY FOR DEPOSIT<br>LAST DAY FOR C.O.D.<br>LAST DAY FOR PLEDGE | 04/06/99<br>04/06/99                                                                           |
| LAST DAY FOR DELIVERY<br>LAST DAY FOR W/T<br>LOTTERY TYPE<br>COMMAND:             | 04/06/99<br>04/06/99<br>04/06/99<br>ORIGINAL<br>J -UPDATE HISTORY A -AGENT                     |
| N -CERTIFICATE                                                                    | DETAIL                                                                                         |
|                                                                                   | REVIOUS PF7/19:RIPS MENU PF8/20:END FUNCTION<br>IGNOFF PF10/22:BACKWARD PF11/23:FORWARD        |

| This field             | Displays                                                                                                    |  |
|------------------------|----------------------------------------------------------------------------------------------------|--|
| Menu Bar               | An access bar that allows you to return to the Reorg Selection<br>Menu, access Help for this screen, or access other related<br>functions, if listed. Click below the desired option and press<br>ENTER. |  |
|                        | An access bar that allows you to return to the Reorg Selection<br>Menu, access Help for this screen, or access other related<br>functions, if listed. Click below the desired option and press<br>ENTER. |  |
|                        | <i>Note</i> -If you do not use a mouse, press HOME, press TAB until your cursor is positioned below the desired option, and then press ENTER.                                                            |  |
| CUSIP                  | The redemption CUSIP number.                                                                                                    |  |
| Desc                   | The DTC Master Tables description associated with the CUSIP.                                                                                                    |  |
| Pos                    | A 3-byte indicator of whether positions exist:                                                                                                    |  |
|                        | <ul> <li>Byte 1: T (position exists in the target security)</li> <li>Byte 2: C (position exists in the contra-CUSIP)</li> </ul>                                                                          |  |
|                        | • Byte 3: K (position exists in the custody security).                                                                                                    |  |
| Direct<br>Inquiries To | Freeform text that describes where to find further information about the redemption.                                                                                                    |  |
| Com                    | An value that indicates if comments exist for the item. The values are:                                                                                                    |  |
|                        | • Y: Yes                                                                                                    |  |

| This field                   | Displays                                                                                                    |  |
|------------------------------|----------------------------------------------------------------------------------------------------|--|
|                              | • N: No.                                                                                                    |  |
| Screen Detail<br>Information | The dates and other relevant information about the event. The information that appears depends upon the activity code. |  |
| Command                      | An entry field that allows you to access one of the following screens:                                                 |  |
|                              | <ul><li>A: Redemption Agent (s)</li><li>C: Redemption Comments</li></ul>                                               |  |
|                              | N: Called Certificates                                                                                                 |  |
|                              | U: Redemption Envelope Update History.                                                                                 |  |

### **Redemption Envelope Update History Screen**

The Redemption Envelope Update History screen appears when you enter U in the **Command** field on the Redemption Detail screen. It will display all REDS data changes for the selected redemption that have occurred during the last five business days. The changes are displayed in descending date, field name, time order.

*Note-* The word Redemption does not actually appear in the title, but is used here to distinguish this screen from the reorganzation version.

| MENU DIVA<br>X\$V1          | SDAR HELP                         | OSITORY TRUST COMPANY                                            | DATE: MM/DD/CCYY               |
|-----------------------------|-----------------------------------|------------------------------------------------------------------|--------------------------------|
| 00002199-99                 |                                   | LOPE UPDATE HISTORY                                              | TIME: HH:MM:SS                 |
| DIRECT INQU                 | IRIES TO: R<br>NS VIA THE PINS PT | T RFDG RV PA D04/01/96<br>S FUNCTION<br>DES C15 (ACCRUED INT) OR |                                |
| FIELD                       | OLD VALUE                         | NEW VALUE                                                        | CHANGE DT                      |
| COMMENT IND<br>COND PAYMENT | IN N                              | COMMENT WAS A<br>Y                                               | ADDED 05/07/1999<br>05/07/1999 |
|                             |                                   |                                                                  | NO MORE.                       |
| ENTER: PROCESS              |                                   | PF7/19:RIPS MENU PF8/2<br>PF11/23:FORWARD PF12/                  |                                |

#### **Sample Screen**

| This field | Displays |
|------------|----------|
|            |          |

| This field             | Displays                                                                                                    |  |
|------------------------|----------------------------------------------------------------------------------------------------|--|
| Menu Bar               | An access bar that allows you to return to the Reorg Selection<br>Menu, access Help for this screen, or access other related<br>functions, if listed. Click below the desired option and press<br>ENTER. |  |
|                        | An access bar that allows you to return to the Reorg Selection<br>Menu, access Help for this screen, or access other related<br>functions, if listed. Click below the desired option and press<br>ENTER. |  |
|                        | <i>Note</i> -If you do not use a mouse, press HOME, press TAB until your cursor is positioned below the desired option, and then press ENTER.                                                            |  |
| CUSIP                  | The CUSIP number.                                                                                                    |  |
| Desc                   | The DTC Master Tables description associated with the CUSIP.                                                                                                    |  |
| Pos                    | A 3-byte indicator of whether positions exist:                                                                                                    |  |
|                        | <ul> <li>Byte 1: T (position exists in the target security)</li> <li>Byte 2: C (position exists in the contra-CUSIP)</li> <li>Byte 3: K (position exists in the custody security).</li> </ul>            |  |
| Direct<br>Inquiries To | Information about who to contact if you have questions. This information is based on the activity type.                                                                                                  |  |
| Field                  | The short description of the modified field.                                                                                                    |  |
| Old Value              | The original value of the modified field.                                                                                                    |  |
| New Value              | The new value of the modified field.                                                                                                    |  |
| Change Date            | The date the field was modified.                                                                                                    |  |

In addition to the standard function keys described in *Using the Standard Function Keys*, you can press PF12/24 on the Redemption Envelope Update History screen to access the Certificates Update History screen.

### **Redemptions Summary Selection Menu**

The Redemptions Summary Selection Menu appears when you enter C in the **Enter Category** field and 1 in the **Enter** Option field on the Reorg Inquiry for Participants screen. This screen allows you to access redemption summary information.

| MENU HE             | ELP           |                                                               |                                    |
|---------------------|---------------|---------------------------------------------------------------|------------------------------------|
| QU50<br>00002199-99 | 9             | THE DEPOSITORY TRUST COMPANY<br>REDEMPTIONS SUMMARY SELECTION | DATE: MM/DD/CCYY<br>TIME: HH:MM:SS |
| I                   | ENTER A CUSIP | (PART OR ALL) AND/OR ACTIVITY TYPE.                           | ALL OTHER                          |

| SEARCH CRITERIA ARE OP<br>THEY WILL NARROW THE I                                                                                                    | FIONAL. IF ANY CRITERIA ARE ENTERED,<br>NQUIRY DISPLAY DATA.                                                                            |
|----------------------------------------------------------------------------------------------------|----------------------------------------------------------------------------------------------------|
| CUSIP ==><br>ACTIVITY TYPE ==>                                                                                                    |                                                                                                    |
| POSITION ONLY ==><br>PRIORITY REDEMPTIONS ==><br>MMI'S ONLY ==><br>FOREIGN CURRENCY ONLY ==><br>CONDITIONAL PAYMENT ONLY ==><br>HISTORY ONLY ==><br>PARTICIPANT NUMBER ==> | (RED DATE WITHIN NEXT 10 DAYS)N(Y = MMI'S ONLY, N = NON MMI'S)(Y = F.C. ONLY, N = NON F.C.)(Y = CONDITIONAL PAYMENTS)(Y = HISTORY ONLY) |
| ENTER:PROCESS PF2/14:ACTIVITY CO                                                                                                    | DES PF7/19:RIPS MENU PF8/20:END PF9/21:SIGNOFF                                                                                          |

| This field              | Allows you to                                                                                                    |  |
|-------------------------|----------------------------------------------------------------------------------------------------|--|
| Menu Bar                | Return to the Reorg Selection Menu, access Help for this screen, or access other related functions, if listed. Click below the desired option and press ENTER.                                                                 |  |
|                         | <i>Note</i> - If you do not use a mouse, press HOME, press TAB until your cursor is positioned below the desired option, and then press ENTER.                                                                                 |  |
| CUSIP                   | Begin the display with a specific CUSIP. Enter a full or partial CUSIP number.                                                                                                    |  |
|                         | <i>Note</i> - If you do not enter a <b>CUSIP</b> , you must enter an <b>Activity Type</b> .                                                                                                    |  |
| Activity Type           | Begin the display with a specific activity type. Enter a specific activity type, or a partial activity type to display only those activities starting with the entered value.                                                  |  |
|                         | <i>Note</i> - If you do not enter an <b>Activity Type</b> , you must enter a <b>CUSIP</b> . The activity type must be contained in DTC's REDS system. Activity Types 70, 75M, 77M, OR 77P are valid for Maturity options only. |  |
| Position Only           | Enter Y to view only items for which you have position. If left blank, all items are shown.                                                                                                    |  |
|                         | <i>Note</i> - This field is protected for M and N users.                                                                                                    |  |
|                         | <i>For Group Users</i> , if you enter Y, you must also enter a participant number if you did not do so on a previous screen.                                                                                                   |  |
| Priority<br>Redemptions | Enter a value to view items whose Redemption Date is for the current date up to the entered number of future days. Enter a number from 0 to 10. If left blank, all items for all Redemption Dates are shown.                   |  |
| MMI's Only              | Enter Y to view MMI items only.                                                                                                    |  |
|                         | <i>Note</i> -Not valid if you enter Y in the <b>History Only</b> field. If you do so, the message'NOT AVAILABLE YET' appears.                                                                                                  |  |

| This field                  | Allows you to                                                                                                    |  |
|-----------------------------|----------------------------------------------------------------------------------------------------|--|
| Foreign<br>Currency<br>Only | Enter Y to view Foreign Currency items only, N to view non-<br>Foreign Currency items only, or leave blank to view both.                                 |  |
|                             | Note -Not valid if you enter Y in the History Only field.                                                                                                |  |
| Conditional<br>Payment Only | Enter Y to view only those items where conditional payment<br>will be made or special conditions exist that depend on<br>payment.                        |  |
| History Only                | Enter Y to view inactive items only. Leave it blank to view active items only.<br><i>Note</i> -Not valid if you enter Y in the in the <b>MMI Only</b> or |  |
|                             | Foreign Currency Only field.                                                                                                    |  |
| Participant<br>Number       | <i>Group Users only</i> , specify the participant whose data you want to view.                                                                           |  |
|                             | Optional.                                                                                                    |  |

In addition to the standard function keys described in *Using the Standard Function Keys*, you can press PF2/14 on the Redemptions Summary Selection Menu to access the Activity Codes Help screen.

### **Reorg/Maturity / Redemption Summary Screen**

The Reorg/Maturity/Redemption Summary screen appears when you enter A in the **Enter Category** field, 1 in the **Enter** Option field, and a CUSIP number in the **CUSIP** field on the Reorg Inquiry for Participants screen. This screen displays all active, preliminary, and history information for the specified CUSIP.

*Note-* If there is only one envelope for the specified CUSIP, the Envelope Detail screen appears. If you do not enter a CUSIP, the Reorganization Selection Menu appears. You can access the Reorg/Maturity/Redemption Summary from either of these screens.

| MEN<br>X\$V<br>000 | 71   | H<br>99-9 | ELP<br>9                  |           | EPOSITORY TRU<br>ATURITY/REDEN | UST COMPANY<br>MPTION SUMMARY |             | MM/DD/CCYY<br>HH:MM:SS |
|--------------------|------|-----------|---------------------------|-----------|--------------------------------|-------------------------------|-------------|------------------------|
|                    |      |           | 9999999                   |           |                                |                               |             |                        |
|                    |      | T b.I.T(  | ON: TEST CUSI<br>ACTIVITY | .P<br>NUM | STATUS                         | CRIT DATE                     | POS C       | REMARKS                |
|                    |      | 52        | TENDER/EXC                | 08        | ACTIVE                         | 07/29/1999                    |             |                        |
|                    |      | 53        | EARLY CD RED              | 0 01      | ACTIVE                         | 00/00/0000                    | Y           |                        |
|                    |      | 52        | TENDER/EXC                | 01        | HISTORY                        | 10/30/1997                    |             |                        |
|                    |      | 52        | TENDER/EXC                | 02        | HISTORY                        | 01/29/1998                    |             |                        |
|                    |      | 52        | TENDER/EXC                | 03        | HISTORY                        | 04/29/1998                    |             |                        |
| _                  |      | 52        | TENDER/EXC                | 04        | HISTORY                        | 07/30/1998                    |             |                        |
| _                  |      | 52        | TENDER/EXC                | 05        | HISTORY                        | 10/29/1998                    |             |                        |
|                    |      | 52        | TENDER/EXC                | 06        | HISTORY                        | 01/28/1999                    |             |                        |
|                    |      | 52        | TENDER/EXC                | 07        | HISTORY                        | 04/29/1999                    |             |                        |
|                    |      |           |                           |           |                                |                               |             | NO MORE.               |
| F                  | REMA | RKS:      | "MMI" MONEY               | MARKET    | INSTRUMENT;                    | "F" FOREIGN CU                | RRENCY ELIG | IBLE                   |

| COMMANDS: A A  | GENT; C COMMENTS; | O OTHER; P PAYOUT; | X DETAIL            |
|----------------|-------------------|--------------------|---------------------|
| ENTER: PROCESS | PF6/18:PREVIOUS   | PF7/19:MAIN MENU   | PF8/20:END FUNCTION |
|                | PF9/21:SIGNOFF    | PF10/22:BACKWARD   | PF11/23:FORWARD     |

| This field  | Displays                                                                                                    |
|-------------|----------------------------------------------------------------------------------------------------|
| Menu Bar    | An access bar that allows you to return to the Reorg Selection<br>Menu, access Help for this screen, or access other related<br>functions, if listed. Click below the desired option and press<br>ENTER.                                                                          |
|             | An access bar that allows you to return to the Reorg Selection<br>Menu, access Help for this screen, or access other related<br>functions, if listed. Click below the desired option and press<br>ENTER.                                                                          |
|             | <i>Note</i> -If you do not use a mouse, press HOME, press TAB until your cursor is positioned below the desired option, and then press ENTER.                                                                                                    |
| CUSIP       | The CUSIP number entered on the previous screen.                                                                                                    |
| Description | A brief description of the security.                                                                                                    |
| CMD         | An entry field that allows you to access one of the following screens:                                                                                                    |
|             | <ul> <li>A: Agent Information</li> <li>C: Comments Information</li> <li>O: The Function Selection</li> <li>P: Payout/Rate Inquiry or Tender Payout/Rate Inquiry</li> <li>X: Envelope Detail.</li> </ul>                                                                           |
| Activity    | The activity code and description.                                                                                                    |
| Num         | The system-generated sequence number assigned for reorganizations with the same CUSIP and activity.                                                                                                    |
| Status      | The current envelope status (Active, History, or Preliminary).                                                                                                    |
| Crit Date   | The critical date associated with an event related to the security (for example, an expiration).                                                                                                    |
| Pos         | <ul> <li>A three-byte indicator that tells you if positions exists. The values are:</li> <li>Byte 1: T (position exists in the target security)</li> <li>Byte 2: C (position exists in the contra-CUSIP)</li> <li>Byte 3: K (position exists in the custody security).</li> </ul> |
| С           | An indicator of whether comments are associated with the envelope. Y = yes, blank = no.                                                                                                    |
| Remarks     | Remarks that indicate if the envelope is MMI or Foreign Currency eligible.                                                                                                    |

### **Reorg and Redemption Summary Screen**

The Reorg and Redemption Summary screen, or the Redemption Summary screen, displays data for a specific CUSIP. The version of the screen you see depends on the search criteria you entered on the Redemptions Summary Selection Menu:

- If you entered a whole CUSIP number and Y in the **History Only** field, and non-redemption data exists on RAMS, all data for the CUSIP is displayed and the screen title is Reorg and Redemption Summary. The non-redemption items are displayed first, in Activity Type, RIPS Date order, followed by redemption items in Activity Type, Redemption Date order.
- If you did not enter a CUSIP number, or if non-redemption data does not exist, only redemption items will be displayed and the screen title is Redemption Summary. The redemption items are displayed in CUSIP, Activity Type, Redemption Date order.

| Sam | ple S | creen |
|-----|-------|-------|
|-----|-------|-------|

| QU48<br>00002199-99<br>========== |                         | ITORY TRUST<br>MPTION SUMM<br>======= |        |      |    |     | TE: MM/1<br>ME: Hi | DD/CO<br>H:MM<br>===== |   |
|-----------------------------------|-------------------------|---------------------------------------|--------|------|----|-----|--------------------|------------------------|---|
| С<br>И                            |                         |                                       |        |      |    |     |                    |                        |   |
| O CUSIP                           | SECURITY DESCRIPTION    | REDEMPTI                              | ON     |      |    | ACT | DATE               | POS                    | С |
|                                   |                         |                                       |        |      |    |     |                    |                        |   |
| _ 000369BA5                       | ABAG FIN AUTH RV CA     | D09/01/92                             | 6.100% | JD02 | BE | 76  | 060199             |                        |   |
| _ 000369BX5                       | ABAG COP RV CA          | D06/01/93                             | 5.500% | JD03 | BE | 76  | 060199             |                        |   |
| _ 00037NAV8                       | ABAG FIN AUTH RV CA     | D10/01/96                             | 5.750% | MN06 | BE | 76  | 050199             |                        |   |
| _ 00037NAY2                       | ABAG FIN HSG RV CA      | D11/01/96                             | 6.780% |      | BE | 76  | 060199             |                        |   |
| _ 002568AB9                       | \$ VRDO ABBEVILLE RV AL | D12/12/91                             | 0.010% | JJ06 | RR | 76  | 060199             |                        |   |
| _ 005482A38                       | ADAMS & ARAPHOE GO CO   | D01/01/96                             | 5.350% | JD15 | R# | 76D |                    |                        |   |
| _ 005618DK6                       | ADAMS CNT HSG RV CO     | D06/01/93                             | 5.200% | JD09 | RR | 76  | 060199             |                        |   |
| _ 005706JS6                       | ADAMS CNT REF RV CO     | D06/01/91                             | 8.700% | JD12 | BE | 76  | 060199             |                        |   |
| _ 005706JS6                       | ADAMS CNT REF RV CO     | D06/01/91                             | 8.700% | JD12 | BE | 76  | 050199             |                        |   |
| 006795AB4                         | ADELANTO IMPT G/O CA    | D12-01-85                             | 8.125% | JD15 | RR | 76  | 060199             |                        |   |
| COMMANDS:                         | C -VIEW COMMENTS X      | -VIEW DETAI                           | LS     |      |    |     | MOR                | E->                    |   |

| This field | Displays                                                                                                    |
|------------|----------------------------------------------------------------------------------------------------|
| Menu Bar   | An access bar that allows you to return to the Reorg Selection<br>Menu, access Help for this screen, or access other related<br>functions, if listed. Click below the desired option and press<br>ENTER. |
|            | An access bar that allows you to return to the Reorg Selection<br>Menu, access Help for this screen, or access other related<br>functions, if listed. Click below the desired option and press<br>ENTER. |
|            | <i>Note</i> -If you do not use a mouse, press HOME, press TAB until your cursor is positioned below the desired option, and then press ENTER.                                                            |

| This field                           | Displays                                                                                                    |
|--------------------------------------|----------------------------------------------------------------------------------------------------|
| CMD                                  | An entry field that allows you to access one of the following<br>screens:<br>C: Redemption Comments<br>T: Letter Tracking<br>X: Redemption Detail.                                                                                                    |
| CUSIP                                | The CUSIP number.                                                                                                    |
| Security<br>Description              | The DTC Master Tables description associated with the CUSIP.                                                                                                    |
| Activity Type                        | The type of redemption. Press PF2/14 for a list of activity codes and descriptions.                                                                                                    |
| Critical Date/<br>Redemption<br>Date | If the Reorg and Redemption Summary screen is displayed,<br>this is the RIPS critical date for the envelope. If the<br>Redemption Summary screen is displayed, this is the<br>Redemption Date.                                                               |
| Pos                                  | <ul> <li>A 3-byte indicator that tells you if positions exist:</li> <li>Byte 1: T (position exists in the target security)</li> <li>Byte 2: C (position exists in the contra-CUSIP)</li> <li>Byte 3: K (position exists in the custody security).</li> </ul> |
| С                                    | An indicator of whether comments exist for the Redemption.<br>This will be blank for non-redemption items.                                                                                                    |

In addition to the standard function keys described in *Using the Standard Function Keys*, you can press PF2/14 on the Reorg and Redemption Summary screen to access the Activity Codes Help screen.

# Reorg Deposit Allocated / Unallocated Certificate Detail Screen

The Reorg Deposit Allocated/Unallocated Certificate Detail screen appears when you enter X in the **CMD** field on the Reorg Deposits Allocated/Unallocated Detail screen, and displays certificate information for reorg or custody reorg deposits. You will see one of the following titles depending on your selections:

- Reorg Deposit Allocated Certificate Detail
- Reorg Deposit Unallocated Certificate Detail
- Custody Reorg Deposit Allocated Cert Detail
- Custody Reorg Deposit Unallocated Cert Detail.

| MENU | HELP |  |  |
|------|------|--|--|
|      |      |  |  |

| X\$V1<br>00002199- | -99 C                  | :<br>USTOD | THE DEI<br>Y REORG | POSITORY TR<br>DEPOSIT A | UST COMPA<br>LLOCATED | NY<br>CERT DI | ETAIL                | DATE: 1<br>TIME: | MM/DD/C<br>HH:MN  | CCYY<br>4:SS |
|--------------------|------------------------|------------|--------------------|--------------------------|-----------------------|---------------|----------------------|------------------|-------------------|--------------|
| =======            | =======                | =====      |                    |                          | PAID                  | DOLLAR        | AMT:                 | 90,18            | ======<br>2,382.1 | =====<br>L5  |
| CUSIP              | DEP DATE               |            |                    | DEPS:<br>QUANTITY        |                       |               | REFERE               | NCE ID           | TY                |              |
| 649858VX2          | 10/30/98               | 11/02      | 1/98               | 10,000                   | 98303083              | 861 841       | 56C42                |                  | - (               | 2            |
| CMD                | CERT-ID                |            | SEQ                | QUANTITY                 | CALI                  | AMOUN         | ======<br>Г <i>Р</i> | ALLOC DA         | ======<br>TE TY   | =====<br>ζ   |
|                    | A00000000<br>A00000000 |            |                    | 5,0<br>5,0               |                       |               |                      |                  |                   |              |
| COMMANI            | TOTA<br>D (X) REG      |            |                    | 10,0<br>ETAIL            | 00                    | 10,10         | 0.00                 | ]                | NO MORE           | 5.           |
|                    |                        |            |                    | SIT TYPE C               |                       |               |                      |                  |                   |              |

You will see some or all of the following fields, depending on which version of the screen you are viewing:

| This field         | Displays                                                                                                    |
|--------------------|----------------------------------------------------------------------------------------------------|
| Menu Bar           | An access bar that allows you to return to the Reorg Selection<br>Menu, access Help for this screen, or access other related<br>functions, if listed. Click below the desired option and press<br>ENTER. |
|                    | An access bar that allows you to return to the Reorg Selection<br>Menu, access Help for this screen, or access other related<br>functions, if listed. Click below the desired option and press<br>ENTER. |
|                    | <i>Note</i> -If you do not use a mouse, press HOME, press TAB until your cursor is positioned below the desired option, and then press ENTER.                                                            |
| Participant        | The participant number and name.                                                                                                    |
|                    | Note - Appears for reorg deposits only.                                                                                                    |
| Paid Dollar<br>Amt | The total dollar amount of paid deposits.                                                                                                    |
| Total Paid<br>Deps | The total number of paid deposits.                                                                                                    |
| CUSIP              | The CUSIP number.                                                                                                    |
| Dep Date           | The deposit date.                                                                                                    |
| Pay Date           | The payment date.                                                                                                    |
| Quantity           | The total deposit quantity.                                                                                                    |
| Deposit ID         | The DTC-assigned deposit identifier.                                                                                                    |
| Reference ID       | The participant-assigned reference identifier.                                                                                                    |

| This field  | Displays                                                                                                    |  |  |  |  |
|-------------|----------------------------------------------------------------------------------------------------|--|--|--|--|
| TY          | The type of deposit:                                                                                                    |  |  |  |  |
|             | <ul> <li>C: Custody</li> <li>D: Mandatory</li> <li>L: Legal</li> <li>R: Restricted.</li> </ul>                                                             |  |  |  |  |
| CMD         | An entry field that allows you to access the Custody RD<br>Allocated/Unallocated Registration Detail screen. Type an X.                                    |  |  |  |  |
| Cert ID     | The certificate ID.                                                                                                    |  |  |  |  |
| Seq         | The sequence number associated with the certificate.                                                                                                    |  |  |  |  |
| Quantity    | The total shares associated with each certificate.                                                                                                    |  |  |  |  |
| Call Amount | The dollar amount for the specified quantity.                                                                                                    |  |  |  |  |
| Alloc Date  | The date that the certificate was paid out.<br>Note -Appears for paid items only.                                                                          |  |  |  |  |
| TY          | The type of certificate.                                                                                                    |  |  |  |  |
| CMD         | Type X to transfer to the Registration Detail associated with<br>the selected certificate. Only one command may be entered.<br>Available for custody only. |  |  |  |  |
| Total       | The total quantity and call amount.                                                                                                    |  |  |  |  |

In addition to the standard function keys described in *Using the Standard Function Keys*, you can press PF2/14 on the Reorg Deposit Allocated/Unallocated Certificate Detail screen to access a list of deposit type codes and descriptions.

### Reorg Deposit Allocated / Unallocated Detail Screen

The Reorg Deposits Allocated/Unallocated Detail screen appears when you enter:

- 1. Enter C in the **Enter Category** field and 8 or 9 in the **Enter** Option field on the Reorg Inquiry for Participants screen, and then
- 2. Enter 1 or 2 in the Enter Option field on the Reorg Deposits Selection Menu.

This screen displays the details of redemption reorg deposits when you selected Redemption reorg deposits on the Reorg Inquiry for Participants screen. You will see one of the following titles depending upon your selections:

- Reorg Deposits Allocated Detail
- Reorg Deposits Unallocated Detail
- Custody Reorg Deposits Allocated Detail
- Custody Reorg Deposits Unallocated Detail.

| MENU HELP<br>QU50<br>00002199-99 | THE DEPOSITORY TRUST COMPANY DATE: MM/<br>REORG DEPOSITS ALLOCATED DETAIL TIME: F                       | DD/CCYY  |
|----------------------------------|----------------------------------------------------------------------------------------------------|----------|
| TOTAL PAID DE<br>DOLLAR AMT:     |                                                                                                    |          |
| CMD CUSIP                        | DEP DATE ALLOC DT QUANTITY DEPOSIT ID REFERENCE ID                                                      | TYPE     |
| _ 834672AA5<br>AMOUNT:           | 02/23/98 06/05/98 5,000 0000002199<br>5,000.00 TYPE: CUSTODY RD-O MUNI REGIST MATURITY                  | D        |
| _ 875518BJ0                      | 01/15/98 02/18/98 50,000 000002199<br>50,000.00 TYPE: PHASE 2 RD-L MUNI REGIST MATURITY                 | D        |
| _ 008677304<br>AMOUNT:           | 01/16/98 02/03/98 1,000 0000002199 33411281<br>25,013.00 TYPE: CUSTODY RD-0 MUNI REGIST MATURITY        | D        |
|                                  |                                                                                                    |          |
|                                  |                                                                                                    |          |
| COMMAND (X) C                    | ERTIFICATE DETAIL                                                                                       | IO MORE. |
|                                  | PF2/14:DEPOSIT TYPE CODES PF6/18:PREVIOUS PF7/19:RI<br>NCTION PF9/21:SIGNOFF PF10/22:BACKWARD PF11/23:F |          |

| This field                   | Displays                                                                                                    |
|------------------------------|----------------------------------------------------------------------------------------------------|
| Menu Bar                     | An access bar that allows you to return to the Reorg Selection<br>Menu, access Help for this screen, or access other related<br>functions, if listed. Click below the desired option and press<br>ENTER. |
|                              | An access bar that allows you to return to the Reorg Selection<br>Menu, access Help for this screen, or access other related<br>functions, if listed. Click below the desired option and press<br>ENTER. |
|                              | <i>Note</i> -If you do not use a mouse, press HOME, press TAB until your cursor is positioned below the desired option, and then press ENTER.                                                            |
| Total<br>Paid/Unpaid<br>Deps | The total number of paid or unpaid deposits.                                                                                                    |
| Participant                  | The participant number and name.                                                                                                    |
| Paid/Unpaid<br>Dollar Amt    | The total dollar amount of paid or unpaid deposits.                                                                                                    |
| Skip To<br>CUSIP             | An entry field that allows you to begin the display with a specific CUSIP. Enter a full or partial CUSIP number.                                                                                         |
| CMD                          | An entry field that allows you to access the Certificate Detail screen. Enter an X.                                                                                                    |
| CUSIP                        | The CUSIP number.                                                                                                    |
| Dep Date                     | The deposit date.                                                                                                    |

| This field   | Displays                                                                                                    |
|--------------|----------------------------------------------------------------------------------------------------|
| Alloc Dt     | The allocation date.                                                                                                    |
| Pay Date     | The redemption date.                                                                                                    |
|              | Note - This appears for unpaid items only.                                                                                                    |
| Quantity     | One of the following:                                                                                                    |
|              | <ul> <li>For paid reorg deposits, the total number of shares</li> <li>For unpaid reorg deposits with generated LTs, the number of shares pending allocation</li> <li>For unpaid reorg deposits without LTs, the total number of shares.</li> </ul> |
| Deposit ID   | The generated bar code number used to uniquely identify the reorg deposit within DTC.                                                                                                    |
| Reference ID | One of the following:                                                                                                    |
|              | <ul> <li>For redemption reorg deposits, the Participant's unique internal ID</li> <li>For custody reorg deposits, the Customer Account ID.</li> </ul>                                                                                              |
| Туре         | The activity type.                                                                                                    |
| Amount       | The dollar amount of the displayed quantity.                                                                                                    |
| Туре         | The Letter of Transmittal reorg deposit types:                                                                                                    |
|              | D: Phase 1 Reorg Deposit                                                                                                    |
|              | L: Phase 2 Reorg Deposit                                                                                                    |
|              | C: Custody Reorg Deposit.                                                                                                    |
|              | <i>Note</i> -For Unpaid Reorg Deposits without LTs this will be spaces. A literal describing the function code of this CUSIP follows this field.                                                                                                   |

In addition to the standard function keys described in *Using the Standard Function Keys*, you can press PF2/14 to access a list of deposit type codes and descriptions.

# **Reorg Deposits Screen**

There are several versions of the Reorg Deposits screen, all of which display all deposits qualified by the selection criteria you entered. All versions contain the same information, but the title, deposit totals, and the order of the listed items will vary based upon the selection criteria. The screen you see will have one of the following titles:

- Allocated Mandatory Reorg Deposits- *deposit type* appears when you select the Allocated option on the Reorg Deposits Selection Menu.
- Unallocated Mandatory Reorg Deposits- *deposit type* appears when you select the Unallocated option on the Reorg Deposits Selection Menu.

- Allocated Reorg Deposits Custody/Restricted appears when you select the Allocated option on the Custody-Only/Restricted Selection Menu.
- Unallocated Reorg Deposits Custody/Restricted appears when you select the Unallocated option on the Custody-Only/Restricted Selection Menu.
- Allocated Reorg Deposits Custody Only appears when you select the Unallocated option and enter C in the **Deposit Type** field on the Custody-Only/Restricted Selection Menu.
- Unallocated Reorg Deposits Custody Only appears when you select the Unallocated option and enter C in the **Deposit Type** field on the Custody-Only/Restricted Selection Menu.

In some of the screen titles, *deposit type* is replaced by All, Regular, Legal and Over 3 Year, or is based on the indicator specified for **Deposit Type** on the Reorg Deposits Selection Menu.

*Note-* If you don't specify a CUSIP number, allocated items appear in descending Allocation Date/CUSIP order and unallocated items appear in Deposit Date/CUSIP order. If you specify a CUSIP number, allocated items appear in CUSIP/descending Allocation Date order and unallocated items appear in CUSIP/Deposit Date order.

## Sample Screen

| MENU HELP                                                                                                    |                                 |
|----------------------------------------------------------------------------------------------------|---------------------------------|
| K9ABREORGINQUIRY FOR PARTICIPANTSDATE:MM/DD/O00002199-99ALLOCATEDMANDATORY REORG DEPOSITS -ALLTIME:HH:MM:S                                                                                                    |                                 |
| PARTICIPANT: 2199 NAME: DTC TEST PART<br>ENTER CUSIP:<br>TOT DEPOSITS TO DATE: 33,554                                                                                                    | :==                             |
| ENTER DATE : / / (MMDDCCYY) TOT ALLOC DEPOSITS: 31,139                                                                                                    |                                 |
| CMD CUSIP DEP DT ALLOC DT QUANTITY DEPOSIT ID REFERENCE ID ST                                                                                                    | T TY                            |
| _ 00207N100 05/10/99 05/24/99 2 9912712106 00399105094628 C<br>007869100 04/26/99 05/24/99 100 9911673435 64099113153601 A<br>007869100 04/27/99 05/24/99 400 9911707064 80799090171038 A<br>007869100 04/27/99 05/24/99 100 9911707066 80799090165116 A<br>007869100 04/27/99 05/24/99 513 9911773449 64099116143714 A<br>007869100 04/27/99 05/24/99 257 9911773450 64099116143714 A<br>008677106 05/06/99 05/24/99 200 9912674670 84199125134820 A<br>023127103 04/01/99 05/24/99 112 9909172471 62K99090152221 P | L<br>D<br>L<br>D<br>D<br>D<br>D |
| COMMANDS: C COMMENTS; E ENTITL DETAIL; N CERT DETAIL; X ENV DETAIL                                                                                                    |                                 |
| ENTER:PROCESS PF4/16: UNALLOC PF6/18:PREVIOUS PF7/19:RIPS MEN<br>PF8/20:END FUNCTION PF9/21:SIGNOFF PF10/22:BACKWARDS PF11/23:FORWARD                                                                                                    |                                 |

| This field  | Displays                                                                                                    |
|-------------|----------------------------------------------------------------------------------------------------|
| Menu Bar    | An access bar that allows you to return to the Reorganization<br>Selection Menu, access Help for this screen, or access other<br>related functions, if listed. Click below the desired option and<br>press ENTER.<br><i>Note</i> -If you do not use a mouse, press HOME, press TAB until<br>your cursor is positioned below the desired option, and then |
|             | press ENTER.                                                                                                    |
| Participant | <i>For Group Users only</i> , the depositing participant number entered on the Reorg Inquiry For Participants screen or Reorg                                                                                                    |

| I                                |                                                                                                    |
|----------------------------------|----------------------------------------------------------------------------------------------------|
|                                  | Deposits Selection Menu.                                                                                                    |
| Name                             | The name associated with the above Participant number.                                                                                                    |
| Enter CUSIP                      | An entry field that allows you to begin the display with a specific CUSIP. Enter a full or partial CUSIP number.                                                                                                    |
|                                  | Optional.                                                                                                    |
| Enter Date                       | An entry field that allows you to specify the starting point of<br>the deposits to be displayed. Enter a date in <i>mm/dd/ccyy</i><br>format. For allocated items, this will be the Allocation Date.<br>For unallocated items, this date will be the Deposit Date. |
|                                  | Optional.                                                                                                    |
| Tot Deposits<br>to Date          | The total number of deposits.                                                                                                    |
| Tot<br>Alloc/Unalloc<br>Deposits | The total number of allocated or unallocated deposits,<br>depending on the option specified on the Reorg Deposits<br>Selection Menu.                                                                                                    |
| CMD or C                         | An entry field that allows you to access one of the following:                                                                                                    |
|                                  | <ul> <li>C: A screen displaying comments for the selected item, if any</li> <li>E: A Stock or Cash Entitlements screen, depending on the CUSIP</li> <li>N: The Certificate Detail screen</li> <li>T: Letter Tracking</li> <li>X: Envelope Detail.</li> </ul>       |
|                                  | <i>Note</i> -On some versions of the screen, this is the <b>C</b> field.                                                                                                    |
| CUSIP                            | The CUSIP number.                                                                                                    |
| Dep Dt                           | The deposit date.                                                                                                    |
| Alloc Dt                         | The allocation date.                                                                                                    |
|                                  | <i>Note</i> -This field will contain the literal'UNALLOC' if no allocation occurred.                                                                                                    |
| Quantity                         | The total share quantity.                                                                                                    |
| Deposit ID                       | The DTC-assigned deposit identifier.                                                                                                    |
| Reference ID                     | The participant-assigned reference identifier.                                                                                                    |
| Т                                | The tracking status code:                                                                                                    |
|                                  | <ul> <li>I: In Transfer</li> <li>O: Out Transfer</li> <li>R: Rejected Note.</li> </ul> <i>Note</i> -This field applies to reorg deposits with deposit dates greater than or equal to June 9, 1999.                                                                 |
| ST                               | The status code:                                                                                                    |

| This field | Displays                                                                                                    |
|------------|----------------------------------------------------------------------------------------------------|
|            | <ul> <li>A: Allocated</li> <li>C: Canceled</li> <li>P: Partial Allocation</li> <li>U: Unallocated Note</li> <li>R: Reversed.</li> </ul> |
|            | <i>Note</i> -An asterisk (*) appears if there is comment data associated with the envelope.                                             |
| TY         | The type of deposit:                                                                                                    |
|            | <ul><li>D: Mandatory</li><li>L: Legal.</li></ul>                                                                                        |

In addition to the standard function keys described in *Using the Standard Function Keys*, you can press PF4/16 to toggle between Allocated and Unallocated versions of the screen.

# **Reorg Deposits Selection Menu**

The Reorg Deposits Selection Menu appears when you elect to view Reorg Deposits on the Reorg Inquiry for Participants screen, and allows you to specify the deposits you want to view.

*Note-* There are three versions of this screen that you can view depending upon the **Category** and **Option you select on the Reorg Inquiry for Participants screen. This screen is a sample of what appears when you select Reorganization.** 

| MENU HELP        |                                                                                                    |
|------------------|----------------------------------------------------------------------------------------------------|
|                  | THE DEPOSITORY TRUST COMPANY DATE: MM/DD/CCYY<br>REORG DEPOSITS SELECTION MENU TIME: HH:MM:SS                                        |
| PARTICIPANT:     |                                                                                                    |
|                  | <ol> <li>REORG DEPOSITS ALLOCATED</li> <li>REORG DEPOSITS UNALLOCATED</li> <li>REORG DEPOSIT REVERSED</li> </ol> ENTER OPTION: ==> 2 |
|                  | DEPOSIT TYPE: ==> D (A) ALL (R) REGULAR (L) LEGAL                                                                                    |
|                  | (3) OVER 3 YEAR (D) DEFERRED<br>STATUS: ==> A (I) IN TRANSFER (O) OUT TRANSFER<br>(A) ALL                                            |
|                  | DATE: ==> / / (MM/DD/CCYY)<br>CUSIP: ==> (OPTIONAL)                                                                                  |
| ENTER: PROCESS I | PF6/18:PREVIOUS PF7/19:RIPS MENU PF8/20:END PF9/21:SIGNOFF                                                                           |

| This field   | Allows you to                                                                                                    |
|--------------|----------------------------------------------------------------------------------------------------|
| Menu Bar     | Return to the Reorg Selection Menu, access Help for this screen, or access other related functions, if listed. Click below the desired option and press ENTER.                                                                                                    |
|              | Return to the Reorg Selection Menu, access Help for this screen, or access other related functions, if listed. Click below the desired option and press ENTER.                                                                                                    |
|              | <i>Note</i> -If you do not use a mouse, press HOME, press TAB until your cursor is positioned below the desired option, and then press ENTER.                                                                                                    |
| Participant  | <i>(Group Users only)</i> Specify the participant number for the information you want to view.                                                                                                    |
|              | Optional.                                                                                                    |
| Enter Option | Enter one of the following to specify the type of information you want to view:                                                                                                    |
|              | 1: Allocated                                                                                                    |
|              | <ul> <li>2: Unallocated</li> <li>3: Reversed.</li> </ul>                                                                                                    |
|              | • J. Reversed.                                                                                                    |
| Deposit Type | Enter one of the following to specify the deposit type for<br>Mandatory Reorg Deposits:                                                                                                    |
|              | • A: All                                                                                                    |
|              | R: Regular                                                                                                    |
|              | <ul><li>L: Legal</li><li>3: Over 3 years</li></ul>                                                                                                    |
|              | • D: Deferred.                                                                                                    |
| Status       | <i>For Reorganizations only</i> , specify the status of the deposits you want to view:                                                                                                    |
|              | • I: In transfer                                                                                                    |
|              | O: Out transfer                                                                                                    |
|              | • A: All.                                                                                                    |
|              | <i>Note</i> -For stock items, this is the status of the new entitlements. For cash items, this is the status of the allocation.                                                                                                    |
| Date         | <i>For Reorganizations only</i> , specify a date to further qualify the envelope listings you want to view, in <i>mm/dd/ccyy</i> format.                                                                                                    |
|              | <i>Optional.</i> If you elect to view allocated information, deposits with allocation dates less than or equal to the date entered are displayed. If you elect to view unallocated information, deposits with deposit dates greater than or equal to the date entered are displayed. |

| This field | Allows you to                                                                                                    |
|------------|----------------------------------------------------------------------------------------------------|
| CUSIP      | <i>For Reorganizations only</i> , specify the CUSIP for the envelope listings you want to view. Enter a full or partial CUSIP number. |
|            | Optional.                                                                                                    |

# **Reorg Envelope Update History Screen**

The Reorg Envelope Update History screen appears when you enter U in the CMD field on the Envelope Detail screen, and displays changes made to the selected envelope in descending date/time-stamp order.

*Note-* The word Reorg will not actually appear in the title, but has been added here to distinguish this screen from the Envelope Update History screen for redemptions.

### Sample Screen

| MENU HELP                                     |                     |                                  |                    |
|-----------------------------------------------|---------------------|----------------------------------|--------------------|
| K9AB<br>00002199-99                           | ENVELOPE UPDATE HIS |                                  | HH:MM:SS           |
| ENVELOPE ID: 71 -32054                        |                     | SKIP: (MM/DD/C                   |                    |
| FIELD CHANGED                                 | OLD DATA            | NEW DATA                         |                    |
| 02/12/1999 AT 13:05:21<br>EXCHANGE AGENT      | 00009232            | 00000923                         |                    |
| 04/02/1996 AT 15:14:00                        |                     |                                  |                    |
| PAYOUT LAST UPDATE DATE                       | 03/27/96            | 04/02/96                         |                    |
| 04/01/1996 AT 9:22:05<br>EFFECTIVE DATE       | 00/00/00            | 04/01/96                         |                    |
| 03/27/1996 AT 11:02:20<br>LAST DAY FOR DELIV  | 02/00/06            |                                  |                    |
| ERY 00/00/00                                  | 03/29/96            |                                  | MORE->             |
| ENTER:PROCESS PF6/18<br>PF9/21:SIGNOFF PF10/2 |                     | IPS MENU PF8/20:END F<br>FORWARD | =======<br>UNCTION |

| This field | Displays                                                                                                    |
|------------|----------------------------------------------------------------------------------------------------|
| Menu Bar   | An access bar that allows you to return to the Reorg Selection<br>Menu, access Help for this screen, or access other related<br>functions, if listed. Click below the desired option and press<br>ENTER. |
|            | An access bar that allows you to return to the Reorg Selection<br>Menu, access Help for this screen, or access other related<br>functions, if listed. Click below the desired option and press           |

| This field           | Displays                                                                                                    |  |  |
|----------------------|----------------------------------------------------------------------------------------------------|--|--|
|                      | ENTER.                                                                                                    |  |  |
|                      | <i>Note</i> - If you do not use a mouse, press HOME, press TAB until your cursor is positioned below the desired option, and then press ENTER. |  |  |
| Envelope ID          | The primary key to a RIPS Envelope. This field is composed of the activity code, CUSIP and sequence number.                                    |  |  |
| Updated Date<br>Skip | An entry field that allows you to begin the display with a specific date. Enter a date in <i>mm/dd/ccyy</i> format.                            |  |  |
| Field<br>Changed     | The date/timestamp and the descriptive field name of the envelope data field that was changed.                                                 |  |  |
| Old Data             | The original value of the field that was modified.                                                                                             |  |  |
| New Data             | The new value of the field that was modified.                                                                                                  |  |  |
| Change Date          | The date that the field was modified.                                                                                                    |  |  |

# **Reorg Inquiry for Participants Screen**

The Reorg Inquiry for Participant screen appears when you first access RIPS, or after the Broadcast Messages screen if there are messages to display. This screen allows you to access the various options within the RIPS function.

### **Sample Screen**

| MENU HELP<br>PLEASE SELECT A CATEGORY<br>X\$V1<br>00002199-99<br>================================= | THE DEPOSITORY TRUST COMPAN<br>REORG INQUIRY FOR PARTICIPAN                                                       |                                                      |
|----------------------------------------------------------------------------------------------------|----------------------------------------------------------------------------------------------------|------------------------------------------------------|
| 2. NEW<br>3. UPDATED<br>4. EXPIRATION INQUIRY                                                      | <ol> <li>SUMMARY</li> <li>NEW</li> <li>UPDATED</li> <li>REORG DEPOSITS</li> <li>CUSTODY REORG DEPOSITS</li> </ol> |                                                      |
| RE                                                                                                 | IP MAY BE ENTERED FOR A LIST<br>DEMPTION, AND MATURITY ACTIV                                                      | ITY                                                  |
| ENTER CATEGORY(A, B, OR<br>====================================                                    | C): _ ENTER OPTION: CUSIP<br>PF8/20:END FUNCTION                                                                  | : (OPTIONAL)<br>==================================== |

## **Field Descriptions**

This field

Allows you to

| This field                        | Allows you to                                                                                                    |
|-----------------------------------|----------------------------------------------------------------------------------------------------|
| Menu Bar                          | Return to the Reorg Selection Menu, access Help for this screen, or access other related functions, if listed. Click below the desired option and press ENTER.   |
|                                   | Return to the Reorg Selection Menu, access Help for this screen, or access other related functions, if listed. Click below the desired option and press ENTER.   |
|                                   | <i>Note</i> -If you do not use a mouse, press HOME, press TAB until your cursor is positioned below the desired option, and then press ENTER.                    |
| Enter<br>Category (A,<br>B, or C) | <ul> <li>Specify the category of information you want to view:</li> <li>A: Reorganizations</li> <li>B: Maturities</li> <li>C: Redemptions.</li> </ul>            |
| Enter Option                      | Specify the desired option number to view specific information relating to Reorganizations, Maturities, or Redemptions.                                          |
| CUSIP                             | Enter the CUSIP number to view Category and Option<br>information relating to a specific security. The CUSIP number<br>must be contained in DTC's Master Tables. |
|                                   | <i>Note</i> - The CUSIP is filled in if it was previously entered or selected on another screen.                                                                 |
|                                   | Optional.                                                                                                    |

# **Reorganization Selection Menu**

The Reorganization Selection Menu appears when you enter A in the Enter Category field and 1 in the Enter Option field on the Reorg Inquiry for Participants screen, and leave the CUSIP field blank.

*Note-* The information displayed is based on what is available to DTC as of the close of business on the previous business day.

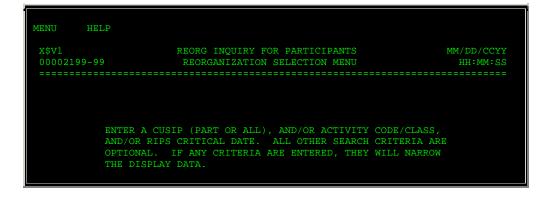

|                     | CUSIP ==>                                                                                                 |                                                                                                    |        |
|---------------------|----------------------------------------------------------------------------------------------------|----------------------------------------------------------------------------------------------------|--------|
| RIPS CRIT:<br>POSIT | OR CLASS ==><br>CAL DATE ==> / / _<br>TION ONLY ==><br>MMI ONLY ==><br>ENCY ONLY ==> _<br>PE STATUS ==> A | <pre>(MM/DD/CCYY)<br/>(Y = POSITION)<br/>(Y = MMI ONLY, N = NON MMI)<br/>(Y = F.C. ONLY, N = NON F.C.)<br/>(A = ACTIVE; H = HISTORY; P = P</pre> | RELIM) |
| ENTER: PROCESS      | PF2/14:ACTIVITY CODES<br>PF7/19:RIPS MENU                                                                 | PF3/15:CLASS CODES PF6/18:PREVIO<br>PF8/20:END PF9/21:SIGNOF                                                                                     |        |

| This field                | Allows you to                                                                                                    |  |  |
|---------------------------|----------------------------------------------------------------------------------------------------|--|--|
| Menu Bar                  | Return to the Reorg Selection Menu, access Help for this screen, or access other related functions, if listed. Click below the desired option and press ENTER.                                                            |  |  |
|                           | Return to the Reorg Selection Menu, access Help for this screen, or access other related functions, if listed. Click below the desired option and press ENTER.                                                            |  |  |
|                           | <i>Note</i> -If you do not use a mouse, press HOME, press TAB until your cursor is positioned below the desired option, and then press ENTER.                                                                             |  |  |
| CUSIP                     | Begin the display with a specific CUSIP. Enter a full or partial CUSIP number.                                                                                                    |  |  |
|                           | Optional.                                                                                                    |  |  |
|                           | <i>Note</i> -If you do not enter a CUSIP, you must enter a valid <b>Activity Code or Class</b> or <b>RIPS Critical Date</b> .                                                                                             |  |  |
| Activity Code<br>or Class | Limit the display to a specific type of activity or classification.<br>Enter a valid activity or class code. Press PF2/14 to view a list<br>of valid activity codes; press PF3/15 to view a list of valid class<br>codes. |  |  |
|                           | Optional.                                                                                                    |  |  |
|                           | <i>Note</i> -If you do not enter an activity code, you must enter a full or partial <b>CUSIP</b> or <b>RIPS Critical Date</b> .                                                                                           |  |  |
| RIPS Critical<br>Date     | Limit the display to only those items with a specific envelope critical date. Enter a date in <i>mm/dd/ccyy</i> format.                                                                                                   |  |  |
| Position Only             | Enter Y to view only items for which you have position.                                                                                                    |  |  |
|                           | <i>Default:</i> blank.                                                                                                    |  |  |
|                           | <i>Note</i> -This field is protected for M and N users. <i>For Group Users</i> , if you enter Y, you must enter a participant number if you did not do so on a previous screen.                                           |  |  |
| MMI Only                  | Enter Y to view only items that are defined as Money Market<br>Instruments (MMI). If you leave this field blank, all items are                                                                                            |  |  |

| This field                  | Allows you to                                                                                                    |  |  |
|-----------------------------|----------------------------------------------------------------------------------------------------|--|--|
|                             | displayed. If you enter N, all non-MMI items are displayed.                                                                                                    |  |  |
| Foreign<br>Currency<br>Only | Enter Y to view only items that are defined as Foreign<br>Currency. If you leave this field blank, all items are displayed.<br>If you enter N, all non-Foreign Currency items are displayed. |  |  |
| Envelope<br>Status          | Enter one of the following to view only items with a matching envelope status:                                                                                                    |  |  |
|                             | <ul><li>A: Active (default)</li><li>H: History.</li></ul>                                                                                                    |  |  |
|                             | <i>Note</i> -This field is protected if you selected<br>Reorganizations/Maturities New/Updated on the Reorg Inquiry<br>for Participants screen.                                              |  |  |
| Participant                 | <i>Group Users only</i> , enter a participant number for which you want to display position data.                                                                                            |  |  |
|                             | <i>Note</i> -This field is <i>required</i> if you enter Y in the <b>Position Only</b> field.                                                                                                 |  |  |

In addition to the standard function keys described in *Using the Standard Function Keys*, the following are available on the Reorganization Selection Menu:

| This key | Allows you to                            |  |
|----------|------------------------------------------|--|
| PF2/14   | View the Activity Codes Help screen.     |  |
| PF3/15   | PF3/15 View the Class Codes Help screen. |  |

# **RIPS Cross Reference Screen**

The RIPS Cross Reference screen appears as the last page of the Envelope Detail screen, and displays relevant information for the target security. The target CUSIP is a component CUSIP of the unit or the underlying CUSIP for a convertible issue.

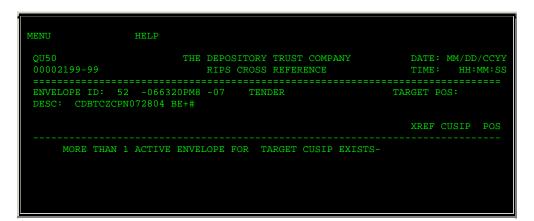

| ENTER: PROCESS | PF6/18:PREVIOUS | PF7/19:MAIN MENU | PF8/20:END FUNCTION |
|----------------|-----------------|------------------|---------------------|
|                | PF9/21:SIGNOFF  | PF10/22:BACKWARD | PF11/23:FORWARD     |

| This field  | Displays                                                                                                    |  |  |
|-------------|----------------------------------------------------------------------------------------------------|--|--|
| Menu Bar    | An access bar that allows you to return to the Reorg Selection<br>Menu, access Help for this screen, or access other related<br>functions, if listed. Click below the desired option and press<br>ENTER. |  |  |
|             | An access bar that allows you to return to the Reorg Selection<br>Menu, access Help for this screen, or access other related<br>functions, if listed. Click below the desired option and press<br>ENTER. |  |  |
|             | <i>Note</i> -If you do not use a mouse, press HOME, press TAB until your cursor is positioned below the desired option, and then press ENTER.                                                            |  |  |
| Envelope ID | The primary key to a RIPS Envelope. This field is composed of<br>the activity code, CUSIP and sequence number. The activity<br>code description is also displayed.                                       |  |  |
| Target Pos  | A 3-byte indicator of whether you have position:                                                                                                    |  |  |
|             | <ul> <li>Byte 1: T (position exists in the target security)</li> <li>Byte 2: C (position exists in the contra-CUSIP)</li> <li>Byte 3: K (position exists in the custody security).</li> </ul>            |  |  |
| Desc        | A brief description of the security.                                                                                                    |  |  |
| Xref CUSIP  | The CUSIP related to the cross reference message.                                                                                                    |  |  |
| POS         | A 3-byte indicator of whether you have position:                                                                                                    |  |  |
|             | <ul> <li>Byte 1: T (position exists in the target security)</li> <li>Byte 2: C (position exists in the contra-CUSIP)</li> <li>Byte 3: K (position exists in the custody security).</li> </ul>            |  |  |

# **Stock Entitlements Screen**

The Stock Entitlements screen appears when you enter E in the CMD field on the Reorg Deposits screen (or the C field on the Custody/Restricted version of the Reorg Deposits screen). You can also access it by pressing PF4/16 on the Cash Entitlements screen. This screen displays stock entitlements for the selected item. The screen you see will have one of the following titles:

• Reorg Deposit Stock Entitlements- *deposit type* if you selected the Reorg Deposits option on the Reorg Inquiry for Participants screen, then select an item on the Reorg Deposits screen. In the title, *deposit type* is replaced by All, Regular, Legals and Over 3, or by the Deposit Type listed on the Reorg Deposits Selection Menu.

- Custody/Restricted Stock Entitlements appears if you selected the Custody Reorg Deposits option on the Reorg Inquiry for Participants screen, then select an item on the Reorg Deposits Custody/Restricted screen.
- Custody-Only Stock Entitlements appears if you selected the Custody Reorg Deposits option on the Reorg Inquiry for Participants screen, then select an item on the Reorg Deposits Custody Only screen.

## Sample Screen

| MENU HELP                                 |                          |                          |                              |                   |                        |
|-------------------------------------------|--------------------------|--------------------------|------------------------------|-------------------|------------------------|
| QS06<br>00002199-99                       | THE DEP<br>REORG DEPOSIT | OSITORY TF<br>STOCK ENTI | UST COMPANY<br>TLEMENTS û AI | DATE:<br>LL TIME: | MM/DD/CCYY<br>HH:MM:SS |
| PARTICIPANT: 2198                         | NAME: TES                | ===============<br>T #1  | CTY: 71 ST                   | CK MERGER         | ========<br>TY: L      |
| ENVELOPE ID                               | DEP DATE                 | QUANTIT                  | Y DEPOSI                     | I ID REFERENCE    | ID                     |
| 71 -019891100 -01                         | 06/10/1999               |                          | 5 97283118                   | 41 TEST           |                        |
| CMD NEW CUSIP ACT                         | RECORD DTE PA            | Y DATE AI                | LOC DATE                     | STOCK AMOUNT      | FRAC C                 |
| 019889104 71                              | N/A N                    |                          | 5/14/1999<br>NY RATE         |                   | .333330                |
| COMMAND<br>S: C COMMENTS;                 | T TRACKING;              | X ENV DE1                | 'AIL                         | NO MOR            | E.                     |
| ENTER: PROCESS PF<br>PF7/19: RIPS MENU PF |                          |                          |                              |                   |                        |

| This field  | Allows you to                                                                                                    |
|-------------|----------------------------------------------------------------------------------------------------|
| Menu Bar    | Return to the Reorg Selection Menu, access Help for this screen, or access other related functions, if listed. Click below the desired option and press ENTER. |
|             | Return to the Reorg Selection Menu, access Help for this screen, or access other related functions, if listed. Click below the desired option and press ENTER. |
|             | <i>Note</i> -If you do not use a mouse, press HOME, press TAB until your cursor is positioned below the desired option, and then press ENTER.                  |
| Participant | The depositing participant's number.                                                                                                    |
| Name        | The name associated with the above participant number.                                                                                                    |
| Acty        | The activity code and associated description.                                                                                                    |
| TY          | The type of deposit. The values are:                                                                                                    |
|             | D: Mandatory                                                                                                    |

| This field      | Allows you to                                                                                                  |  |  |
|-----------------|----------------------------------------------------------------------------------------------------|--|--|
|                 | • L: Legal.                                                                                                    |  |  |
| Envelope ID     | The primary key to a RIPS Envelope. This field is composed of the activity code, CUSIP and sequence number.    |  |  |
| Dep Date        | The deposit date.                                                                                              |  |  |
| Quantity        | The total share quantity.                                                                                      |  |  |
| Deposit ID      | The DTC-assigned deposit identifier.                                                                           |  |  |
| Reference ID    | The participant-assigned reference identifier.                                                                 |  |  |
| CMD             | An entry field that allows you to access one of the following screens:                                         |  |  |
|                 | <ul> <li>C: Comments Information</li> <li>T: Letter Tracking</li> <li>X: Envelope Detail.</li> </ul>           |  |  |
| New CUSIP       | The stock entitlement CUSIP number.                                                                            |  |  |
| Act             | The activity code for the stock entitlement.                                                                   |  |  |
| Record Dte      | The actual record date for the stock entitlement, or'N/A' if there is no record date.                          |  |  |
| Pay Date        | The actual payment date for the stock entitlement, or'N/A' if there is no payment date.                        |  |  |
| Alloc Date      | The allocation date of the stock entitlement. 'UNALLOC' or'CANCEL' appears for unallocated or cancelled items. |  |  |
| Stock<br>Amount | The number of shares to be distributed for the stock entitlement.                                              |  |  |
| Frac            | The number of fractional shares to be distributed for the stock entitlement.                                   |  |  |
| С               | An indicator (*) of whether comments exist for the item.                                                       |  |  |
| Pay Rate        | The rate of payment used to calculate the stock entitlement.                                                   |  |  |

In addition to the standard function keys described in *Using the Standard Function Keys*, the following keys can be used:

| This key | Allows you to                               |  |
|----------|---------------------------------------------|--|
| PF2/14   | Access the Activity Codes Help screen.      |  |
| PF3/15   | Access the Cash In Lieu screen.             |  |
| PF4/16   | PF4/16 Access the Cash Entitlements screen. |  |

# **Tender Payout / Rate Inquiry Screen**

The Tender Payout/Rate Inquiry screen appears when you enter P in the CMD field on the Envelope Listing screen, and displays payout details about the selected envelope.

## Sample Screen

| MENU HELP                   |                                                 |                                        |                                                        |
|-----------------------------|-------------------------------------------------|----------------------------------------|--------------------------------------------------------|
| X\$V1<br>00002199-99        | REORG INQUIRY<br>TENDER PAYOUT                  |                                        | S DATE: MM/DD/CCYY<br>TIME: HH:MM:SS                   |
| ENVELOPE ID: 52             | -0000Z0AA9 -01                                  |                                        | ======================================                 |
|                             | 000 PRO RND<br>00.00000 BID TEN<br>BACK END ODD | DATE: 00/00/00<br>IND:<br>IDER: BID PR | CONDITIONAL: 00000000000<br>FRACTION:<br>ICE ACCEPTED: |
| R                           | ATE OF EXCHANGE                                 |                                        |                                                        |
| -                           | 1000.00000000                                   |                                        |                                                        |
| CUSIP<br>EXCHANGE 0000Z0AA9 | DESC<br>ÓMNMTN TEST CUSIP                       | RR**VAR**D042                          | 898M052998BAaE+                                        |
| PF4/16:ENV DETAIL           | PF6/18:PREVIOUS<br>PF9/21:SIGNOFF               |                                        |                                                        |

| This field         | Displays                                                                                                    |  |
|--------------------|----------------------------------------------------------------------------------------------------|--|
| Menu Bar           | An access bar that allows you to return to the Reorg Selection<br>Menu, access Help for this screen, or access other related<br>functions, if listed. Click below the desired option and press<br>ENTER.  |  |
|                    | An access bar that allows you to return to the Reorg Selection<br>Menu, access Help for this screen, or access other related<br>functions, if listed. Click below the desired option and press<br>ENTER.  |  |
|                    | <i>Note</i> -If you do not use a mouse, press HOME, press TAB until your cursor is positioned below the desired option, and then press ENTER.                                                             |  |
| Envelope ID        | The primary key to a RIPS Envelope. This field is composed of the activity code, CUSIP and sequence number. The activity code description is also displayed.                                              |  |
| Туре               | The type of security (or cash) being paid out.                                                                                                    |  |
| Contra-CUSIP       | The CUSIP number assigned to a security by DTC for use during the completion of reorganization activities.                                                                                                |  |
| Return CUSIP       | The CUSIP number under which securities not accepted on a prorated tender offer are returned to the tendering participant's general free position.                                                        |  |
| Process To<br>Date | The date used in partial payment on a tender offer. All VOIs<br>entered on or prior to the specified date are processed in the<br>partial payment. All others are held for processing at a later<br>date. |  |

| This field            | Displays                                                                                                    |  |  |
|-----------------------|----------------------------------------------------------------------------------------------------|--|--|
| Accept To<br>Date     | The date through which the Offeror accepted VOIs. If applicable, all instructions entered after this date are reversed with positions reinstated under the designation "Pro-rate CUSIP number."                                                                                                    |  |  |
| Conditional           | The minimum amount indicating that if a proration or offer<br>occurs, the Offeror will accept a full tender that, if it is<br>prorated, will result in accepting an amount that is below the<br>amount specified. If this field is blank, no such condition<br>exists.                                             |  |  |
| Proration             | The percentage of securities tendered on each VOI that has been accepted, expressed as a decimal. Offers accepted at 100% show a value of 1.00.                                                                                                    |  |  |
| Pro Rnd Ind           | <ul> <li>The Proration Rounding Indicator, identifying the treatment of fractional shares of the return security to be received as the result of a proration of tendered shares. The possible values are:</li> <li>U: Fractions are rounded up</li> <li>D: Fractions are rounded down.</li> </ul>                  |  |  |
| Fraction              | The value at or above which a fractional portion of a share will<br>be rounded to a full share in the event of proration of a tender<br>offer. This field must be filled in if the <b>Pro Rnd Ind</b> field is U.                                                                                                  |  |  |
| Charge/LT             | A plus or minus sign followed by a dollar amount, indicating<br>whether the amount will be added to the payment on each VOI<br>as a transaction premium or deducted as a transaction fee.<br>The amount represents the price per VOI.                                                                              |  |  |
| Bid Tender            | An indicator of whether a tender offer is a Dutch Auction bid<br>tender offer, permitting tenders at a range of prices, and, if<br>so, whether the payment of the offer is:                                                                                                    |  |  |
|                       | <ul> <li>F: at a fixed price</li> <li>V: at variable prices</li> <li>Blank: not a bid tender offer.</li> </ul>                                                                                                    |  |  |
| Bid Price<br>Accepted | The price at which, or up to which, tenders submitted on a bid<br>tender will be paid. If the bid tender is fixed, tenders are paid<br>at this price. If the bid tender is variable, tenders are paid at<br>the price specified on the tender, and tender prices equal to or<br>less than this price are accepted. |  |  |
| Back End Odd<br>Lot   | The letter Y if, in the event of an offer, the Offeror will accept<br>in full a tender which, if prorated, would result in the return of<br>an odd lot position to the firm that tendered the securities.                                                                                                    |  |  |
| Consolidate<br>Bonds  | An indicator that determines if baby bonds received as<br>proceeds on each VOI can be aggregated into a single baby<br>bond (or full bond) position for each Participant who submitted<br>VOIs on the offer.                                                                                                    |  |  |
| Rate of<br>Exchange   | The amount of proceeds per unit of a tendered security to be<br>paid on a tender offer. For a cash payment, this is a dollar<br>amount. For bonds, this is the principal amount of bonds paid<br>per tendered security, aggregated into full bond and baby<br>bond allocations under the respective CUSIP numbers. |  |  |

| This field                                            | Displays                          |  |  |
|-------------------------------------------------------|-----------------------------------|--|--|
| CUSIP                                                 | The CUSIP number of the security. |  |  |
| Desc The brief description associated with the CUSIP. |                                   |  |  |

In addition to the standard keys described in *Using The Standard Function Keys*, you can press PF4/16 on the Tender Payout/Rate Inquiry screen to access the Envelope Detail screen.

# **Unit Payout / Rate Inquiry Screen**

The Unit Payout/Rate Inquiry screen appears when you enter P in the CMD field on one of the following screens, when the selected item is a unit:

- Reorg/Maturity/Redemption Summary
- Envelope Detail
- Index of New/Updated Envelopes
- New and Contra CUSIP Listing
- Expiration Inquiry.

This screen displays relevant payout/rate information for the selected record.

#### **Sample Screen**

| MENU<br>QT85<br>00002199-99                                   | HEI                                      | REORG INQUIR                     |                     | DATE: MM/DD/CCYY<br>TIME: HH:MM:SS             |
|---------------------------------------------------------------|------------------------------------------|----------------------------------|---------------------|------------------------------------------------|
| ENVELOPE ID                                                   | : 64 -                                   | 027904200 -01                    | UNIT                | S SEP/COMBINE                                  |
| UNIT CUSIP: (                                                 | 027904200                                |                                  | UNIT TERMIN         | ATION DATE: 12/26/1999                         |
|                                                               | CUS                                      | IP NO. R                         | ATIO OF COMPONENT T | O UNIT                                         |
| COMPONENT<br>COMPONENT<br>COMPONENT<br>COMPONENT<br>COMPONENT | 1 - 0279<br>2 - 0279<br>-<br>-<br>-<br>- |                                  | 1.00<br>1.00        |                                                |
| MORE>                                                         |                                          |                                  |                     |                                                |
| PF4/16:ENV D                                                  | ETAIL                                    | PF6/18:PREVIOU<br>PF9/21:SIGNOFF |                     | ENU PF8/20:END FUNCTION<br>ARD PF11/23:FORWARD |

| This field | Displays                                                       |
|------------|----------------------------------------------------------------|
| Menu Bar   | An access bar that allows you to return to the Reorg Selection |

| This field                                                                                                    | Displays                                                                                                    |  |  |
|----------------------------------------------------------------------------------------------------|----------------------------------------------------------------------------------------------------|--|--|
|                                                                                                    | Menu, access Help for this screen, or access other related functions, if listed. Click below the desired option and press ENTER.                             |  |  |
| An access bar that allows you to return to the Reorg Sel<br>Menu, access Help for this screen, or access other relate<br>functions, if listed. Click below the desired option and pr<br>ENTER. |                                                                                                    |  |  |
|                                                                                                    | <i>Note</i> -If you do not use a mouse, press HOME, press TAB until your cursor is positioned below the desired option, and then press ENTER.                |  |  |
| Envelope ID                                                                                                    | The primary key to a RIPS Envelope. This field is composed of the activity code, CUSIP and sequence number. The activity code description is also displayed. |  |  |
| Unit CUSIP                                                                                                    | The CUSIP identifier of the unit displayed.                                                                                                    |  |  |
| Unit<br>Termination<br>Date                                                                                                    | The last date on which the listed securities will exist as a unit.                                                                                           |  |  |
| CUSIP No.                                                                                                    | The CUSIP numbers of the securities comprising the unit.                                                                                                    |  |  |
| Ratio Of<br>Component<br>To Unit                                                                                                    | The quantity of the component security included in each unit.                                                                                                |  |  |

In addition to the standard keys described in *Using The Standard Function Keys*, you can press PF4/16 on the Conversions Payout/Rate Inquiry screen to access the Envelope Detail screen.

# Warrant Payout / Rate Inquiry Screen

The Warrant Payout/Rate Inquiry screen appears when you enter P in the CMD field on one of the following screens, when the selected item is a warrant:

- Reorg/Maturity/Redemption Summary
- Envelope Detail
- Index of New/Updated Envelopes
- New and Contra CUSIP Listing
- Expiration Inquiry.

This screen displays relevant payout/rate information for the selected record.

| MENU<br>QT85<br>00002199-99 | HELP<br>REORG INQUIRY FOR PARTI<br>WARRANT PAYOUT/RATE IN |         |           | MM/DD/CCYY<br>HH:MM:SS |
|-----------------------------|-----------------------------------------------------------|---------|-----------|------------------------|
| ENVELOPE ID: 60             | ) -9999999999 -01                                         | WARRANT | SUBSCRIPT | <br>FION<br>           |

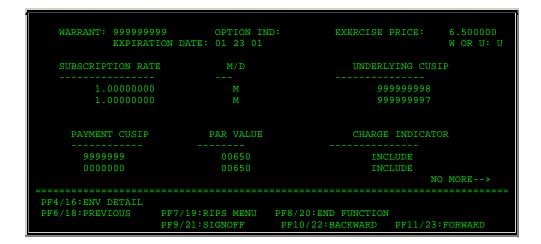

| This field           | Displays                                                                                                    |  |  |
|----------------------|----------------------------------------------------------------------------------------------------|--|--|
| Menu Bar             | An access bar that allows you to return to the Reorg Selection<br>Menu, access Help for this screen, or access other related<br>functions, if listed. Click below the desired option and press<br>ENTER. |  |  |
|                      | An access bar that allows you to return to the Reorg Selection<br>Menu, access Help for this screen, or access other related<br>functions, if listed. Click below the desired option and press<br>ENTER. |  |  |
|                      | <i>Note</i> - If you do not use a mouse, press HOME, press TAB until your cursor is positioned below the desired option, and then press ENTER.                                                           |  |  |
| Envelope ID          | The primary key to a RIPS Envelope. This field is composed of the activity code, CUSIP and sequence number. The activity code description is also displayed.                                             |  |  |
| Warrant              | The warrant CUSIP number.                                                                                                    |  |  |
| Option Ind           | An indicator that describes the way to exercise a warrant.<br>Possible values are A, B, or blank.                                                                                                    |  |  |
| Exercise Price       | The fee charged to those exercising a warrant. The manner in which the fee is charged depends on the value in the <b>W or U</b> field.                                                                   |  |  |
| Expiration<br>Date   | The last day to exercise a warrant.                                                                                                    |  |  |
| W or U               | <ul> <li>An indicator that determines how the exercise fee is charged:</li> <li>W: charged for each warrant</li> <li>U: charged for the underlying security.</li> </ul>                                  |  |  |
| Subscription<br>Rate | The number used to calculate the amount of underlying CUSIP for each warrant.                                                                                                    |  |  |
| M/D                  | An indicator that determines if the quantity in the associated                                                                                                    |  |  |

| This field          | Displays                                                                                                    |  |  |
|---------------------|----------------------------------------------------------------------------------------------------|--|--|
|                     | rate field should be:                                                                                                    |  |  |
|                     | <ul><li>M: Multiplied</li><li>D: Divided.</li></ul>                                                                                                |  |  |
| Underlying<br>CUSIP | The CUSIP number of the underlying security.                                                                                                    |  |  |
| Payment<br>CUSIP    | The CUSIP number of a bond or other security that can be used in payment of part or all of a warrant exercise price.                               |  |  |
| Par Value           | The principal amount of a bond.                                                                                                    |  |  |
| Charge<br>Indicator | One of the following when using one or more payment bonds<br>in connection with a warrant exercise:                                                |  |  |
|                     | <ul> <li>Include: You will be charged the value of the upcoming interest payment on the bond</li> <li>Exclude: You will not be charged.</li> </ul> |  |  |

In addition to the standard keys described in *Using The Standard Function Keys*, you can press PF4/16 on the Warrant Payout/Rate Inquiry screen to access the Envelope Detail screen.

# **Broadcast Messages Screen**

The Broadcast Messages screen appears when you first access RIPS, if any urgent reorganization, maturity, or redemption broadcast messages exist. This screen does not appear if there are no broadcast messages.

| QU46<br>00002199-99                                                                                                    | THE DEPOSITORY TRUST COMPANY<br>BROADCAST MESSAGES                                                                                                    | DATE: MM/DD/CCYY<br>TIME: HH:MM:SS |
|----------------------------------------------------------------------------------------------------|----------------------------------------------------------------------------------------------------|------------------------------------|
|                                                                                                    |                                                                                                    | DATE & TIME<br>MESSAGE SENT        |
|                                                                                                    | CCYY-MM-DD HH:M                                                                                                    | М                                  |
| PARTICIPANTS ARE<br>IMPORTANT INFORMA<br>52-059165BN9-02<br>52-059165BR0-02<br>52-059165BS8-02<br>52-059165BU3-02<br>52-059165BU3-02<br>52-059165BV9-02<br>52-059165BW9-02<br>52-059165BX7-02 | ADVISED TO REFER TO THE RIPS ENVELO:<br>TION CONCERNING SEALED BID TENDERS<br>52-059165BY5-03 52-059165CE8-<br>52-059165BZ2-03 52-059165CF5-<br>52-059165CA6-02 52-059165CV0-<br>52-059165CB4-02 52-059165CZ1-<br>52-059165CC2-03 52-059165DA5-<br>52-059165CD0-02 | :<br>02<br>02<br>03<br>02          |
|                                                                                                    |                                                                                                    | NO MORE.                           |

| This field                 | Allows you to                                          |
|----------------------------|--------------------------------------------------------|
| Date &Time<br>Message Sent | View the date and time the broadcast message was sent. |
| Message                    | View the actual message text.                          |

# Messages

Messages are listed in alphabetical order with an explanation and suggested resolution for each. You may encounter the following messages when using this function:

| Message Text                                                    | Possible Cause                                                                                                    | Suggested Resolution                                                                                                    |
|-----------------------------------------------------------------|----------------------------------------------------------------------------------------------------|----------------------------------------------------------------------------------------------------|
| ACTIVITY INFORMATION IS<br>NOT AVAILABLE AT THIS TIME           | There is no information for the selected activity type.                                                                 | Select another activity type.<br>Press PF2/14 to access a help<br>screen listing the valid activity<br>and class codes. |
| ACTIVITY TYPE IS INVALID                                        | An invalid activity code was entered.                                                                                   | Enter a valid activity code.<br>Press PF2/14 to access a help<br>screen listing the valid activity<br>and class codes.  |
| ALREADY ON FIRST PAGE                                           | PF10/22 was pressed to scroll<br>backward, but the beginning of<br>available data for this display<br>has been reached. | Press PF11/23 to scroll forward.                                                                                        |
| ALREADY ON LAST PAGE                                            | PF11/23 was pressed to scroll<br>forward, but the end of<br>available data for this display<br>has been reached.        | Press PF10/22 to scroll backward.                                                                                       |
| AS OF DATE MUST BE UP TO 5<br>BUSINESS DAYS PRIOR TO<br>CURRENT | An invalid <b>As of Date</b> was entered.                                                                               | Enter a valid As of Date.                                                                                               |
| CUSIP NOT FOUND                                                 | The CUSIP number is not on file.                                                                                        | Enter a different CUSP number.                                                                                          |
| CUSIP NUMBER IS INVALID                                         | An invalid CUSIP number.                                                                                                | Reenter the CUSIP number.                                                                                               |
| DATA NOT AVAILABLE AT THIS<br>TIME                              | Self-explanatory.                                                                                                    | Try the RIPS function at a later time.                                                                                  |
| DATABASE IN USE AT THIS<br>TIME, PLEASE TRY LATER               | The database used by the RIPS function is currently in use by the system.                                               | Try the RIPS function at a later time.                                                                                  |
| DATABASE UNAVAILABLE AT<br>THIS TIME, PLEASE TRY LATER          | The database used by the RIPS function is currently unavailable.                                                        | Try the RIPS function at a later time.                                                                                  |
| DATE FORMAT IS MMDDYY                                           | An invalid date was entered.                                                                                            | Enter the date in <i>mmddyy</i> format.                                                                                 |

| Message Text                                          | Possible Cause                                                                                                    | Suggested Resolution                                                                                                    |
|-------------------------------------------------------|----------------------------------------------------------------------------------------------------|----------------------------------------------------------------------------------------------------|
| DATE IS NOT NUMERIC                                   | An invalid date was entered.                                                                                                    | Enter a valid date in <i>mmddyy</i> format.                                                                             |
| ENTER A "Y" TO VIEW<br>AFFECTED LOTTERY RESULTS       | Self-explanatory.                                                                                                    | Enter <b>Y</b> in the <b>Affected Only</b><br>field on the Lottery Results<br>Selection Menu.                           |
| ENTER A "Y" TO VIEW ITEMS<br>PAID IN FOREIGN CURRENCY | Self-explanatory.                                                                                                    | Enter <b>Y</b> in the <b>Foreign</b><br><b>Currency Only</b> field on the<br>Redemptions Summary<br>Selection Menu.     |
| ENTER A "Y" TO VIEW<br>LOTTERIES RUNNING SHORT        | Self-explanatory.                                                                                                    | Enter <b>Y</b> in the <b>Lotteries</b><br><b>Running Short</b> field on the<br>Lottery Results Selection<br>Menu.       |
| ENTER A "Y" TO VIEW MMI<br>INFO                       | Self-explanatory.                                                                                                    | Enter <b>Y</b> in the <b>MMI Only</b> field<br>on the Redemptions Summary<br>Selection Menu.                            |
| ENTER A "Y" TO VIEW<br>POSITION ONLY                  | Self-explanatory.                                                                                                    | Enter <b>Y</b> in the <b>Participant</b><br><b>Position Only</b> field on the<br>Redemptions Summary<br>Selection Menu. |
| ENTER A "Y" TO VIEW<br>POTENTIAL LOTTERY INFO         | Self-explanatory.                                                                                                    | Enter Y in the Potential<br>Lottery Activity field on the<br>Lottery Results Selection<br>Menu.                         |
| GENCALL ERROR WITH"<br>ROUTINE"                       | A system problem has occurred.                                                                                                    | Contact DTC's Customer<br>Support Center at (888) 382-<br>2721.                                                         |
| INCORRECT LINE FOR DETAIL<br>INFORMATION              | The cursor was not positioned to the left of a valid CUSIP.                                                                                                    | Position the cursor to the left<br>of a valid CUSIP number and<br>press ENTER to access detail<br>information.          |
| INELIGIBLE CUSIP                                      | Y was entered in the <b>Historical</b><br>field, but there is no data for<br>the specified CUSIP number and<br>the CUSIP is not DTC-eligible.                                                         | Enter a different CUSIP number.                                                                                         |
| INELIGIBLE CUSIP CHECK<br>HISTORICAL INQUIRY          | A CUSIP number was entered<br>on the RIPS Main Menu and <b>N</b><br>was entered in the <b>Historical</b><br>field. The CUSIP is ineligible at<br>DTC, but may be found via the<br>Historical inquiry. | Enter the CUSIP number and<br>enter <b>Y</b> in the <b>Historical</b> field.                                            |
| INVALID                                               | The data in the field where this message appears was entered incorrectly.                                                                                                    | Reenter the field.                                                                                                    |
| INVALID CHECK DIGIT                                   | An invalid check digit was entered.                                                                                                    | Reenter the check digit.                                                                                                |
| INVALID COMBINATION                                   | You cannot perform the "skip"<br>option and enter <b>P</b> or <b>S</b> at the<br>same time on the Envelope<br>Listing Screen.                                                                         | Perform one or the other, but<br>not both at the same time.                                                             |
| INVALID COMBINATION OF<br>VALUES                      | The CUSIP, date, and activity cannot be entered at a given                                                                                                    | Select only the valid combinations.                                                                                     |

| Message Text                               | Possible Cause                                                                                                    | Suggested Resolution                                                     |
|--------------------------------------------|----------------------------------------------------------------------------------------------------|--------------------------------------------------------------------------|
|                                            | time from the Reorganization<br>Summary Selection Menu. Valid<br>combinations are:<br>Activity Code or<br>Class<br>CUSIP<br>RIPS Critical Date<br>Activity Code or<br>Class, CUSIP<br>CUSIP, RIPS Critical<br>Date<br>Activity Code or<br>Class, CUSIP, RIPS<br>Critical Date. |                                                                          |
| INVALID CUSIP NUMBER                       | An invalid CUSIP number was entered.                                                                                                    | Reenter the CUSIP number.                                                |
| INVALID DATE                               | An invalid date was entered.                                                                                                    | Reenter the date in <i>mmddyy</i> format.                                |
| INVALID KEY DEPRESSED                      | An invalid PF key was pressed.                                                                                                    | Press one of the valid PF keys<br>listed at the bottom of the<br>screen. |
| INVALID KEY HIT                            | An invalid PF key was pressed.                                                                                                    | Press one of the valid PF keys<br>listed at the bottom of the<br>screen. |
| MORE DETAIL TO FOLLOW                      | There is more data to be viewed.                                                                                                    | Press PF11/23 to scroll forward.                                         |
| NO AGENT INFORMATION<br>AVAILABLE          | PF3/15 was pressed while<br>viewing the Detail Screen, but<br>there was no Agent information<br>available for that redemption<br>detail.                                                                                                    | Information only; no action required.                                    |
| NO CERTIFICATE<br>INFORMATION AVAILABLE    | PF4/16 was pressed while<br>viewing the Detail screen, but<br>there was no certificate<br>information available for that<br>redemption detail.                                                                                                    | Information only; no action required.                                    |
| NO DATA ENTERED                            | No data was entered on a screen containing required entry fields.                                                                                                    | Enter all required data.                                                 |
| NO DATA FOUND                              | There was no data found for the selected record or the selection criteria entered.                                                                                                    | Select another record or enter different selection criteria.             |
| NO FURTHER BACKWARD<br>SCROLLING PERMITTED | PF10/22 was pressed to scroll<br>backward, but the beginning of<br>available data for this display<br>has been reached.                                                                                                    | Press PF11/23 to scroll forward.                                         |
| NO MORE DATA TO VIEW                       | PF11/23 was pressed to scroll<br>forward, but the end of<br>available data for this display<br>has been reached.                                                                                                    | Press PF10/22 to scroll backward.                                        |

| Message Text                                                | Possible Cause                                                                                                    | Suggested Resolution                                                           |
|-------------------------------------------------------------|----------------------------------------------------------------------------------------------------|--------------------------------------------------------------------------------|
| NO PAYOUT INFORMATION<br>AVAILABLE AT THIS TIME             | This option is not available at this time.                                                                                                    | Information only; no action required.                                          |
| NO PAYOUT RATE RECORDS<br>FOUND                             | There is no payout rate<br>information for the selected<br>envelope.                                                                                                    | Select another envelope.                                                       |
| NO POSITION FOR HISTORY                                     | There is no position history information.                                                                                                    | Enter A or P in the Envelope Status field.                                     |
| NO RECORDS FOUND                                            | There were no records found<br>that matched the criteria<br>entered.                                                                                                    | Enter new search criteria.                                                     |
| NO SELECTION MADE                                           | No activity, date, CUSIP<br>number,or index was selected.                                                                                                    | Select an activity, date, CUSIP number,or index.                               |
| ONLY SELECT EITHER<br>STARTING CUSIP OR ACTIVITY<br>TYPE    | The <b>Starting CUSIP</b> and<br><b>Activity Type</b> (or asterisks)<br>were both entered on the<br>Redemptions Summary<br>Selection Menu or the Lottery<br>Results Selection Menu.        | Enter one of the fields, not both.                                             |
| ONLY Y ALLOWED                                              | Position information is displayed<br>when <b>Y</b> is entered in the<br><b>Position Only</b> field.                                                                                        | Enter <b>Y</b> to view position information.                                   |
| OPTION NOT AVAILABLE                                        | Option 3 on the Redemptions<br>Menu is not available at this<br>time.                                                                                                    | Information only; no action required.                                          |
| PAST CUTOFF TIME FUNCTION<br>NOT AVAILABLE                  | The cutoff time for the RIPS function has passed.                                                                                                    | See When to Use for<br>information about the<br>availability of this function. |
| PLEASE CONTACT NETWORK<br>OPERATIONS                        | A system problem has occurred.                                                                                                    | Contact DTC's Customer<br>Support Center at (888) 382-<br>2721.                |
| PLEASE ENTER A NUMERIC<br>VALUE                             | A non-numeric value was<br>entered in the <b>Priority</b><br><b>Redemptions</b> field on the<br>Redemptions Summary<br>Selection Menu.                                                     | Enter a numeric value.                                                         |
| PLEASE SPECIFY EITHER<br>STARTING CUSIP OR ACTIVITY<br>TYPE | Neither the <b>Starting CUSIP</b><br>nor the <b>Activity Type</b> (or<br>asterisks) were entered on the<br>Redemptions Summary<br>Selection menu or the Lottery<br>Results Selection Menu. | Enter a value in one of these fields.                                          |
| PROGRAM NOT ACCESSIBLE                                      | A systems problem has occurred.                                                                                                    | Contact the RDP Programming Support group.                                     |
| RECORD NOT FOUND> HIT<br>PF6/18 TO EXIT                     | There were no records found<br>that matched the criteria<br>entered.                                                                                                    | Press PF6/18 to return to the previous screen.                                 |
| REDEMPTION DATABASE<br>ERROR                                | A systems problem has occurred.                                                                                                    | Contact the RDP Programming Support group.                                     |
| REQUIRED                                                    | This message appears next to any required field.                                                                                                    | Enter all required information.                                                |

| Message Text                                               | Possible Cause                                                                                                    | Suggested Resolution                                                                                                    |
|------------------------------------------------------------|----------------------------------------------------------------------------------------------------|----------------------------------------------------------------------------------------------------|
| SCROLL LIMIT EXCEEDED<br>MUST NARROW SELECTION<br>CRITERIA | More than 200 screens of data<br>have been accessed for the<br>selection criteria entered.                                                                                    | Reenter the selection criteria<br>to narrow the range of<br>information to be displayed.                                  |
| SELECT A PF KEY FROM<br>BELOW                              | A PF key must be pressed.                                                                                                    | Press one of the valid PF keys<br>listed at the bottom of the<br>screen.                                                  |
| SELECT ONE ONLY                                            | More than one item was<br>selected with the <b>S</b> or <b>P</b> options<br>on the Envelope Listing Screen.                                                                   | Select only one item at a time.                                                                                           |
| SELECTION CRITERIA NOT<br>PERMITTED                        | Both the <b>Starting CUSIP</b> and<br><b>Activity Type</b> fields cannot be<br>entered on the Redemptions<br>Summary Selection Menu or the<br>Lottery Results Selection Menu. | Enter one or the other, not both.                                                                                         |
| SELECTION IS NOT AVAILABLE<br>FOR INQUIRY AT THIS TIME     | The selected activity is not available via the RIPS function.                                                                                                    | Select another activity type.<br>Press PF2/14 to access a help<br>screen listing the valid activity<br>and class codes.   |
| SORRY, PAST CUTOFF TIME,<br>PRESS ANY KEY TO EXIT          | The cutoff time for the RIPS function has passed.                                                                                                    | See When to Use for<br>information about the<br>availability.                                                             |
| SYSTEM IS BUSY TRY AGAIN<br>LATER                          | The function is currently unavailable.                                                                                                    | Try to access the RIPS function at a later time.                                                                          |
| THE ACTIVITY ENTERED IS<br>INVALID                         | An invalid activity type was entered.                                                                                                    | Select another activity type.<br>Press PF2/14 to access a help<br>screen listing the valid activity<br>and class codes.   |
| THE ACTIVITY ENTERED IS<br>NOT A PARTIAL OR FULL CALL      | The Participant entered an invalid activity type.                                                                                                    | Select another activity type.<br>Press PF2/14 to access a help<br>screen listing the valid activity<br>and class codes.   |
| THIS FUNCTION IS NOT<br>AVAILABLE YET                      | The Payout Summary function is not available.                                                                                                    | Information only; no action required.                                                                                     |
| TRANSMISSION ERROR<br>Reenter DATA                         | A system problem has occurred.                                                                                                    | Reenter the inquiry selection criteria.                                                                                   |
| VALID OPTIONS ARE P OR S                                   | Neither P or S was entered on<br>the Envelope Listing Screen.                                                                                                    | Enter <b>P</b> (to view payrate<br>information) or <b>S</b> (to view the<br>envelope details) in the <b>CMD</b><br>field. |

# **RMCI:**

# Introduction

## **Overview**

The Risk Management Controls (RMCI ) function allows you to view the current settlement balance and Risk Management Control-related balances for your collateral group.

This function has migrated over to Settlement Web and is no longer available on PTS/PBS.

## **RNID**:

## Introduction

#### **Overview**

The Release Of Investment Identification (RNID) function allows you to instruct DTC to release securities segregated for Internal Revenue Service purposes (specifically for investment) back to your general free account.

#### When to Use

Use RNID to release securities after they have been segregated via the INIDfunction or the current DTC Investment ID Instruction Form (#5069). Following account updating, a Release of Investment ID Confirmation Ticket prints on your designated PTS printer for each released security item you update.

RNID is available on business days from 6:00 a.m. to 6:30 p.m. eastern time.

The training function RNIT is also available, with no cutoff time.

### **Associated Products**

RNID is used in association with the Investment Identification product.

# **List of Procedures:**

## **Releasing Segregated Securities**

Use the following procedure to release securities segregated for Internal Revenue purposes (specifically for investment) back to your general free account.

**1** Type RNID on the Enter Function screen and press ENTER.

Result- The Release of Investment Identification screen appears.

*Note-* You can also access this screen by using the SSEGfunction, which serves as a portal for the following transfer of position functions:

- SEG
- RSEG
- MSEG
- INID
- RNID

**2** Enter the appropriate information in the entry fields provided and press ENTER.

*Result-* If errors are found, the appropriate message appears. Correct the data and press ENTER again.

**3** Once all entry fields are validated, press PF1/13.

*Result*- The screen is cleared of all data and a Release of Investment ID Confirmation Ticket prints on your designated PTS printer.

## Using the Menu Bar

Using the menu bar at the top of the screen, you can

- Navigate between Settlement functions and from the current function to any other PTS function
- Retain the CUSIP number of a security you are working with while moving between Settlement functions
- View online help for Settlement functions.

The menu bar allows you to navigate to the following Settlement functions by typing S or X in the appropriate field:

- Activity Research Tool (ART)
- Pending Transaction Inquiry (PEND)
- Security Position Inquiry (POS)
- SDFS Risk Management Controls (RMCI)
- Settlement for Participants (SETP)

In addition, you can select the Menu option to return to the first page of the function you originally used. You can use the blank function option to type the name of any PTS function to go to the first screen of that function.

*Note-* When using the blank function option, be aware that many PTS functions do not have a menu bar. As a result, you may not be able to use the menu bar to return to a function you previously used. In this case, press PF8/20 to return to the Enter Function screen on the PTS main menu.

# List of Screens:

## **Release of Investment Identification Screen**

The Release of Investment Identification screen allows you to enter the specific details of your request to release securities segregated for Internal Revenue purposes back to your general free account.

| _ ART                           | _ PEND _ I | POS _ RMCI _ SETP                                  | Help      |                                    |
|---------------------------------|------------|----------------------------------------------------|-----------|------------------------------------|
| QACE/RNID/GFUN<br>D0002199 - 24 |            | THE DEPOSITORY TRUST CO<br>SE OF INVESTMENT IDENTI |           | Date: MM/DD/CCYY<br>Time: HH:MM:SS |
| Participant:<br>Comments :      |            |                                                    |           |                                    |
| QUANTITY                        | CUSIP NO   | CUSIP DESCRIPTION                                  | SERIAL NO | DATE OF PURCHASE                   |

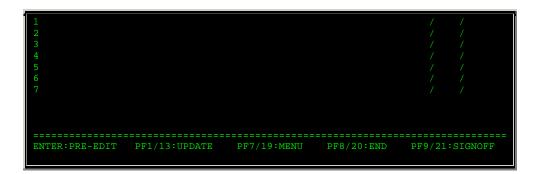

| This field          | Allows you to                                                                                                    |  |  |  |  |
|---------------------|----------------------------------------------------------------------------------------------------|--|--|--|--|
| Menu Bar            | <ul> <li>Navigate between Settlement functions and from the current function to any other PTS function</li> <li>Retain the CUSIP number of a security you are working with while moving between Settlement functions</li> <li>View online help for Settlement functions</li> </ul> |  |  |  |  |
| Serviced Pt#        | Specify the participant whose securities you want to segregate. For individual participants, your participant number is automatically displayed. <i>Group Users only</i> .                                                                                                    |  |  |  |  |
| Comments            | Enter a maximum of 68 characters of freeform information<br>about the release request.<br><i>Optional.</i>                                                                                                    |  |  |  |  |
| Quantity            | Enter the amount of securities to be segregated.<br>For debt issues, enter a maximum nine-digit maturity or<br>principal dollar value to the nearest whole dollar. For other<br>issue types, enter a maximum nine-digit security quantity.                                         |  |  |  |  |
| CUSIP No            | Enter a valid nine-digit CUSIP number.                                                                                                    |  |  |  |  |
| Serial#             | Enter the unique six-digit serial number that was either<br>generated by the INIDfunction or printed on the DTC<br>Investment ID Instruction Form (#5069).                                                                                                    |  |  |  |  |
| Date Of<br>Purchase | Enter the trade date in <i>mm/dd/yy</i> format.                                                                                                    |  |  |  |  |

# Messages

You may encounter the following messages when using the RNID function. Messages are listed in alphabetical order, along with an explanation and suggested resolution for each.

| Message Text  | Possible Cause                                                           | Suggested Resolution            |
|---------------|--------------------------------------------------------------------------|---------------------------------|
| CUSIP NOT MMI | The Participant is an MMI user,<br>but the CUSIP is not an MMI<br>issue. | Enter an eligible CUSIP number. |

| Message Text                              | Possible Cause                                                                                                    | Suggested Resolution                                                                |
|-------------------------------------------|----------------------------------------------------------------------------------------------------|-------------------------------------------------------------------------------------|
| INELIGIBLE CUSIP NUMBER                   | The CUSIP number is ineligible for DTC processing.                                                                                              | Enter the correct CUSIP<br>number or delete the item.                               |
|                                           | <i>Note-</i> This message may also<br>appear if you tried to enter an<br>item that is ineligible for Fed<br>Fund processing as an SDFS<br>item. |                                                                                     |
| INVALID DATE                              | The date entered either is<br>invalid or greater than current<br>date.                                                                          | Enter a valid date.                                                                 |
| INTERIM-SECURITY                          | The CUSIP number is in interim status.                                                                                                    | Review the transaction and, if acceptable, press PF1/13 to process the transaction. |
| INVALID CUSIP                             | The CUSIP is not valid.                                                                                                    | Enter a valid CUSIP or delete the item.                                             |
| INVALID KEY PRESSED                       | An invalid key was pressed.                                                                                                    | Press ENTER or PF1/13.                                                              |
| INVALID QUANTITY                          | The quantity is not numeric or is less than zero.                                                                                               | Enter the correct quantity or delete the item.                                      |
| INVALID PARTICIPANT<br>NUMBER             | The Participant number is not a valid DTC Participant.                                                                                          | Enter a valid Participant number.                                                   |
| INVALID SERIAL NUMBER                     | The sereal number entered is not numeric.                                                                                                    | Enter a valid serial number.                                                        |
| NO DATA ENTERED                           | All input fields are blank.                                                                                                    | Enter the required data.                                                            |
| PAST CUTOFF TIME USE<br>ENTER KEY TO EXIT | The cutoff time for this function has been reached.                                                                                             | See When to Use for<br>information about the<br>availability of this function.      |

# **RTOP:**

# Introduction

### **Overview**

The Release Reorganization Transactions Over PTS (RTOP) function allows you to release the following pending transactions:

- Voluntary Offering Instruction (VOI) Tender withdrawal requests (data entered through the PTOPfunction)
- Put repayment, retainment, relinquishment, and mortgage backed put VOIs (data entered through the PUTSfunction)
- Mortgage backed put VOI withdrawal requests and put swing requests (data entered through the PUTS function)
- Warrant exercise and reversal instructions previously entered via the WARRfunction
- Conversion instructions and cancellation instructions previously entered via the RCNVfunction.

## When to Use

Use RTOP when you want to release a pending reorganization transaction.

RTOP is available 9:00 a.m. until 5:00 p.m. eastern time. You can release:

- Puts only until *12:00 noon*. DTC will reject transactions not released by the cutoff time on the expiration date of an exchange offer, tender offer or put exercise.
- Conversion instructions and cancellations only between 9:00 a.m. and 11:00 a.m. Cancellations that are not released the same day they are submitted are automatically rejected. Instructions that are not released by the last version date are automatically rejected.
- Warrant exercises and reversals only between 9:00 a.m. and 11:00 a.m. Reversals that are not released the same day they are submitted are automatically rejected. Exercises that are not released by expiration date are automatically rejected.
- Tender withdrawals and protects from 9:00 a.m. to 5:00 p.m.
- Tender VOIs from 8:00 a.m. to 2:15 p.m.

### **Associated Products**

RTOP is used in association with the following Reorganization products:

- Voluntary Offerings
- Puts
- CD Early Redemptions
- Rights Subscriptions
- Conversions
- Warrant Exercises.

# **List of Procedures:**

**Releasing or Deleting CD Early Redemption Instructions** 

Use the following procedure to release or delete CD Early Redemption instructions.

1 Type RTOP on the Enter Function screen and press ENTER.

Result- The Release Reorganization Transactions Over PTS screen appears.

2 Type 7 in the Enter Option field and press ENTER.

Result- The VOI Release/ Delete screen appears.

- **3** *Optional.* To bring a specific instruction to the top of the display, type the CUSIP number in the **Skip To CUSIP** field and press ENTER.
- 4 Type one of the following in the CMD field to the left of the desired transaction and press ENTER:
  - R: To release the transaction
  - D: To delete the transaction.

Result- The message'Press PF1/13 to Confirm Command or PF5/17 to Cancel' appears.

Note- You can submit up to ten deletions at a time, but only one release.

5 Press PF1/13.

*Result-* The message'Request completed successfully' appears.

*Note-* To cancel your release or delete request before it processes at DTC, press PF5/17. The message'Request Cancelled' appears.

## **Releasing or Deleting Conversion Transactions**

Use the following procedure to release or delete conversion or cancellation instructions.

1 Type RTOP on the Enter Function screen and press ENTER.

Result- The Release Reorganization Transactions Over PTS screen appears.

**2** Type 4 in the **Enter** Option field and press ENTER.

Result- The RTOP Conversion Release screen appears.

- 3 Type one of the following in the Sel Code field and press ENTER:
  - R: To release the transaction
  - D: To delete the transaction.

Result- The message'Please press the PF1/13 key to confirm or PF5/17 to cancel' appears.

*Note-* You can submit only one deletion or release at a time.

4 Press PF1/13.

*Result-* The message'Transaction released from RTOP, accepted for processing' or'Delete successfully processed' appears.

*Note-* To cancel your release or delete request before it processes at DTC, press PF5/17. The message'Request (s) cancelled' appears.

# **Releasing or Deleting Foreign Currency Redemption** Instructions

Use the following procedure to release or delete foreign currency redemption instructions.

**1** Type RTOP on the Enter Function screen and press ENTER.

Result- The Release Reorganization Transactions Over PTS screen appears.

2 Type 5 in the Enter Option field and press ENTER.

*Result-* The Redemption Foreign Currency Instruction Release screen appears.

- **3** *Optional.* To bring a specific instruction to the top of the display, type the CUSIP number in the **Skip To CUSIP** field and press ENTER.
- 4 Type one of the following in the CMD field to the left of the desired transaction and press ENTER:
  - R: To release the warrant transaction request
  - D: To delete the warrant transaction.

Result- The message'Press PF1/13 to Confirm Command (s) or PF5/17 to Cancel' appears.

Note- You can submit up to ten deletions at a time, but only one release.

5 Press PF1/13.

Result- The message'Request completed successfully' appears.

*Note-* To cancel your release or delete request before it processes at DTC, press PF5/17. The message'Request Cancelled' appears.

## **Releasing or Deleting Put Transactions**

Use the following procedure to release or delete put VOIs, withdrawals, swings, and foreign currency instructions.

**1** Type RTOP on the Enter Function screen and press ENTER.

Result- The Release Reorganization Transactions Over PTS screen appears.

2 Type 2 in the Enter Option field and press ENTER.

*Result-* The Put Release Options screen appears.

**3** Type the desired option in the **Enter** Option field and press ENTER.

*Result-* One of the following screens appears:

- 1: Put VOI Release
- 2: Mortgage Backed Put Withdrawal Release
- 3: Mortgage Backed Put Swing Release
- 4: Put Foreign Currency Instruction Release.

4 Optional. To bring the transactions for a specific security to the top of the display, type the CUSIP

number in the Skip To CUSIP field and press ENTER.

- 5 Type one of the following in the CMD field to the left of the desired transaction and press ENTER:
  - R: To release the transaction
  - D: To delete the transaction.

Result- The message'Please press the PF1/13 key to confirm or PF5/17 to cancel' appears.

Note- You can submit up to ten deletions at a time, but only one release.

6 Press PF1/13.

*Result-* The message'VOI Released' or'VOI (s) Deleted' appears and a Participant VOI ticket prints on your PTS printer. The ticket includes the transaction's status.

*Note-* To cancel your release or delete request before it processes at DTC, press PF5/17. The message'Request Cancelled' appears.

## **Releasing or Deleting Rights Transactions**

Use the following procedure to release or delete rights subscriptions, protects, cover protects, or sell instructions.

1 Type RTOP on the Enter Function screen and press ENTER.

Result- The Release Reorganization Transactions Over PTS screen appears.

2 Type 6 in the Enter Option field and press ENTER.

Result- The Release Rights Transactions screen appears.

**3** Type the desired option in the **Enter** Option field and press ENTER.

Result- One of the following screens appears:

- 1: Rights Subscription Release
- 2: Rights Protect Release
- 3: Rights Cover Protect Submitted Via PSOP
- 4: Rights Cover Protect Submitted Directly to Agent
- 5: Rights Sell Instruction Release.
- 4 *Optional.* To bring a specific transaction to the top of the display, type the CUSIP number in the **Skip To Rights** field and press ENTER.
- 5 Type one of the following in the CMD field to the left of the desired transaction and press ENTER:
  - R: To release the conversion instruction
  - D: To delete the conversion instruction.

Result- The message'Press PF1/13 to Confirm Command or PF5/17 to Cancel' appears.

*Note-* You can submit up to ten deletions at a time, but only one release.

6 Press PF1/13.

Result- The message'Request completed successfully' appears.

*Note-* To cancel your release or delete request before it processes at DTC, press PF5/17. The message'Request Cancelled' appears.

# **Releasing or Deleting Tender Withdrawals**

Use the following procedure to release a tender withdrawal request.

1 Type RTOP on the Enter Function screen and press ENTER.

Result- The Release Reorganization Transactions Over PTS screen appears.

2 Type 1 in the Enter Option field and press ENTER.

Result- The Release Tender Transactions screen appears.

3 Type the desired option in the Enter Option field and press ENTER.

Result- One of the following screens appears:

- 1: VOI Release
- 2: Protect Submissions Release
- 3: Cover Protects Submitted Directly to Agent Release
- 4: Cover Protects Submitted Via PTOP Release
- 5: Withdrawal Release
- 6: Protect Withdrawal Release.
- **4** *Optional.* To bring a specific contra-CUSIP to the top of the display, type the contra-CUSIP number in the **Skip To Contra** field and press ENTER.
- 5 Enter one of the following in the CMD field to the left of the desired transaction and press ENTER:
  - R: To release the transaction
  - D: To delete the transaction.

Result- The message'Please press PF1/13 key to confirm command or PF5/17 to cancel' appears.

6 Press PF1/13.

*Result*- The message'# Record (s) Processed- First page displayed' appears and a Voluntary Offering Part. ticket prints on your designated PTS printer.

*Note-* To cancel your release or delete request before it processes at DTC, press PF5/17. The message'Request Cancelled' appears.

## **Releasing or Deleting Warrant Transactions**

Use the following procedure to release or delete a mortgage backed put withdrawal.

1 Type RTOP on the Enter Function screen and press ENTER.

Result- The Release Reorganization Transactions Over PTS screen appears.

2 Type 3 in the Enter Option field and press ENTER.

Result- The Release Warrant Transactions screen appears.

**3** Type the desired option in the **Enter** Option field and press ENTER.

*Result-* One of the following screens appears:

- 1: Warrant Release Exercises
- 2: Warrant Release Protects
- 3: Warrant Release Covers Via WARR
- 4: Warrant Release Covers Via Agent.
- **4** *Optional.* To bring a specific warrant to the top of the display, type the warrant's CUSIP number in the **Skip To Warrant** field and press ENTER.
- 5 Type one of the following in the CMD field to the left of the desired transaction and press ENTER:
  - R: To release the transaction
  - D: To delete the transaction.

Result- The message'Please press the PF1/13 key to confirm or PF5/17 to cancel' appears.

Note- You can submit up to ten deletions at a time, but only one release.

6 Press PF1/13.

Result- The message'Warrant Transaction Released' or'Warrant Transaction (s) Deleted' appears.

*Note-* To cancel your release or delete request before it processes at DTC, press PF5/17. The message'Request Cancelled' appears.

# **List of Screens:**

## **Cover Protects Submitted Directly to Agent Release Screen**

The Cover Protects Submitted Directly to Agent Release screen appears when you select option 3 on the Release Tender Transactions screen, and displays a list of cover protects that were submitted directly to an Agent, allowing you to release or delete the transactions.

|    |     |       | RDS FOU |     |       | EPOSITORY | TRUST COM  | IPANY |       |       |     | DATE :  | MM/DD/ | /YY |
|----|-----|-------|---------|-----|-------|-----------|------------|-------|-------|-------|-----|---------|--------|-----|
| QS | 331 |       | COVER   | PRC | TECTS | SUBMITTE  | D DIRECTLY | TO    | AGENT | RELEA | ASE | TIME:   | HH:MM: | SS  |
|    | === | ===== |         |     | ===== | =======   | ========   | ====  |       | SKIP  | TO  | CONTRA: | ====== | === |
| CM | ĺD  | PART  | CONT    | ra  | CUSIP | VOI       | NUMBER     |       | ENTRY | DATE  |     | QUANT   | ITY    |     |
|    |     |       |         |     |       |           |            |       |       |       |     |         |        |     |
|    |     |       |         |     |       |           |            |       |       |       |     |         |        |     |
|    |     |       |         |     |       |           |            |       |       |       |     |         |        |     |

| G*                                                                                                    |                  |
|----------------------------------------------------------------------------------------------------|------------------|
| COMMANDS: 'R' TO RELEASE REQUEST, 'D' TO DELETE REQUEST                                                                                                    |                  |
| PF1/13: UPDATE PF5/17: CANCEL PF10/22: BACKWARD                                                                                                    | PF11/23: FORWARD |
| PF1/13:         OPDATE         PF5/17:         CANCEL         PF1/22:         BACKWARD           PF6/18:         PREV SCREEN         PF8/20:         END FUNCTION |                  |

The Cover Protects Submitted Directly to Agent Release screen contains the same fields and function keys as the VOI Release screen.

# **Cover Protects Submitted Via PTOP Release Screen**

The Cover Protects Submitted Via PTOP Release screen appears when you select option 4 on the Release Tender Transactions screen, and displays a list of cover protects that were submitted via the PTOPfunction, allowing you to release or delete the transactions.

#### **Sample Screen**

| 00002199- |                 | DEPOSITORY TR             | ED VIA PTOP F | RELEASE    | DATE: MM/DD/YY<br>TIME: HH:MM:SS     |
|-----------|-----------------|---------------------------|---------------|------------|--------------------------------------|
|           |                 |                           |               | SKIP TO    |                                      |
|           | CONTRA<br>CUSIP | PROTECT<br>IDENTIFIER     | VOI NUMBER    | ENTRY DATE | QUANTITY                             |
|           |                 |                           |               |            |                                      |
|           |                 |                           |               |            |                                      |
|           |                 |                           |               |            |                                      |
|           |                 |                           |               |            |                                      |
|           |                 |                           |               |            |                                      |
|           |                 |                           |               |            |                                      |
| COMMANDS: | 'R' TO RELEA    | ASE REQUEST, 'D'          | TO DELETE RE  | QUEST      |                                      |
| =======   |                 |                           |               |            |                                      |
|           |                 | PF5/17: CANCEL<br>PF8/20: |               |            | PF11/23: FORWARD<br>PF2/21 : SIGNOFF |

### **Field Descriptions**

The Cover Protects Submitted Via PTOP Release screen contains the same fields and function keys as the VOI Release screen, with the addition of the **Protect I dentifier** field, which displays the 14-digit number assigned to the protect when it was entered.

# Mortgage Backed Put Swing Release Screen

The Mortgage Backed Put Swing Release screen appears when you select option 3 on the Put Release Options screen, and allows you to release or delete mortgage backed put swing withdrawals.

# **Sample Screen**

| 00000161-<br>QS31 |                     | DEPOS<br>MORTGAGE | BACKED PUT | SWING REI             | LEASE | TIME:     |          |
|-------------------|---------------------|-------------------|------------|-----------------------|-------|-----------|----------|
|                   |                     |                   |            |                       |       | P TO CUSI |          |
| CMD               | CUSIP               | V.O.I. NUM        |            | FROM<br>PART          |       |           | QUANTITY |
|                   |                     |                   |            |                       |       |           |          |
|                   |                     |                   |            |                       |       |           |          |
|                   |                     |                   |            |                       |       |           |          |
|                   |                     |                   |            |                       |       |           |          |
|                   |                     |                   |            |                       |       |           |          |
|                   |                     |                   |            |                       |       |           |          |
| COMMANDS          | 'R' TO R            | ELEASE SWIN       | G, 'D' TO  | DELETE                |       |           |          |
|                   | CONFIRM<br>SCROLL B |                   |            | : CANCEL<br>3: SCROLL |       |           |          |
| PF7/19:           |                     |                   |            |                       |       | PF9/21: S | IGNOFF   |

## **Field Descriptions**

| This field    | Displays                                                                                                    |  |  |  |  |  |
|---------------|----------------------------------------------------------------------------------------------------|--|--|--|--|--|
| Skip to CUSIP | An entry field that allows you to move a CUSIP to the top of the display. Type the CUSIP number and press ENTER. |  |  |  |  |  |
| CMD           | An entry field that allows you to specify one of the following:                                                  |  |  |  |  |  |
|               | R: To release the mortgage backed put swing                                                                      |  |  |  |  |  |
|               | • D: To delete the mortgage backed put swing.                                                                    |  |  |  |  |  |
| CUSIP         | The CUSIP number of security for which the put swing instruction was entered.                                    |  |  |  |  |  |
| VOI Number    | The 14-digit number assigned to the instruction when it was entered.                                             |  |  |  |  |  |
| Seq Num       | A sequence number assigned by the system to further identify this instruction.                                   |  |  |  |  |  |
| From Part     | Your Participant number.                                                                                         |  |  |  |  |  |
|               | <i>Note</i> -For Group Users, this displays the number of the Participant who entered the instruction.           |  |  |  |  |  |

| This field             | Displays                                                      |
|------------------------|---------------------------------------------------------------|
| To Part                | The Participant number of the party to receive the put swing. |
| Entry Date             | The date the original transaction was entered.                |
| Withdrawal<br>Quantity | The number of shares for the put swing.                       |
| Comp. CUSIP            | The CUSIP number of the component.                            |

In addition to the standard function keys described in *Using the Standard Function Keys*, the following are available on the Mortgage Backed Put Swing Release screen:

| This key Allows you to |                                           |  |  |
|------------------------|-------------------------------------------|--|--|
| PF5/17                 | Cancel a release or delete command.       |  |  |
| PF7/19                 | Return to the Put Release Options screen. |  |  |

# Mortgage Backed Put Withdrawal Release Screen

The Mortgage Backed Put Withdrawal Release screen appears when you select option 2 on the Put Release Options screen, and displays a list of put withdrawal instructions for MBS securities that you can release or delete.

#### **Sample Screen**

| 00002199-<br>QS31   | ** 1         | DEPOSI<br>MORTGAGE BACK | ED PUT V | JST COMPA | NY<br>AL RELEASI | E ** TI   | TE: MM/DD/YY<br>ME: HH:MM:SS |
|---------------------|--------------|-------------------------|----------|-----------|------------------|-----------|------------------------------|
|                     |              |                         |          |           | ID:              |           |                              |
| CMD                 | CUSIP        | V.O.I. N                | UMBER    |           | PART             |           | WITHDRAWAL<br>QUANTITY       |
|                     |              |                         |          |           |                  |           |                              |
|                     |              |                         |          |           |                  |           |                              |
|                     |              |                         |          |           |                  |           |                              |
|                     |              |                         |          |           |                  |           |                              |
|                     |              |                         |          |           |                  |           |                              |
|                     |              |                         |          |           |                  |           |                              |
|                     | 3: 'R' TO RI | LEASE WITHDR            |          |           |                  |           |                              |
| PF1/13:<br>PF10/22: | CONFIRM      | PF5/17<br>D PF11/2      | : CANCE  | L FWD     |                  | PF9/21: S |                              |

**Field Descriptions** 

| This field             | Displays                                                                                                    |  |  |  |  |  |
|------------------------|----------------------------------------------------------------------------------------------------|--|--|--|--|--|
| Skip to CUSIP          | An entry field that allows you to move a CUSIP to the top of the display. Type the CUSIP number and press ENTER.               |  |  |  |  |  |
| CMD                    | An entry field that allows you to specify one of the following:                                                                |  |  |  |  |  |
|                        | <ul> <li>R: To release the mortgage backed put withdrawal</li> <li>D: To delete the mortgage backed put withdrawal.</li> </ul> |  |  |  |  |  |
| CUSIP                  | The CUSIP number of security for which the put instruction was entered.                                                        |  |  |  |  |  |
| VOI Number             | The 14-digit number assigned to the instruction when it was entered.                                                           |  |  |  |  |  |
| Seq Num                | A sequence number assigned by the system to further identify this instruction.                                                 |  |  |  |  |  |
| Part                   | Your Participant number.<br>Note -For Group Users, this displays the number of the                                             |  |  |  |  |  |
| Entry Date             | Participant who entered the instruction.<br>The date the original transaction was entered.                                     |  |  |  |  |  |
| Withdrawal<br>Quantity | The number of shares being withdrawn.                                                                                          |  |  |  |  |  |
| Comp. CUSIP            | The CUSIP number of the component.                                                                                             |  |  |  |  |  |

In addition to the standard function keys described in *Using the Standard Function Keys*, the following are available on the Mortgage Backed Put Withdrawal Release screen:

| This key | ey Allows you to                          |  |  |  |  |
|----------|-------------------------------------------|--|--|--|--|
| PF5/17   | Cancel a release or delete command.       |  |  |  |  |
| PF7/19   | Return to the Put Release Options screen. |  |  |  |  |

# **Protect Submissions Release Screen**

The Protect Submissions Release screen appears when you select option 2 on the Release Tender Transactions screen, and displays a list of protect submissions that you can release or delete.

| ** NO RECORD<br>00002199-99<br>2S31 | S FOUND | DE | POSITORY TRUST (<br>ECT SUBMISSIONS |       |      |           | MM/DD/YY<br>HH:MM:SS |
|-------------------------------------|---------|----|-------------------------------------|-------|------|-----------|----------------------|
|                                     |         |    |                                     |       | SKIP | TO CONTRA |                      |
| CMD PART                            | CONTRA  |    | PROTECT ID                          | ENTRY |      | QUANTITY  |                      |

| COMMANDS: 'R' TO RELEASE REQUEST, 'D' TO DELETE REQUEST<br>PF1/13: UPDATE PF5/17: CANCEL PF10/22: BACKWARD<br>PF6/18: PREV SCREEN PF8/20: END FUNCTION | PF11/23: FORWARD<br>PF2/21 : SIGNOFF |
|----------------------------------------------------------------------------------------------------|--------------------------------------|

The Protect Submissions Release screen contains the same fields and function keys as the VOI Release screen, except that **VOI Number** is replaced by **Protect ID**, which displays the 14-digit number assigned to the protect when it was entered.

# **Protect Withdrawal Release Screen**

The Protect Withdrawal Release screen appears when you select option 6 on the Release Tender Transactions screen, and displays a list of protect withdrawals that you can release or delete.

#### **Sample Screen**

|        |      |        |       |                   |            | TIME: HH:MM:SS<br>================================= |
|--------|------|--------|-------|-------------------|------------|-----------------------------------------------------|
| 'MD    | PART | CONTRA | CUSIP | PROTECT ID        | ENTRY DATE | WITHDRAWAL<br>QUANTITY                              |
|        |      |        |       |                   |            |                                                     |
|        |      |        |       |                   |            |                                                     |
|        |      |        |       |                   |            |                                                     |
|        |      |        |       |                   |            |                                                     |
|        |      |        |       |                   |            |                                                     |
|        |      |        |       |                   |            |                                                     |
|        |      |        |       |                   |            |                                                     |
| 010107 |      |        |       | EST, 'D' TO DELET |            |                                                     |

### **Field Descriptions**

The Protect Withdrawal Release screen contains the same fields and function keys as the VOI Release screen, except that **VOI Number** is replaced by **Protect ID**, which displays the 14-digit number assigned to the protect when it was entered.

# **Put Foreign Currency Instruction Release Screen**

The Put Foreign Currency Instruction Release screen appears when you select option 4 on the Put Release Options screen, and displays a list of put instructions involving foreign currency that you can release or delete.

# **Sample Screen**

| ** NO RECORDS FOUND<br>00002199-99 DEPOSITORY TRUST COMPANY DATE: MM/DD/YY<br>QS31 ** PUT FOREIGN CURRENCY INSTRUCTION RELEASE ** TIME: HH:MM:SS |            |                               |          |                               |       |             |      |
|----------------------------------------------------------------------------------------------------|------------|-------------------------------|----------|-------------------------------|-------|-------------|------|
|                                                                                                    |            | <==SKIP TO CUS<br>INSTRUCTION | 1        | INSTRUCTION<br>QUANTITY       | ENTRY | PAYMENT     | MMI/ |
|                                                                                                    |            |                               |          |                               |       |             |      |
|                                                                                                    |            |                               |          |                               |       |             |      |
|                                                                                                    |            |                               |          |                               |       |             |      |
| MMI/M                                                                                                    |            | AND MANDATORY                 |          | 'D' TO DELET<br>. 'Y' YES, 'N |       |             |      |
| PF10                                                                                                    | )/22: BACK | 'IRM<br>WARD<br>IRN           | PF11/23: |                               | I     | PF9/21: SIG | NOFF |

# **Field Descriptions**

| This field                                                | Displays                                                                                                    |  |
|-----------------------------------------------------------|----------------------------------------------------------------------------------------------------|--|
| Skip to CUSIP                                             | An entry field that allows you to move a CUSIP to the top of the display. Type the CUSIP number and press ENTER.                      |  |
| CMD                                                       | An entry field that allows you to specify one of the following:                                                                       |  |
|                                                           | <ul> <li>R: To release the foreign currency instruction</li> <li>D: To delete the foreign currency instruction.</li> </ul>            |  |
| CUSIP                                                     | The CUSIP number of the security for which the instruction was entered.                                                               |  |
| Instruction<br>Number                                     | The 14-digit number assigned to the instruction when it was entered.                                                                  |  |
| Part                                                      | Your Participant number.<br><i>Note</i> -For Group Users, this displays the number of the<br>Participant who entered the instruction. |  |
| Instruction<br>Quantity                                   | The number of shares entered for the instruction.                                                                                     |  |
| Entry Date The date the original instruction was entered. |                                                                                                    |  |

| This field      | Displays                                                                                                  |
|-----------------|----------------------------------------------------------------------------------------------------|
| Payment<br>Date | The date the instruction was paid.                                                                        |
| MMI             | An indicator of whether the security is a Money Market<br>Instrument.                                     |
| Mand            | An indicator of whether the CUSIP Envelope is Mandatory (i. e. , must take foreign currency for payouts). |

In addition to the standard function keys described in *Using the Standard Function Keys*, the following are available on the Put Foreign Currency Instruction Release screen:

| This key                                   | Allows you to                             |  |  |
|--------------------------------------------|-------------------------------------------|--|--|
| PF5/17 Cancel a release or delete command. |                                           |  |  |
| PF7/19                                     | Return to the Put Release Options screen. |  |  |

# **Put Release Options Screen**

The Put Release Options screen appears when you select option 2 on the Release Reorganization Transactions Over PTS screen, and allows you to select the type of put transaction you want to release or delete.

### **Sample Screen**

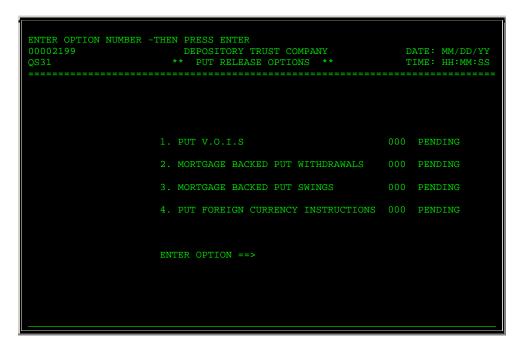

### **Field Descriptions**

The only entry field on the Put Release Options screen is **Enter** Option, which allows you to specify one of the following:

- 1: To release or delete put VOIs
- 2: To release or delete mortgage backed put withdrawals
- 3: To release or delete mortgage backed put swings
- 4: To release or delete put foreign currency instructions.

In addition to the standard function keys described in *Using the Standard Function Keys*, you can press PF7/19 on the Put Release Options screen to return to the Release Reorganization Transactions Over PTS screen.

# **Put VOI Release Screen**

The Put VOI Release screen appears when you select option 1 on the Put Release Options screen, and displays a list of put VOI transactions that you can release or delete.

#### **Sample Screen**

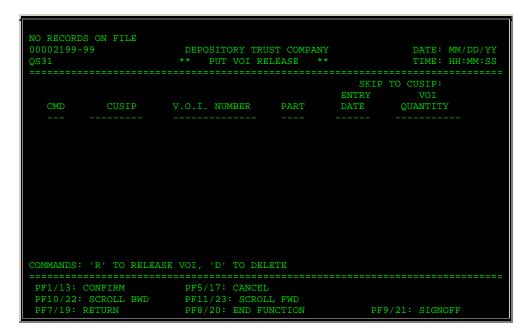

### **Field Descriptions**

| This field    | Displays                                                                                                    |  |  |
|---------------|----------------------------------------------------------------------------------------------------|--|--|
| Skip to CUSIP | An entry field that allows you to move a CUSIP to the top of the display. Type the CUSIP number and press ENTER.                                          |  |  |
| CMD           | <ul> <li>An entry field that allows you to specify one of the following:</li> <li>R: To release the put VOI</li> <li>D: To delete the put VOI.</li> </ul> |  |  |
| CUSIP         | The CUSIP number of the put VOI.                                                                                                    |  |  |
| VOI Number    | The 14-digit number assigned to the instruction when it was                                                                                               |  |  |

| This field   | Displays                                                                                                    |  |  |  |
|--------------|----------------------------------------------------------------------------------------------------|--|--|--|
|              | entered.                                                                                                    |  |  |  |
| Part         | Your Participant number.<br><i>Note</i> -For Group Users, this displays the number of the<br>Participant who entered the instruction. |  |  |  |
| Entry Date   | The date the VOI was entered.                                                                                                    |  |  |  |
| VOI Quantity | The number of shares for the put VOI.                                                                                                 |  |  |  |

In addition to the standard function keys described in *Using the Standard Function Keys*, the following are available on the Put VOI Release screen:

| This key                                         | Allows you to                       |  |  |  |
|--------------------------------------------------|-------------------------------------|--|--|--|
| PF5/17                                           | Cancel a release or delete command. |  |  |  |
| PF7/19 Return to the Put Release Options screen. |                                     |  |  |  |

# **Redemption Foreign Currency Instruction Release Screen**

The Redemption Foreign Currency Instruction Release screen appears when you select option 5 on the Release Reorganization Transactions Over PTS screen, and displays a list of redemption instructions for foreign currency transactions that you can release or delete.

## Sample Screen

| 00002 |            | DEPO                                   |          | UST COMPANY<br>Y INSTRUCTION R. |       |             |        |
|-------|------------|----------------------------------------|----------|---------------------------------|-------|-------------|--------|
| CMD   |            |                                        |          | INSTRUCTION<br>QUANTITY         |       |             |        |
|       |            |                                        |          |                                 |       |             |        |
|       |            |                                        |          |                                 |       |             |        |
|       |            |                                        |          | 'D' TO DELET<br>S: 'Y' YES, 'N  |       |             |        |
| PF10  | /22: BACKW | ====================================== | PF11/23: |                                 | <br>I | PF9/21: SIG | ====== |

**Field Descriptions** 

| This field                                                                                            | Displays                                                                                                    |  |
|----------------------------------------------------------------------------------------------------|----------------------------------------------------------------------------------------------------|--|
| Skip to CUSIP                                                                                         | An entry field that allows you to move a CUSIP to the top of the display. Type the CUSIP number and press ENTER. |  |
| CMD                                                                                                   | An entry field that allows you to specify one of the following:                                                  |  |
|                                                                                                    | <ul><li>R: To release the instruction</li><li>D: To delete the instruction.</li></ul>                            |  |
| CUSIP                                                                                                 | The CUSIP number of the security involved in the instruction.                                                    |  |
| Instruction<br>Number                                                                                 | The 14-digit number assigned to the instruction when it was entered.                                             |  |
| Part                                                                                                  | Your Participant number.                                                                                         |  |
|                                                                                                    | <i>Note</i> -For Group Users, this displays the number of the Participant who entered the warrant exercise.      |  |
| Instruction<br>Quantity                                                                               | The number of shares involved in the instruction.                                                                |  |
| Entry Date                                                                                            | The date the instruction was entered.                                                                            |  |
| Payment<br>Date                                                                                       | The payment date for the transaction.                                                                            |  |
| MMI                                                                                                   | An indicator of whether the security is a Money Market<br>Instrument.                                            |  |
| Mand An indicator of whether the CUSIP Envelope is Mandato , must take foreign currency for payouts). |                                                                                                    |  |

In addition to the standard function keys described in *Using the Standard Function Keys*, the following are available on the Redemption Foreign Currency Instruction Release screen:

| This key                                                                          | Allows you to                       |  |  |
|-----------------------------------------------------------------------------------|-------------------------------------|--|--|
| PF5/17                                                                            | Cancel a release or delete command. |  |  |
| PF6/18                                                                            | Return to the previous screen.      |  |  |
| PF7/19         Return to the Release Reorganization Transactions Over PTS screen. |                                     |  |  |

# **Release Reorganization Transactions Over PTS Screen**

The Release Reorganization Transactions Over PTS screen allows you to specify the activity you want to perform.

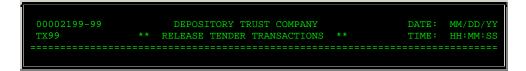

| 1. VOLUNTARY OFFERING INSTRUCTIONS                                     | 999 PENDING     |
|------------------------------------------------------------------------|-----------------|
| 2. PROTECT SUBMISSIONS                                                 | 999 PENDING     |
| 3. COVER PROTECTS SUBMITTED DIRECTLY TO AGENT                          | 999 PENDING     |
| 4. COVER PROTECTS SUBMITTED VIA PTOP                                   | 999 PENDING     |
| 5. VOI WITHDRAWALS                                                     | 999 PENDING     |
| 6. PROTECT WITHDRAWALS                                                 | 999 PENDING     |
| ENTER OPTI                                                             | LON ===>        |
|                                                                        |                 |
| SELECT DESIRED THEN PRESS ENTER<br>PF7/19: RETURN PF8/20: END FUNCTION | PF9/21: SIGNOFF |

The only field on the Release Reorganization Transactions Over PTS screen is **Enter** Option, which allows you to specify one of the following:

- 1: To release or delete tender VOIs
- 2: To release or delete put transactions
- 3: To release or delete warrant transactions
- 4: To release or delete conversion instructions
- 5: To release foreign currency redemption instructions
- 6: To release rights transactions
- 7: To release or delete CD Early Redemption instructions.

# **Release Rights Transactions Screen**

The Release Rights Transactions screen appears when you select option 6 on the Release Reorganization Transactions Over PTS screen, and allows you to select the type of rights transactions you want to release or delete.

| ENTER OPTION NUMBER -THEN PRESS ENTER<br>00002199 DEPOSITORY TRUST COMPANY<br>QS31 ** RELEASE RIGHTS TRANSACTIONS ** | DATE:<br>TIME: | MM/DD/YY<br>HH:MM:SS |
|----------------------------------------------------------------------------------------------------|----------------|----------------------|
|                                                                                                    |                |                      |
| 1) SUBSCRIPTIONS                                                                                                    | 000            | PENDING              |
| 2) PROTECT SUBMISSIONS                                                                                               | 000            | PENDING              |
| 3) COVER PROTECTS SUBMITTED VIA PSOP                                                                                 | 000            | PENDING              |
| 4) COVER PROTECTS SUBMITTED DIRECTLY TO AGENT                                                                        | 000            | PENDING              |
| 5) SELL INSTRUCTIONS                                                                                                 | 000            | PENDING              |
| ENTER OPTION ===>                                                                                                    |                |                      |

The only entry field on the Release Rights Transactions screen is **Enter** Option, which allows you to specify one of the following:

PF9/21: SIGNOFF

- 1: To release or delete rights subscriptions
- 2: To release or delete rights protect submissions
- 3: To release or delete rights cover protects submitted via PSOP
- 4: To release or delete rights cover protects submitted to the Agent
- 5: To release or delete rights sell instructions.

# **Release Tender Transactions Screen**

The Release Tender Transactions screen appears when you select option 1 on the Release Reorganization Transactions Over PTS screen, and allows you to select the type of tender transaction you want to perform.

#### **Sample Screen**

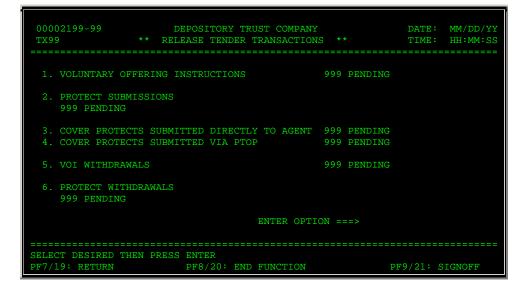

#### **Field Descriptions**

The only entry field on the Release Tender Transactions screen is **Enter** Option, which allows you to specify one of the following:

- 1: To release or delete VOIs
- 2: To release or delete protect submission instructions
- 3: To release or delete cover protects submitted directly to an Agent
- 4: To release or delete cover protects submitted via PTOP
- 5: To release or delete VOI withdrawals
- 6: To release or delete protect withdrawals.

In addition to the standard function keys described in *Using the Standard Function Keys*, you can press PF7/19 on the Release Tender Transactions screen to return to the Release Reorganization Transactions Over PTS screen.

# **Release Warrants Transactions Screen**

The Release Warrants Transactions screen appears when you select option 3 on the Release Reorganization Transactions Over PTS screen, and allows you to select the type of warrant transactions you want to release or delete.

### **Sample Screen**

| 00002199<br>QS31 | DEPOSITORY TRUST COMPANY<br>** RELEASE WARRANTS TRANSACTIONS ** |     | DATE: MM/DD/YY<br>TIME: HH:MM:SS |
|------------------|-----------------------------------------------------------------|-----|----------------------------------|
|                  |                                                                 |     |                                  |
| 1)               | WARRANT EXERCISES                                               | 000 | PENDING                          |
| 2)               | PROTECT SUBMISSIONS                                             | 000 | PENDING                          |
| 3)               | COVER PROTECTS SUBMITTED VIA WARR                               | 000 | PENDING                          |
| 4)               | COVER PROTECTS SUBMITTED DIRECTLY TO AGENT                      | 000 | PENDING                          |
|                  |                                                                 |     |                                  |
|                  | ENTER OPTION ===>                                               |     |                                  |
|                  |                                                                 |     |                                  |
|                  |                                                                 |     |                                  |
|                  | SELECT DESIRED OPTION THEN PRESS ENTER                          |     |                                  |
| PF7/19: MA       | IN MENU PF8/20: END FUNCTION                                    |     | PF9/21: SIGNOFF                  |

#### **Field Descriptions**

The only entry field on the Release Warrants Transactions screen is **Enter** Option, which allows you to specify one of the following:

- 1: To release or delete warrant exercise instructions
- 2: To release or delete warrant protect submissions
- 3: To release or delete warrant cover protects submitted via WARR
- 4: To release or delete warrant cover protects submitted to the Agent.

#### **Function Keys**

In addition to the standard function keys described in *Using the Standard Function Keys*, you can press PF7/19 on the Release Warrants Transactions screen to return to the Release Reorganization Transactions Over PTS screen.

# **Rights Cover Protects Submitted Directly to Agent Screen**

The Rights Cover Protects Submitted Directly to Agent screen appears when you select option 4 on the Release Rights Transactions screen, and displays a list of rights protect transactions that were submitted directly to the agent, allowing you to release or delete the transactions.

#### **Sample Screen**

| NO RECORDS FOUND<br>00002199-99 DEPOSITORY TRUST COMPANY<br>QS31 RIGHTS COVER PROTECT SUBMITTED THROUGH AGENT |                                      |
|----------------------------------------------------------------------------------------------------|--------------------------------------|
|                                                                                                    | TO RIGHTS:                           |
| C<br>M RIGHTS<br>D RIGHTS CUSIP PART SUBSCR NUMBER SEQ ENTRY DATE QUANTIT                                     | S<br>OVER SUB /<br>Y QUANTITY U      |
|                                                                                                    |                                      |
|                                                                                                    |                                      |
|                                                                                                    |                                      |
|                                                                                                    |                                      |
| COMMANDS: 'R' TO RELEASE REQUEST, 'D' TO DELETE REQUEST                                                       |                                      |
| PF1/13: CONFIRM PF5/17: CANCEL PF10/22: BACKWARD<br>PF6/18: RETURN PF8/20: END FUNCTION                       | PF11/23: FORWARD<br>PF9/21 : SIGNOFF |

#### **Field Descriptions**

The Rights Cover Protects Submitted Directly to Agent screen contains the same fields and function keys as the Rights Subscription Release screen.

# **Rights Cover Protects Submitted Via PSOP Screen**

The Rights Cover Protects Submitted Via PSOP screen appears when you select option 3 on the Release Rights Transactions screen, and displays a list of rights protect transactions that were submitted via the PSOPfunction, allowing you to release or delete the transactions.

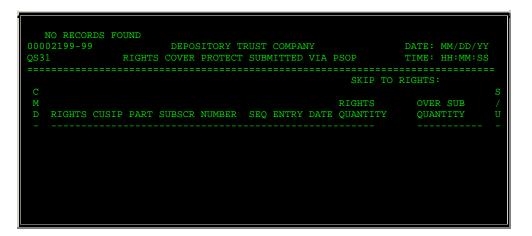

| COMMANDS: 'R' TO H                | RELEASE REQUEST, 'D' TO DELETE REQUEST                   |                                      |
|-----------------------------------|----------------------------------------------------------|--------------------------------------|
| PF1/13: CONFIRM<br>PF6/18: RETURN | PF5/17: CANCEL PF10/22: BACKWARD<br>PF8/20: END FUNCTION | PF11/23: FORWARD<br>PF9/21 : SIGNOFF |

The Rights Cover Protects Submitted Via PSOP screen contains the same fields and function keys as the Rights Subscription Release screen.

# **Rights Protect Release Screen**

The Rights Protect Release screen appears when you select option 2 on the Release Rights Transactions screen, and displays a list of rights protect transactions that you can release or delete.

### **Sample Screen**

| -         | RECORDS<br>99-99    |         |           | TORY TRUS          |          |         | TIM       | E: MM/DD/YY<br>E: HH:MM:SS |
|-----------|---------------------|---------|-----------|--------------------|----------|---------|-----------|----------------------------|
|           |                     |         |           |                    |          | SKI     | P TO RIGH | TS:                        |
|           |                     |         |           |                    | RIGHTS   |         |           |                            |
| CMD       | RIGHTS              | CUSIP   | PART      | PROTECT :          | ID SE    | Q ENTRY | DATE      | QUANTITY                   |
|           |                     |         |           |                    |          |         |           |                            |
|           |                     |         |           |                    |          |         |           |                            |
|           |                     |         |           |                    |          |         |           |                            |
|           |                     |         |           |                    |          |         |           |                            |
|           |                     |         |           |                    |          |         |           |                            |
|           |                     |         |           |                    |          |         |           |                            |
|           |                     |         |           |                    |          |         |           |                            |
| COMMAN    | DS: 'R'             | TO RELE | ASE REQUE | ST, 'D' T          | ) DELETE | REQUEST |           |                            |
| · · · · · | 3: CONF:<br>8: RETU |         |           | ANCEL<br>F8/20: EN |          |         |           | 23: FORWARD<br>1 : SIGNOFF |

# **Field Descriptions**

| This field     | Displays                                                                                                    |  |  |  |  |  |  |
|----------------|----------------------------------------------------------------------------------------------------|--|--|--|--|--|--|
| Skip to Rights | An entry field that allows you to move a transaction to the top<br>of the display. Type the CUSIP number of the security involved<br>in the transaction and press ENTER. |  |  |  |  |  |  |
| CMD            | <ul><li>An entry field that allows you to specify one of the following:</li><li>R: To release the transaction</li></ul>                                                  |  |  |  |  |  |  |

| This field         | Displays                                                                                                    |
|--------------------|----------------------------------------------------------------------------------------------------|
|                    | D: To delete the transaction.                                                                                                    |
| Rights CUSIP       | The CUSIP number of the security involved in the rights subscription.                                                                      |
| Part               | Your Participant number.<br><i>Note</i> -For Group Users, this displays the number of the<br>Participant who entered the warrant exercise. |
| Protect ID         | The 14-digit number assigned to the instruction when it was entered.                                                                       |
| Seq                | A sequence number assigned by the system to further identify the instruction.                                                              |
| Entry Date         | The date the instruction was entered.                                                                                                    |
| Rights<br>Quantity | The number of shares being protected.                                                                                                    |

In addition to the standard function keys described in *Using the Standard Function Keys*, the following are available on the Rights Protect Release screen:

| This key                                   | Allows you to                  |  |  |  |  |  |  |
|--------------------------------------------|--------------------------------|--|--|--|--|--|--|
| PF5/17 Cancel a release or delete command. |                                |  |  |  |  |  |  |
| PF6/18                                     | Return to the previous screen. |  |  |  |  |  |  |

# **Rights Sell Instruction Release Screen**

The Rights Sell Instruction Release screen appears when you select option 5 on the Release Rights Transactions screen, and displays a list of rights sell instructions that you can release or delete.

|                          |      |             |               | SKIP TO    | RIGHTS:  |
|--------------------------|------|-------------|---------------|------------|----------|
| SELL<br>CMD RIGHTS CUSIP | PART | TRAN NUMBER | SELL<br>AGENT | ENTRY DATE | QUANTITY |
|                          |      |             |               |            |          |
|                          |      |             |               |            |          |
|                          |      |             |               |            |          |

| COMMANDS: 'R' TO F | RELEASE REQUEST, 'D' TO DELETE REQUEST |                  |
|--------------------|----------------------------------------|------------------|
| PF1/13: CONFIRM    | PF5/17: CANCEL PF10/22: BACKWARD       | PF11/23: FORWARD |
| PF6/18: RETURN     | PF8/20: END FUNCTION                   | PF9/21 : SIGNOFF |

| This field          | Displays                                                                                                    |
|---------------------|----------------------------------------------------------------------------------------------------|
| Skip to Rights      | An entry field that allows you to move a transaction to the top<br>of the display. Type the CUSIP number of the security involved<br>in the transaction and press ENTER. |
| CMD                 | An entry field that allows you to specify one of the following:                                                                                                    |
|                     | <ul><li>R: To release the transaction</li><li>D: To delete the transaction.</li></ul>                                                                                    |
| Rights CUSIP        | The CUSIP number of the security involved in the rights subscription.                                                                                                    |
| Part                | Your Participant number.                                                                                                    |
|                     | <i>Note</i> -For Group Users, this displays the number of the Participant who entered the warrant exercise.                                                              |
| Sell Tran<br>Number | The 14-digit number assigned to the instruction when it was entered.                                                                                                    |
| Agent               | The Subscription Agent's Participant number.                                                                                                    |
| Entry Date          | The date the instruction was entered.                                                                                                    |
| Sell Quantity       | The number of shares being sold.                                                                                                    |

### **Function Keys**

In addition to the standard function keys described in *Using the Standard Function Keys*, the following are available on the Rights Sell Instruction Release screen:

| This key                                   | Allows you to                  |  |  |  |  |  |  |
|--------------------------------------------|--------------------------------|--|--|--|--|--|--|
| PF5/17 Cancel a release or delete command. |                                |  |  |  |  |  |  |
| PF6/18                                     | Return to the previous screen. |  |  |  |  |  |  |

# **Rights Subscription Release Screen**

The Rights Subscription Release screen appears when you select option 1 on the Release Rights Transactions screen, and displays a list of rights subscription transactions that you can release or delete.

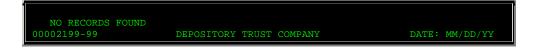

| QS3         | 1                  |       |       | RIGH    | IS EXERCI         | SE RELEA | SE         |           | TIME: HH:N                 | MM:SS |
|-------------|--------------------|-------|-------|---------|-------------------|----------|------------|-----------|----------------------------|-------|
|             |                    |       |       |         |                   |          |            | SKIP TO F | LIGHTS:                    |       |
| C<br>M<br>D | RIGHTS             | CUSIP | PART  | SUBSCR  | NUMBER            | SEQ ENT  | RY DATE    |           | OVER SU<br>QUANTII         |       |
|             |                    |       |       |         |                   |          |            |           |                            |       |
|             |                    |       |       |         |                   |          |            |           |                            |       |
|             |                    |       |       |         |                   |          |            |           |                            |       |
|             |                    |       |       |         |                   |          |            |           |                            |       |
|             |                    |       |       |         |                   |          |            |           |                            |       |
| COM         | MANDS              |       | סדידס |         | JEST, 'D'         | דים מיים | ידה פהטווה | œ         |                            |       |
| ===         |                    |       |       |         |                   |          |            |           |                            |       |
|             | 1/13: C<br>6/18: R |       | I     | PF5/17: | CANCEL<br>PF8/20: |          |            |           | 711/23: FOP<br>79/21 : SIC |       |

| This field           | Displays                                                                                                    |  |  |  |
|----------------------|----------------------------------------------------------------------------------------------------|--|--|--|
| Skip to Rights       | An entry field that allows you to move a transaction to the top<br>of the display. Type the CUSIP number of the security involved<br>in the transaction and press ENTER. |  |  |  |
| CMD                  | An entry field that allows you to specify one of the following:                                                                                                    |  |  |  |
|                      | <ul><li>R: To release the rights subscription request</li><li>D: To delete the request.</li></ul>                                                                        |  |  |  |
| Rights CUSIP         | The CUSIP number of the security involved in the rights subscription.                                                                                                    |  |  |  |
| Part                 | Your Participant number.                                                                                                    |  |  |  |
|                      | <i>Note</i> -For Group Users, this displays the number of the Participant who entered the warrant exercise.                                                              |  |  |  |
| Subscr<br>Number     | The 14-digit number assigned to the instruction when it was entered.                                                                                                    |  |  |  |
| Seq                  | A sequence number assigned by the system to further identify the instruction.                                                                                            |  |  |  |
| Entry Date           | The date the instruction was entered.                                                                                                    |  |  |  |
| Rights<br>Quantity   | The number of shares that the subscription is for.                                                                                                    |  |  |  |
| Over Sub<br>Quantity | The oversubscription quantity.                                                                                                    |  |  |  |
| S/U                  | An indicator (Y or N) as to whether the step-up privilege was exercised for this subscription.                                                                           |  |  |  |

**Function Keys** 

In addition to the standard function keys described in *Using the Standard Function Keys*, the following are available on the Rights Subscription Release screen:

| This key                              | Allows you to                       |  |
|---------------------------------------|-------------------------------------|--|
| PF5/17                                | Cancel a release or delete command. |  |
| PF6/18 Return to the previous screen. |                                     |  |

# **RTOP Conversion Release Screen**

The RTOP Conversion Release screen appears when you select option 4 on the Release Reorganization Transactions Over PTS screen, and displays a list of conversion transactions that you can release or delete.

### **Sample Screen**

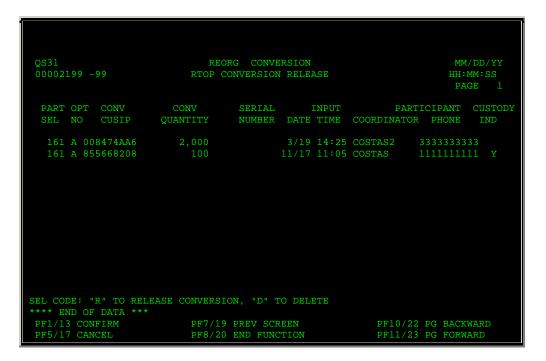

## **Field Descriptions**

| This field | Displays                                                                                                    |  |
|------------|----------------------------------------------------------------------------------------------------|--|
| Sel Code   | An entry field that allows you to specify one of the following: <ul> <li>R: To release a conversion or cancellation instruction</li> </ul> |  |
|            | D: To delete a conversion or cancellation instruction.                                                                                     |  |
| Part No    | Your Participant number.                                                                                                    |  |

| This field Displays                                                                         |                                                                                                    |  |
|---------------------------------------------------------------------------------------------|----------------------------------------------------------------------------------------------------|--|
| Note-For Group Users, this displays the numberParticipant who entered the warrant exercise. |                                                                                                    |  |
| Opt                                                                                         | The pay option (A or B) that was selected when the instruction was entered, if an option is available for the warrant. Otherwise, this is blank. |  |
| Conv CUSIP                                                                                  | The CUSIP number of the convertible security.                                                                                                    |  |
| Conv Quantity                                                                               | The number of shares involved in the transaction.                                                                                                |  |
| Serial Number                                                                               | The unique number the system assigns to each instruction when entered via the RCNVfunction.                                                      |  |
| Input Date/Time                                                                             | The date and time the instruction was entered.                                                                                                   |  |
| Participant<br>Coordinator/Phone                                                            | The name and phone number of the person who entered the original conversion instruction.                                                         |  |

In addition to the standard function keys described in *Using the Standard Function Keys*, the following are available on the RTOP Conversion Release screen:

| This key | Allows you to                                                      |
|----------|--------------------------------------------------------------------|
| PF5/17   | Cancel a release or delete command.                                |
| PF7/19   | Return to the Release Reorganization Transactions Over PTS screen. |

# **VOI Release Screen**

The VOI Release screen appears when you select option 1 on the Release Tender Transactions screen, and displays a list of VOI transactions that you can release or delete.

| QS31 | 2199-99 |         | DEPOS    | VOI RELEASE |            | TIME: HH:MM:                           |
|------|---------|---------|----------|-------------|------------|----------------------------------------|
|      | ======  | ======= | ======== |             | SKIP T     | ====================================== |
| CMD  | PART    | CONTRA  | CUSIP    | VOI NUMBER  | ENTRY DATE | QUANTITY                               |
|      |         |         |          |             |            |                                        |
|      |         |         |          |             |            |                                        |
|      |         |         |          |             |            |                                        |
|      |         |         |          |             |            |                                        |
|      |         |         |          |             |            |                                        |
|      |         |         |          |             |            |                                        |
|      |         |         |          |             |            |                                        |

| This field        | Displays                                                                                                    |  |  |
|-------------------|----------------------------------------------------------------------------------------------------|--|--|
| Skip to<br>Contra | An entry field that allows you to move a specific contra-CUSIP to the top of the display. Type the contra-CUSIP number and press ENTER. |  |  |
| CMD               | An entry field that allows you to specify one of the following:                                                                         |  |  |
|                   | <ul><li>R: To release the VOI</li><li>D: To delete the VOI.</li></ul>                                                                   |  |  |
| Part              | The contra-Participant number.                                                                                                    |  |  |
| Contra CUSIP      | The CUSIP number of the contra-security.                                                                                                |  |  |
| VOI Number        | The 14-digit number assigned to the instruction when it was entered.                                                                    |  |  |
| Entry Date        | The date the VOI was entered.                                                                                                    |  |  |
| Quantity          | The number of shares entered for the VOI.                                                                                               |  |  |

# **Function Keys**

In addition to the standard function keys described in *Using the Standard Function Keys*, the following are available on the VOI Release screen:

| This key | Allows you to                                     |  |  |
|----------|---------------------------------------------------|--|--|
| PF5/17   | Cancel a release or delete command.               |  |  |
| PF6/18   | Return to the Release Tender Transactions screen. |  |  |

# **VOI Release/ Delete Screen**

The VOI Release/ Delete screen appears when you select option 7 on the Release Reorganization Transactions Over PTS screen, and displays a list of CD Early Redemption instructions that you can release or delete.

| E006 NO ITEM        | S TO RELEASE                           |                                             |            |                                  |
|---------------------|----------------------------------------|---------------------------------------------|------------|----------------------------------|
| 00002199-99<br>QS31 |                                        | OSITORY TRUST COMPAN<br>DI RELEASE / DELETE | YY         | DATE: MM/DD/YY<br>TIME: HH:MM:SS |
| SKIP TO CI          | ====================================== |                                             |            |                                  |
| CMD PART            | CUSIP                                  | VOI NUMBER                                  | ENTRY DATE | QUANTITY                         |

| COMMANDS: 'R' TO RELEASE REQUEST, 'D' TO DELETE REQUEST<br>PF1/13: UPDATE PF5/17: CANCEL PF10/22: BACKWARD<br>PF6/18: PREV SCREEN PF8/20: END FUNCTION | PF11/23: FORWARD<br>PF9/21 : SIGNOFF |
|----------------------------------------------------------------------------------------------------|--------------------------------------|

| This field    | Displays                                                                                                    |  |  |
|---------------|----------------------------------------------------------------------------------------------------|--|--|
| Skip to CUSIP | An entry field that allows you to move a specific security to the top of the display. Type the CUSIP number and press ENTER. |  |  |
| CMD           | An entry field that allows you to specify one of the following:                                                              |  |  |
|               | R: To release the transaction                                                                                                |  |  |
|               | • D: To delete the transaction.                                                                                              |  |  |
| Part          | Your Participant number.                                                                                                    |  |  |
|               | <i>Note</i> -For Group Users, this displays the number of the Participant that entered the warrant exercise.                 |  |  |
| CUSIP         | The CUSIP number of the security involved in the transaction.                                                                |  |  |
| VOI Number    | The 14-digit number assigned to the instruction when it was entered.                                                         |  |  |
| Entry Date    | The date the instruction was entered.                                                                                        |  |  |
| Quantity      | The number of shares involved in the transaction.                                                                            |  |  |

# **Function Keys**

In addition to the standard function keys described in *Using the Standard Function Keys*, the following are available on the VOI Release/ Delete screen:

| This key | Allows you to                       |  |
|----------|-------------------------------------|--|
| PF5/17   | Cancel a release or delete command. |  |
| PF6/18   | Return to the previous screen.      |  |

# Warrant Release Covers Via Agent Screen

The Warrant Release Covers Via Agent screen appears when you select option 4 on the Release Warrants Transactions screen, and displays a list of cover protects for warrants that were submitted directly to the Agent, allowing you to release or delete these transactions.

### **Sample Screen**

| 000021 | TECTS TO   |         | DEPOSITO<br>WARRANT RELE       | RY TRUST COM<br>ASE COVERS V | IPANY<br>VIA AGENT | DAT<br>** TIM               | E: MM/DD/YY<br>E: HH:MM:SS |
|--------|------------|---------|--------------------------------|------------------------------|--------------------|-----------------------------|----------------------------|
|        | WARRANT    | TRAN    | WARRANT<br>PROTECT ID          | OPT.                         | SI<br>ENTRY        | CIP TO WARRAN<br>EXPIRATION | T:<br>SHARE                |
|        |            |         |                                |                              |                    |                             |                            |
|        |            |         |                                |                              |                    |                             |                            |
|        |            |         |                                |                              |                    |                             |                            |
| COMMAN | IDS: 'R' T | O RELEA | SE WARRANT,                    | 'D' TO DELEI                 | 'E<br>=========    |                             |                            |
| PF10/  | 22: SCROI  | L BWD   | PF5/17:<br>PF11/23:<br>PF8/20: | SCROLL FWD                   |                    |                             |                            |

### **Field Descriptions**

The Warrant Release Protects screen contains the same fields and function keys as the Warrant Release Exercises screen, except that **Warrant Document Num.** is replaced by **Warrant Protect ID**, which displays the 14-digit number assigned by the system when the warrant protect was entered.

# Warrant Release Covers Via WARR Screen

The Warrant Release Covers Via WARR screen appears when you select option 3 on the Release Warrants Transactions screen, and displays a list of cover protects for warrants that were entered via the WARR function, allowing you to release or delete these transactions.

| NO PRO<br>000021<br>QS31<br>====== | DTECTS TO<br>199 | DEPOSITO<br>WARRANT RELI |  |    |               |    |
|------------------------------------|------------------|--------------------------|--|----|---------------|----|
|                                    |                  |                          |  | SI | (IP TO WARRAN | T: |
| CMD                                |                  | WARRANT<br>PROTECT ID    |  |    |               |    |
|                                    |                  |                          |  |    |               |    |
|                                    |                  |                          |  |    |               |    |
|                                    |                  |                          |  |    |               |    |
|                                    |                  |                          |  |    |               |    |
|                                    |                  |                          |  |    |               |    |
|                                    |                  |                          |  |    |               |    |

| COMMANDS:           | 'R' TO RELEASE        | WARRANT,            | 'D' TO DELETE        |         |             |
|---------------------|-----------------------|---------------------|----------------------|---------|-------------|
| PF1/13:<br>PF10/22: | CONFIRM<br>SCROLL BWD | PF5/17:<br>PF11/23: | CANCEL<br>SCROLL FWD | PF6/18: | PREV SCREEN |
| NPF7/19:            | RETURN                |                     | END FUNCTION         | PF9/21: | SIGNOFF     |

The Warrant Release Protects screen contains the same fields and function keys as the Warrant Release Exercises screen, except that **Warrant Document Num**. is replaced by **Warrant Protect ID**, which displays the 14-digit number assigned by the system when the warrant protect was entered.

# Warrant Release Exercises Screen

The Warrant Release Exercises screen appears when you select option 1 on the Release Warrants Transactions screen, and displays a list of warrant transactions that you can release or delete.

#### **Sample Screen**

| 000021<br>QS31 |            |      | DEPOSITOR<br>** WARRAI                | NT RELEASE | * *           | TIME:                     | HH:MM:SS |
|----------------|------------|------|---------------------------------------|------------|---------------|---------------------------|----------|
|                | WARRANT    | TRAN | WARRANT<br>DOCUMENT NUM.              | OPT.       | SKIP<br>ENTRY | TO WARRANT:<br>EXPIRATION | SHARE    |
|                |            |      |                                       |            |               |                           |          |
|                |            |      |                                       |            |               |                           |          |
|                |            |      |                                       |            |               |                           |          |
| ======         |            |      | ASE WARRANT, 'I                       |            |               |                           |          |
| PF10/          | 22: SCROLI | BWD  | PF5/17: C<br>PF11/23: S<br>PF8/20: EI | SCROLL FWD | 1             | PF9/21: SIGN              | OFF      |

# **Field Descriptions**

| This field         | Displays                                                                                                    |
|--------------------|----------------------------------------------------------------------------------------------------|
| Skip to<br>Warrant | An entry field that allows you to move a specific warrant exercise instruction to the top of the display. Type the warrant CUSIP number and press ENTER. |
| CMD                | An entry field that allows you to specify one of the following:                                                                                          |
|                    | <ul> <li>R: To release the warrant transaction</li> </ul>                                                                                                |

| This field                  | Displays                                                                                                    |
|-----------------------------|----------------------------------------------------------------------------------------------------|
|                             | • D: To delete the warrant transaction.                                                                                                    |
| Warrant<br>CUSIP            | The CUSIP number of the security involved in the warrant instruction.                                                                            |
| Tran Type                   | The type of entry:<br>• E: Exercise                                                                                                    |
|                             | <ul> <li>R: Reversal.</li> </ul>                                                                                                    |
| Warrant<br>Document<br>Num. | The 14-digit number assigned by the system when the instruction was entered.                                                                     |
| Opt. Ind                    | The pay option (A or B) that was selected when the instruction was entered, if an option is available for the warrant. Otherwise, this is blank. |
| Part                        | Your Participant Number.<br><i>Note</i> -For Group Users, this displays the number of the<br>Participant who entered the warrant exercise.       |
| Entry Date                  | The date the original transaction was entered.                                                                                                   |
| Expiration<br>Date          | The last date on which you can exercise the warrant.                                                                                             |
| Share<br>Quantity           | The number of warrants to be exercised.                                                                                                    |

In addition to the standard function keys described in *Using the Standard Function Keys*, the following are available on the Warrant Release screen:

| This key | Allows you to                                                      |  |  |  |  |
|----------|--------------------------------------------------------------------|--|--|--|--|
| PF5/17   | Cancel a release or delete command.                                |  |  |  |  |
| PF6/18   | Return to the previous screen.                                     |  |  |  |  |
| PF7/19   | Return to the Release Reorganization Transactions Over PTS screen. |  |  |  |  |

# Warrant Release Protects Screen

The Warrant Release Protects screen appears when you select option 2 on the Release Warrants Transactions screen, and displays a list of protect transactions for warrants that you can release or delete.

## **Sample Screen**

NO PROTECTS TO RELEASE

| 000021<br>QS31 | 199             |                       | RY TRUST COMP<br>RELEASE PROTE |       | TIM                         | YE: MM/DD/YY<br>IE: HH:MM:SS |
|----------------|-----------------|-----------------------|--------------------------------|-------|-----------------------------|------------------------------|
| CMD            |                 | WARRANT<br>PROTECT ID |                                | ENTRY | CIP TO WARRAN<br>EXPIRATION | IT:<br>SHARE                 |
|                |                 |                       |                                |       |                             |                              |
|                |                 |                       |                                |       |                             |                              |
|                |                 |                       |                                |       |                             |                              |
| COMMAN         | NDS: 'R' TO REL | EASE WARRANT,         | 'D' TO DELETE                  |       |                             |                              |
|                |                 | PF5/17:               |                                |       | PF6/18: PR                  | EV SCREEN                    |
|                |                 | PF11/23:<br>PF8/20:   |                                |       | PF9/21: SI                  | GNOFF                        |

The Warrant Release Protects screen contains the same fields and function keys as the Warrant Release Exercises screen, except that **Warrant Document Num**. is replaced by **Warrant Protect ID**, which displays the 14-digit number assigned by the system when the protect was entered.

# Withdrawal Release Screen

The Withdrawal Release screen appears when you select option 5 on the Release Tender Transactions screen, and displays pending tender withdrawal instructions that were submitted via the PTOPfunction, allowing you to release or delete a withdrawal instruction.

| 00002199-99 DEPOSITORY TRUST COMPANY DA'<br>QS31 WITHDRAWAL RELEASE TII |      |  |             |  |  | TIME     | : HH:MM:SS |            |
|-------------------------------------------------------------------------|------|--|-------------|--|--|----------|------------|------------|
| CMD                                                                     | PART |  | NTRA<br>SIP |  |  | AL ENTRY |            | WITHDRAWAL |
|                                                                         |      |  |             |  |  |          |            |            |
|                                                                         |      |  |             |  |  |          |            |            |
|                                                                         |      |  |             |  |  |          |            |            |
|                                                                         |      |  |             |  |  |          |            |            |

| This field          | Displays                                                                                                    |
|---------------------|----------------------------------------------------------------------------------------------------|
| Skip to<br>Contra   | An entry field that allows you to move a specific contra-CUSIP to the top of the display. Type the contra-CUSIP number and press ENTER. |
| Withdrawal<br>Entry | The date the withdrawal was requested.                                                                                                  |
| CMD                 | An entry field that allows you to specify one of the following:                                                                         |
|                     | R: To release the withdrawal                                                                                                    |
|                     | D: To delete the withdrawal.                                                                                                    |
| CUSIP               | The CUSIP number of security in the withdrawal.                                                                                         |
| VOI Number          | The 14-digit number assigned to the instruction when it was entered.                                                                    |
| Sequence            | A sequence number assigned by the system to further identify the instruction.                                                           |
| Date                | The date the withdrawal instruction was entered.                                                                                        |
| Quantity            | The number of shares being withdrawn.                                                                                                   |

### **Function Keys**

In addition to the standard function keys described in *Using the Standard Function Keys*, the following are available on the Withdrawal Release screen:

| This key | Allows you to                                     |  |  |  |
|----------|---------------------------------------------------|--|--|--|
| PF5/17   | Cancel a release or delete command.               |  |  |  |
| PF6/18   | Return to the Release Tender Transactions screen. |  |  |  |

# Messages

You may encounter the following messages when using the RTOP function. Messages are listed in alphabetical order, along with an explanation and suggested resolution for each.

| Message Text                                  | Possible Cause                                         | Suggested Resolution                                                                                                    |
|-----------------------------------------------|--------------------------------------------------------|----------------------------------------------------------------------------------------------------|
| CLEAR KEY PRESSED- ENTER<br>COMMAND           | This message appears when you press CLEAR.             | Select a valid option.                                                                                                    |
| COMMAND OR SKIP-TO-<br>CONTRA MUST BE ENTERED | ENTER was pressed but nothing was selected to process. | Enter either a contra-CUSIP<br>number in the <b>Skip to Contra</b><br>field, or a release ( <b>R</b> ) or Delete<br>( <b>D</b> ) command in the <b>CMD</b><br>field. |
| COMMAND (s) AND SKIP-TO-                      | You cannot enter both a                                | Enter either a contra-CUSIP                                                                                                    |

| Message Text                                                            | Possible Cause                                                                               | Suggested Resolution                                                                                                    |
|-------------------------------------------------------------------------|----------------------------------------------------------------------------------------------|----------------------------------------------------------------------------------------------------|
| CONTRA NOT ALLOWED AT<br>THE SAME TIME                                  | command and a contra-CUSIP.                                                                  | number in the <b>Skip to Contra</b><br>field, or a release ( <b>R</b> ) or Delete<br>( <b>D</b> ) command in the <b>CMD</b><br>field.                     |
| COMMAND (S) MUST BE<br>ENTERED                                          | A command was not entered.                                                                   | Enter <b>R</b> or <b>D</b> in the <b>CMD</b> field.                                                                                                    |
| COMMAND (S) OR SKIP-TO-<br>CUSIP MUST BE ENTERED                        | ENTER was pressed but nothing was selected to process.                                       | Enter either a CUSIP number<br>in the <b>Skip to CUSIP</b> field, or<br>a release ( <b>R</b> ) or Delete ( <b>D</b> )<br>command in the <b>CMD</b> field. |
| COMMAND (S) OR SKIP-TO-<br>WARRANT MUST BE ENTERED                      | A command or a CUSIP must be entered.                                                        | Do not enter a command and a CUSIP number at the same time.                                                                                               |
| FIRST PAGE DISPLAYED                                                    | PF10/22 was pressed to page<br>backward, but the first screen<br>of data has been reached.   | Press PF11/23 to scroll forward.                                                                                                    |
| INSUFFICIENT POSITIONS ON<br>THIS WARRANT                               | There was not enough position<br>to exercise the warrant when<br>the exercise was submitted. | Re-enter the instruction when sufficient position is available.                                                                                           |
| INVALID COMMAND- VALID<br>COMMANDS ARE'D' OR'R'                         | An invalid command was entered.                                                              | Enter <b>R</b> or <b>D</b> in the <b>CMD</b> field.                                                                                                    |
| INVALID CONTRA CUSIP IN<br>SKIP TO FIELD                                | An invalid contra-CUSIP number was entered.                                                  | Enter a valid contra-CUSIP number.                                                                                                    |
| INVALID KEY PRESSED                                                     | The key pressed is not valid for this screen.                                                | Press a valid key.                                                                                                    |
| INVALID KEY PRESSED- PRESS<br>PF1/13 TO CONFIRM<br>OR'PF5/17' TO CANCEL | An invalid PF key was pressed.                                                               | Press either PF1/13 to process<br>a release or delete or PF5/17<br>to cancel the transaction.                                                             |
| INVALID OPTION- SELECT<br>ANOTHER OPTION                                | An invalid option was entered.                                                               | Enter a valid option.                                                                                                    |
| LAST PAGE- FURTHER<br>SCROLLING NOT POSSIBLE                            | PF11/23 was pressed to page forward, but the last page of the file has been reached.         | Press PF10/22 to scroll forward.                                                                                                    |
| NO RECORDS ON FILE                                                      | There are no records for the selected option.                                                | No action needed.                                                                                                    |
| NO RECORDS ON FILE FOR<br>SELECTED CUSIP                                | There are no records for the specified CUSIP.                                                | No action needed.                                                                                                    |
| ONLY ONE RELEASE CAN BE<br>ENTERED AT A TIME                            | Only one release transaction at a time can be processed.                                     | Enter only one <b>R</b> .                                                                                                    |
| ONLY ONE TYPE OF COMMAND<br>MAY BE ENTERED AT A TIME                    | Both a <b>D</b> and an <b>R</b> were<br>entered on the same screen.                          | Enter either <b>D</b> or <b>R</b> but not both.                                                                                                    |
| PAST CUTOFF TIME, NO<br>PROCESSING ALLOWED.                             | The cutoff time for the RTOP function has been reached.                                      | Refer to When to Use for<br>information on the availability<br>of this function.                                                                          |
| PAST EXPIRATION CUTOFF<br>DATE- NO PROCESSING<br>ALLOWED.               | The expiration date for this security has been reached.                                      | No action permitted on the system.                                                                                                    |
| PLEASE MAKE A SELECTION<br>OR PRESS A PF KEY                            | No option was selected.                                                                      | Enter an option or press a valid PF key.                                                                                                    |

| Message Text                                                     | Possible Cause                                                                                    | Suggested Resolution                                                    |
|------------------------------------------------------------------|---------------------------------------------------------------------------------------------------|-------------------------------------------------------------------------|
| SYSTEM BUSY- PLEASE TRY<br>LATER                                 | The system is busy.                                                                               | Try to access the RTOP function at a later time.                        |
| THE WARRANT CUSIP HAS<br>EXPIRED                                 | You cannot enter any exercises<br>for the warrant CUSIP because<br>it has expired.                | Enter a different warrant<br>CUSIP number.                              |
| THIS WARRANT IS CURRENTLY<br>LOCKED OUT                          | DTC put a'lock' on the warrant<br>when an exercise was<br>submitted.                              | Contact DTC's Report<br>Conversion department.                          |
| TRANSMISSION ERROR<br>PLEASE REKEY DATA                          | A transmission error occurred.                                                                    | Re-enter the data.                                                      |
| WARRANTS MAY ONLY BE<br>REVERSED ON THE SAME DAY<br>AS EXERCISED | An attempt was made to<br>reverse a warrant on a date<br>other than the date it was<br>exercised. | Be sure that the exercise and<br>the reversal occur on the same<br>day. |

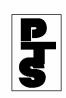

# 4.11 RUSH WITHDRAWAL TRANSFER (RWT1)

**Overview** 

How To Access

How To Add A Transaction

**How To Change A Previously Entered Transaction** 

How To Delete A Previously Entered Transaction

**Messages And Corrections** 

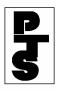

### 4.11.1 Overview

The Rush Withdrawal Transfer function (RWT1) allows the Participant to enter Rush Withdrawal Transfer items (RWTs) during the day.

Successful transactions update the Participant's position the same business day. Transfer Assignment Control Forms (TACFs) are generated for delivery to the Transfer Agent.

Rush WT reports containing accepted and rejected transactions are generated. Confirmation tickets for each successful add, change or delete transaction are also generated.

The system allows the Participant to enter fields used for IPO tracking and fractional share processing.

The cutoff time for the RWT1 function is 4:00 p.m. Eastern time.

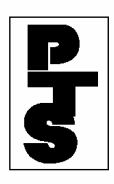

# 4.11.2 How To Access

| Step                                      | Action                                                                 |
|-------------------------------------------|------------------------------------------------------------------------|
| Step 1                                    | Enter 'RWT1' when the Enter Function Prompt Screen appears (Figure 1). |
| TXY7<br>MM/DD/YY<br>00002199-<br>HH:MM:SS | DEPOSITORY TRUST<br>-99 PARTICIPANT TERMINAL SYSTEM                    |
| ENTER FUI                                 | NCTION: RWT1                                                           |

Figure 1. RWT1 Enter Function Prompt Screen

Step 2Press the 'ENTER' key to obtain the Rush Withdrawal Transfer<br/>System Primary Option Menu Screen (Figure 2).

| TYX7<br>MM/DD/YY<br>0000219<br>HH:MM:SS | 99-9 | )9      |     | **************************************                      |      |                         |      |                      |     |       |   |         |      |
|-----------------------------------------|------|---------|-----|-------------------------------------------------------------|------|-------------------------|------|----------------------|-----|-------|---|---------|------|
|                                         |      |         |     | PRIMARY OPTION MENU<br>************************************ |      |                         |      |                      |     |       |   |         |      |
|                                         |      |         | SEQ | OPTION:<br>NUMBER:                                          |      |                         |      | REQUIRED<br>REQUIRED | FOR | C AND | D | OPTION  | S    |
|                                         |      |         |     | OPTION:                                                     | C =  | = ADI<br>= CHA<br>= DEI | ANGE |                      |     |       |   |         |      |
| ENTER:<br>OFF                           | TO   | PROCESS |     |                                                             | PF8/ | /20:                    | END  | FUNCTION             |     |       | F | PF9/21: | SIGN |

Figure 2. Rush Withdrawal Transfer System Primary Option Menu Screen

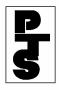

## 4.11.2 How To Access (continued)

- **Step 3** Enter required data in the fields on the Rush Withdrawal Transfer System Primary Option Menu Screen. Refer to the following sections for more information.
- **Step 4** Press any of the following:
  - 'ENTER' key to process the selection.
  - 'PF8/20' key to change the function.
  - 'PF9/21' key to end the processing session.

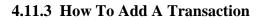

StepActionStep 1Enter A (Add) in the Option field and press the 'Enter' key to

obtain the Rush Withdrawal Transfer System Add Function Screen

RUSH WITHDRAWAL TRANSFER SYSTEM TYX7 MM/DD/YY 00002199-99 ADD FUNCTION HH:MM:SS CUSIP: ONTY: TAXPAYER: TAX WH: BROKER REF: AGT ID: INT CUST: CORR ACCT: ASSIGNMENT (NAME/ADDRESS) 1 2 3 4 5 6 THIRD PARTY ADDRESS 1 2 3 4 5 6 UNIT INVEST TRUST: CD CUSIP ISSUE INSTRUCTIONS QTY DENOM QTY DENOM OTY DENOM QTY DENOM ENTER: PRE-EDIT PF1/13: UPDATE PF8/20: END FUNCTION PF7/19: PRIM MENU PF3/15: DELETE PF9/21: SIGN OFF

Figure 1. Rush Withdrawal Transfer System Add Function Screen

(Figure 1).

- **Step 2** Enter the following information on the Rush Withdrawal Transfer System Add Function Screen:
  - CUSIP: CUSIP number
  - Qnty: for debt issues, enter a maximum 9-digit maturity or principal dollar value to the nearest whole dollar, and for other issue types, enter a maximum 9-digit security quantity.
  - Taxpayer: enter the 9-character Social Security number. (123456789), the 10-character Business ID (XX-XXXXXX) or NRA (Non-Resident Alien). If this field is unknown, enter 000000000 or 00-0000000.
  - Tax Wh: enter the Tax Withholding Code (A F, or a space); optional.

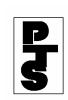

- Code A: Failure to provide Taxpayer Identification Number (TIN).

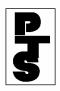

### **4.11.3 How To Add A Transaction** (continued)

- Code B: Failure to certify TIN.
- Code C: Notification of incorrect TIN from the Secretary of the Treasury.
- Code D: Failure to certify backup withholding status.
- Code E: Voluntary disclosure from payee of affirmative backup withholding status.
- Code F: Notification to commence backup withholding from the Secretary of the Treasury for underreporting dividends and/or interest payments.
- Part Num: enter an 8-digit Participant number; for Group Users only.
- Broker Ref: the system generates the date and time if this field is not entered; optional.
- Agt ID: enter the identification number of the custodian bank or prime broker who is responsible for receiving or delivering the securities on behalf of the institution or its customer; enter a maximum of eight digits; for IPO-tracked issues only; optional.
- Int Cust: enter the Agent Internal Account (AIA) number used by the custodian bank or prime broker to identify its clients; enter a maximum of 12 characters; required for IPO-tracked issues.
- Corr Acct: enter the account number used by a clearing brokerdealer or clearing bank to identify its correspondent; enter a maximum of eight digits; for IPO-tracked issues only; optional.
- Assignment (Name/Address): enter a minimum of two lines of name and address information; a maximum of six lines can be entered.

**Note:** The Assignment entered must be correct. If not, the instruction may be rejected by the Transfer Agent.

- Third Party Address: optional.
- Unit Invest Trust Cd: enter one of the following; optional:
  - 0 or space: Not applicable
  - 1: All cash
  - 2: Principal and Interest
  - 4: Interest only
  - 5: Interest Only

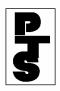

• Unit Invest Trust CUSIP: enter a 9-digit CUSIP number only if the Unit Investment Code is equal to 1, 2, 4 or 5; optional.

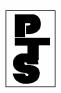

## 4.11.3 How To Add A Transaction (continued)

• Issue Instructions: Qty and Denom: enter four pairs of all numeric quantity and denomination data fields. The sum of each pair (Qty and Denom) must be equal to the quantity; optional.

## **Step 3** Press either:

- 'ENTER' key to validate the data.
- 'PF1/13' key to validate the data and add the transaction.

### Note:

- 1. If errors occur after pressing the 'ENTER' or 'PF1/13' key, an appropriate error message appears on the screen. Refer to Section 4.11.6, Messages And Corrections for further information. Enter the correct data in the fields in error and press the 'ENTER' or 'PF1/13' key. The message 'USE PF1 TO PERFORM ADD' appears if the 'ENTER' key was pressed and no errors occurred.
- 2. If no errors occurred after pressing the 'PF1/13' key, the message 'RECORD ADDED' appears and a confirmation ticket labelled 'ORIGINAL RECORD' is generated.

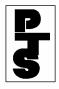

### 4.11.4 How To Change A Previously Entered Transaction

| Step   | Action                                                                                             |  |  |  |  |
|--------|----------------------------------------------------------------------------------------------------|--|--|--|--|
| Step 1 | Enter the following information on the Rush Withdrawal Transfer System Primary Option Menu Screen: |  |  |  |  |
|        | • Option: enter C (Change).                                                                        |  |  |  |  |

- Sequence Number: retrieved from the confirmation ticket created when originally input.
- **Step 2** Press the 'ENTER' key to validate the sequence number and retrieve the transaction. The Rush Withdrawal Transfer System Change Function Screen appears (Figure 1).

| RUS   | H WITHDRAW          | AL TRANSF                                                                                                    | FER SYSTEM                                                                                                    |                                                                                                    |                                                                                                    |
|-------|---------------------|----------------------------------------------------------------------------------------------------|----------------------------------------------------------------------------------------------------|----------------------------------------------------------------------------------------------------|----------------------------------------------------------------------------------------------------|
|       |                     |                                                                                                    |                                                                                                    |                                                                                                    |                                                                                                    |
|       | CHANG               | E FUNCTIO                                                                                                    | N                                                                                                    |                                                                                                    |                                                                                                    |
|       |                     |                                                                                                    |                                                                                                    |                                                                                                    |                                                                                                    |
| ONTY: |                     |                                                                                                    | TAXPAYER:                                                                                                    |                                                                                                    | TAX                                                                                                    |
| ~     |                     |                                                                                                    |                                                                                                    |                                                                                                    |                                                                                                    |
| BRC   | KER REF:            |                                                                                                    |                                                                                                    |                                                                                                    |                                                                                                    |
| INT   | CUST:               |                                                                                                    | COR                                                                                                    | R ACCT:                                                                                                    |                                                                                                    |
|       |                     |                                                                                                    |                                                                                                    |                                                                                                    |                                                                                                    |
|       | ASSIGNMEN           | T (NAME/A                                                                                                    | DDRESS)                                                                                                    |                                                                                                    |                                                                                                    |
|       |                     | 2                                                                                                    |                                                                                                    |                                                                                                    |                                                                                                    |
|       |                     | 4                                                                                                    |                                                                                                    |                                                                                                    |                                                                                                    |
|       |                     | 6                                                                                                    |                                                                                                    |                                                                                                    |                                                                                                    |
|       | THIRD               | PARTY ADI                                                                                                    | DRESS                                                                                                    |                                                                                                    |                                                                                                    |
|       |                     | 2                                                                                                    |                                                                                                    |                                                                                                    |                                                                                                    |
|       |                     | 4                                                                                                    |                                                                                                    |                                                                                                    |                                                                                                    |
|       |                     | 6                                                                                                    |                                                                                                    |                                                                                                    |                                                                                                    |
| CD    | CUSIP               |                                                                                                    |                                                                                                    |                                                                                                    |                                                                                                    |
|       | ISSUE               | INSTRUCTI                                                                                                    | ONS                                                                                                    |                                                                                                    |                                                                                                    |
| QTY   | DENOM               | QTY                                                                                                    | DENOM                                                                                                    | QTY                                                                                                    | DENOM                                                                                                    |
|       |                     |                                                                                                    |                                                                                                    |                                                                                                    |                                                                                                    |
|       |                     |                                                                                                    |                                                                                                    |                                                                                                    |                                                                                                    |
|       |                     |                                                                                                    |                                                                                                    |                                                                                                    |                                                                                                    |
|       | PF1/13:             | UPDATE                                                                                                    |                                                                                                    | PF8/20:                                                                                                    | END                                                                                                    |
|       |                     |                                                                                                    |                                                                                                    |                                                                                                    |                                                                                                    |
|       | PF3/15:             | DELETE                                                                                                    |                                                                                                    | PF9/21:                                                                                                    | SIGN OFF                                                                                                    |
|       | QNTY:<br>BRC<br>INT | CHANG<br>QNTY:<br>BROKER REF:<br>INT CUST:<br>ASSIGNMEN<br>THIRD<br>CD CUSIP<br>ISSUE<br>QTY DENOM<br>PF1/13: | CHANGE FUNCTIO<br>QNTY:<br>BROKER REF:<br>INT CUST:<br>ASSIGNMENT (NAME/A<br>2<br>4<br>6<br>THIRD PARTY ADI<br>2<br>4<br>6<br>CD CUSIP<br>ISSUE INSTRUCTI | BROKER REF:<br>INT CUST: COR<br>ASSIGNMENT (NAME/ADDRESS)<br>2<br>4<br>6<br>THIRD PARTY ADDRESS<br>2<br>4<br>6<br>CD CUSIP<br>ISSUE INSTRUCTIONS<br>QTY DENOM QTY DENOM<br>PF1/13: UPDATE | CHANGE FUNCTION<br>QNTY: TAXPAYER:<br>BROKER REF:<br>INT CUST: CORR ACCT:<br>ASSIGNMENT (NAME/ADDRESS)<br>2<br>4<br>6<br>THIRD PARTY ADDRESS<br>2<br>4<br>6<br>CD CUSIP<br>ISSUE INSTRUCTIONS<br>QTY DENOM QTY DENOM QTY<br>PF1/13: UPDATE PF8/20: |

Figure 1. Rush Withdrawal Transfer System Change Function Screen

- Step 3Make any desired changes. Refer to Section 4.11.3, How To Add<br/>A Transaction, for information about the fields on the screen.
- **Step 4** Press either:
  - 'ENTER' key to validate the data.
  - 'PF1/13' key to validate the data and update the transaction.

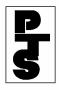

## 4.11.4 How To Change A Previously Entered Transaction (continued)

### Note:

- 1. If errors occur after pressing the 'ENTER' or 'PF1/13' key, an appropriate error message appears on the screen. Refer to Section 4.11.6, Messages And Corrections for further information. Enter the correct data in the fields in error and press the 'ENTER' or 'PF1/13' key. The message 'USE PF1 TO PERFORM CHANGE' appears if the 'ENTER' key was pressed and no errors occurred.
- 2. If no errors occurred after pressing the 'PF1/13' key, the message 'RECORD CHANGED' appears and a confirmation ticket labelled 'CHANGED RECORD' is generated.

### **Step 5** Press either:

- 'PF7/19' key to return to the Primary Option Menu Screen.
- 'PF8/20' key to change the function.
- 'PF9/21' key to end the processing session.

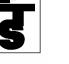

### 4.11.5 How To Delete A Previously Entered Transaction

| Step   | Action                                                                                                    |  |  |
|--------|----------------------------------------------------------------------------------------------------|--|--|
| Step 1 | Enter the following information on the Rush Withdrawal Transfer System Primary Option Menu Screen:                                            |  |  |
|        | <ul> <li>Option: enter D (Delete).</li> <li>Sequence Number: retrieved from the confirmation ticket created when originally input.</li> </ul> |  |  |

Step 2Press the 'ENTER' key to validate the sequence number and<br/>retrieve the transaction. The Rush Withdrawal Transfer System<br/>Delete Function Screen with the message 'USE PF3 TO<br/>PERFORM DELETE' appears (Figure 1).

| USE PF3 TO PERFORM D | ELETE |            |            |             |         |          |
|----------------------|-------|------------|------------|-------------|---------|----------|
| TXY7                 | RU    | SH WITHDRA | WAL TRANS  | SFER SYSTEM |         |          |
| MM/DD/YY             |       |            |            |             |         |          |
| 00002199-99          |       | DELET      | E FUNCTIO  | DN          |         |          |
| HH:MM:SS             |       |            |            |             |         |          |
| CUSIP:               | QNTY: |            |            | TAXPAYER:   |         | TAX      |
| MH:                  |       |            |            |             |         |          |
|                      |       | KER REF:   |            |             |         |          |
| AGT ID:              | INI   | CUST:      |            | CORI        | R ACCT: |          |
|                      |       | ASSIGNMEN' | т (NTAME/7 | (הספידפות ו |         |          |
| 1                    |       | ASSIGNMEN  | 2          | (DDRESS)    |         |          |
| 3                    |       |            | 4          |             |         |          |
| 5                    |       |            | 6          |             |         |          |
|                      |       | THIRD      | PARTY ADI  | DRESS       |         |          |
| 1                    |       |            | 2          |             |         |          |
| 3                    |       |            | 4          |             |         |          |
| 5                    |       |            | 6          |             |         |          |
| UNIT INVEST TRUST:   | CD    | CUSIP      |            |             |         |          |
|                      |       |            | INSTRUCTI  |             |         |          |
| QTY DENOM            | QTY   | DENOM      | QTY        | DENOM       | QTY     | DENOM    |
|                      |       |            |            |             |         |          |
|                      |       |            |            |             |         |          |
| ENTER: PRE-EDIT      |       | PF1/13:    | IIDDATE    |             | PF8/20: | FND      |
| FUNCTION             |       | 111/13.    | OLDAIR     |             | 110/20. |          |
| PF7/19: PRIM MENU    |       | PF3/15:    | DELETE     |             | PF9/21: | SIGN OFF |

Figure 1. Rush Withdrawal Transfer System Delete Function Screen

**Step 3** Press the 'PF3/15' key to delete the record.

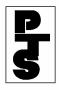

### 4.11.5 How To Delete A Previously Entered Transaction (continued)

#### Note:

- 1. If errors occur after pressing the 'PF1/13' key, an appropriate error message appears on the screen. Refer to Section 4.11.6, Messages And Corrections for further information. Enter the correct data and press the 'PF1/13' key again.
- 2. If no errors occur, the message 'RECORD DELETED' appears on the screen. The system generates a confirmation ticket labelled 'DELETED RECORD'.
- **Step 4** Press any of the following:
  - 'PF7/19' key to return to the Primary Option Menu Screen.
  - 'PF8/20' key to change the function.
  - 'PF9/21' key to end the processing session.

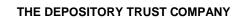

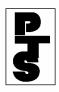

# 4.11.6 Messages And Corrections

| Message                                                                 | Reason                                                                                                 | Corrective Action                                     |
|-------------------------------------------------------------------------|----------------------------------------------------------------------------------------------------|-------------------------------------------------------|
| AT LEAST 2 ASSIGNMENT<br>LINES REQUIRED                                 | The Participant must enter at least two lines of name and address information.                         | Enter the name and address information.               |
| CHILLED SECURITY-CALL<br>THE EXPEDITING<br>DEPARTMENT                   | The Participant entered a<br>CUSIP number that may only<br>be processed as a book-entry<br>within DTC. | Call DTC's Expediting<br>Department for instructions. |
| COMMUNICATIONS<br>INDUSTRY ISSUE - CALL<br>THE EXPEDITING<br>DEPARTMENT | The Participant entered a communications industry issue.                                               | Call DTC's Expediting<br>Department for instructions. |
| CUSIP REQUIRED                                                          | The Participant did not enter the CUSIP number.                                                        | Enter the CUSIP number.                               |
| ERROR IN PROCESSING<br>DATABASE - EXIT<br>FUNCTION.                     | A system problem has occurred.                                                                         | Exit the RWT1 function.                               |
| FED FORM REQ                                                            | The Participant entered a<br>Federal Reserve Bank CUSIP<br>number.                                     | Enter a new CUSIP number.                             |
| FROZEN BROKER - EXIT<br>FUNCTION                                        | The Participant entered a sign-<br>on that was 'frozen' by DTC.                                        | Enter a valid sign-on ID.                             |
| FROZEN SECURITY                                                         | The Participant entered a CUSIP number that was 'frozen' by DTC.                                       | Enter a new CUSIP number.                             |
| FULL FAST ISSUES NOT<br>ALLOWED PLEASE<br>SUBMIT A FAST COD             | The Participant entered a Full <i>FAST</i> issue.                                                      | Enter a new CUSIP number.                             |

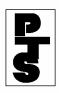

| Message                                                     | Reason                                                 | <b>Corrective Action</b>                                              |
|-------------------------------------------------------------|--------------------------------------------------------|-----------------------------------------------------------------------|
| FULL FAST ISSUES NOT<br>ALLOWED PLEASE<br>SUBMIT A FAST COD | The Participant entered a Full <i>FAST</i> issue.      | Enter a new CUSIP number.                                             |
| INELIGIBLE CUSIP                                            | The Participant entered a DTC-ineligible CUSIP number. | Enter a new CUSIP number.                                             |
| INVALID                                                     | Self-explanatory.                                      | Enter a valid option and/or sequence number.                          |
| INVALID CUSIP                                               | Self-explanatory.                                      | Enter a new CUSIP number.                                             |
| INVALID KEY HIT                                             | The Participant pressed an invalid key.                | Press a valid key.                                                    |
| INVALID PARTICIPANT<br>NUMBER                               | Self-explanatory.                                      | Re-enter the Participant number.                                      |
| INVALID QUANTITY                                            | The value must be greater than zero.                   | Enter a valid quantity.                                               |
| INVALID TAXPAYER<br>IDENT                                   | Self-explanatory.                                      | Enter the Taxpayer ID as<br>follows: XXXXXXXX,<br>NRA, or XX-XXXXXXX. |
| INVALID TAX WAIVER<br>CODE                                  | Self-explanatory.                                      | Enter a valid tax waiver code.                                        |
| INVALID UNIT CODE                                           | Self-explanatory.                                      | Enter a valid unit code.                                              |
| INVALID UNIT CUSIP                                          | Self-explanatory                                       | Enter a new unit CUSIP number.                                        |

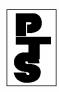

| Message                                                                             | Reason                                                                                            | Corrective Action                                              |
|-------------------------------------------------------------------------------------|---------------------------------------------------------------------------------------------------|----------------------------------------------------------------|
| ISSUE DENOMINATION<br>NOT NUMERIC                                                   | Self-explanatory.                                                                                 | Enter a numeric issue denomination.                            |
| ISSUE DENOMINATION<br>REQUIRED                                                      | The Participant entered a quantity and did not enter a denomination.                              | Enter a denomination.                                          |
| ISSUE INSTRUCTIONS<br>NOT NUMERIC.                                                  | Non-numeric data was entered<br>when changing the issue<br>quantity and/or issue<br>denomination. | Enter a numeric issue quantity and/or issue denomination.      |
| ISSUE INSTRUCTIONS<br>OUT OF BALANCE WITH<br>PRIME QUANTITY.                        | The sum of the entered<br>quantity/denomination pairs<br>must be equal to the prime<br>quantity.  | Verify the information entered<br>and make any needed changes. |
| ISSUE QUANTITY NOT<br>NUMERIC                                                       | Self-explanatory.                                                                                 | Enter a numeric issue quantity.                                |
| ISSUE QUANTITY<br>REQUIRED                                                          | The Participant entered a denomination and did not enter a quantity.                              | Enter a quantity.                                              |
| MUNICIPAL SECURITIES<br>ARE INELIGIBLE FOR<br>RUSH TRANSFER. PLEASE<br>SUBMIT A COD | The Participant entered a CUSIP number for a municipal issue.                                     | Enter a new CUSIP number.                                      |
| NOT NUMERIC                                                                         | The Participant entered a non-<br>numeric sequence number.                                        | Enter a numeric sequence number.                               |
| OPTION REQUIRED                                                                     | The Participant did not enter an option.                                                          | Enter an option.                                               |

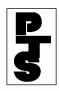

| Message                                            | Reason                                                                | <b>Corrective Action</b>                                |
|----------------------------------------------------|-----------------------------------------------------------------------|---------------------------------------------------------|
| PARTICIPANT IS<br>INELIGIBLE FOR GROUP             | Self-explanatory.                                                     | Enter an eligible Participant number.                   |
| PARTICIPANT NUMBER<br>REQUIRED                     | The Group User did not enter a Participant number.                    | Enter a Participant number.                             |
| PAST CUTOFF TIME - EXIT<br>FUNCTION                | The cutoff time for RWTs has been reached.                            | Use the RWT1 function the next business day.            |
| QUANTITY MUST BE<br>NUMERIC                        | The Participant entered a non-<br>numeric quantity.                   | Enter a numeric quantity.                               |
| QUANTITY REQUIRED                                  | The Participant did not enter the quantity.                           | Enter the quantity.                                     |
| SDFS ISSUE NOT<br>ALLOWED - PLEASE<br>SUBMIT A COD | The Participant entered a Same-Day Funds issue.                       | Enter a new CUSIP number.                               |
| SEQ NUMBER MUST BE<br>BLANK FOR ADD                | Self-explanatory.                                                     | Delete the sequence number from the screen.             |
| SEQ NUMBER NOT<br>FOUND ON MAIN TABLE              | Self-explanatory.                                                     | Re-enter the sequence number or make another selection. |
| SEQUENCE NUMBER<br>REQUIRED                        | The Participant must enter a sequence number for changes and deletes. | Enter a sequence number.                                |
| TAXPAYER IDENT<br>REQUIRED                         | The Participant did not enter the Taxpayer ID.                        | Enter the Taxpayer ID.                                  |

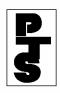

| Message                                                     | Reason                                                                       | <b>Corrective Action</b>                                |
|-------------------------------------------------------------|------------------------------------------------------------------------------|---------------------------------------------------------|
| TODAY IS RECORD DATE<br>- CALL THE EXPEDITING<br>DEPARTMENT | The Participant entered a CUSIP number for a record date issue.              | Call DTC's Expediting department for instructions.      |
| TRANSMISSION ERROR-<br>REKEY DATA                           | A system problem has occurred.                                               | Re-enter the lost data.                                 |
| USER UNAUTHORIZED<br>FOR SEQUENCE NUMBER<br>SELECTED        | An attempt was made to<br>access a record created by<br>another Participant. | Re-enter the sequence number or make another selection. |